# **Quantum with Unity Pro Experts and Communication Reference Manual**

10/2014

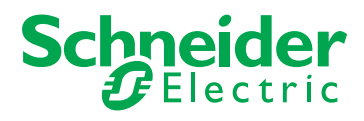

www.schneider-electric.com

The information provided in this documentation contains general descriptions and/or technical characteristics of the performance of the products contained herein. This documentation is not intended as a substitute for and is not to be used for determining suitability or reliability of these products for specific user applications. It is the duty of any such user or integrator to perform the appropriate and complete risk analysis, evaluation and testing of the products with respect to the relevant specific application or use thereof. Neither Schneider Electric nor any of its affiliates or subsidiaries shall be responsible or liable for misuse of the information contained herein. If you have any suggestions for improvements or amendments or have found errors in this publication, please notify us.

No part of this document may be reproduced in any form or by any means, electronic or mechanical, including photocopying, without express written permission of Schneider Electric.

All pertinent state, regional, and local safety regulations must be observed when installing and using this product. For reasons of safety and to help ensure compliance with documented system data, only the manufacturer should perform repairs to components.

When devices are used for applications with technical safety requirements, the relevant instructions must be followed.

Failure to use Schneider Electric software or approved software with our hardware products may result in injury, harm, or improper operating results.

Failure to observe this information can result in injury or equipment damage.

© 2014 Schneider Electric. All rights reserved.

## **Table of Contents**

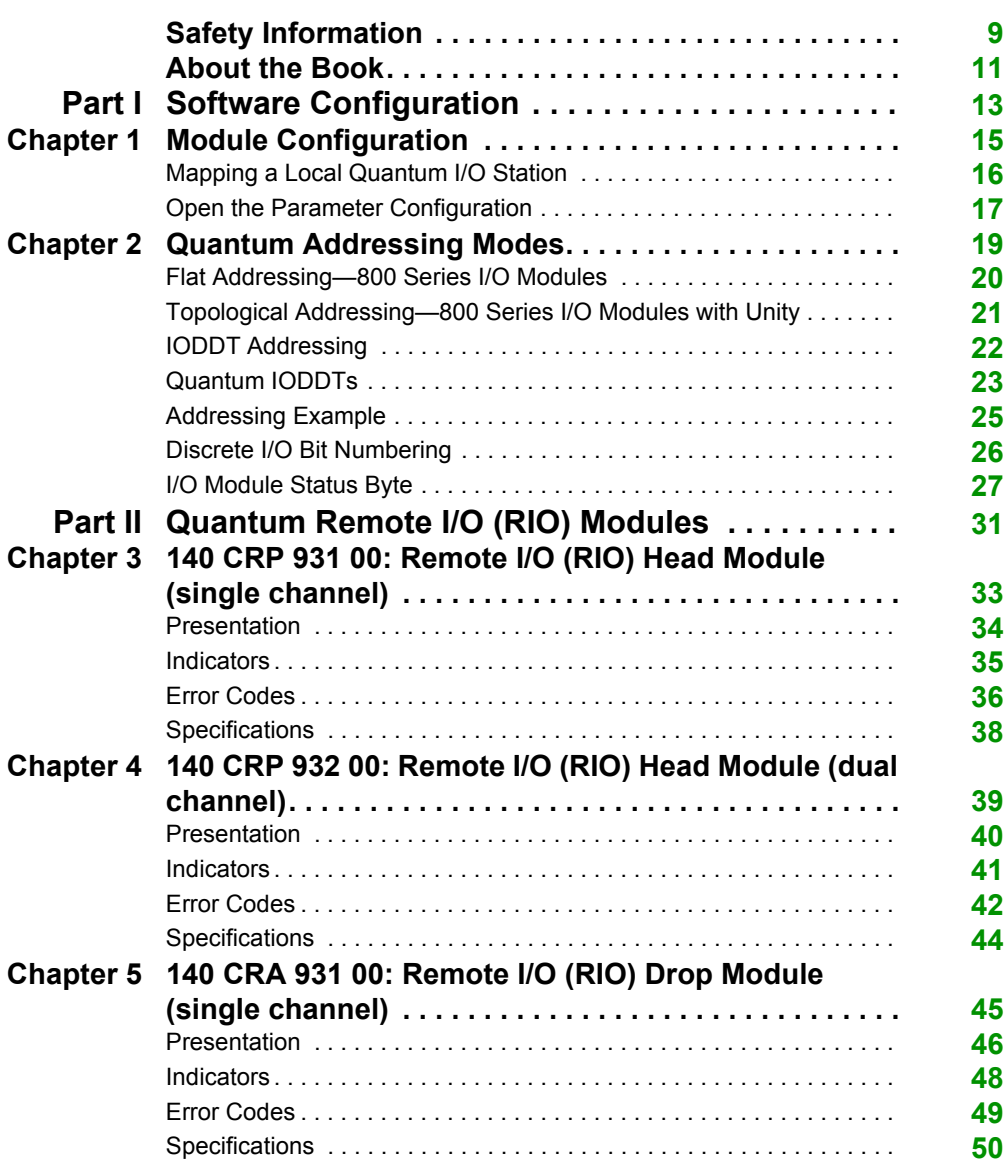

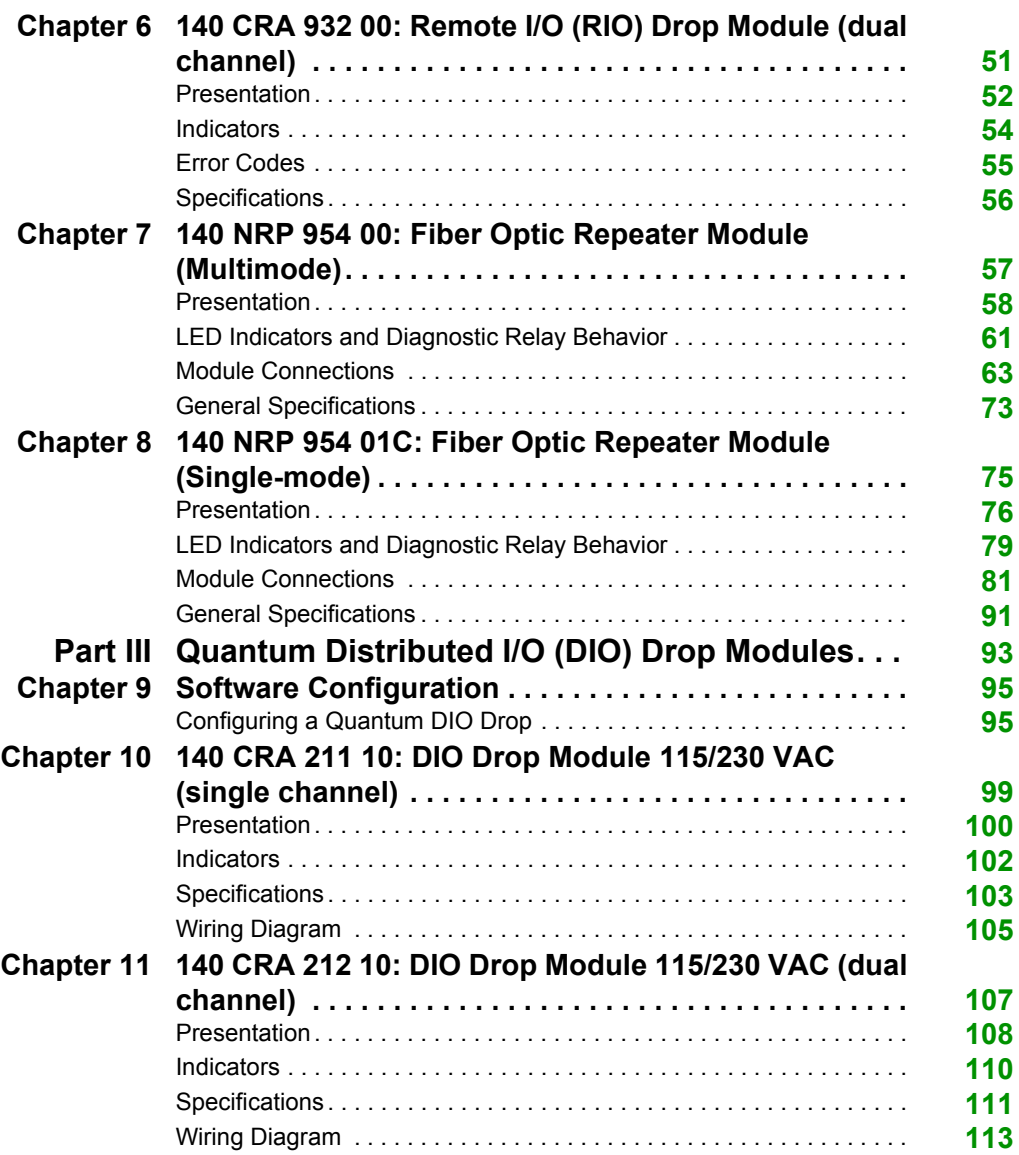

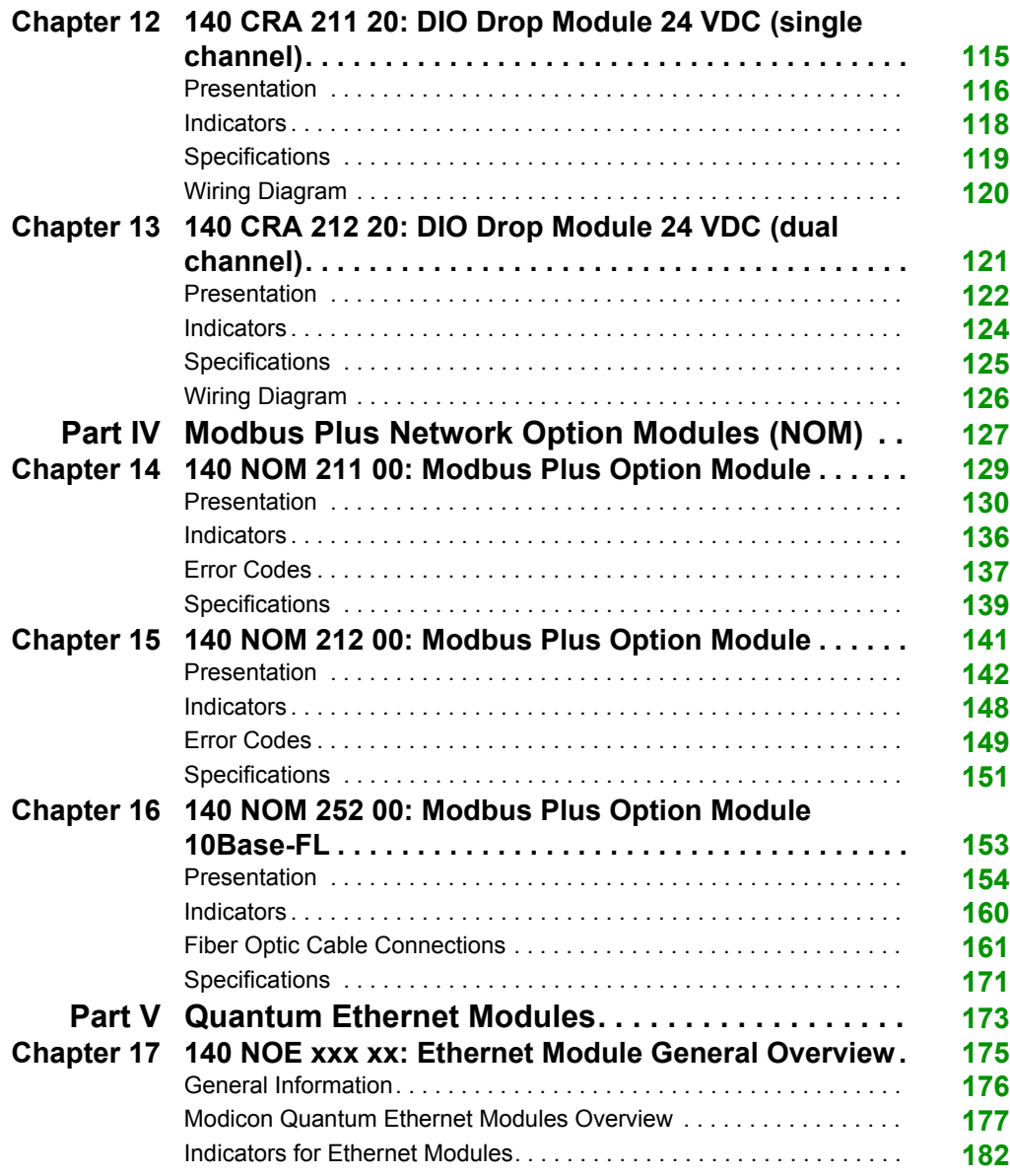

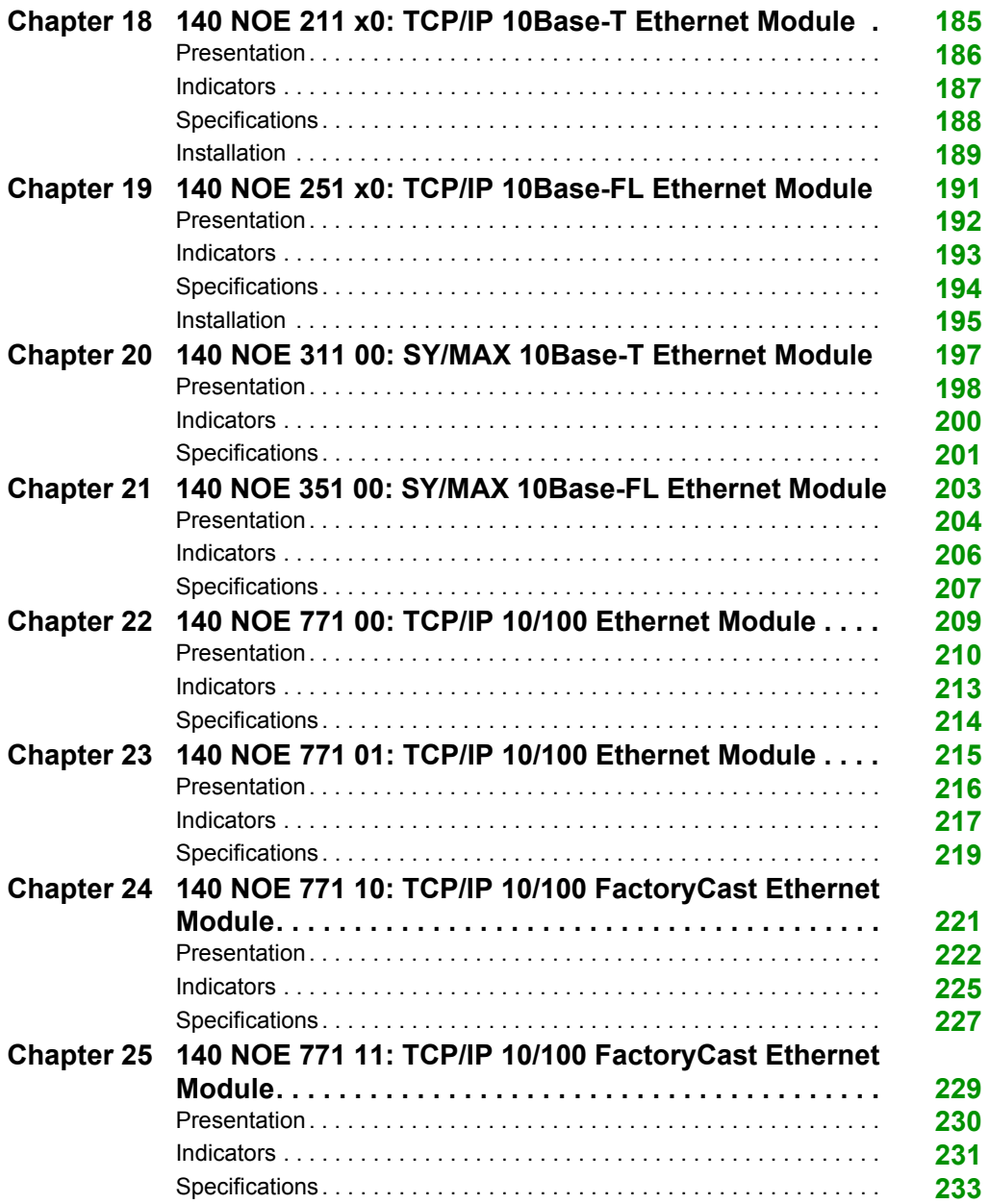

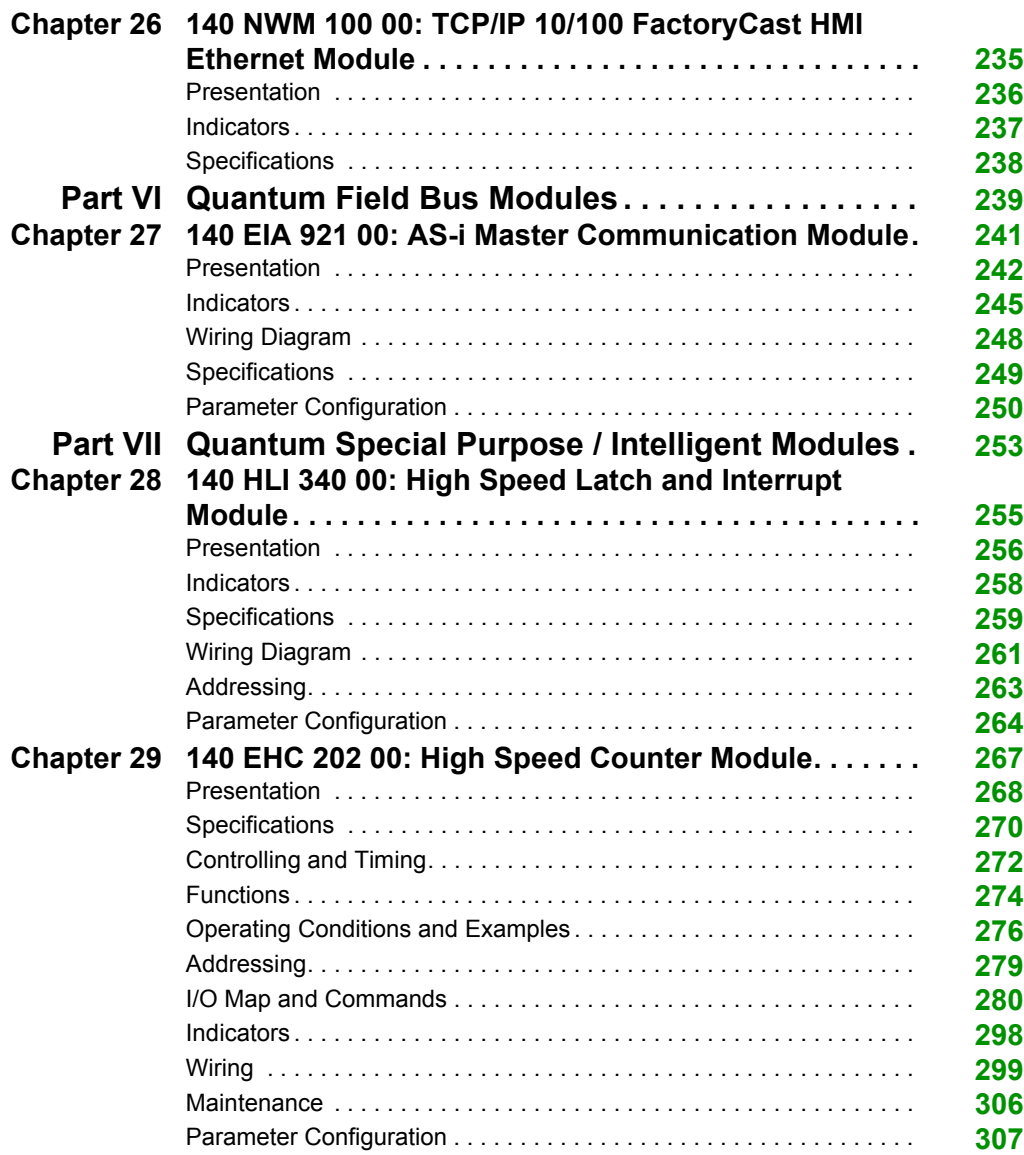

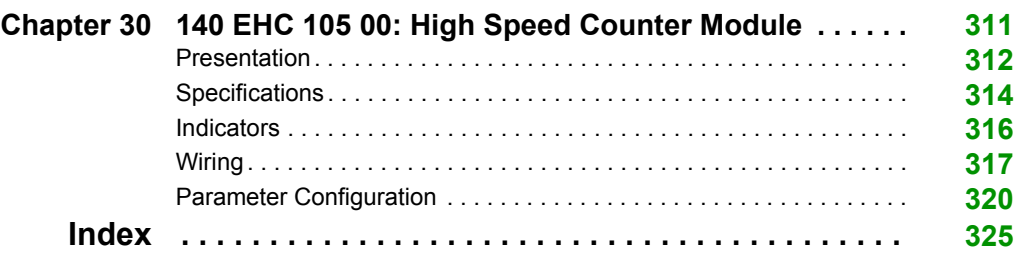

## <span id="page-8-0"></span>**Safety Information**

### **Important Information**

#### **NOTICE**

Read these instructions carefully, and look at the equipment to become familiar with the device before trying to install, operate, or maintain it. The following special messages may appear throughout this documentation or on the equipment to warn of potential hazards or to call attention to information that clarifies or simplifies a procedure.

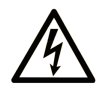

The addition of this symbol to a "Danger" or "Warning" safety label indicates that an electrical hazard exists which will result in personal injury if the instructions are not followed.

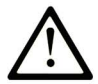

This is the safety alert symbol. It is used to alert you to potential personal injury hazards. Obey all safety messages that follow this symbol to avoid possible injury or death.

## A DANGER

DANGER indicates a hazardous situation which, if not avoided, will result in death or serious injury.

## A WARNING

**WARNING** indicates a hazardous situation which, if not avoided, could result in death or serious injury.

## A CAUTION

CAUTION indicates a hazardous situation which, if not avoided, could result in minor or moderate injury.

## **NOTICE**

**NOTICE** is used to address practices not related to physical injury.

#### **PLEASE NOTE**

Electrical equipment should be installed, operated, serviced, and maintained only by qualified personnel. No responsibility is assumed by Schneider Electric for any consequences arising out of the use of this material.

A qualified person is one who has skills and knowledge related to the construction and operation of electrical equipment and its installation, and has received safety training to recognize and avoid the hazards involved.

## <span id="page-10-0"></span>**About the Book**

### **At a Glance**

#### **Document Scope**

This document is the reference for the networking, communication, and special purpose modules of the Quantum automation system with Unity Pro.

#### **Validity Note**

This document is valid for Unity Pro V8.1 or later.

The technical characteristics of the devices described in this document also appear online. To access this information online:

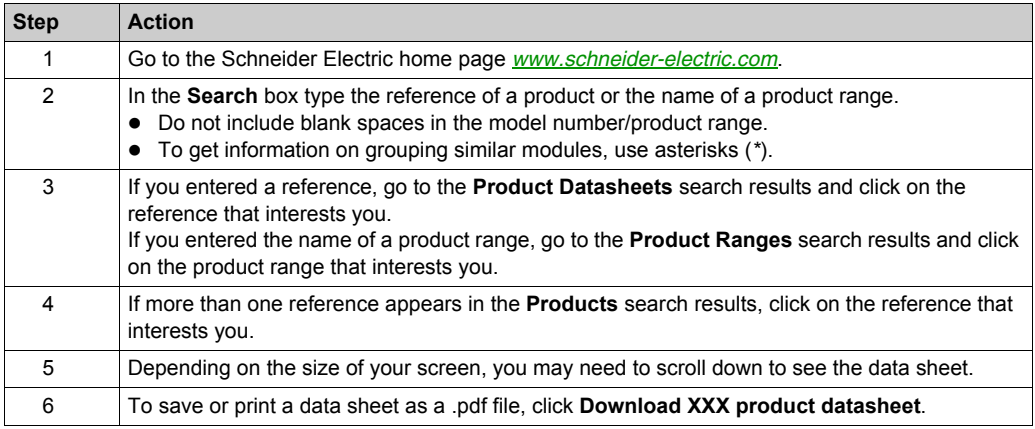

The characteristics that are presented in this manual should be the same as those characteristics that appear online. In line with our policy of constant improvement, we may revise content over time to improve clarity and accuracy. If you see a difference between the manual and online information, use the online information as your reference.

#### **Related Documents**

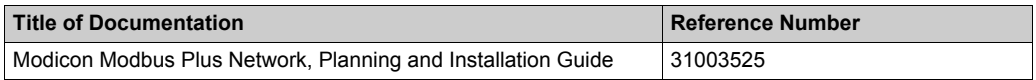

You can download these technical publications and other technical information from our website at www.schneider-electric.com.

#### <span id="page-11-0"></span>**Product Related Information**

## **WARNING**

#### **UNINTENDED EQUIPMENT OPERATION**

The application of this product requires expertise in the design and programming of control systems. Only persons with such expertise should be allowed to program, install, alter, and apply this product.

Follow all local and national safety codes and standards.

**Failure to follow these instructions can result in death, serious injury, or equipment damage.**

## <span id="page-12-0"></span>**Part I Software Configuration**

#### **Introduction**

This part provides information on the Software Configuration of the networking and intelligent/special purpose modules.

#### **What Is in This Part?**

This part contains the following chapters:

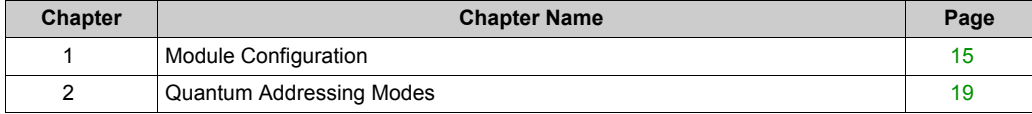

## <span id="page-14-0"></span>**Chapter 1 Module Configuration**

#### **Purpose**

This chapter provides information on software configuration of the module.

#### **What Is in This Chapter?**

This chapter contains the following topics:

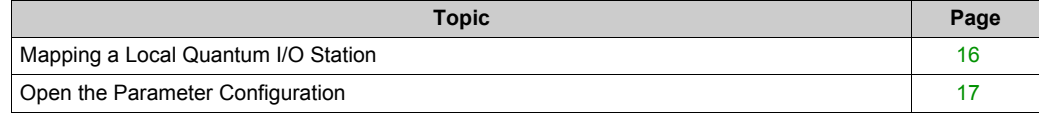

## <span id="page-15-1"></span><span id="page-15-0"></span>**Mapping a Local Quantum I/O Station**

### **Overview**

Use the following dialog to map an existing local Quantum I/O station with a new module.

### **Inserting a module (local)**

This table shows the steps required for inserting a module in a local station.

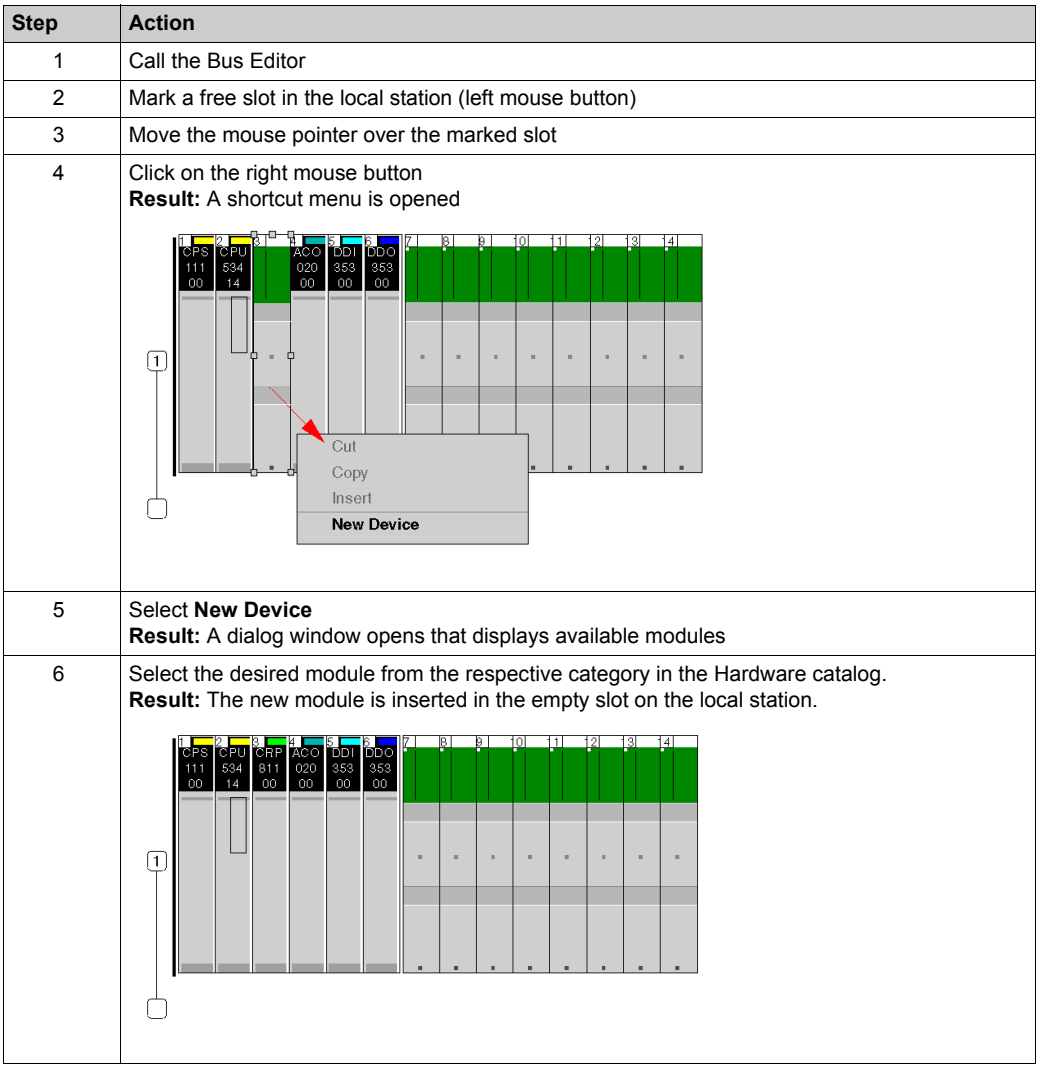

## <span id="page-16-1"></span><span id="page-16-0"></span>**Open the Parameter Configuration**

#### **Overview**

The following dialog box enables you to call the parameter configuration for a module.

An explanation of the individual parameters can be found in the respective module chapters.

#### **Open the Parameter Configuration**

This table shows the steps required to open the parameter configuration.

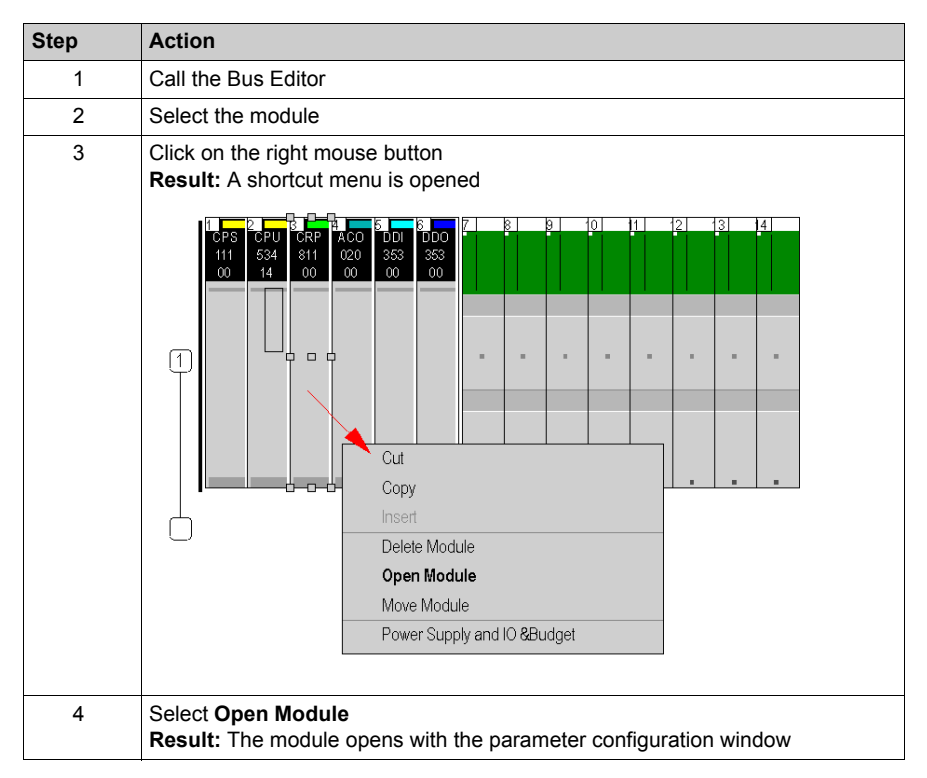

## <span id="page-18-0"></span>**Chapter 2 Quantum Addressing Modes**

#### **Purpose**

This chapter provides information on the three different modes Unity Pro allows to address the I/O data from a Quantum I/O module:

- Flat Addressing
- Topological Addressing
- IODDT Addressing

**NOTE:** Topological addresses overlapping (%IWr.m.c) is not supported by Quantum application, use flat addressing (%IWx) when memory overlapping control is needed.

**NOTE:** The different addressing modes refer to the same physical location in the PLC memory for a given data point.

While Flat Addressing and Topological Addressing are available for all Quantum I/O modules, IODDTs are only provided for modules that deliver information in addition to the I/O values (e.g. errors or warnings).

Also provided is information about I/O module status bytes and bit order.

#### **What Is in This Chapter?**

This chapter contains the following topics:

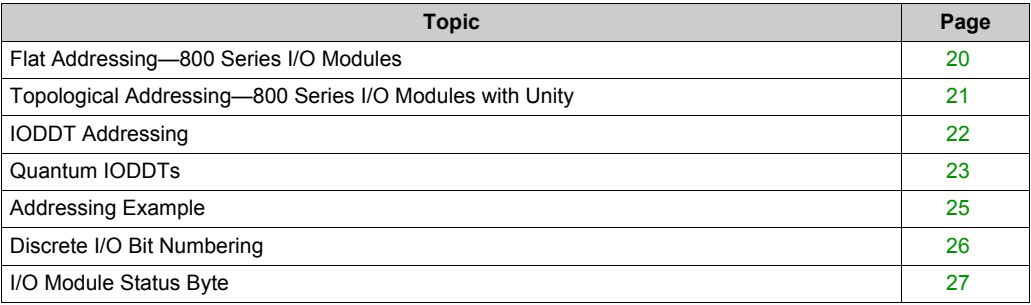

### <span id="page-19-1"></span><span id="page-19-0"></span>**Flat Addressing—800 Series I/O Modules**

#### **Introduction**

800 series I/O modules follow a system of flat address mapping in Unity Pro. To work properly. each module requires a determinate number of bits and/or words. The IEC addressing system is equivalent to the 984LL register addressing. Use the following assignments:

- $\bullet$  0x is now  $\frac{8}{3}$ Mx
- $\bullet$  1x is now  $\S$ Ix
- $\bullet$  3x is now  $\frac{1}{2}$ TWx
- $\bullet$  4x is now  $\text{MW} \times$

The following table shows the relationship between 984LL notation and IEC notation.

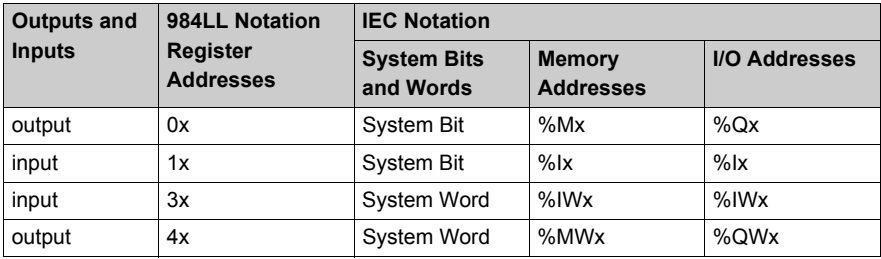

To access the I/O data of a module,

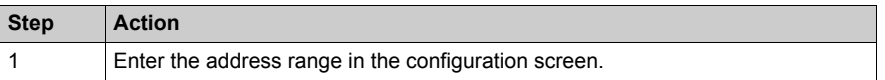

#### **Examples**

The following examples show the relationship between 984LL register addressing and IEC addressing:

000001 is now %M1

100101 is now  $\$1101$ 

301024 is now %IW1024

400010 is now %MW10

### <span id="page-20-1"></span><span id="page-20-0"></span>**Topological Addressing—800 Series I/O Modules with Unity**

#### **Accessing I/O Data Values**

Use topological addressing to access I/O data items. Identify the topological location of the module within an 800 series I/O module with Unity Pro using the following notation:

%<Exchangetype><Objecttype>[\b.e\]r.m.c[.rank]

where:

- $\bullet$  **b** = bus
- $\bullet$  **e** = equipment (drop)
- $\bullet$   $\bullet$  **r** = rack
- $\bullet$  **m** = module slot
- $\bullet$  **c** = channel

**NOTE:** When addressing,

- **1.** The  $[\Delta e]$  defaults to \1.1\ in a local rack and does not need to be specified.
- **2.** The rank is an index used to identify different properties of an object with the same data type (value, warning level, error level).
- **3.** The rank numbering is zero-based, and if the rank is zero, omit the entry.

For detailed information on I/O variables, please refer to the *Unity Pro Reference Manual*.

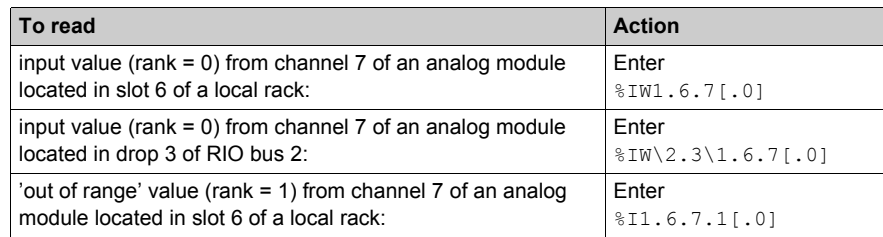

#### **Reading Values: An Example**

### <span id="page-21-1"></span><span id="page-21-0"></span>**IODDT Addressing**

#### **IODDT Addressing**

An IODDT allows all information (bits and registers) related to a channel to be handled through a user-defined variable. This variable is defined in the Unity Pro data editor by selecting the appropriate IODDT for the module as a data type and specifying the topological address of the module using the following syntax:

%CH[\b.e\]r.m.c

where:

- $\bullet$  **b** = bus
- $\bullet$  **e** = equipment (drop)
- $\bullet$   $\bullet$  **r** = rack
- $m =$  module slot
- $\bullet$  **c** = channel

Here is an example of an IODDT for a thermocouple input module in slot 4 of a local rack:

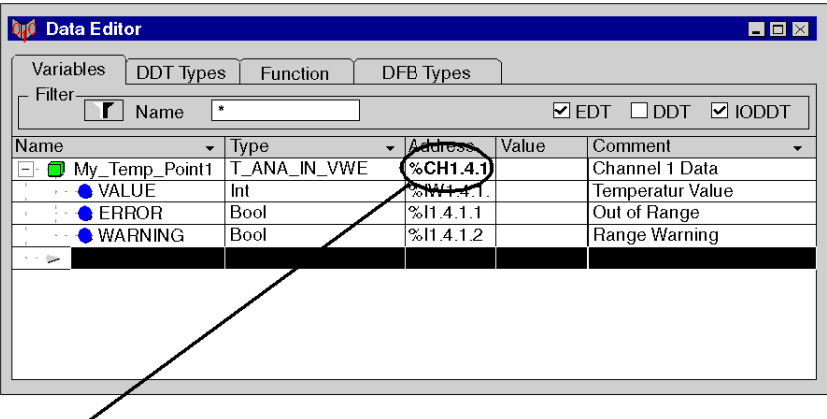

Note: Only  $C \times 1.4.1$  needs to be entered. The topological addresses related to this channel (%IW.. and %I..) are generated automatically.

#### **Variables in the User Program**

You can access all information related to channel 1 of the module using the following variables:

- My Temp Point1. VALUE for the measured value
- My Temp Point1. ERROR indicating an out-of-range condition
- My Temp Point1. WARNING indicating an over-range condition

### <span id="page-22-1"></span><span id="page-22-0"></span>**Quantum IODDTs**

#### **Introduction**

Unity Pro provides a couple of IODDTs which are either generic and can be used for several I/O modules or belong to one specific module.

**NOTE:** Deviating from the general description of the data types in the Direct Addressing Data Instances chapter in the *Unity Pro Reference Manual*, in Quantum IODDTs for analog modules and expert modules the data type **Bool** is used for %I and %Q.

### **T\_ANA\_IN\_VE**

T\_ANA\_IN\_VE is used with all channels of the following I/O modules:

- ACI 030 00
- AII 330 10
- ACI 040 00
- ACI 040 00

IODDT for analog input modules supporting **V**alue and **E**rror

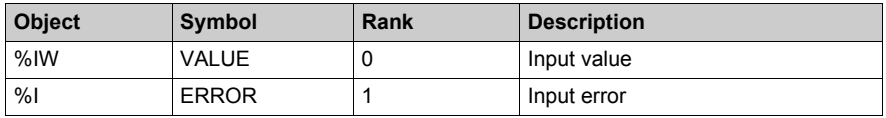

#### **T\_ANA\_IN\_VWE**

- T\_ANA\_IN\_VWE is used with all channels of the following I/O modules:
- ARI 030 10,
- AVI 030 00
- ATI 030 00
- AII 330 00
- and
- Channels 3 and 4 of AMM 090 00

IODDT for analog input modules supporting **V**alue, **W**arning and **E**rror

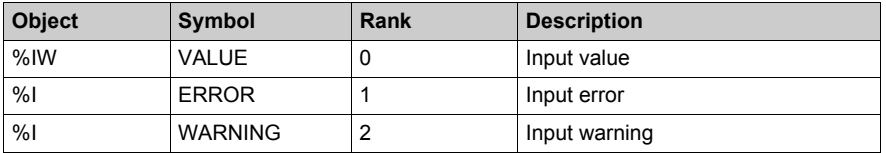

#### **T\_ANA\_BI\_VWE**

T\_ANA\_BI\_VWE is used with the following I/O modules:

• Channels 1 and 2 of AMM 090 00

IODDT for bidirectional analog modules supporting **V**alue, **W**arning and **E**rror

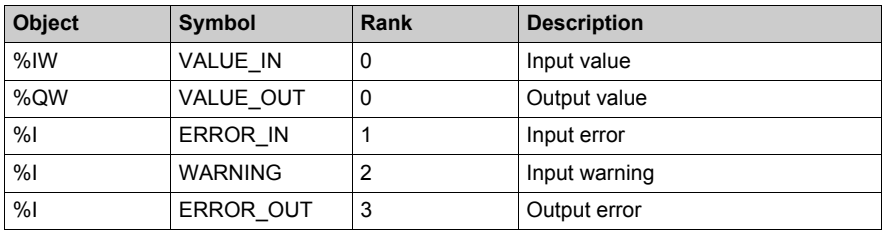

### **T\_CNT\_105**

- T\_CNT\_105 is used with all channels of the following I/O modules:
- $\overline{\bullet}$  EHC 105

Specific IODDT for high speed counter module EHC 105

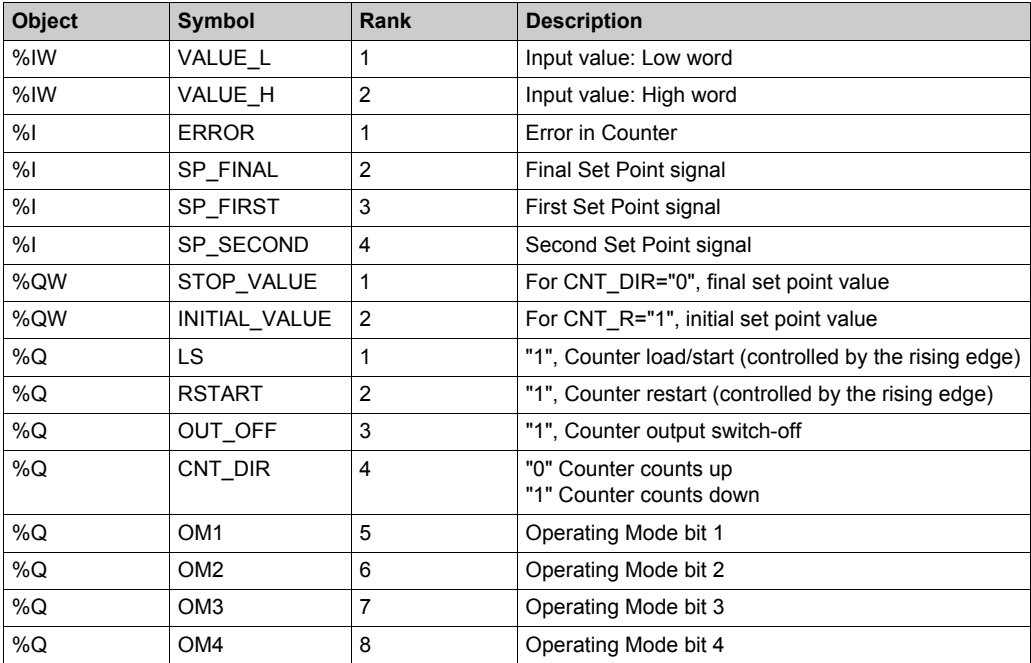

## <span id="page-24-1"></span><span id="page-24-0"></span>**Addressing Example**

#### **Comparing the 3 Addressing Modes**

The following example compares the 3 possible addressing modes. An 8-channel thermocouple 140 ATI 030 00 module with the following configuration data is used:

- mounted in slot 5 of the CPU rack (local rack)
- starting input address is 201 (input word  $\Sigma W201$ )
- $\bullet$  end input address is 210 (input word  $\Sigma W210$ )

To access the I/O data from the module you can use the following syntax:

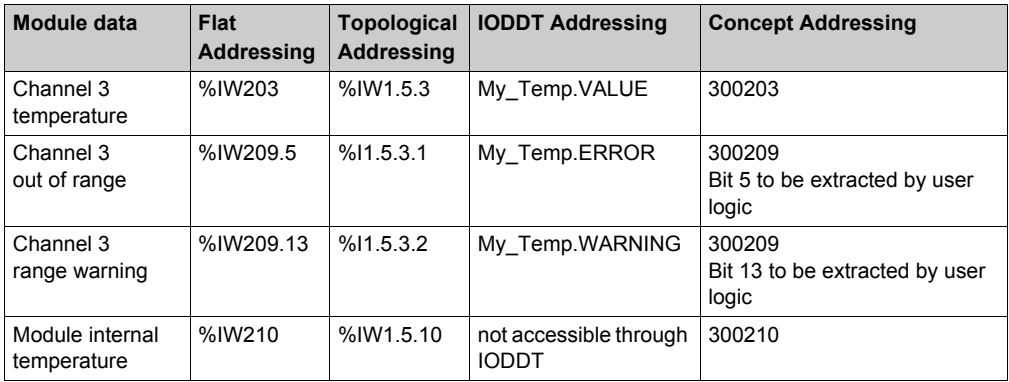

**NOTE:** For the IODDT the data type T\_ANA\_IN\_VWE is used and the variable My\_Temp with the address %CH1.5.10 was defined.

For comparison, the register addressing as used with Concept is added in the last column. As Concept does not support direct addressing of a bit in a word, the bit extraction has to be performed in the user program.

## <span id="page-25-1"></span><span id="page-25-0"></span>**Discrete I/O Bit Numbering**

#### **Introduction**

The numbering of channels of an I/O module usually starts with 1 and counts up to the maximum number of supported channels. The software however starts numbering with a 0 for the least significant bit in a word (LSB). The Quantum I/O modules have their lowest channel mapped to the most significant bit (MSB).

The following figure shows the mapping of I/O channels related to the bits in a word:.

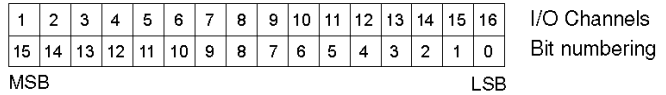

#### **Word Addressing Versus Bit Addressing**

Mainly discrete I/O modules can be configured to deliver their I/O data either in word format or in bit format. This can be selected during configuration by selecting either  $\frac{1}{8}$ IW ( $\frac{2}{8}$ MW) or  $\frac{2}{8}$ I ( $\frac{2}{8}$ M). If you need to access a single bit from an I/O module configured to use an I/O word, you can use the syntax  $\frac{1}{2}$   $\frac{1}{2}$   $\frac{1}{2}$   $\frac{1}{2}$   $\frac{1}{2}$   $\frac{1}{2}$   $\frac{1}{2}$  following table gives you the connection between I/O point number and the associated I/O address in bit and word addressing.

The table shows a 32-point input module in the main rack, slot 4 configured with starting address %I1 or %IW1:

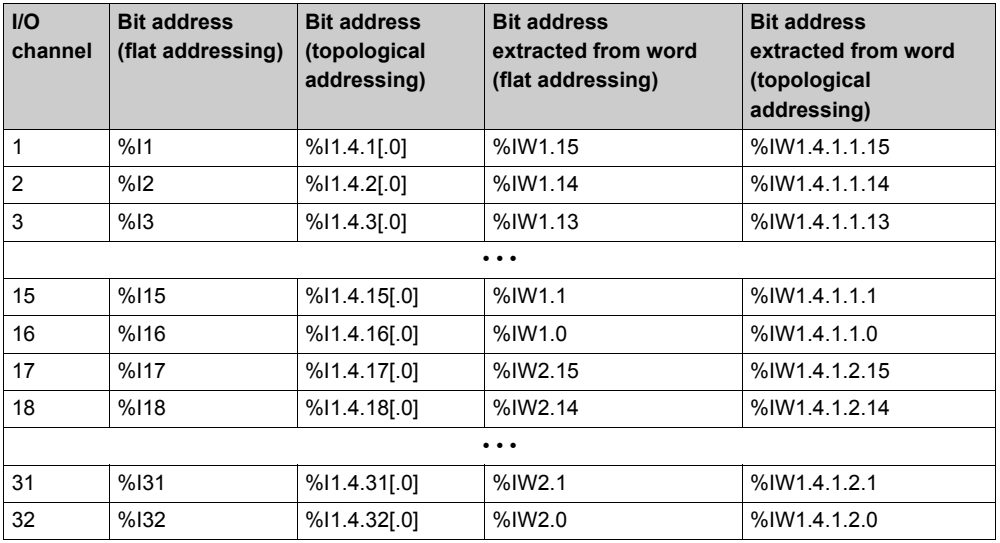

### <span id="page-26-1"></span><span id="page-26-0"></span>**I/O Module Status Byte**

#### **Addressing Module Status Data**

In addition to possible channel related diagnostics data, a module related status byte may be used. The status information of all modules in a drop is administered by a table of  $\frac{1}{6}$  IW words. The starting address of this table can be entered in the configuration screen for the drop.

This information is not accessible through topological addressing.

**NOTE:** The status information is only available if the module supports a status byte. For the meaning of the status byte, check the module descriptions.

Example of a drop configuration screen with the starting address of the status table set to 100:

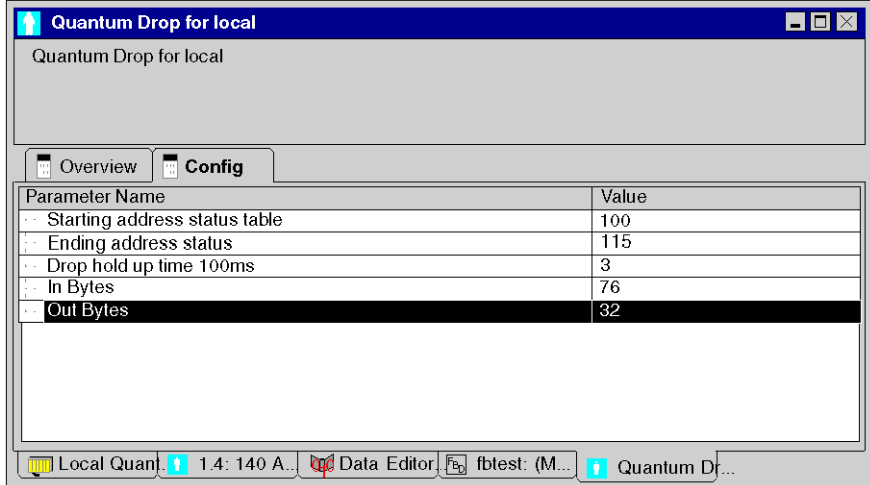

The following illustration shows how one word of the table conveys the status information for two modules:

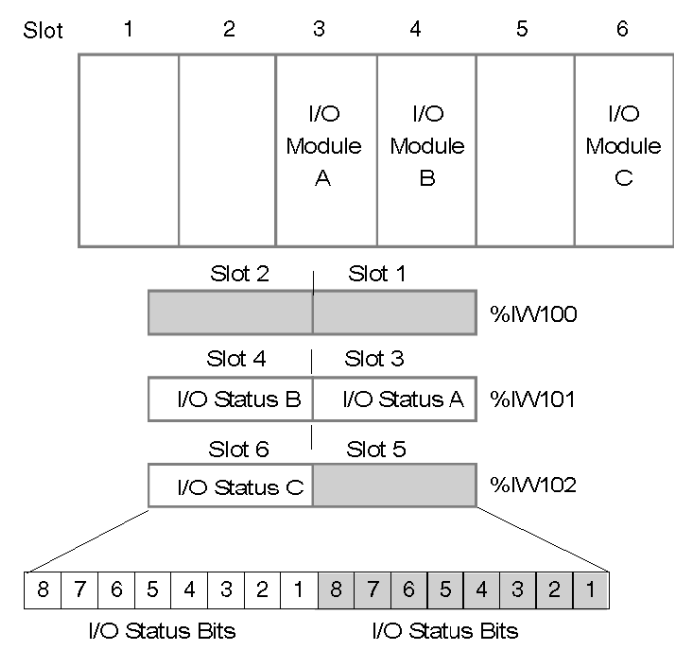

#### **Example**

The following example shows a rack and the corresponding I/O status bytes displayed in an animation table. The drop is configured to start at word  $%$  IW100 and allocates 16 words. This represents the local and expansion rack, and assumes they are 16 slot racks.

If a module does not have have a status byte associated with the module or the slot is empty, then the byte  $= 0$ .

Rack configuration and animation table:

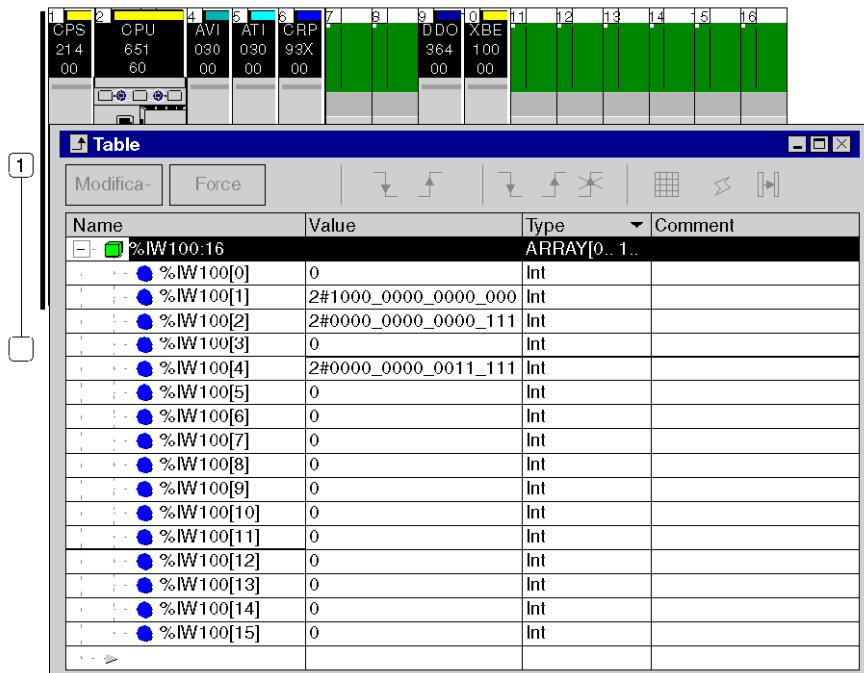

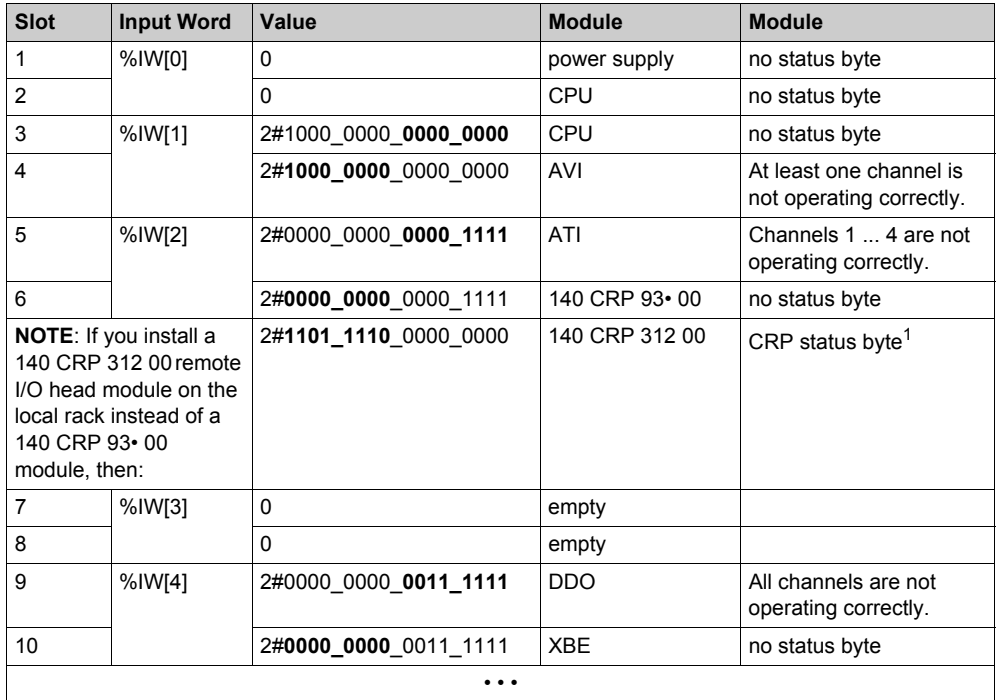

Relation between slot, input word and status byte. The byte related to the module is marked:

 $1$  If you install a 140 CRP 312 00 remote I/O head module on the local rack instead of a 140 CRP 93• 00 module, the status byte is the **ETH\_STATUS** detailed in the *Device DDT Names* topic in the *Quantum EIO Remote I/O Modules Installation and Configuration Guide*.

## <span id="page-30-0"></span>**Part II Quantum Remote I/O (RIO) Modules**

#### **Introduction**

This part provides information on the following Quantum RIO modules:

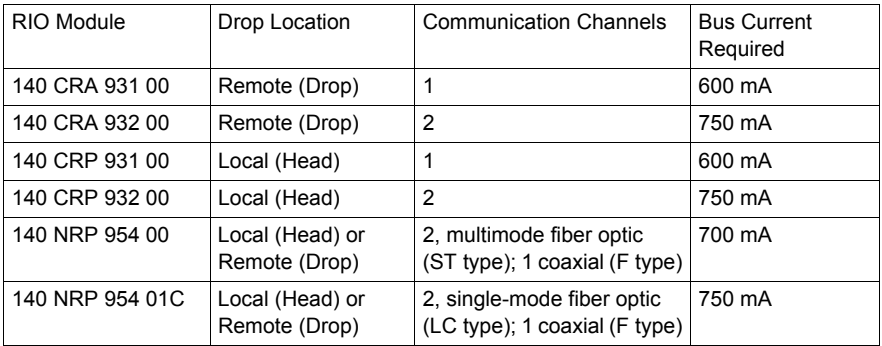

**NOTE:** For detailed information see also *[Product Related Information,](#page-11-0) page [12](#page-11-0)*, Modicon Remote I/O Cable System Planning and Installation Guide

#### **What Is in This Part?**

This part contains the following chapters:

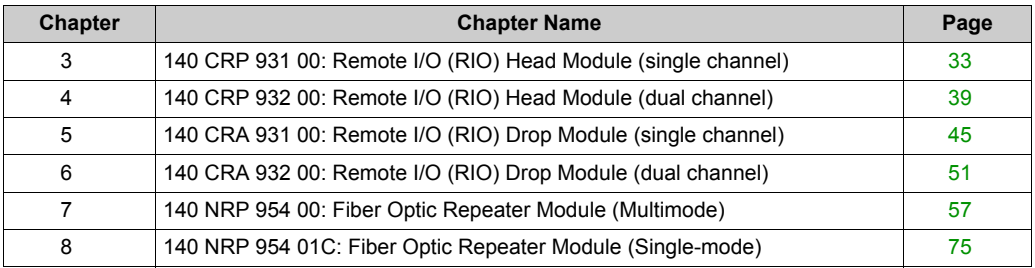

## <span id="page-32-0"></span>**Chapter 3 140 CRP 931 00: Remote I/O (RIO) Head Module (single channel)**

#### **Purpose**

This chapter contains information of the 140 CRP 931 00 Module.

#### **What Is in This Chapter?**

This chapter contains the following topics:

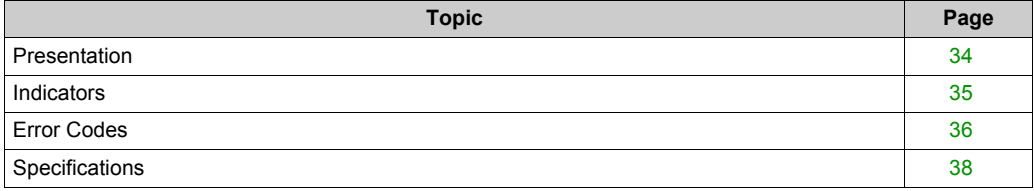

### <span id="page-33-1"></span><span id="page-33-0"></span>**Presentation**

#### **Function**

The Remote I/O Head single channel modules are installed in the same backplane as the system controlling CPU modules. The RIO head is used to transfer data bi-directionally between the CPU and RIO drop modules installed in separate backplanes. A coaxial cable network is used to interconnect the RIO head module and one or more RIO drop modules.

#### **Illustration**

The following figure shows the Remote I/O (RIO) module's parts.

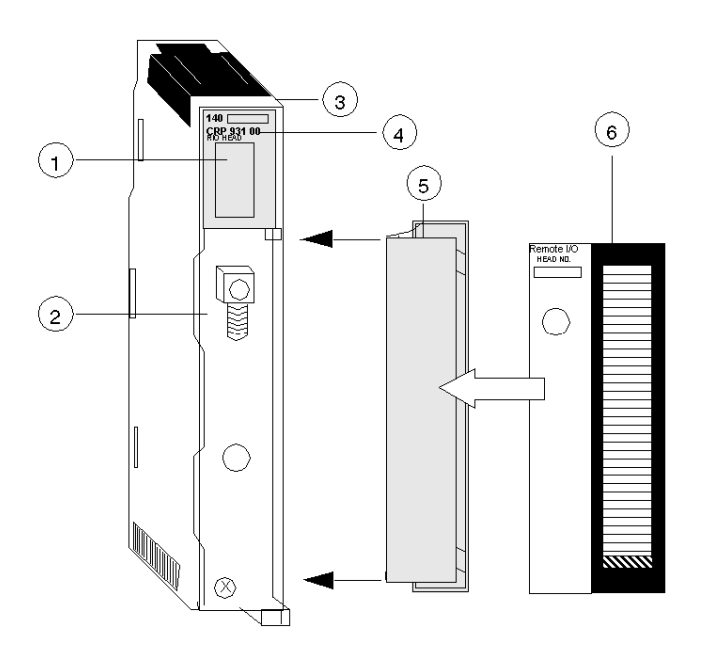

- **1** LED Area
- **2** RIO Coax Connector
- **3** Version Label
- **4** Model Number, Module Description, Color Code
- **5** Removable Door
- **6** Customer Identification Label (Fold label and place it inside door)

**NOTE:** To mantain CE compliance with the European Directive on EMC (89/336/EEC), the RIO head module must be connected using quad shielded cable (see the Remote I/O Cable System Planning and Installation Guide).

## <span id="page-34-1"></span><span id="page-34-0"></span>**Indicators**

#### **Illustration**

The following figure shows the LED indicators for the RIO Head module.

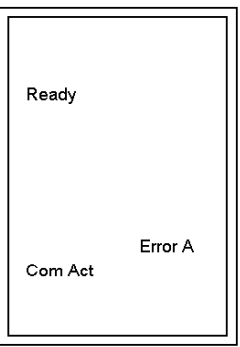

### **Description**

The following table shows the LED descriptions for the RIO Head module.

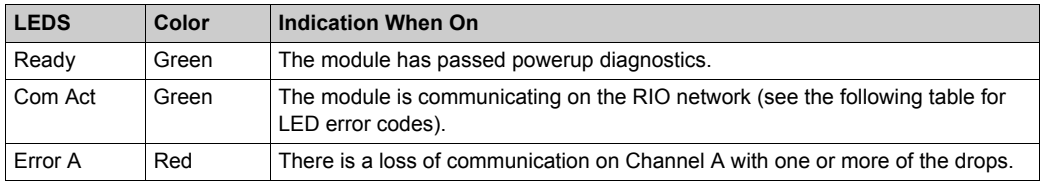

## <span id="page-35-1"></span><span id="page-35-0"></span>**Error Codes**

#### **Error Codes Table**

The Blinking Com Act LED error codes for the RIO Head module table show the number of times the Com Act LED on the RIO Head module blinks for each type of error and the crash codes for each (all codes are in hex).

The following table shows the blinking Com Act LED error codes for the RIO Head module.

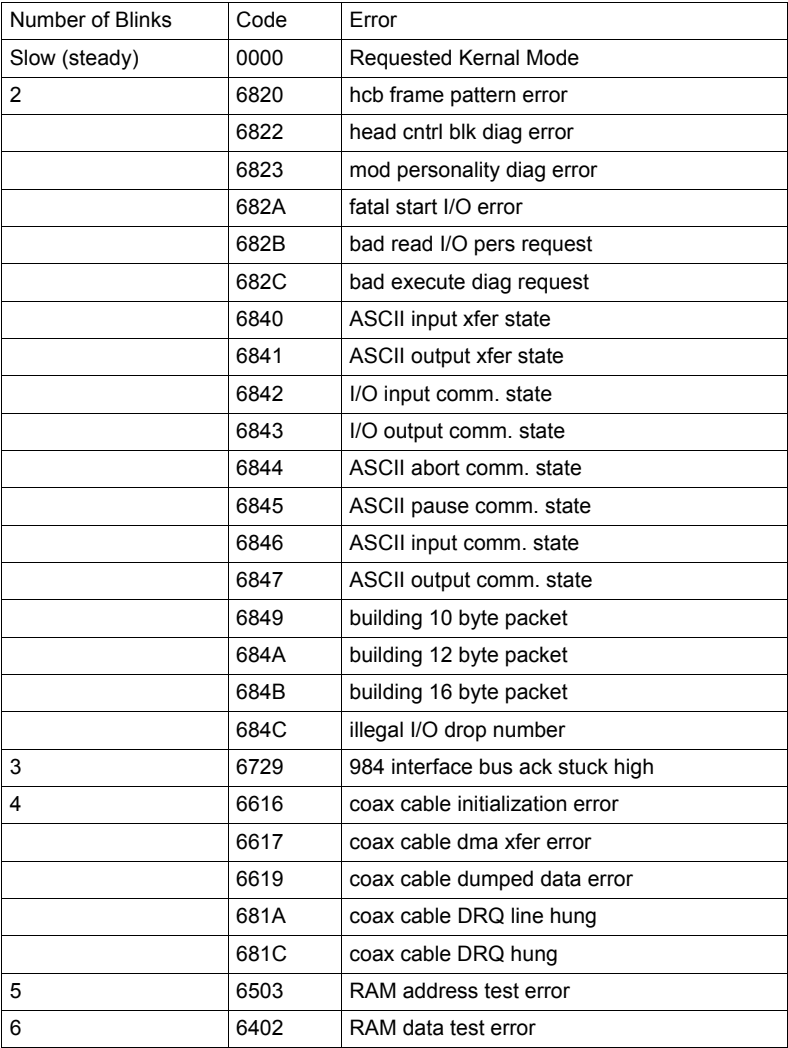
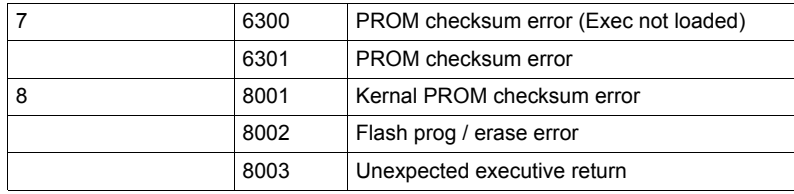

# **Specifications**

# **General Specifications**

General Specifications

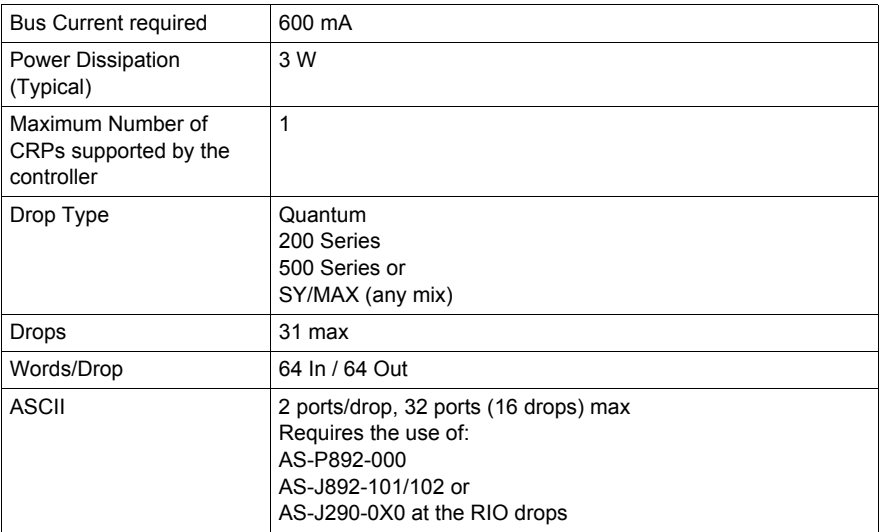

# **Connection / Transmission**

Connection / Transmission

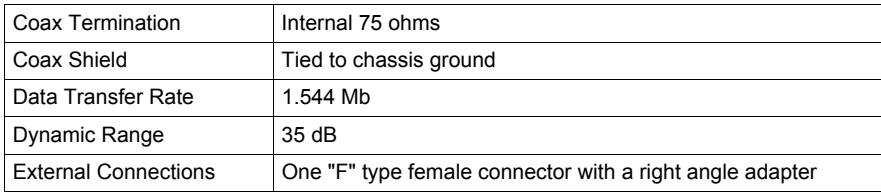

# **Diagnostics**

**Diagnostics** 

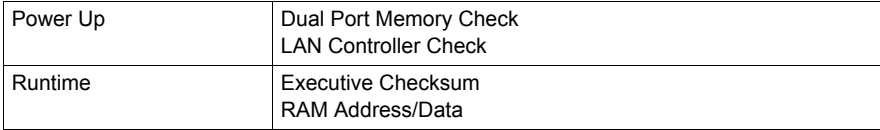

# **Chapter 4 140 CRP 932 00: Remote I/O (RIO) Head Module (dual channel)**

#### **Purpose**

This chapter contains information of the 140 CRP 932 00 Module.

# **What Is in This Chapter?**

This chapter contains the following topics:

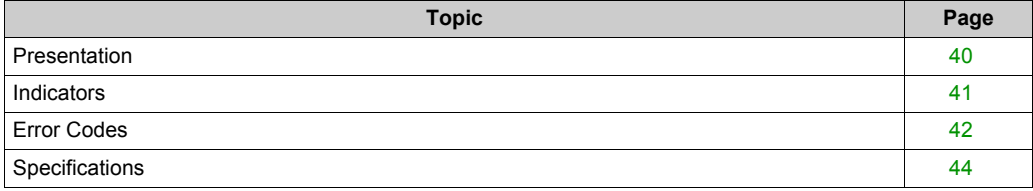

# <span id="page-39-0"></span>**Presentation**

## **Function**

The Remote I/O Head dual channel modules are installed in the same backplane as the system controlling CPU modules. The RIO head is used to transfer data bi-directionally between the CPU and RIO drop modules installed in separate backplanes. A coaxial cable network is used to interconnect the RIO head module and one or more RIO drop modules.

#### **Illustration**

The following figure shows the Remote I/O (RIO) module's parts.

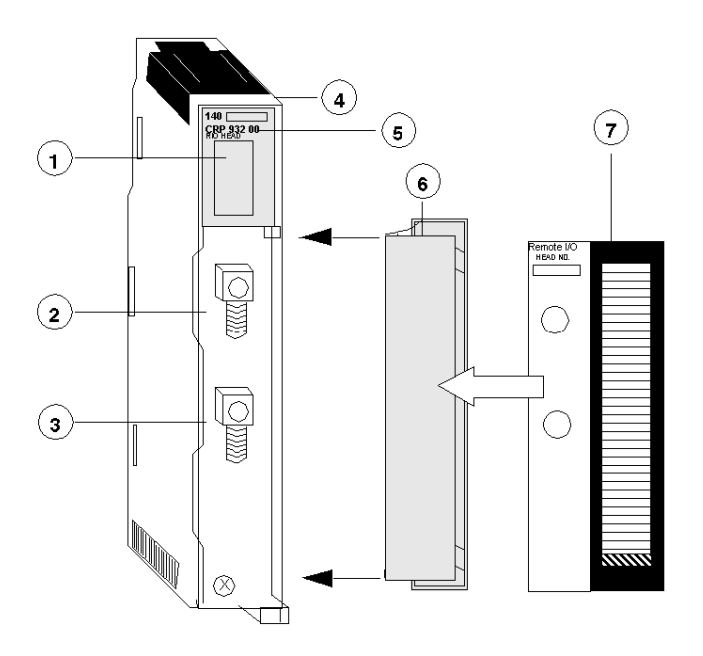

- **1** LED Area
- **2** RIO Coax Connector (Channel A)
- **3** RIO Coax Connector (Channel B)
- **4** Version Label
- **5** Model Number, Module Description, Color Code
- **6** Removable Door
- **7** Customer Identification Label (Fold label and place it inside door)

**NOTE:** To mantain CE compliance with the European Directive on EMC (89/336/EEC), the RIO head module must be connected using quad shielded cable (see the Remote I/O Cable System Planning and Installation Guide).

# <span id="page-40-0"></span>**Indicators**

## **Illustration**

The following figure shows the LED indicators for the RIO Head module.

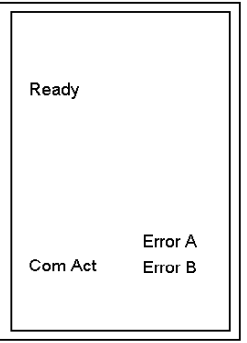

# **Description**

The following table shows the LED descriptions for the RIO Head module.

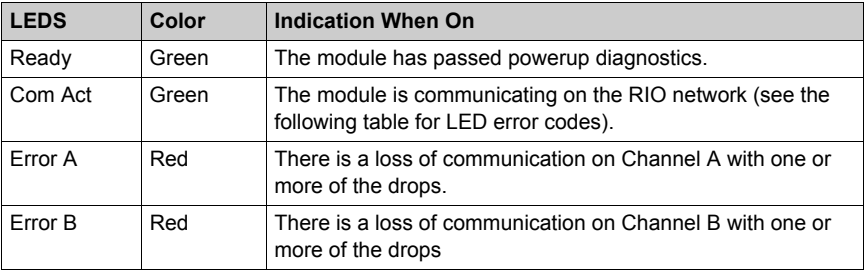

# <span id="page-41-0"></span>**Error Codes**

#### **Error Codes Table**

The Blinking Com Act LED error codes for the RIO Head module table show the number of times the Com Act LED on the RIO Head module blinks for each type of error and the crash codes for each (all codes are in hex).

The following table shows the blinking Com Act LED error codes for the RIO Head module.

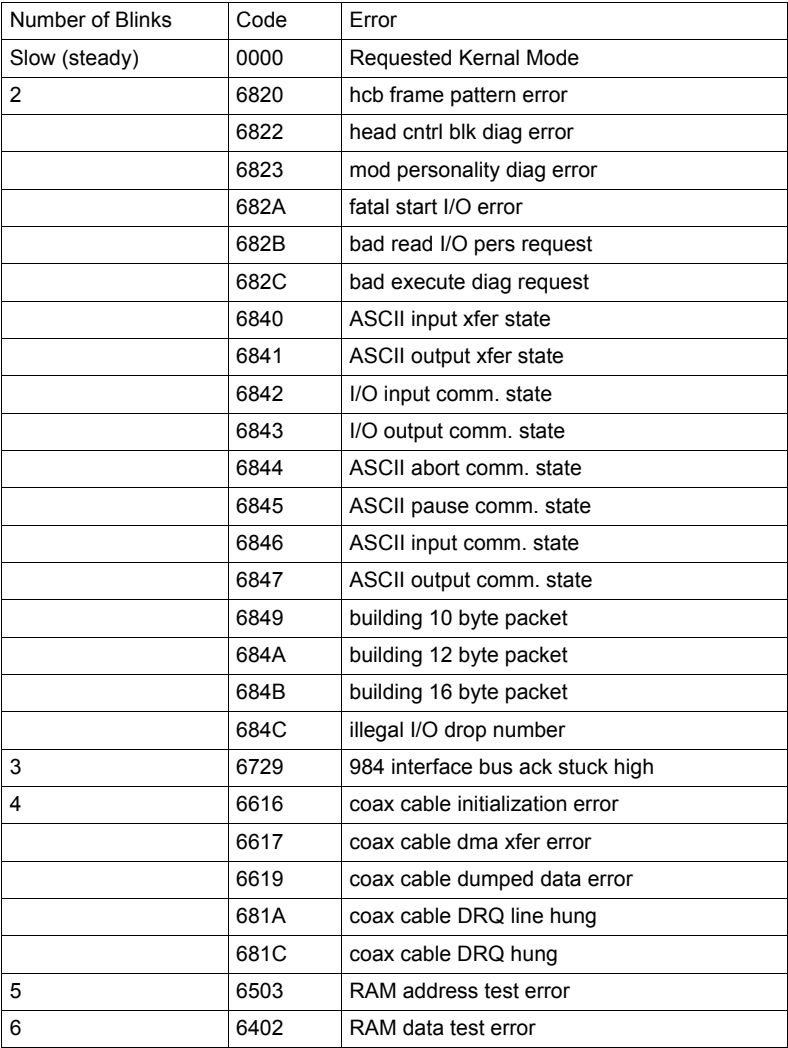

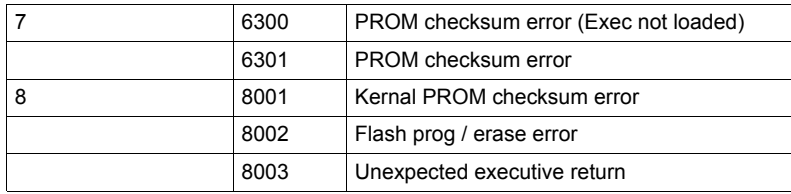

**NOTE:** Error codes are available in the **File and Device info** screen (**Crash Code** field *(see Unity Pro, OSLoader, User Manual)*) when using OS Loader.

# <span id="page-43-0"></span>**Specifications**

# **General Specifications**

General Specifications

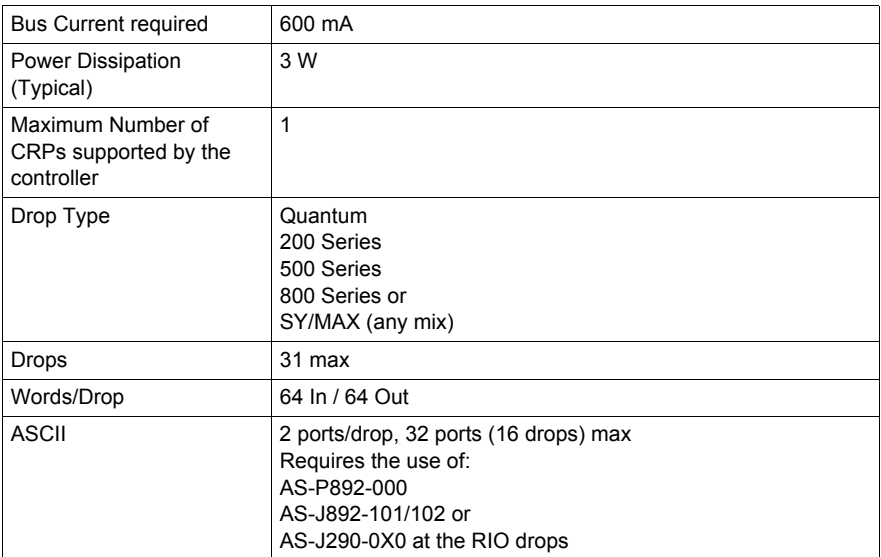

# **Connection / Transmission**

Connection / Transmission

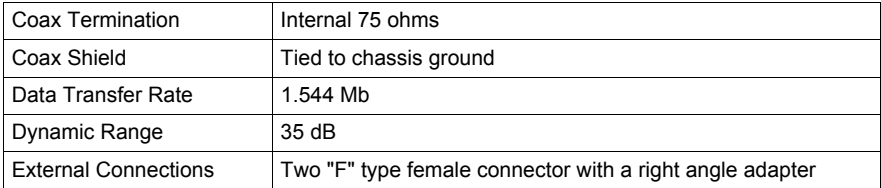

# **Diagnostics**

**Diagnostics** 

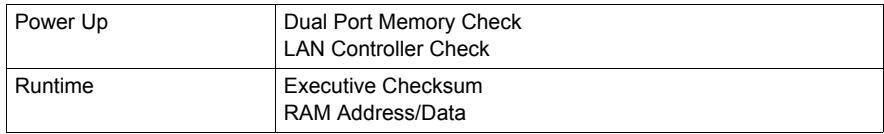

# **Chapter 5 140 CRA 931 00: Remote I/O (RIO) Drop Module (single channel)**

#### **Purpose**

This chapter contains information of the 140 CRA 931 00 Module.

# **What Is in This Chapter?**

This chapter contains the following topics:

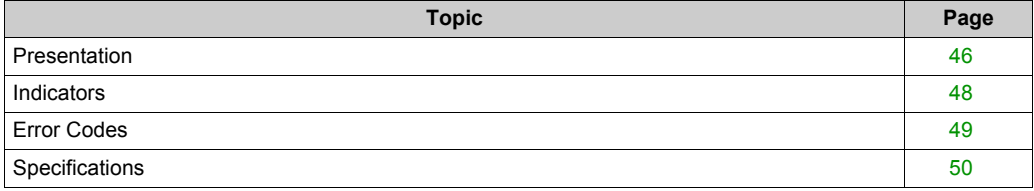

# <span id="page-45-0"></span>**Presentation**

## **Function**

The Remote I/O Drop Single Channel modules are used to transfer data bi-directionally over a coaxial cable network between I/O modules installed in the same (RIO drop) backplane and the RIO head installed in the CPU backplane.

#### **Illustration**

The following figure shows the Remote I/O (RIO) module's parts.

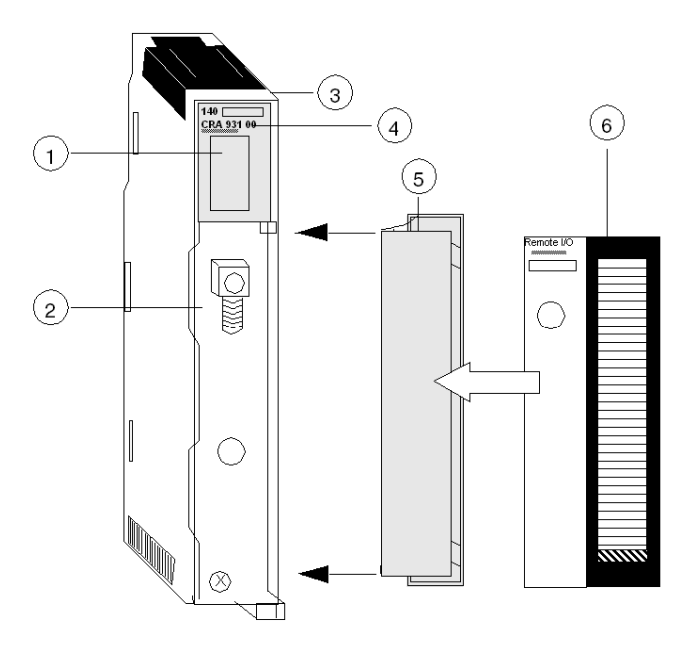

- **1** LED Area
- **2** RIO Coax Connector
- **3** Version Label
- **4** Model Number, Module Description, Color Code
- **5** Removable Door
- **6** Customer Identification Label (Fold label and place it inside door)

**NOTE:** To maintain CE compliance with the European Directive on EMC (89/336/EEC), the RIO Head module must be connected using quad shielded cable (see the Remote I/O Cable System Planning and Installation Guide).

#### **Rear Panel Switches**

Two rotary switches are located on the rear panel of the RIO Drop Modules and are used for setting RIO drop addresses (refer to the illustration and table below).

SW1 (top switch) sets the upper digit (tens); SW2 (bottom switch) sets the lower digit (ones). The illustration below shows the correct setting for an example address of 11.

#### **Rear Panel Switches Figure**

The following figure shows the SW1 top and SW2 bottom switches.

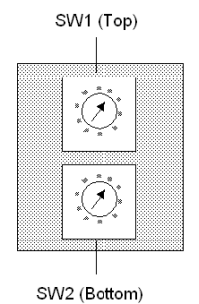

#### **SW1 and SW2 Switches Table**

The following table shows the node addresses of the SW1 and SW2 switches.

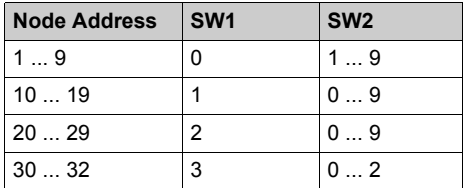

**NOTE:** Only addresses from 2 to 32 are valid

**NOTE:** If "0" or an address greater than 32 is selected, the RIO module displays a flashing "Error A"- and "Frror B"-LFD.

**NOTE:** With Address "1" you don't have flashing "Error A"- and "Error B"-LED.

# <span id="page-47-0"></span>**Indicators**

## **Illustration**

The following figure shows the LED indicators for the Drop module.

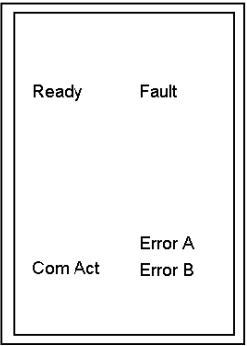

# **Description**

The following table shows the RIO Drop module LED descriptions.

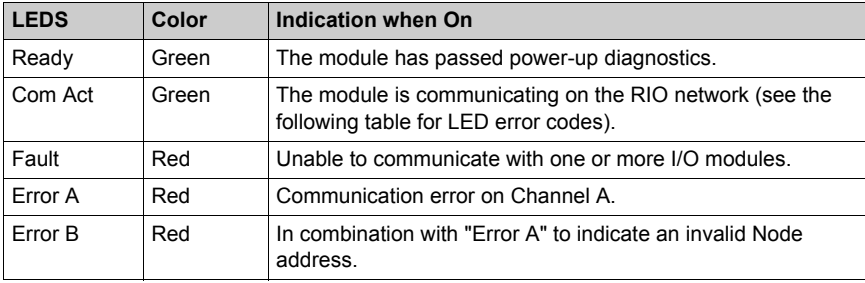

# <span id="page-48-0"></span>**Error Codes**

## **Error Codes Table**

Blinking Com Act LED error codes for the RIO Drop module table show the number of times the Com Act LED on the RIO Drop module blinks for each type of error and the crash codes for each (all codes are in hex).

The following table shows the blinking Com Act LED error codes for the RIO Drop module.

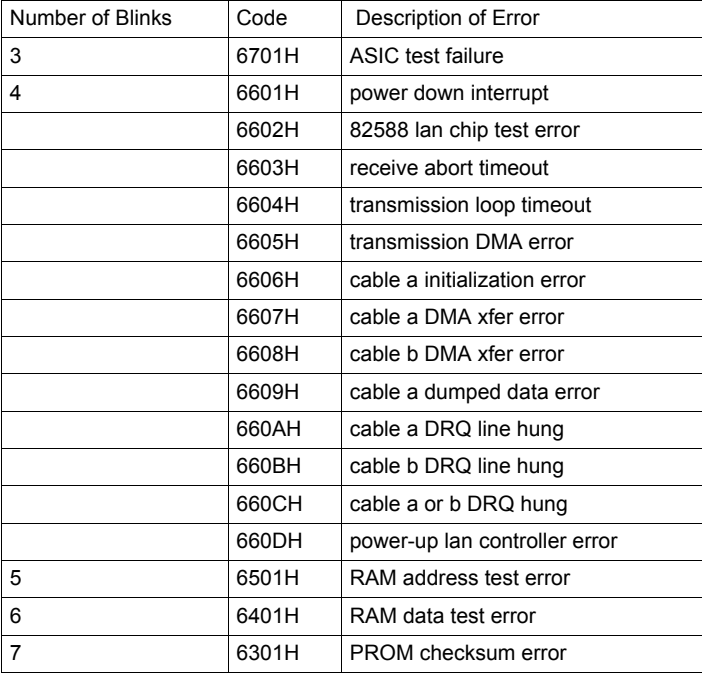

# <span id="page-49-0"></span>**Specifications**

#### **General Specifications**

General Specifications

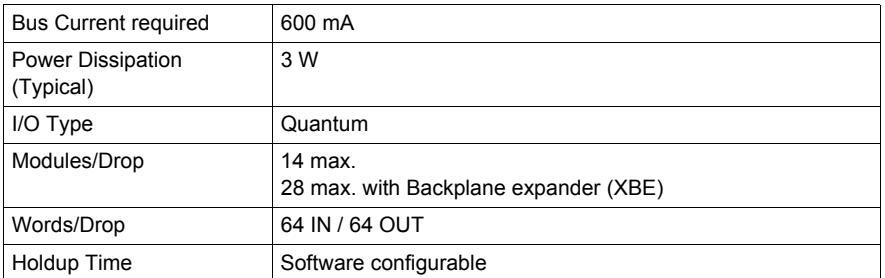

**NOTE:** You can specify a monitoring time of 3 - 65 535 in this text box. With communication interruptions with the remote processor, the output modules will maintain their last operating condition during that time. Once the monitoring time has expired, the output modules will reset to their default timeout status. The monitoring time does not influence input modules. The CPU will immediately set the input value to zero.

#### **Connection / Transmission**

Connection / Transmission

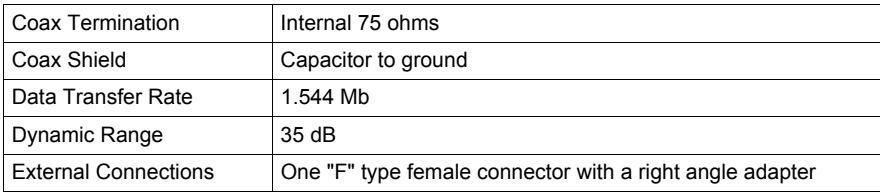

#### **Diagnostics**

**Diagnostics** 

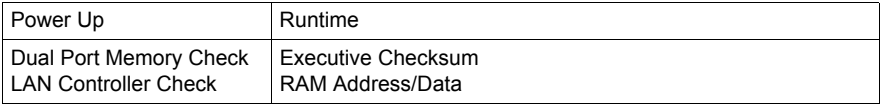

# **Chapter 6 140 CRA 932 00: Remote I/O (RIO) Drop Module (dual channel)**

#### **Purpose**

This chapter contains information of the 140 CRA 932 00 Module.

# **What Is in This Chapter?**

This chapter contains the following topics:

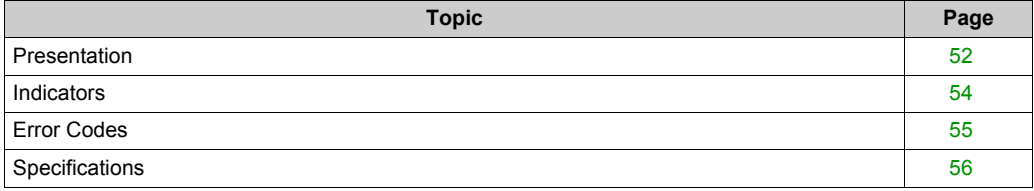

# <span id="page-51-0"></span>**Presentation**

## **Function**

The Remote I/O Drop dual Channel modules are used to transfer data bi-directionally over a coaxial cable network between I/O modules installed in the same (RIO drop) backplane and the RIO head installed in the CPU backplane.

#### **Illustration**

The following figure shows the Remote I/O (RIO) module's parts.

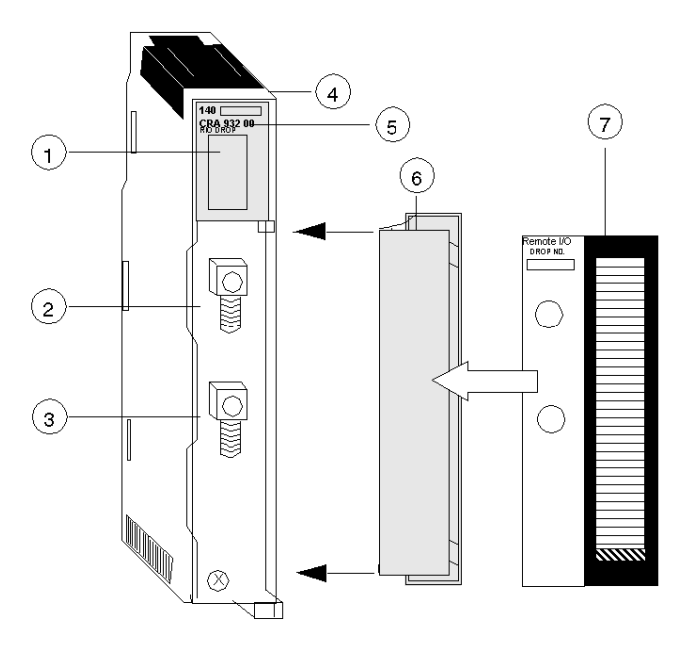

- **1** LED Area
- **2** RIO Coax Connector (Channel A)
- **3** RIO Coax Connector (Channel B)
- **4** Version Label
- **5** Model Number, Module Description, Color Code
- **6** Removable Door
- **7** Customer Identification Label (Fold label and place it inside door)

**NOTE:** To maintain CE compliance with the European Directive on EMC (89/336/EEC), the RIO Head module must be connected using quad shielded cable (see the Remote I/O Cable System Planning and Installation Guide).

#### **Rear Panel Switches**

Two rotary switches are located on the rear panel of the RIO Drop Modules and are used for setting RIO drop addresses (refer to the illustration and table below).

SW1 (top switch) sets the upper digit (tens); SW2 (bottom switch) sets the lower digit (ones). The illustration below shows the correct setting for an example address of 11.

#### **Rear Panel Switches Figure**

The following figure shows the SW1 top and SW2 bottom switches.

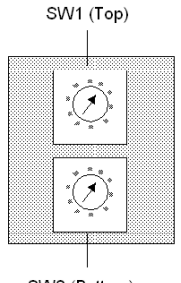

SW2 (Bottom)

#### **SW1 and SW2 Switches Table**

The following table shows the node addresses of the SW1 and SW2 switches.

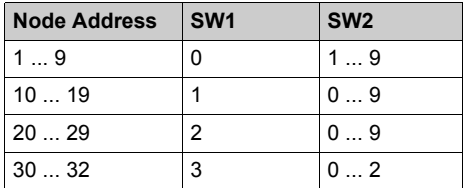

**NOTE:** Only addresses from 2 to 32 are valid

**NOTE:** If "0" or an address greater than 32 is selected, the RIO module displays a flashing "Error A"- and "Error B"- LED.

**NOTE:** With address "1" you don't have flashing "Error A"- and "Error B"- LED.

# <span id="page-53-0"></span>**Indicators**

## **Illustration**

The following figure shows the LED indicators for the Drop module:

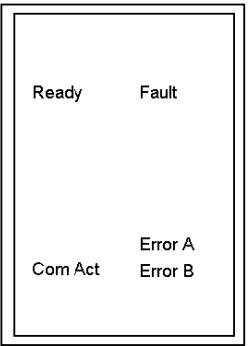

# **Description**

The following table shows the RIO Drop module LED descriptions:

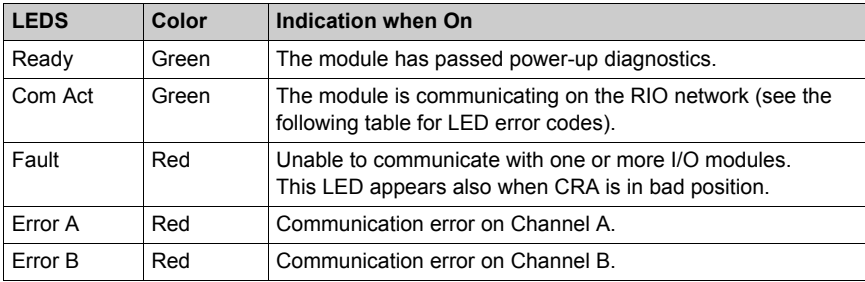

# <span id="page-54-0"></span>**Error Codes**

## **Error Codes Table**

Blinking Com Act LED error codes for the RIO Drop module table show the number of times the Com Act LED on the RIO Drop module blinks for each type of error and the crash codes for each (all codes are in hex).

The following table shows the blinking Com Act LED error codes for the RIO Drop module.

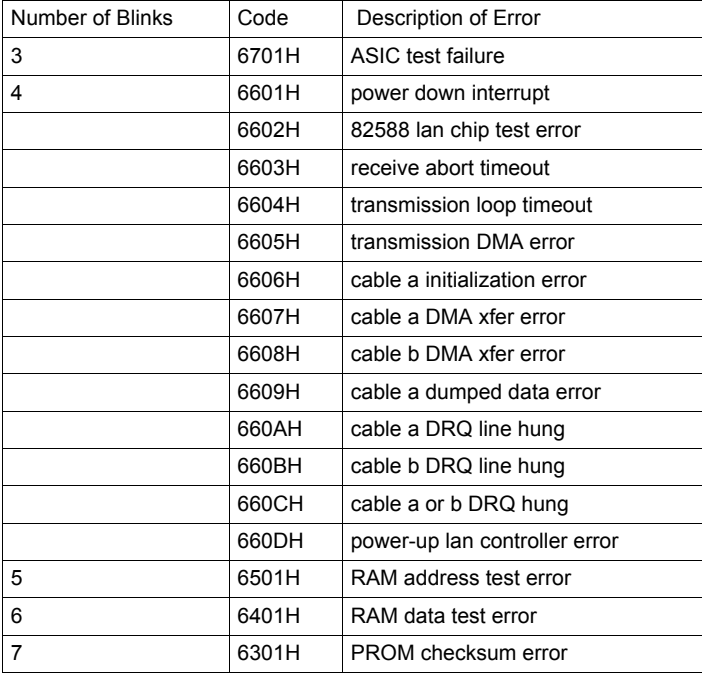

# <span id="page-55-0"></span>**Specifications**

#### **General Specification**

General Specification

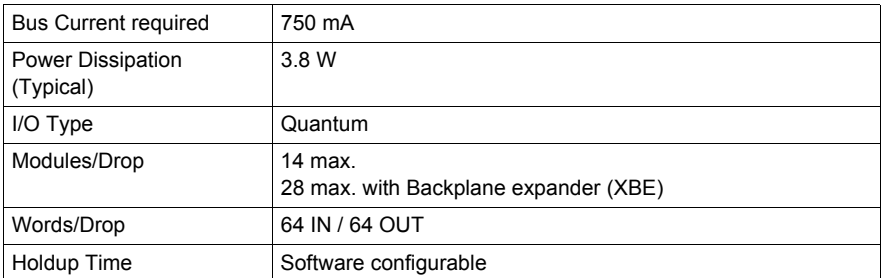

**NOTE:** You can specify a monitoring time of 3 - 65 535 in this text box. With communication interruptions with the remote processor, the output modules will maintain their last operating condition during that time. Once the monitoring time has expired, the output modules will reset to their default timeout status. The monitoring time does not influence input modules. The CPU will immediately set the input values to zero.

### **Connection / Transmission**

Connection / Transmission

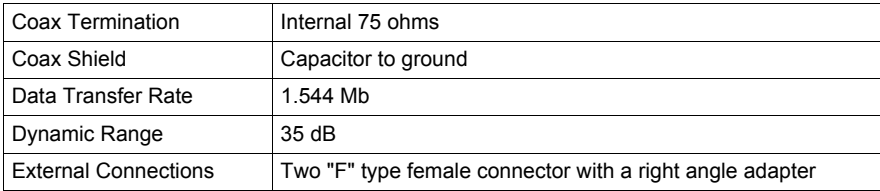

#### **Diagnostics**

**Diagnostics** 

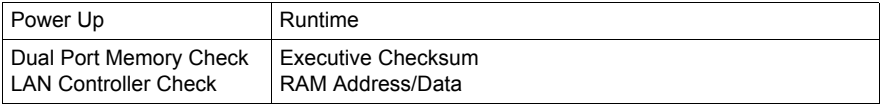

# **Chapter 7 140 NRP 954 00: Fiber Optic Repeater Module (Multimode)**

## **Purpose**

This chapter contains information of the 140 NRP 954 00 Module.

#### **What Is in This Chapter?**

This chapter contains the following topics:

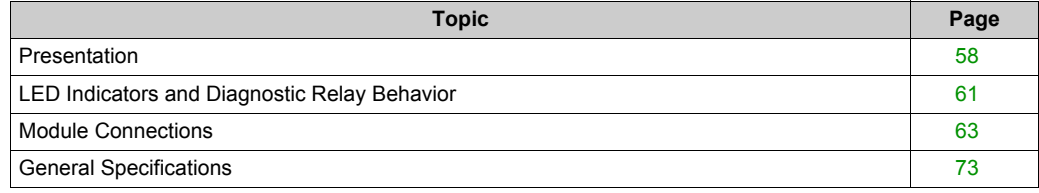

# <span id="page-57-0"></span>**Presentation**

## **Function**

The 140 NRP 954 00 fiber optical repeater module provides communication between two or more RIO nodes or segments of networks over a multimode fiber optic medium. Each repeater contains one electrical RIO interface and two fiber optic transceivers.

#### **Illustration**

The following figure shows the 140 NRP 954 00 (NRP) module parts.

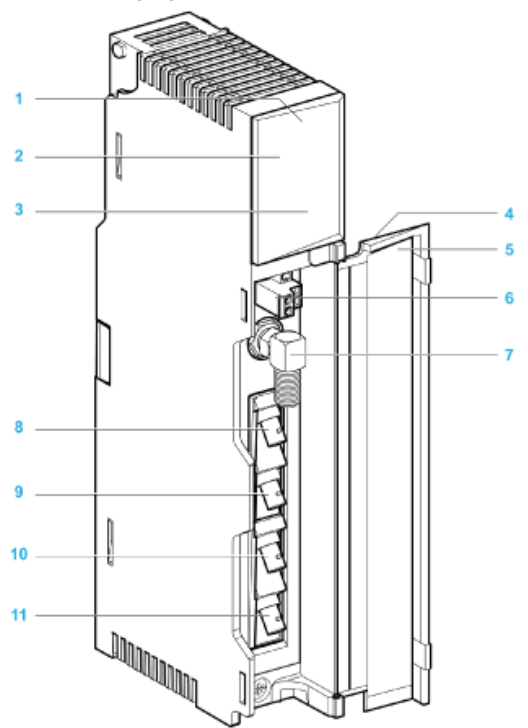

- **1** Version label
- **2** Model number, module description, color code
- **3** LED area
- **4** Removable door
- **5** Customer identification label (Fold label and place it inside door)
- **6** Diagnostic relay port
- **7** Electrical coaxial port ("F" type connector)
- **8** Transmitter optical fiber port FPort 1 Tx (ST type connector)
- **9** Receiver optical fiber port FPort 1 Rx (ST type connector)
- **10** Receiver optical fiber port FPort 2 Rx (ST type connector)
- **11** Transmitter optical fiber port FPort 2 Tx (ST type connector)

## **Diagnostic Relay Port**

A normally closed relay contact, rated at 220 Vac 6 A or 30 Vdc 5 A, is available on the terminals of the diagnostic relay port via its connector. This allows to use the diagnostic relay behavio[r](#page-61-0) *[\(see page 62\)](#page-61-0)* in the application.

The following figure shows the 2 terminals of the diagnostic relay connector:

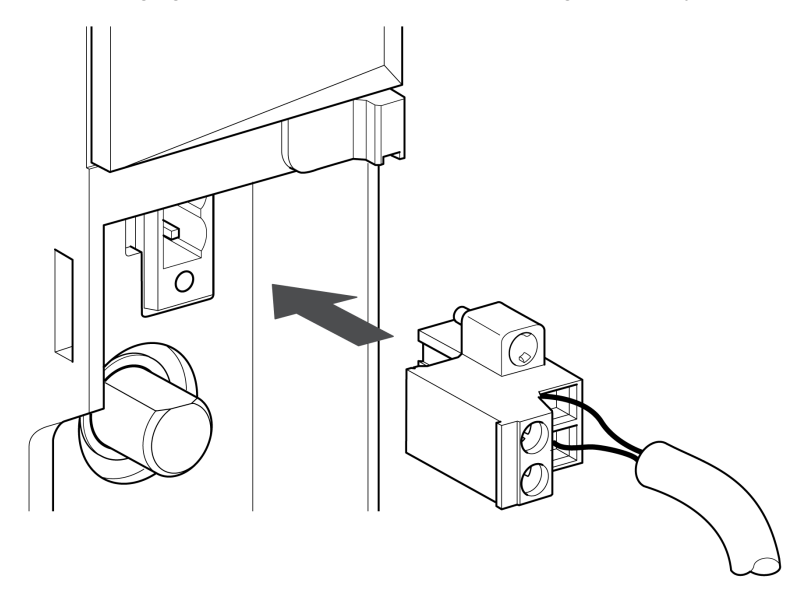

#### **Electrical Coaxial Port**

The 140 NRP 954 00 fiber optic repeater module is equipped with an electrical coaxial RIO interface using an "F"-style connector. In order to maintain bend radius tolerance on coaxial cable the electrical coaxial port is equipped with a right-angle F adapter.

The electrical coaxial port has the same network connections, specifications and restrictions as other remote I/O devices, and must be treated accordingly. See the *Remote I/O Cable System Planning and Installation Guide* for information regarding planning your network configuration as well as the installation of the network electrical coaxial cable.

# **A CAUTION**

# **CONNECTIVITY COMPLIANCE**

To maintain CE compliance with the European Directive on EMC (89/336/EEC), the 140 NRP 954 00 module must be connected using quad shielded cable (see the *Remote I/O Cable System Planning and Installation Guide*).

**Failure to follow these instructions can result in injury or equipment damage.**

## **Optical Ports**

The 140 NRP 954 00 fiber optic repeater module is equipped with two optical ports (FPort1 and FPort2). One pair of fiber optic cables are connected to one fiber optic port using two low-loss industrial ST-type connectors (one for the transmitter signal (Tx) and one for the receiver signal (Rx)).

# <span id="page-60-0"></span>**LED Indicators and Diagnostic Relay Behavior**

## **Illustration**

The following figure shows the LED indicators for the 140 NRP 954 00 fiber optic repeater module:

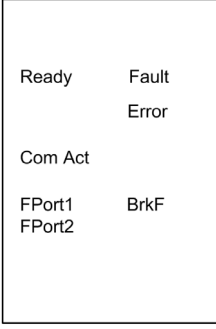

## **LED Indicators**

The following table describes the status LEDs of the 140 NRP 954 00 module:

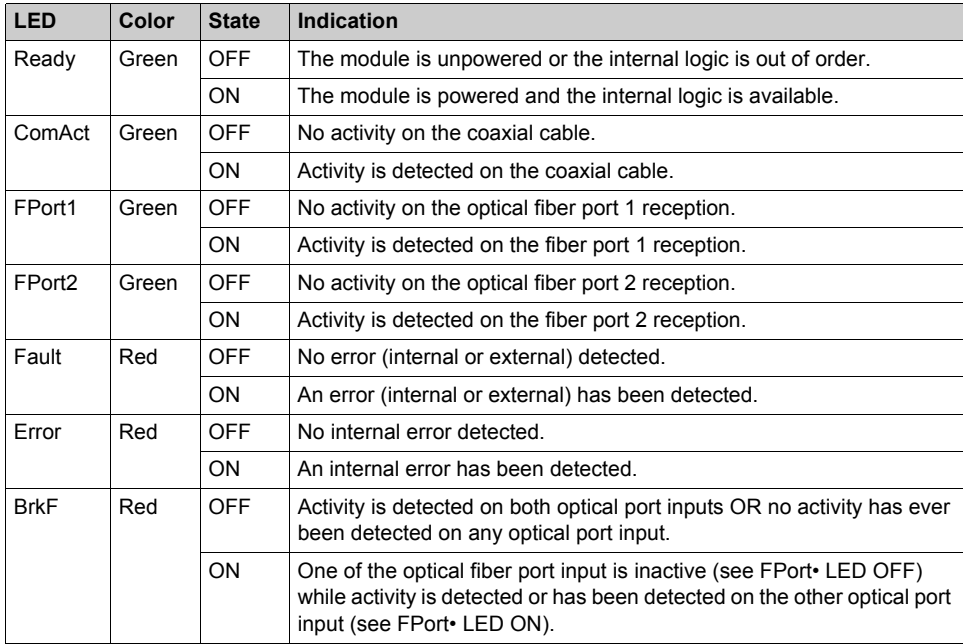

#### <span id="page-61-0"></span>**Diagnostic Relay Behavior**

The contacts of the relay are open whenever an error is detected (internal or external), and the Fault LED is ON. In fact the status of the diagnostic relay provides an electric information when the Fault LED status provides a visual status when an error is detected (internal or external).

Futhermore when the contacts of the diagnostic relay are open,

- if the detected error is internal the Error LED is ON.
- if the detected error is external the BrkF LED is ON.

**NOTE:** When the 140 NRP 954 00 is not powered, the contacts of the diagnostic relay are open.

# <span id="page-62-0"></span>**Module Connections**

## **Using Fiber Optics in a RIO System**

The following represent four typical configurations that show the wide range of the network architecture:

- Point-to-Point topology
- Bus topology
- Tree topology
- Self Healing Ring topology

#### **Point-to-Point Topology with Fiber Optic Repeater**

Point-to-point configuration (see the following figure) allows communication over the distance of up to 3 km through harsh industrial environments. The following figure shows the point-to-point configuration.

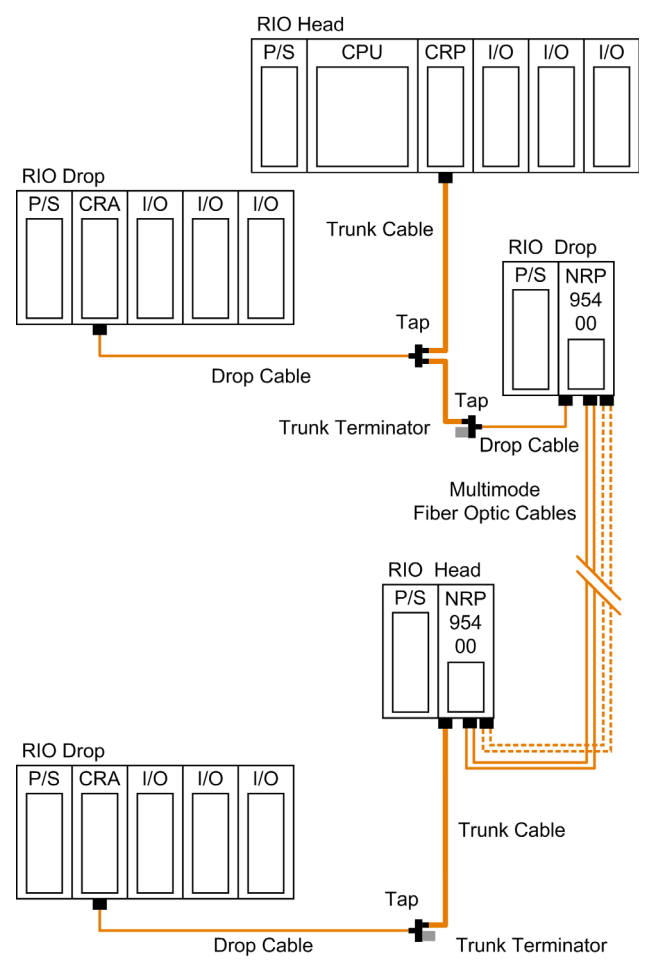

## **NOTE:**

- Using 2 optical fiber pairs provides a better service and diagnostics.
- Using only one fiber pair, looping back the unused optical ports with a short fiber helps using the diagnostics.

**NOTE:** For more details on the diagnostics, refer to the *Modicon 140 NRP 954 00 and 140 NRP 954 01C Fiber Optic Repeater Modules User Guide*.

## **Bus Topology with Fiber Optic Repeater**

This type of configuration is used when it is required to increase the length of the fiber link and increase the distance between drops on the RIO network.

# **A CAUTION**

## **EQUIPMENT FAILURE**

The loss of a single fiber optic repeater in this configuration disables the rest of the network. It is suggested that the Self Healing Ring configuration be used to avoid this problem.

**Failure to follow these instructions can result in injury or equipment damage.**

The following figure shows the bus topology:

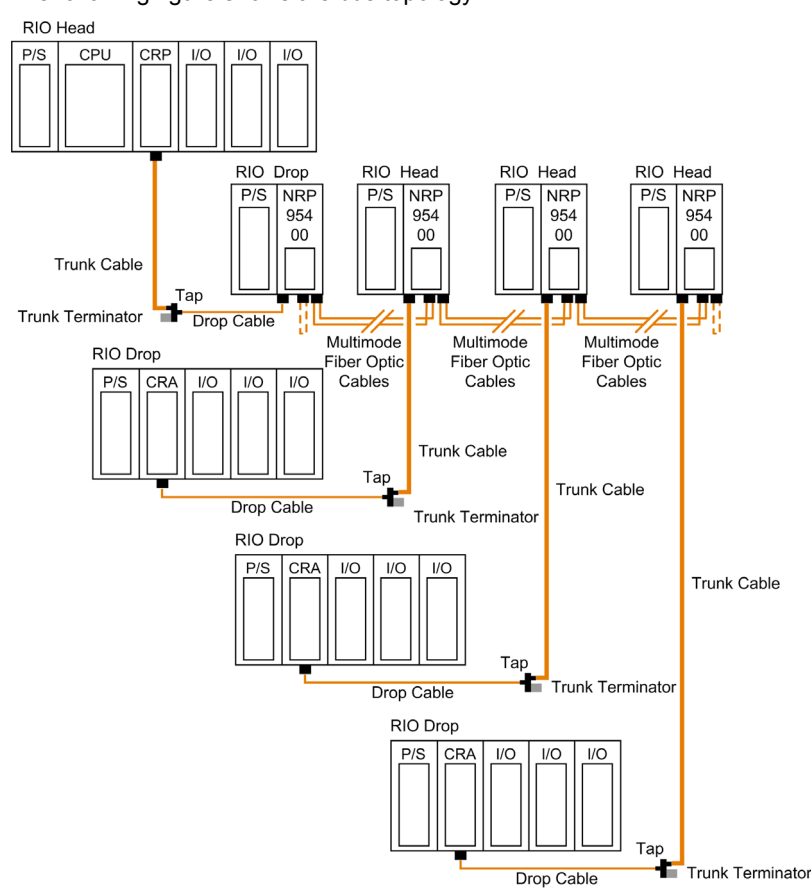

**NOTE:** The distance between nodes on fiber is limited by the maximum allowable power loss from end-to-end (3 km over 62.5 µm fiber). Power loss includes the fiber optic cable attenuation, connector losses at the fiber optic receiver and transmitter ports, and the system margin of 3 dB.

**NOTE:** At each end of the bus, looping back the unused optical ports with a short fiber helps using the diagnostics. For more details on the diagnostics, refer to the *Modicon 140 NRP 954 00 and 140 NRP 954 01C Fiber Optic Repeater Modules User Guide*.

#### **Tree Topology with Fiber Optic Repeater**

Tree topologies, which cannot be established with coaxial cable alone can be built legally using fiber optic repeaters.

**NOTE:** The limitations *[\(see page 73\)](#page-72-1)* in bus and self-healing configurations are applicable for each drop in tree topology.

The following illustration shows an example of a tree topology:

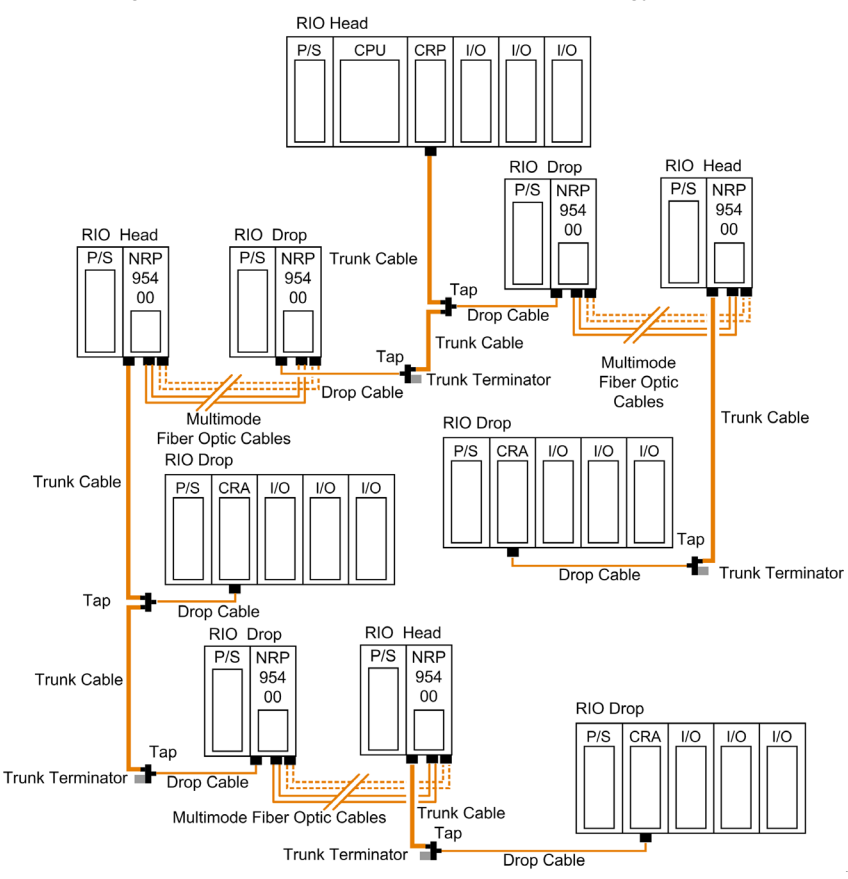

## **NOTE:**

- Using 2 optical fiber pairs provides a better service and diagnostics.
- Using only one fiber pair, looping back the unused optical ports with a short fiber helps using the diagnostics.

**NOTE:** For more details on the diagnostics, refer to the *Modicon 140 NRP 954 00 and 140 NRP 954 01C Fiber Optic Repeater Modules User Guide*.

#### **Self-Healing Ring Topology with Fiber Optic Repeater**

This configuration can be achieved by connecting the unused fiber optic ports of the first and last 140 NRP 954 00 directly or through the fiber optic repeater. This type of connection has all the advantages of the previously described configurations, along with built-in redundancy. A broken connection between any two Quantum NRP modules in the ring will automatically reconfigure the RIO network and continue the communication.

**NOTE:** The maximum length of the fiber cable in a ring configuration, 16 km, is calculated in the the case of a break that occurs anywhere.

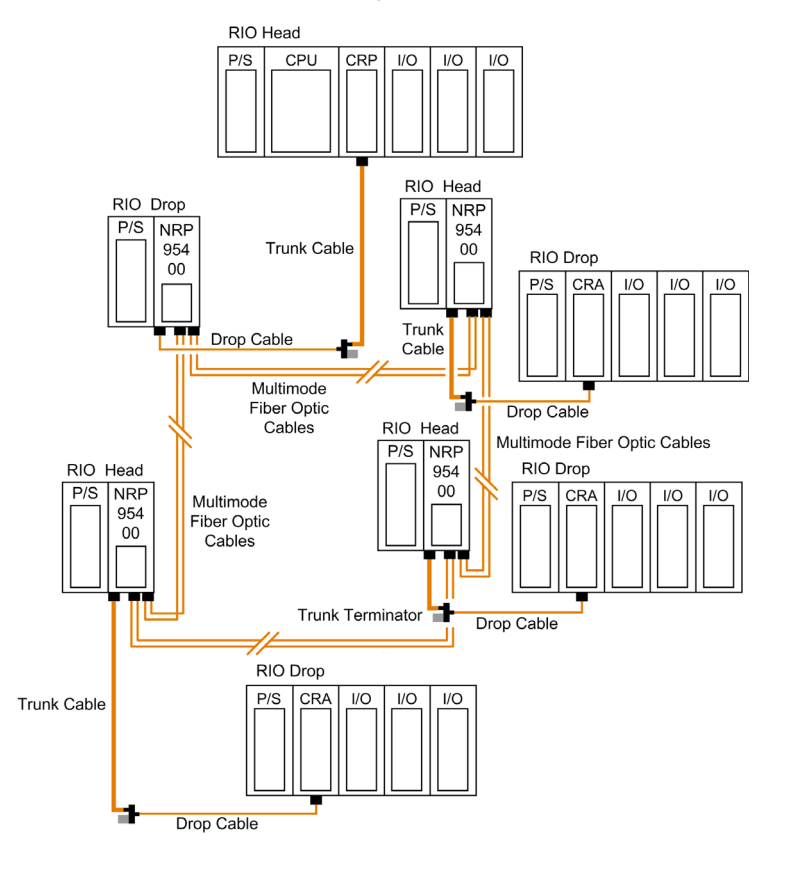

#### **Hot Standby Systems with Fiber Optic Repeater**

The following figure shows an example of hot standby systems using fiber optic repeaters:

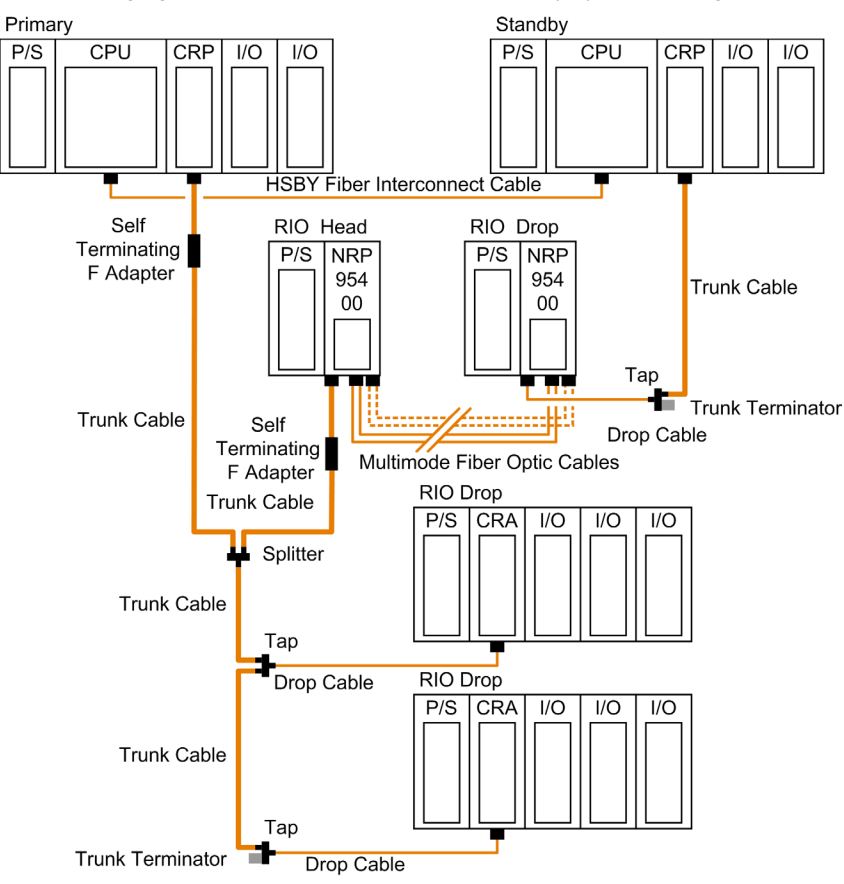

#### **NOTE:**

- Using 2 optical fiber pairs provides a better service and diagnostics.
- Using only one fiber pair, looping back the unused optical ports with a short fiber helps using the diagnostics.

**NOTE:** For more details on the diagnostics, refer to the *Modicon 140 NRP 954 00 and 140 NRP 954 01C Fiber Optic Repeater Modules User Guide*.

#### **Backplane Integration**

Instead of placing each fiber optic repeater modules with its own power supply module(s) in a standalone backplane, you can take the advantage of the quantum form factor.

The following figure shows two segments of RIO coaxial cable connected point-to-point by two 140 NRP 954 00 fiber optic repeaters placed on the Quantum racks where the RIO head and RIO drop modules are located:

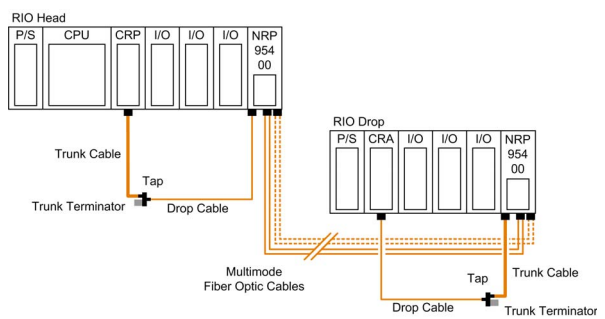

## **NOTE:**

- Using 2 optical fiber pairs provides a better service and diagnostics.
- Using only one fiber pair, looping back the unused optical ports with a short fiber helps using the diagnostics.

**NOTE:** For more details on the diagnostics, refer to the *Modicon 140 NRP 954 00 and 140 NRP 954 01C Fiber Optic Repeater Modules User Guide*.

## **Recommended Materials for Fiber Optic Links**

Modicon does not manufacture fiber optic products such as cables, connectors, or special tools. However, we have experience with third party suppliers of materials and can give some guidelines on what will work with our products.

## **Connectors**

The following table shows the connector types

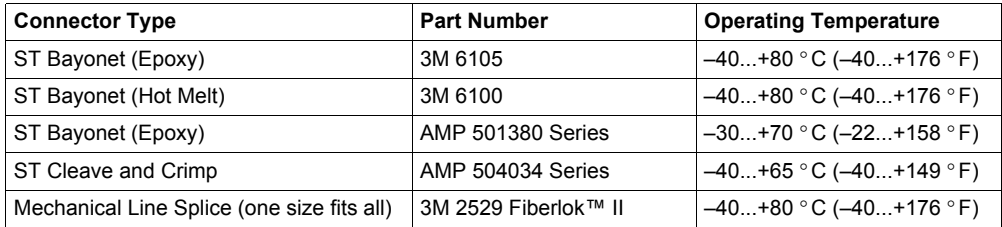

**NOTE:** All connectors must have a short boot for strain relief.

## **Termination Kits**

The following table shows the termination kits.

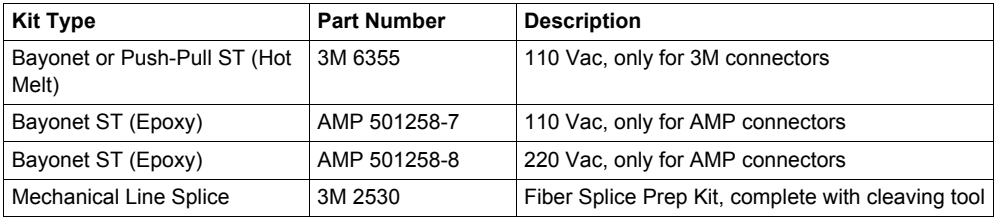

#### **Light Sources, Power Meters**

For Photodyne light sources and power meter products, contact 3M Telecom Systems Division.

#### **Observing Safety Precautions**

Before installing the 140 NRP 954 00 fiber optic repeater module, read the warning messages below. Follow them at all times during the installation of the fiber optic repeater.

# **ADANGER**

#### **SEVERE EYE DAMAGE**

Do not view the ends of fiber optic cable under magnification while a transmit signal is present on the cable.

**Failure to follow these instructions will result in death or serious injury.**

# *NOTICE*

#### **INOPERABLE EQUIPMENT**

Do not remove the protective coverings from the optical cable port and optical cable tips until immediately fiber cable connection to the cable port.

After removing the protective coverings, never touch exposed parts such as the ferrule.

After connecting the fiber cable, retain the protective coverings for future use.

Do not remove the protective covering from the unused connector.

**Failure to follow these instructions can result in equipment damage.**

#### **Before Starting**

Prior to installing 140 NRP 954 00 fiber optic repeater, network cables must be prepared and installed to the repeater's site with their connectors.

To prepare optic cables:

- Follow the cable manufacturer's recommendations for routing, installing, and testing the cable. Take care when terminating the ends of each fiber optic cable in order to minimize loss of optical signal. Follow the manufacturer's guidelines for installing optical connectors.
- Test the cable for proper attenuation prior to the connection of the fiber optic repeaters. The cable ends should be accessible at each fiber optic installation site. Allow sufficient cable length for a service loop and strain reliefs.
- Label each cable end to facilitate future maintenance.

To prepare and install coaxial cables, refer to *Remote I/O Cable System Planning and Installation Guide*.

#### **Connecting the Fiber Optic Cable**

The following steps show how to connect the fiber optic cable.

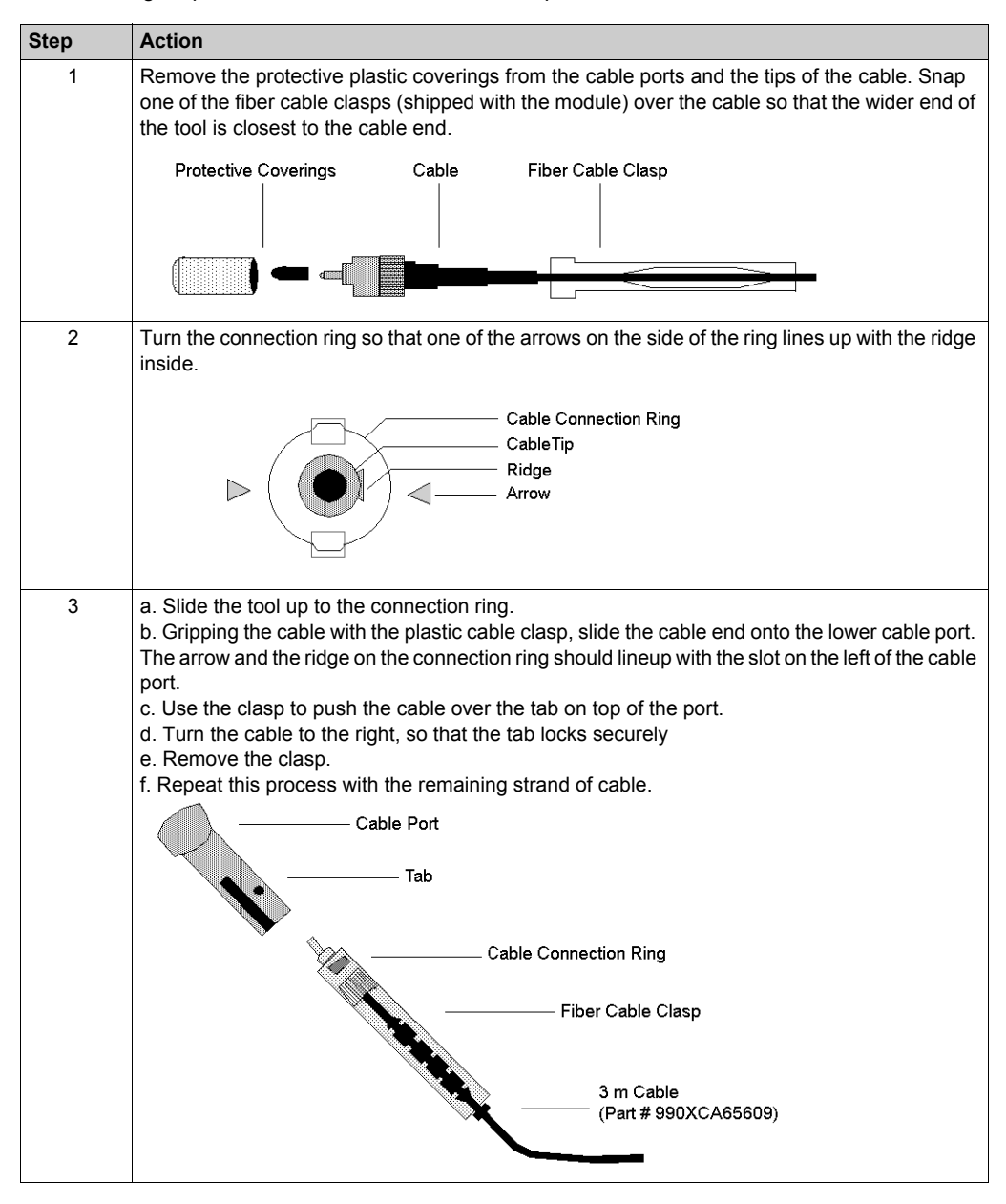
# **General Specifications**

### **Introduction**

This section gives the 140 NRP 954 00 fiber optic repeater module specifications.

# **WARNING**

## **UNINTENDED EQUIPMENT OPERATION**

Do not exceed any of the rated values specified in the following tables.

**Failure to follow these instructions can result in death, serious injury, or equipment damage.**

### **General Specifications**

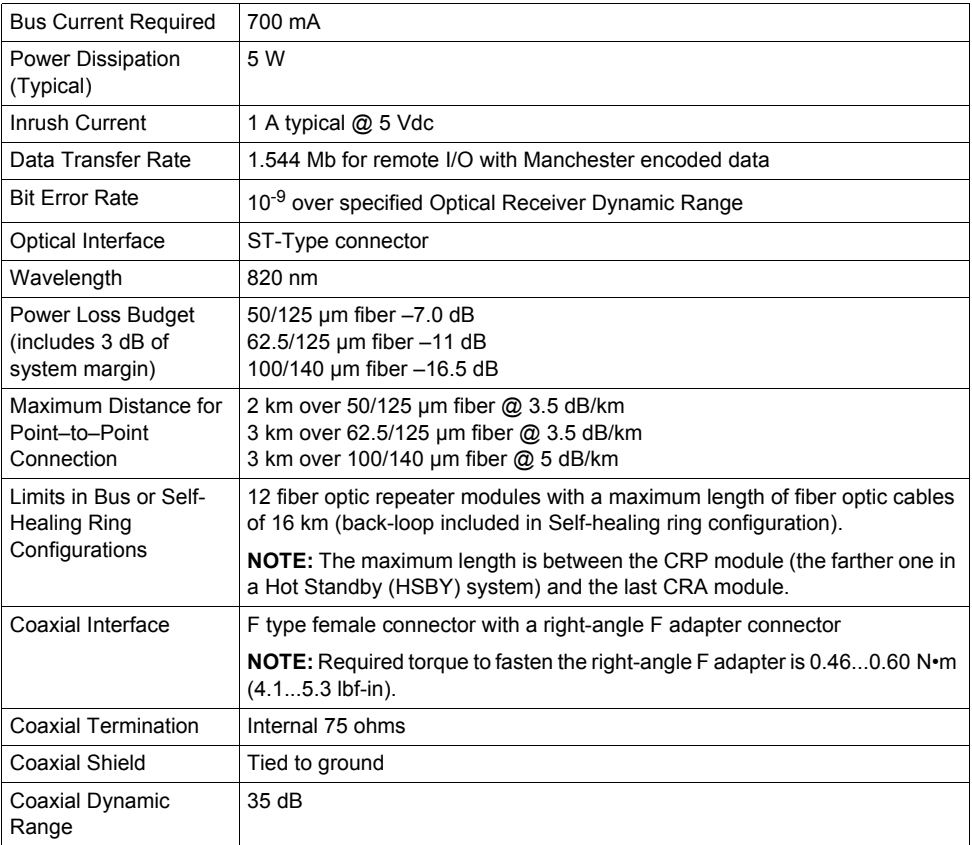

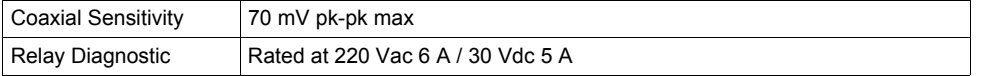

# *NOTICE*

### **DESTRUCTION OF ADAPTER**

- Before tightening the locknut to the torque 0.46...0.60 N•m (4.1...5.3 lbf-in) be sure to properly position the right-angle F adapter connector.
- During tightening be sure to maintain the connector securely.
- The locknut must be loosened before handling the connector. For this reason, it is recommended to attach the S908 coaxial cable to the chassis to avoid any mechanical stress on the right-angle F adapter connector.
- Do not tighten the right-angle F adapter beyond the specified torque.

### **Failure to follow these instructions can result in equipment damage.**

### **Optical Transmitter Specifications**

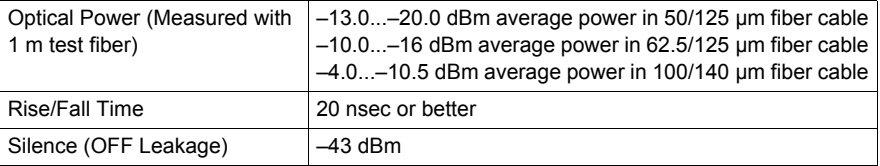

### **Optical Receiver Specifications**

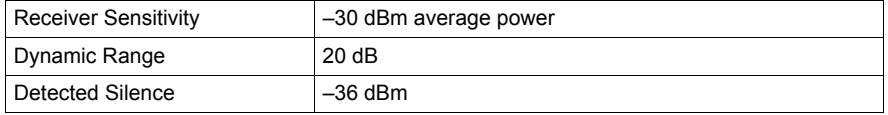

#### **Reliability**

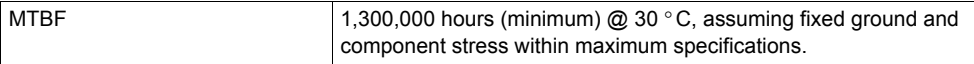

# **Chapter 8 140 NRP 954 01C: Fiber Optic Repeater Module (Singlemode)**

#### **Purpose**

This chapter contains information of the 140 NRP 954 01C Module.

## **What Is in This Chapter?**

This chapter contains the following topics:

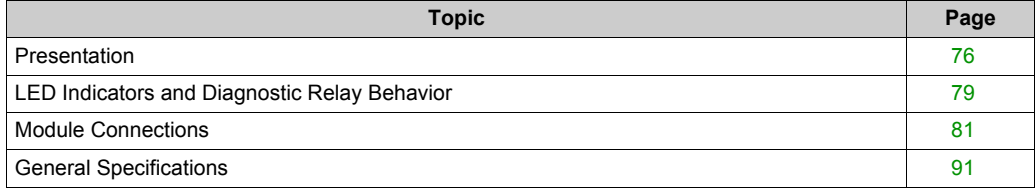

# <span id="page-75-0"></span>**Presentation**

### **Function**

The 140 NRP 954 01C fiber optical repeater module provides communication between two or more RIO nodes or segments of networks over a single-mode fiber optic medium. Each repeater contains one electrical RIO interface and two fiber optic transceivers.

### **Illustration**

The following figure shows the 140 NRP 954 01C (NRP) module parts.

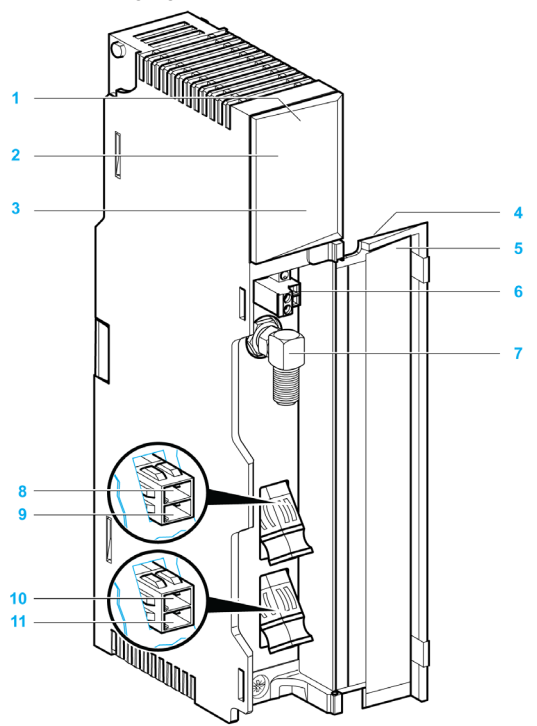

- **1** Version label
- **2** Model number, module description, color code
- **3** LED area
- **4** Removable door
- **5** Customer identification label (Fold label and place it inside door)
- **6** Diagnostic relay port
- **7** Electrical coaxial port ("F" type connector)
- **8** Receiver optical fiber port FPort 1 Rx (LC type connector)
- **9** Transmitter optical fiber port FPort 1 Tx (LC type connector)
- **10** Receiver optical fiber port FPort 2 Rx (LC type connector)
- **11** Transmitter optical fiber port FPort 2 Tx (LC type connector)

### **Diagnostic Relay Port**

A normally closed relay contact, rated at 220 Vac 6 A or 30 Vdc 5 A, is available on the terminals of the diagnostic relay port via its connector. This allows to use the diagnostic relay behavio[r](#page-61-0) *[\(see page 62\)](#page-61-0)* in the application.

The following figure shows the 2 terminals of the diagnostic relay connector:

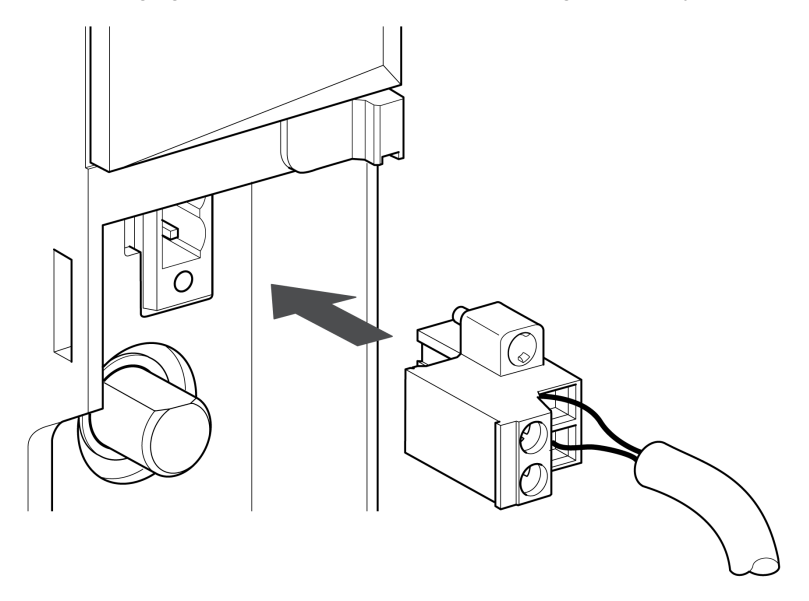

### **Electrical Coaxial Port**

The 140 NRP 954 01C fiber optic repeater module is equipped with an electrical coaxial RIO interface using an "F"-style connector. In order to maintain bend radius tolerance on coaxial cable the electrical coaxial port is equipped with a right-angle F adapter.

The electrical coaxial port has the same network connections, specifications and restrictions as other remote I/O devices, and must be treated accordingly. See the *Remote I/O Cable System Planning and Installation Guide* for information regarding planning your network configuration as well as the installation of the network electrical coaxial cable.

# **A CAUTION**

### **CONNECTIVITY COMPLIANCE**

To maintain CE compliance with the European Directive on EMC (89/336/EEC), the 140 NRP 954 01C module must be connected using quad shielded cable (see the *Remote I/O Cable System Planning and Installation Guide*).

**Failure to follow these instructions can result in injury or equipment damage.**

### **Optical Ports**

The 140 NRP 954 01C fiber optic repeater module is equipped with two optical ports (FPort1 and FPort2). One pair of fiber optic cables are connected to one fiber optic port using a duplex LC-type connector.

# <span id="page-78-0"></span>**LED Indicators and Diagnostic Relay Behavior**

### **Illustration**

The following figure shows the LED indicators for the 140 NRP 954 01C fiber optic repeater module:

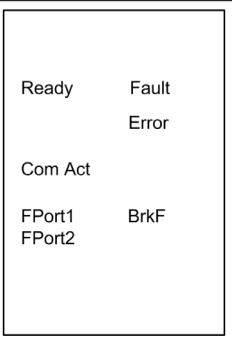

### **LED Indicators**

The following table describes the status LEDs of the 140 NRP 954 01C module:

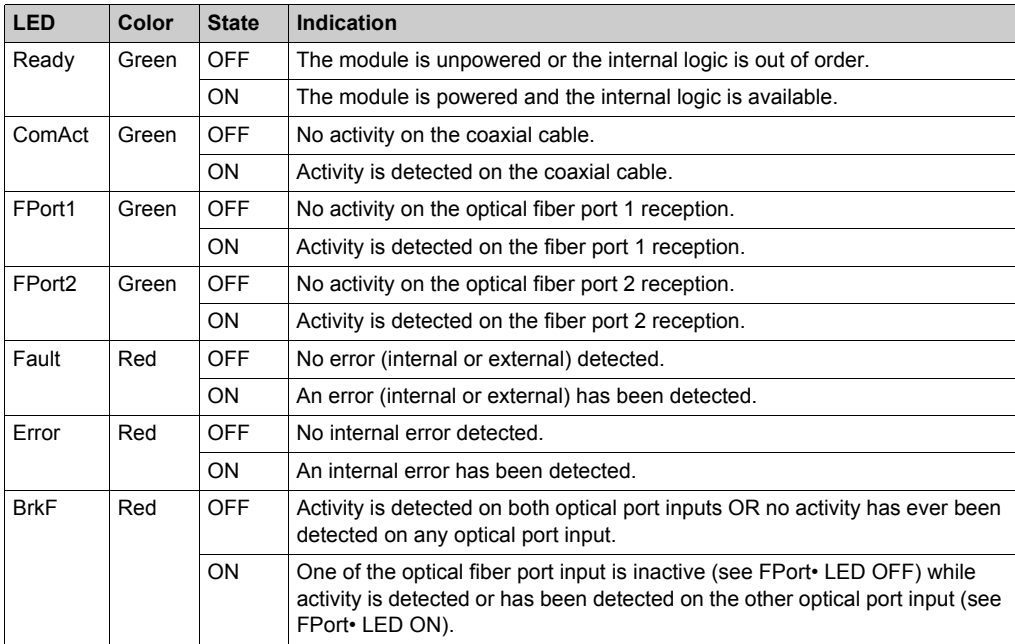

### **Diagnostic Relay Behavior**

The contacts of the relay are open whenever an error is detected (internal or external), and the Fault LED is ON. In fact the status of the diagnostic relay provides an electric information when the Fault LED status provides a visual status when an error is detected (internal or external).

Futhermore when the contacts of the diagnostic relay are open,

- if the detected error is internal the Error LED is ON.
- if the detected error is external the BrkF LED is ON.

**NOTE:** When the 140 NRP 954 01C is not powered, the contacts of the diagnostic relay are open.

# <span id="page-80-0"></span>**Module Connections**

### **Using Fiber Optics in a RIO System**

The following represent four typical configurations that show the wide range of the network architecture:

- Point-to-Point topology
- Bus topology
- Tree topology
- Self Healing Ring topology

### **Point-to-Point Topology with Fiber Optic Repeater**

Point-to-point configuration (see the following figure) allows communication over the distance of up to 16 km through harsh industrial environments. The following figure shows the point-to-point configuration.

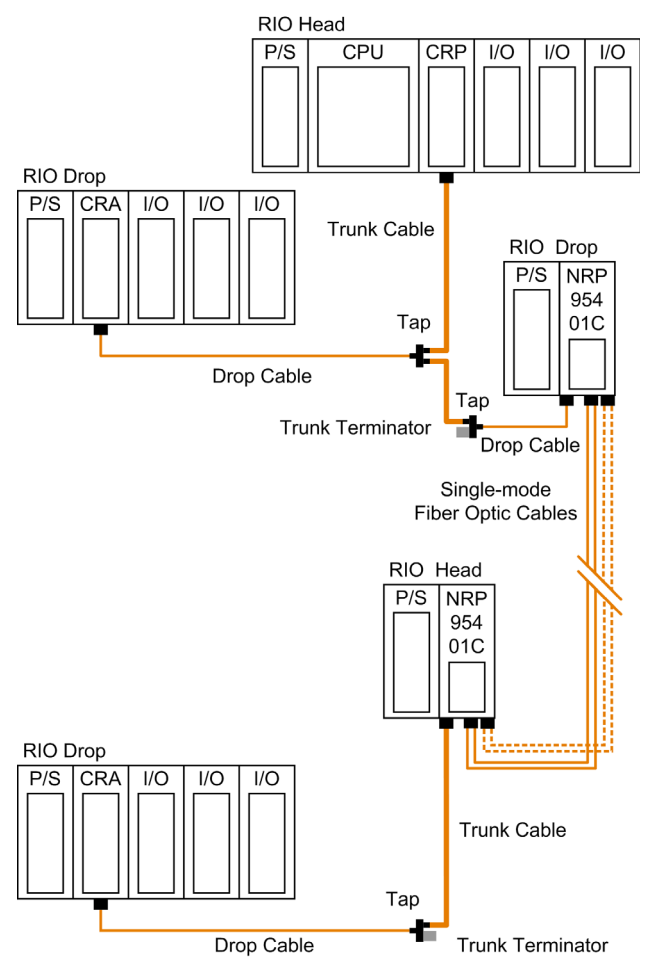

### **NOTE:**

- Using 2 optical fiber pairs provides a better service and diagnostics.
- Using only one fiber pair, looping back the unused optical ports with a short fiber helps using the diagnostics.

**NOTE:** For more details on the diagnostics, refer to the *Modicon 140 NRP 954 00 and 140 NRP 954 01C Fiber Optic Repeater Modules User Guide*.

### **Bus Topology with Fiber Optic Repeater**

This type of configuration is used when it is required to increase the length of the fiber link and increase the distance between drops on the RIO network.

# **A CAUTION**

### **EQUIPMENT FAILURE**

The loss of a single fiber optic repeater in this configuration disables the rest of the network. It is suggested that the Self Healing Ring configuration be used to avoid this problem.

**Failure to follow these instructions can result in injury or equipment damage.**

The following figure shows the bus topology:

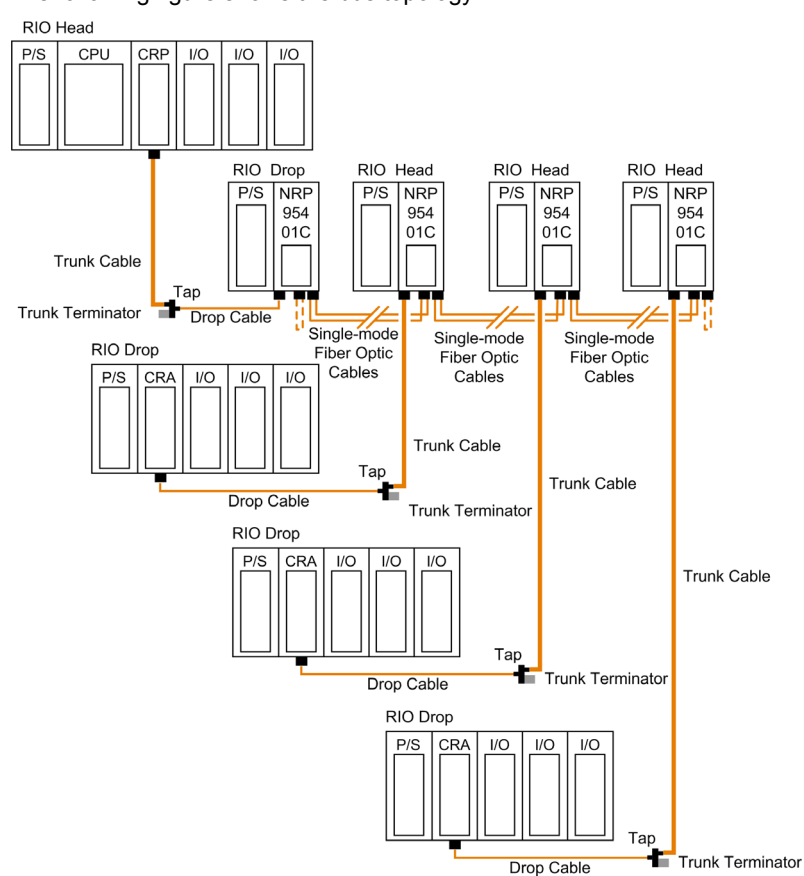

**NOTE:** The total distance between the first and the last fiber optic repeater is limited by the maximum allowable power loss from end-to-end (16 km over 9/125 µm fiber). Power loss includes the fiber optic cable attenuation, connector losses at the fiber optic receiver and transmitter ports, and the system margin of 3 dB.

**NOTE:** At each end of the bus, looping back the unused optical ports with a short fiber helps using the diagnostics. For more details on the diagnostics, refer to the *Modicon 140 NRP 954 00 and 140 NRP 954 01C Fiber Optic Repeater Modules User Guide*.

#### **Tree Topology with Fiber Optic Repeater**

Tree topologies, which cannot be established with coaxial cable alone can be built legally using fiber optic repeaters.

**NOTE:** The limitations *[\(see page 91\)](#page-90-1)* in bus and self-healing configurations are applicable for each drop in tree topology.

The following illustration shows an example of a tree topology:

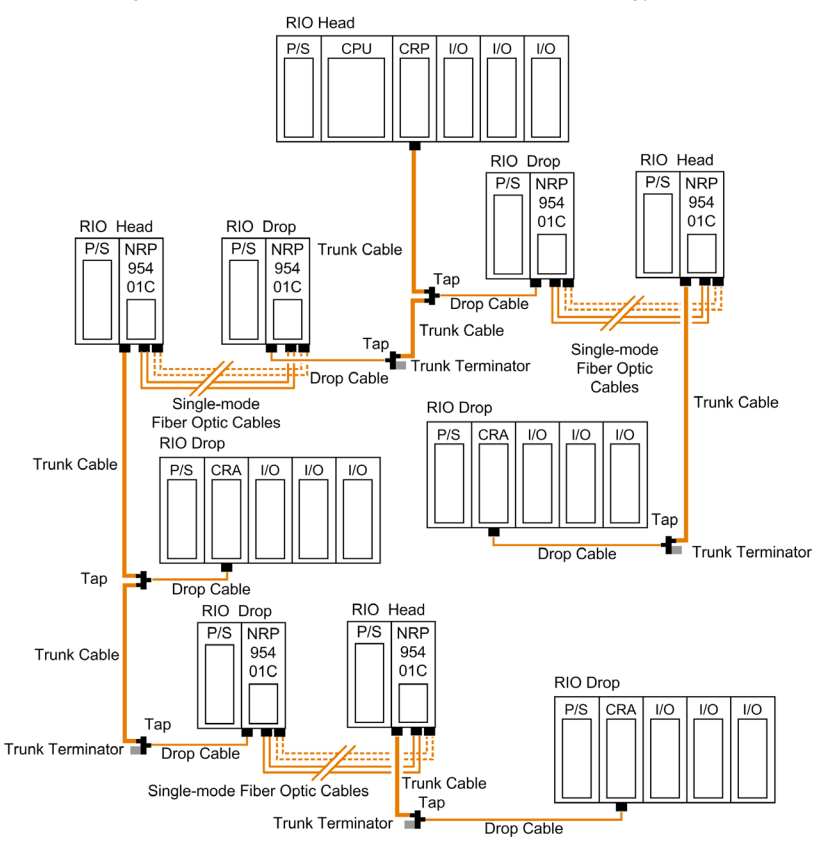

### **NOTE:**

- Using 2 optical fiber pairs provides a better service and diagnostics.
- Using only one fiber pair, looping back the unused optical ports with a short fiber helps using the diagnostics.

**NOTE:** For more details on the diagnostics, refer to the *Modicon 140 NRP 954 00 and 140 NRP 954 01C Fiber Optic Repeater Modules User Guide*.

#### **Self-Healing Ring Topology with Fiber Optic Repeater**

This configuration can be achieved by connecting the unused fiber optic ports of the first and last 140 NRP 954 01C directly or through the fiber optic repeater. This type of connection has all the advantages of the previously described configurations, along with built-in redundancy. A broken connection between any two Quantum NRP modules in the ring will automatically reconfigure the RIO network and continue the communication.

**NOTE:** The maximum length of the fiber cable in a ring configuration, 16 km, is calculated in the the case of a break that occurs anywhere (back-loop included).

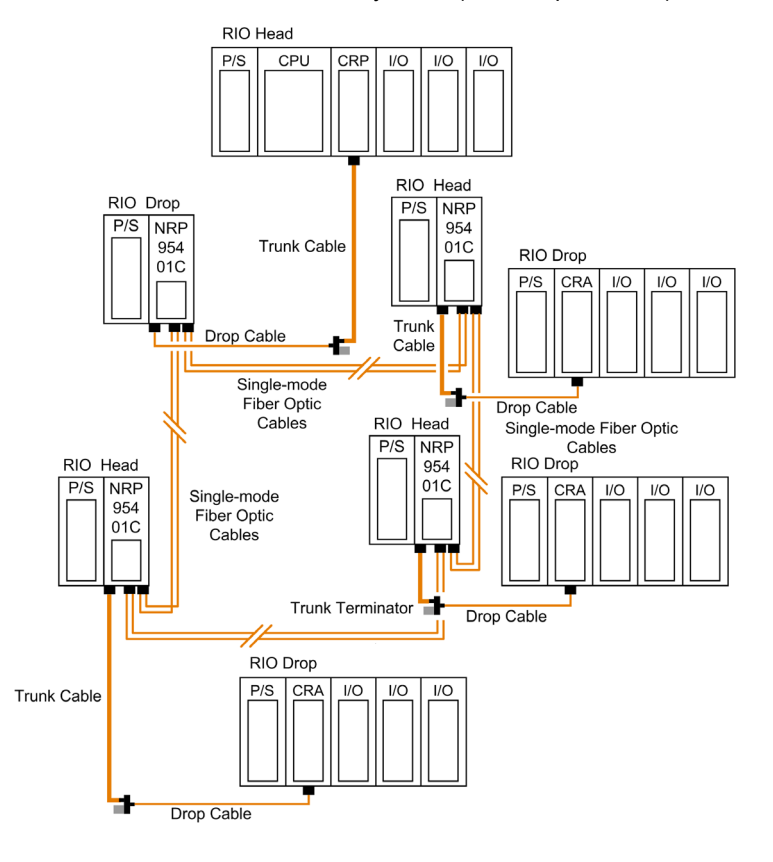

### **Hot Standby Systems with Fiber Optic Repeater**

The following figure shows an example of hot standby systems using fiber optic repeaters:

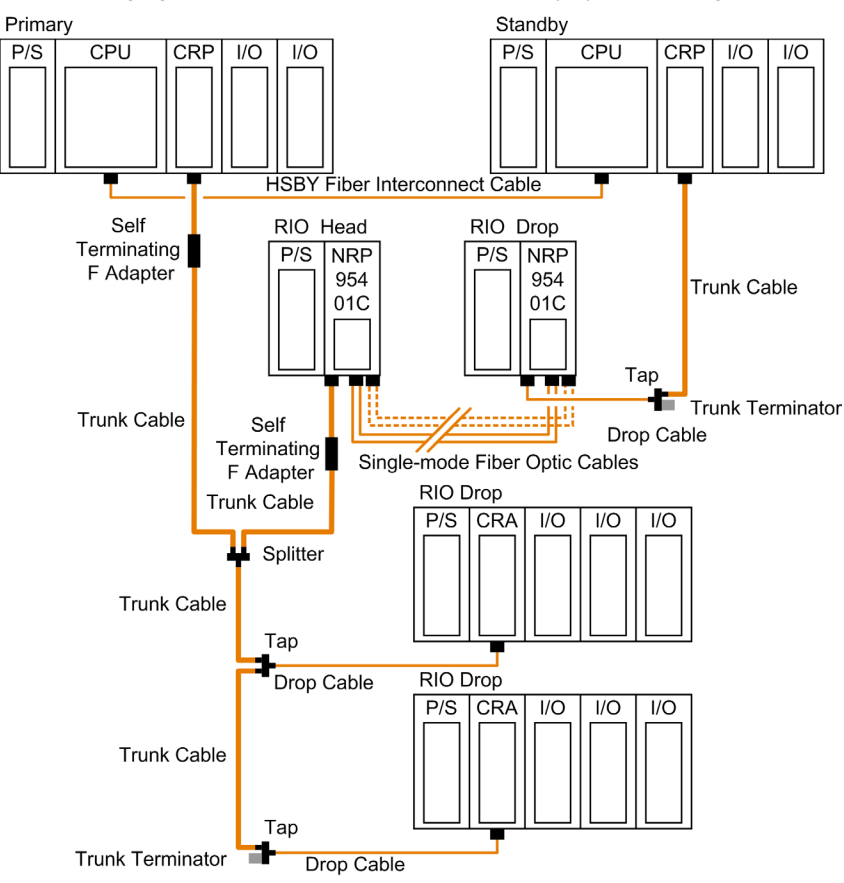

### **NOTE:**

- Using 2 optical fiber pairs provides a better service and diagnostics.
- Using only one fiber pair, looping back the unused optical ports with a short fiber helps using the diagnostics.

**NOTE:** For more details on the diagnostics, refer to the *Modicon 140 NRP 954 00 and 140 NRP 954 01C Fiber Optic Repeater Modules User Guide*.

### **Backplane Integration**

Instead of placing each fiber optic repeater modules with its own power supply module(s) in a standalone backplane, you can take the advantage of the quantum form factor.

The following figure shows two segments of RIO coaxial cable connected point-to-point by two 140 NRP 954 01C fiber optic repeaters placed on the Quantum racks where the RIO head and RIO drop modules are located:

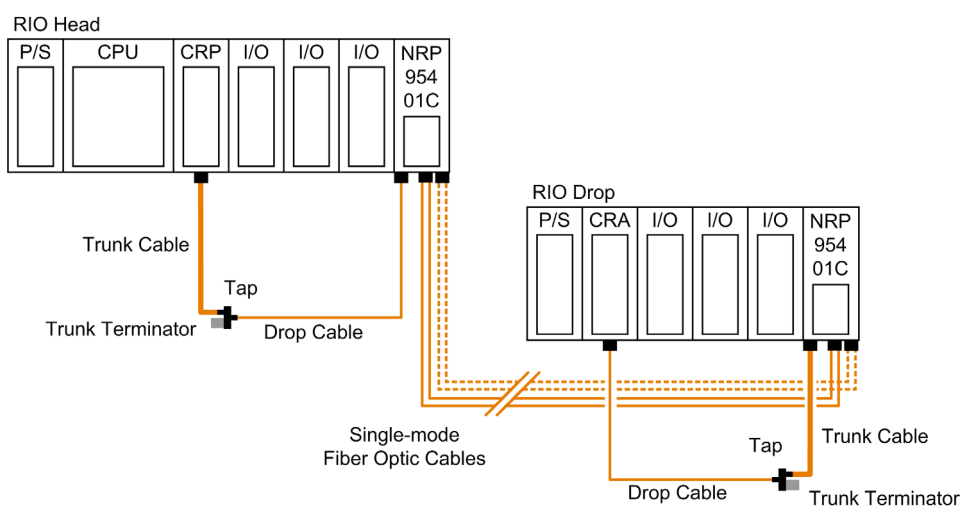

### **NOTE:**

- Using 2 optical fiber pairs provides a better service and diagnostics.
- Using only one fiber pair, looping back the unused optical ports with a short fiber helps using the diagnostics.

**NOTE:** For more details on the diagnostics, refer to the *Modicon 140 NRP 954 00 and 140 NRP 954 01C Fiber Optic Repeater Modules User Guide*.

### **Recommended Materials for Fiber Optic Links**

Modicon does not manufacture fiber optic products such as cables, connectors, or special tools. However, we have experience with third party suppliers of materials and can give some guidelines on what will work with our products.

#### **Observing Safety Precautions**

Before installing the 140 NRP 954 01C fiber optic repeater module, read the warning messages below. Follow them at all times during the installation of the fiber optic repeater.

# **ADANGER**

#### **SEVERE EYE DAMAGE**

Do not view the ends of fiber optic cable under magnification while a transmit signal is present on the cable.

**Failure to follow these instructions will result in death or serious injury.**

# *NOTICE*

### **INOPERABLE EQUIPMENT**

Do not remove the protective coverings from the optical cable port and optical cable tips until immediately fiber cable connection to the cable port.

After removing the protective coverings, never touch exposed parts such as the ferrule.

After connecting the fiber cable, retain the protective coverings for future use.

Do not remove the protective covering from the unused connector.

**Failure to follow these instructions can result in equipment damage.**

#### **Before Starting**

Prior to installing 140 NRP 954 01C fiber optic repeater, network cables must be prepared and installed to the repeater's site with their connectors.

To prepare optic cables:

- Follow the cable manufacturer's recommendations for routing, installing, and testing the cable. Take care when terminating the ends of each fiber optic cable in order to minimize loss of optical signal. Follow the manufacturer's guidelines for installing optical connectors.
- Test the cable for proper attenuation prior to the connection of the fiber optic repeaters. The cable ends should be accessible at each fiber optic installation site. Allow sufficient cable length for a service loop and strain reliefs.
- Label each cable end to facilitate future maintenance.

To prepare and install coaxial cables, refer to *Remote I/O Cable System Planning and Installation Guide*.

## **Connecting the Fiber Optic Cable**

Install the fiber optic cable to the 140 NRP 954 01C module's LC duplex connectors as described in the following table:

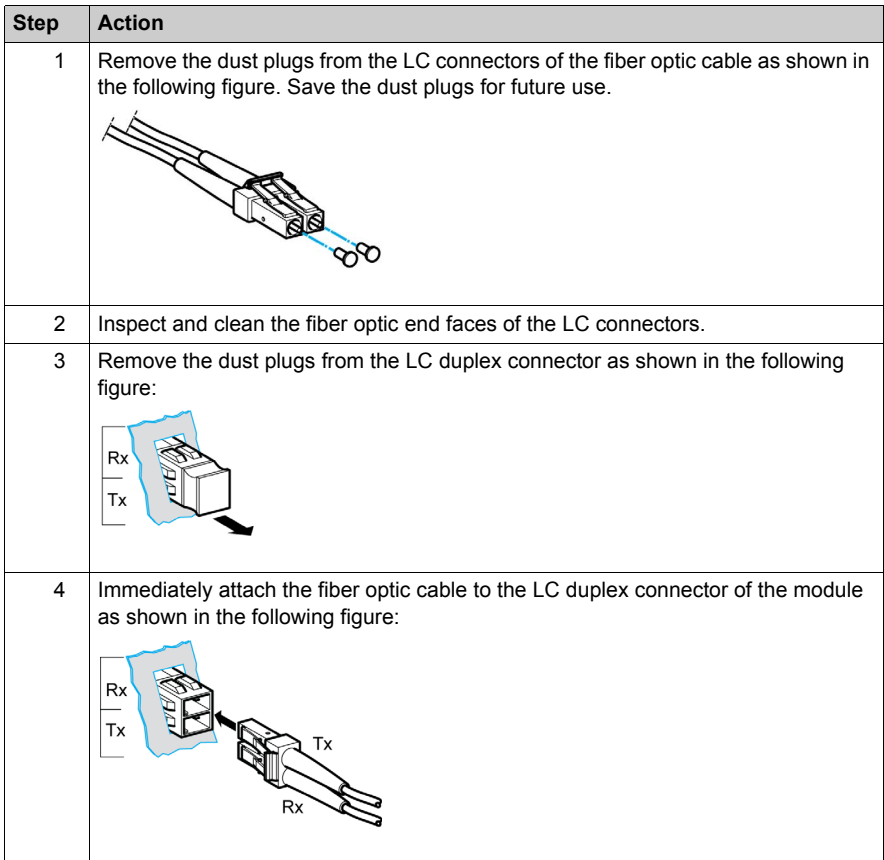

### **Compatibility Rules**

Depending on the PV (Product Version) and SV (Software Version) of the CRA modules, the 140 NRP 954 01C may be incompatible.

The following table gives the compatibility rules between the 140 NRP 954 01C and CRA modules:

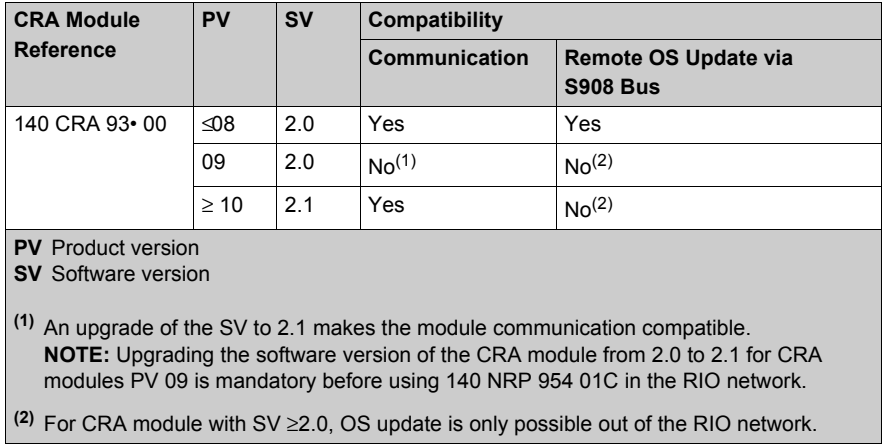

The 140 CRA 93• 00 firmware upgrade is done through Modbus or Modbus Plus using the Unity Pro OS loader tool. The procedure to follow is described in the *Quantum Operating System Upgrade and Update Procedure*.

# <span id="page-90-0"></span>**General Specifications**

### **Introduction**

This section gives the 140 NRP 954 01C fiber optic repeater module specifications.

# **WARNING**

## **UNINTENDED EQUIPMENT OPERATION**

Do not exceed any of the rated values specified in the following tables.

**Failure to follow these instructions can result in death, serious injury, or equipment damage.**

### <span id="page-90-1"></span>**General Specifications**

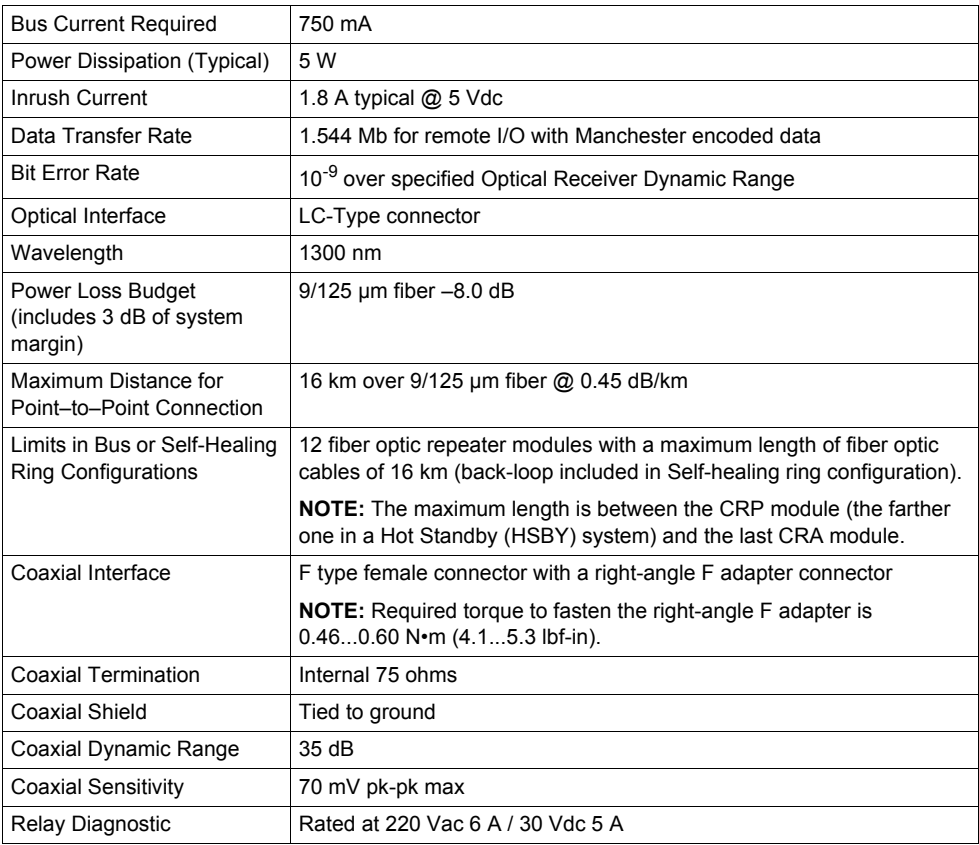

# *NOTICE*

## **DESTRUCTION OF ADAPTER**

- Before tightening the locknut to the torque 0.46...0.60 N•m (4.1...5.3 lbf-in) be sure to properly position the right-angle F adapter connector.
- During tightening be sure to maintain the connector securely.
- The locknut must be loosened before handling the connector. For this reason, it is recommended to attach the S908 coaxial cable to the chassis to avoid any mechanical stress on the right-angle F adapter connector.
- Do not tighten the right-angle F adapter beyond the specified torque.

**Failure to follow these instructions can result in equipment damage.**

### **Optical Transmitter Specifications**

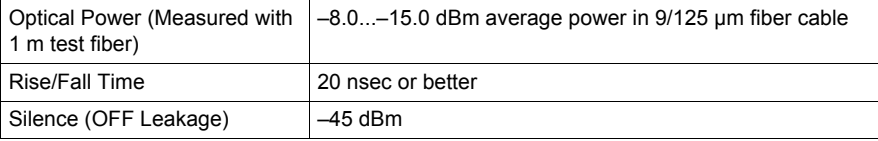

### **Optical Receiver Specifications**

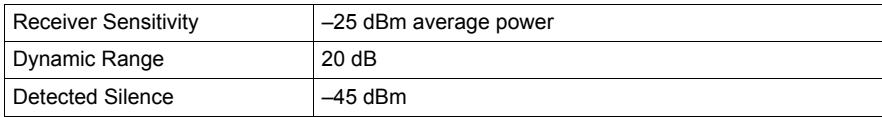

#### **Reliability**

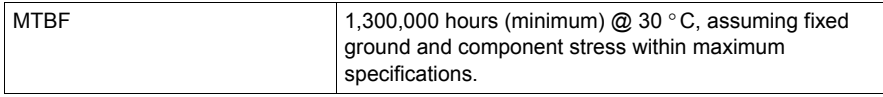

# **Part III Quantum Distributed I/O (DIO) Drop Modules**

### **Introduction**

This part provides information on the following Quantum DIO modules:

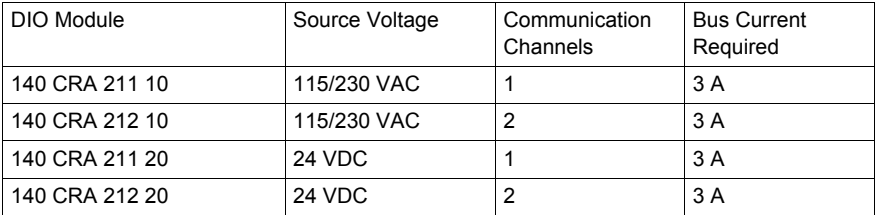

Quantum DIO is implemented over a Modbus Plus network. The CPU or NOM modules may be the network head via their Modbus Plus ports. Quantum DIO Modbus Plus drop adaptors are specifically designed to link Quantum I/O modules to the head via twisted pair shielded cable (Modbus Plus). The DIO drop modules also provide the I/O with power (maximum 3A) from a 24 VDC or a 115/230 VAC source. Each DIO network supports up to 63 distributed drops using repeaters.

**NOTE:** In the DIO rack with 140 CRA 211 x0 module, 140 DSI 353 00 module must not be used.

### **What Is in This Part?**

This part contains the following chapters:

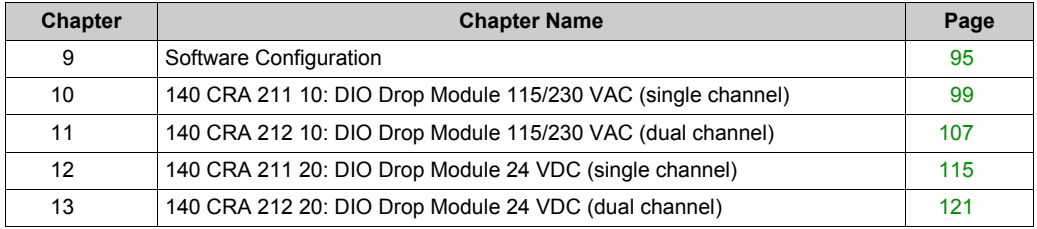

# <span id="page-94-0"></span>**Chapter 9 Software Configuration**

# **Configuring a Quantum DIO Drop**

### **Introduction**

A Quantum DIO Drop consists of a standard module rack installed with I/O modules and a 140 CRA 21• • 0 Modbus Plus communication module.

A DIO Bus can either be connected to the Modbus Plus connection on the CPU, or to a 140 NOM 2 •• 00 communication module.

**NOTE:** The Quantum DIO Drop Modules 140 CRA 2•• ••• have no health bits.

**NOTE:** For this reason the status for a properly functioning DIO Drop is always ZERO and not ONE as it is for other modules!

### **Adding a DIO Bus**

The following table describes the procedure for adding a DIO Bus.

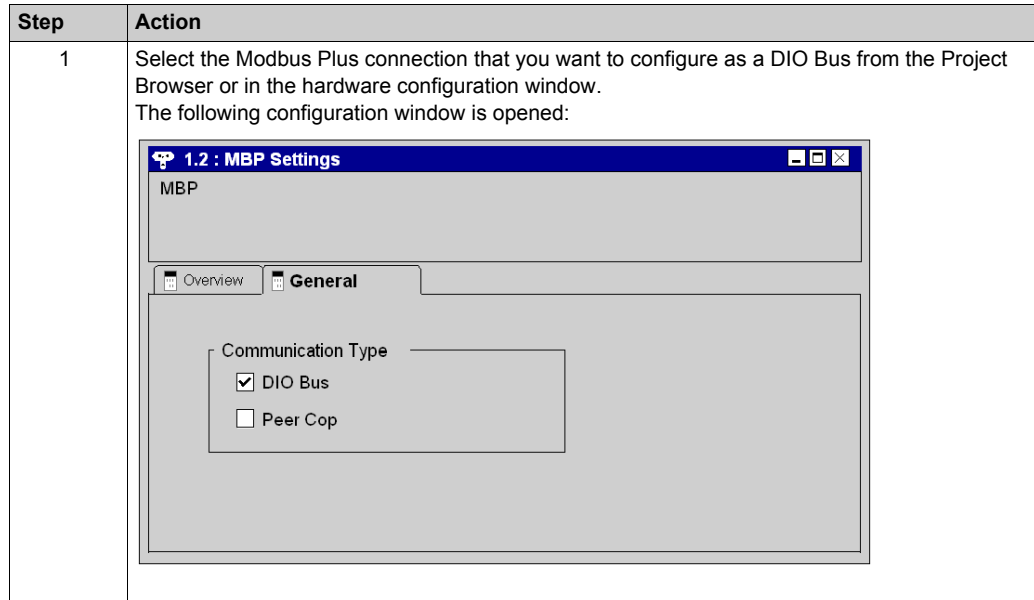

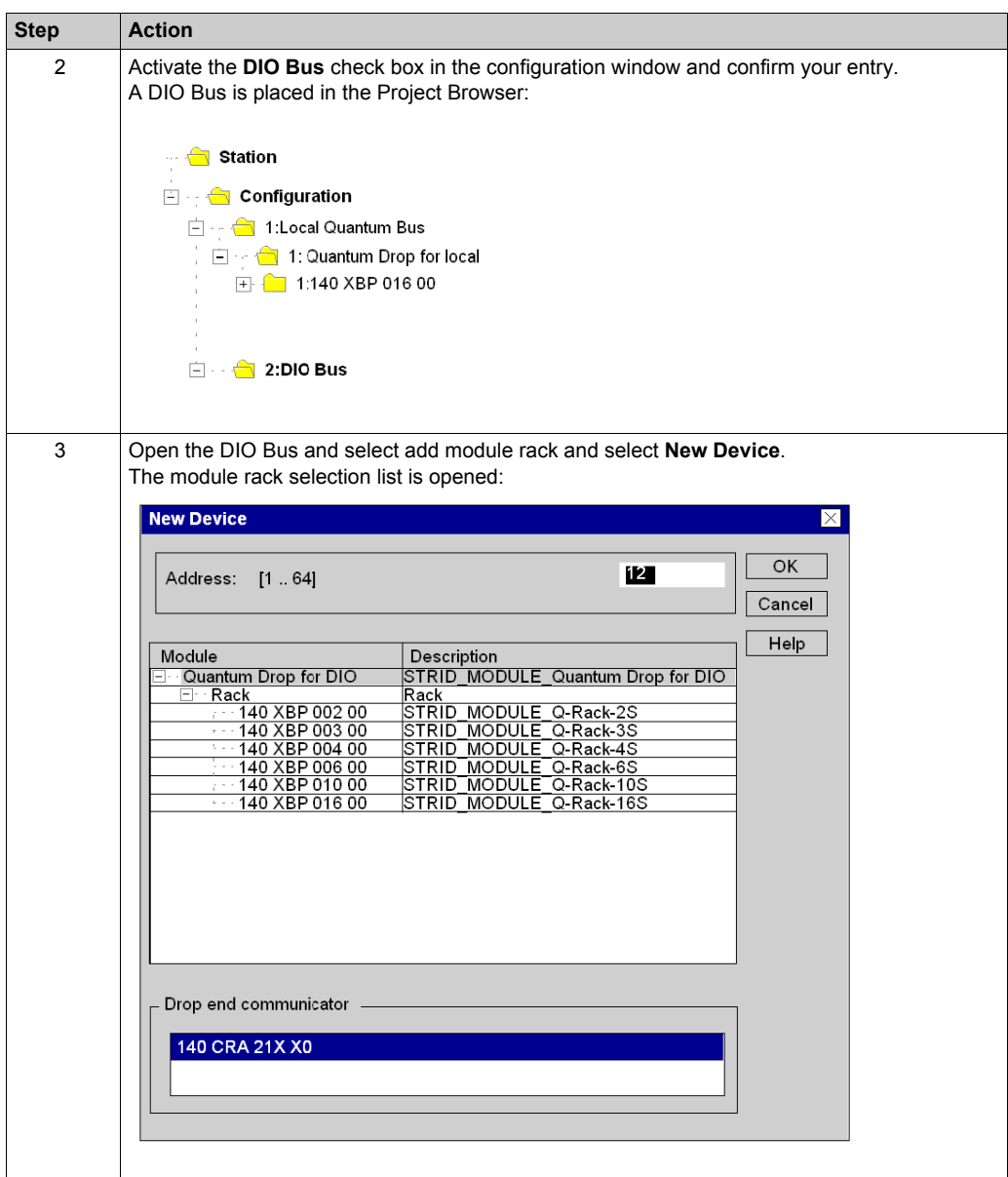

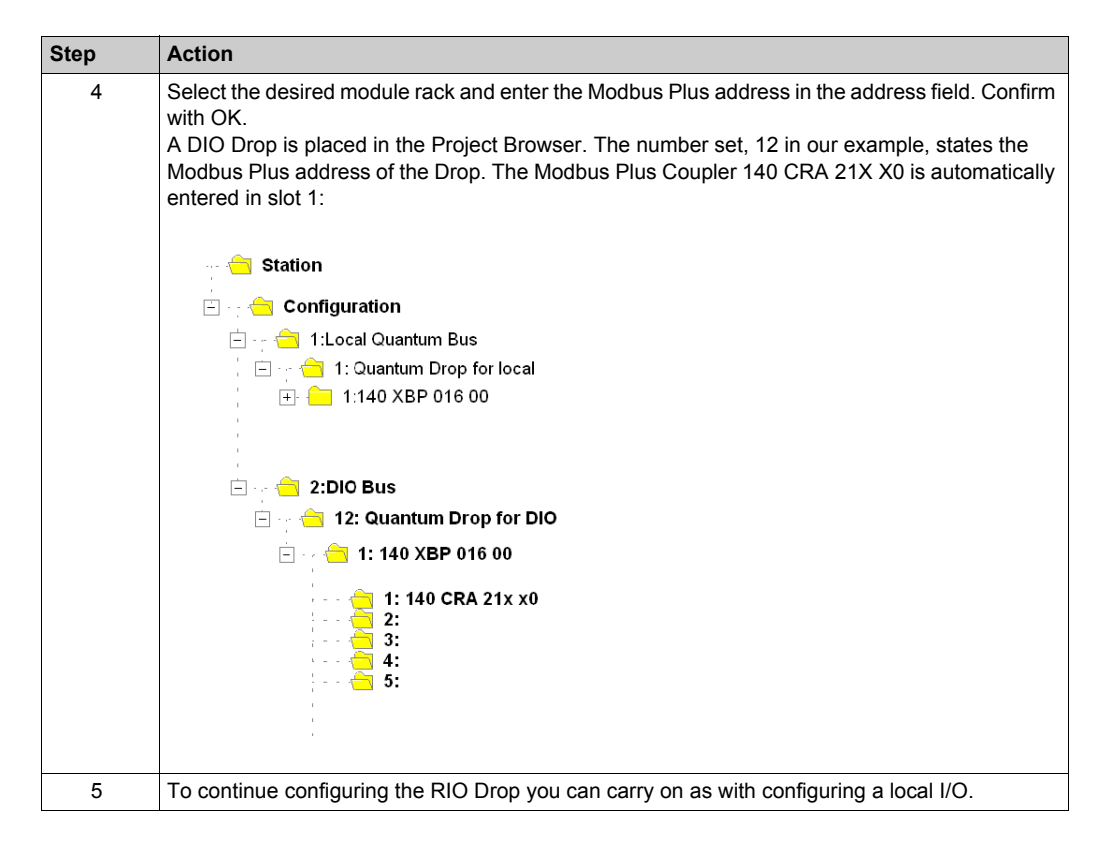

### **Modbus Plus Address**

Ensure that the Modbus Plus Station Address that you have entered in the software configuration matches the hardware addresses of the modules used.

# <span id="page-98-0"></span>**Chapter 10 140 CRA 211 10: DIO Drop Module 115/230 VAC (single channel)**

### **Purpose**

This chapter contains information of the 140 CRA 211 10 Module.

## **What Is in This Chapter?**

This chapter contains the following topics:

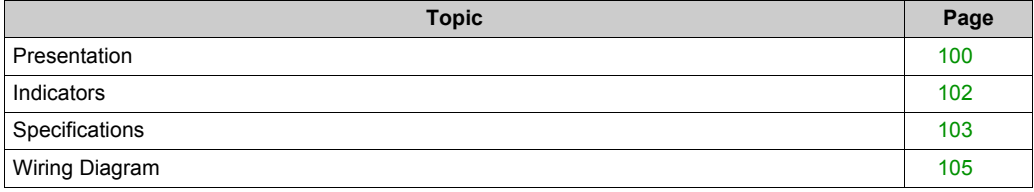

# <span id="page-99-0"></span>**Presentation**

### **Function**

The 140 CRA 211 10 is a single channel Distributed I/O Interface, connected via a twisted pair Modbus Plus cable network. This DIO Drop Module provides the I/O with power from a 115/230 VAC source.

### **Illustration**

The following figure shows the parts of the distributed I/O (DIO) module.

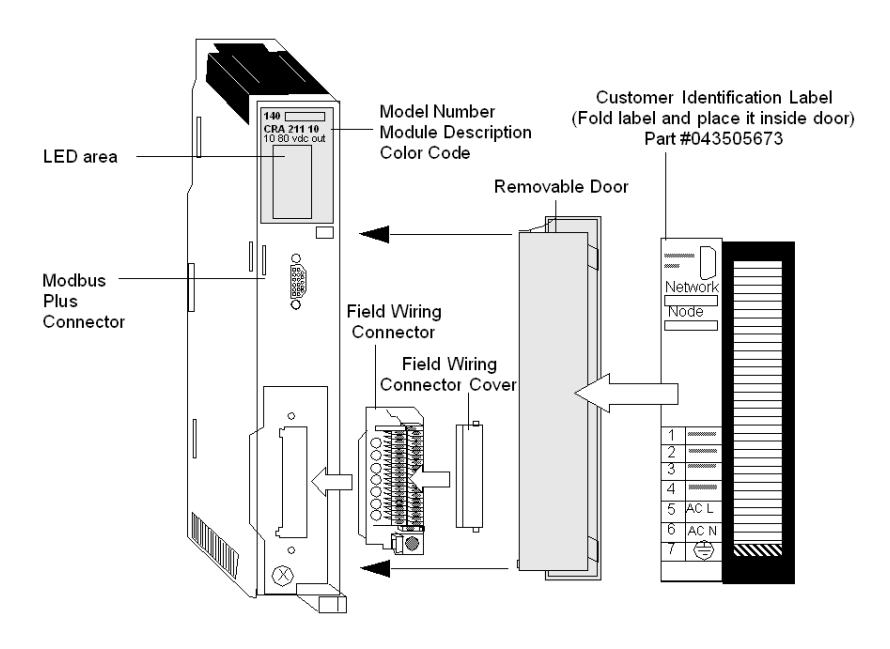

#### **Rear Panel Switches**

Two rotary switches (refer to the illustration and table below) are located on the rear panel of the CPU. They are used for setting Modbus Plus node addresses for the unit.

SW1 (the top switch) sets the upper digit (tens) of the address; SW2 (the bottom switch) sets the lower digit (ones) of the address. The illustration below shows the correct setting for an example address of 11.

### **Rear Panel Switches Figure**

The following figure shows the SW1 top switch and the SW2 bottom switch.

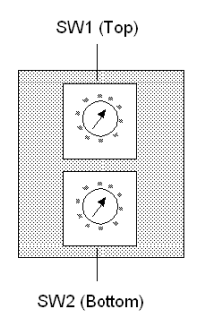

### **Rear Panel Switches Table**

The following table shows node addresses for the SW1 and SW2 switches.

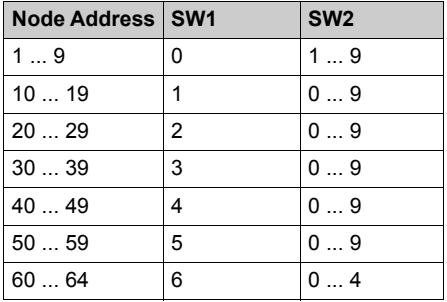

**NOTE:** Only addresses from 1 to 64 are valid.

**NOTE:** If "0" or an address greater than 64 is selected, the "Modbus+" LED comes ON, steady, indicating that an invalid address was selected.

# <span id="page-101-0"></span>**Indicators**

## **Illustration**

The following figure shows the LED panel.

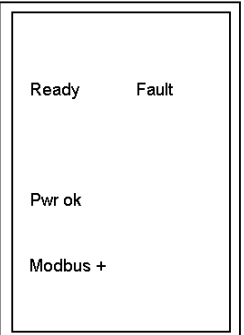

## **Description**

The following table shows the DIO LED indicators and descriptions.

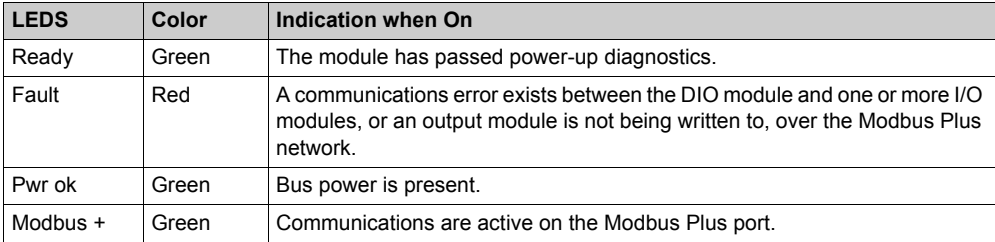

# <span id="page-102-0"></span>**Specifications**

# **General Specifications**

General Specifications

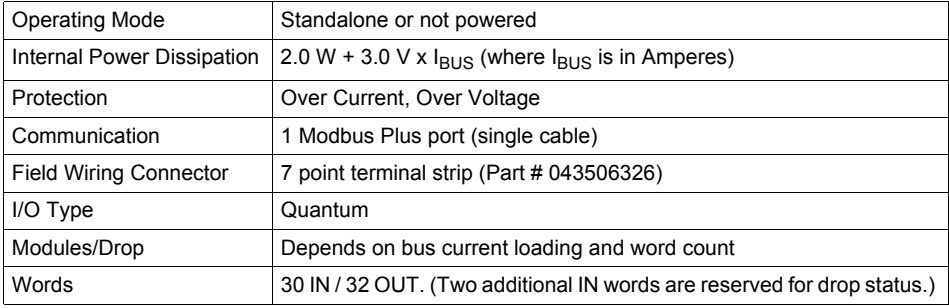

## **Input**

## Input

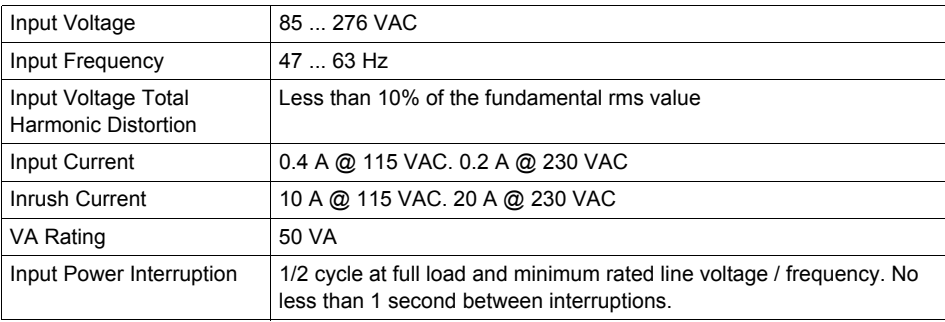

## **Output to Bus**

Output to Bus

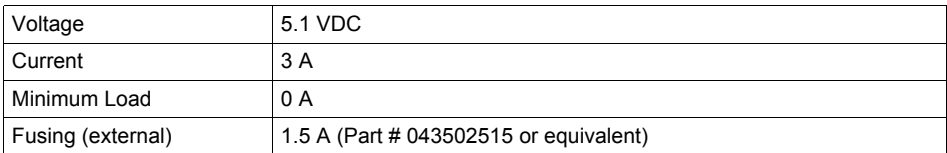

## **Diagnostics**

**Diagnostics** 

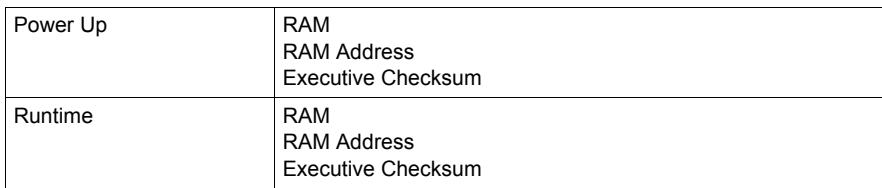

# <span id="page-104-0"></span>**Wiring Diagram**

### **Illustration**

The following figure shows the wiring diagram for the 140 CRA 211 10

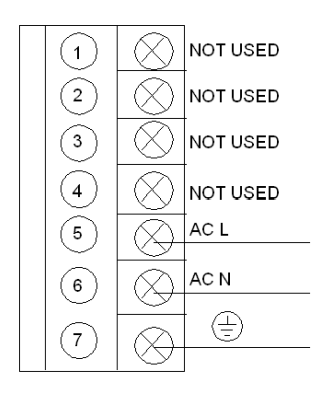

**NOTE:** Follow the Power and Grounding Guidelines of the Quantum Hardware Reference Manual and the Grounding and Electromagnetic Compatibility of PLC Systems manual recommendations.

# <span id="page-106-0"></span>**Chapter 11 140 CRA 212 10: DIO Drop Module 115/230 VAC (dual channel)**

### **Purpose**

This chapter contains information of the 140 CRA 212 10 Module.

## **What Is in This Chapter?**

This chapter contains the following topics:

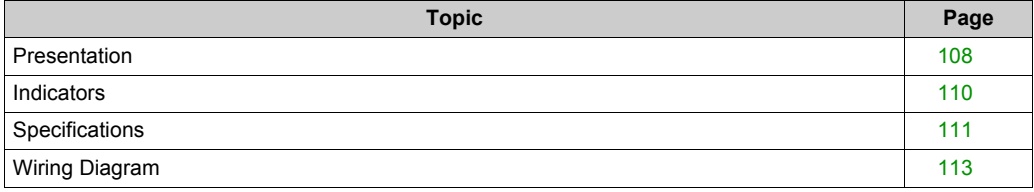

# <span id="page-107-0"></span>**Presentation**

### **Function**

The 140 CRA 212 10 is a dual channel Distributed I/O Interface, connected via a twisted pair Modbus Plus cable network. This DIO Drop Module provides the I/O with power from a 115/230 VAC source.

### **Illustration**

The following figure shows the parts of the distributed I/O (DIO) module.

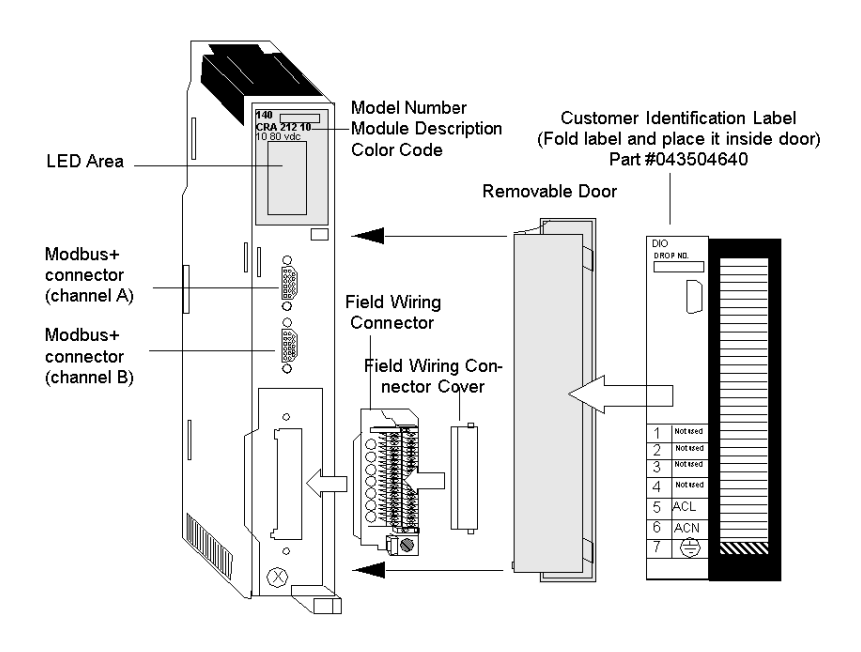

### **Rear Panel Switches**

Two rotary switches (refer to the illustration and table below) are located on the rear panel of the CPU. Use them to set Modbus Plus node addresses for the unit.

SW1 (the top switch) sets the upper digit (tens) of the address; SW2 (the bottom switch) sets the lower digit (ones) of the address. The illustration below shows the correct setting for the sample address of 11.
#### **Rear Panel Switches Figure**

The following figure shows the SW1 top switch and the SW2 bottom switch.

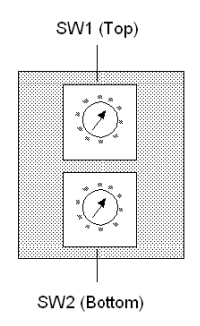

#### **Rear Panel Switches Table**

The following table shows the node addresses of the SW1 and SW2 switches.

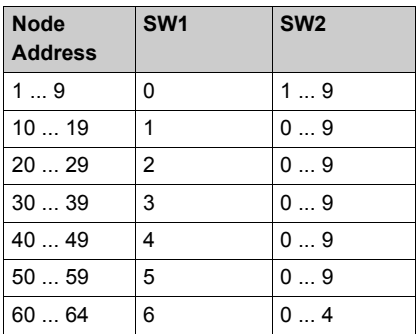

**NOTE:** Only addresses from 1 to 64 are valid.

**NOTE:** If "0" or an address greater than 64 is selected, the "Modbus+" LED comes ON, steady, indicating that an invalid address was selected.

# **Indicators**

# **Illustration**

The following figure shows the LED panel.

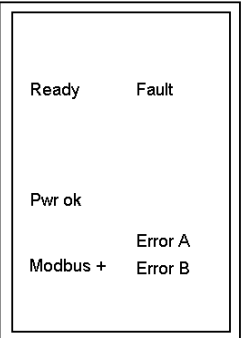

## **Description**

The following table shows the DIO LED indicators and descriptions.

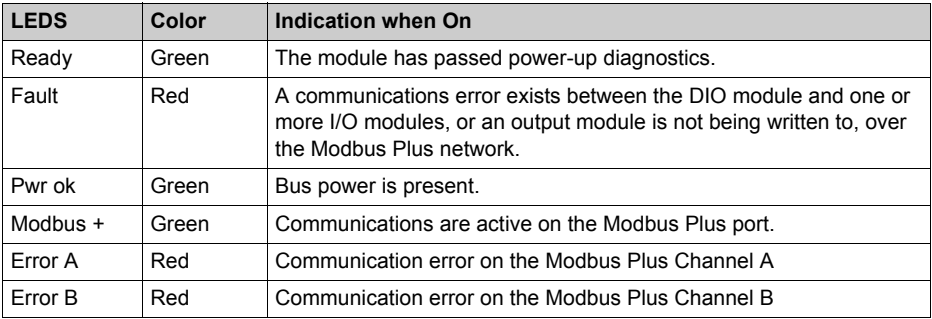

# **Specifications**

# **General Specifications**

General Specifications

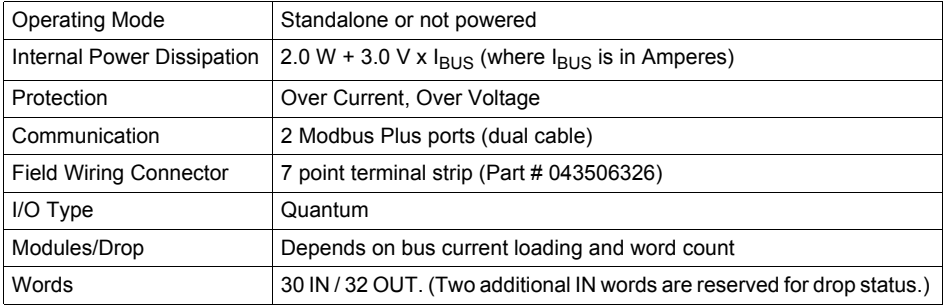

# **Input**

# Input

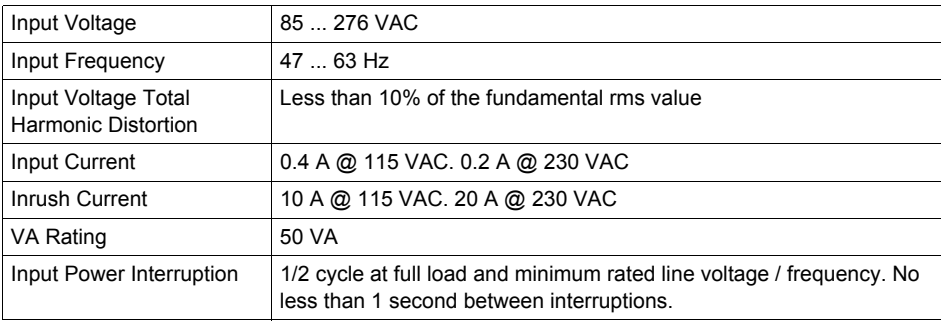

# **Output to Bus**

Output to Bus

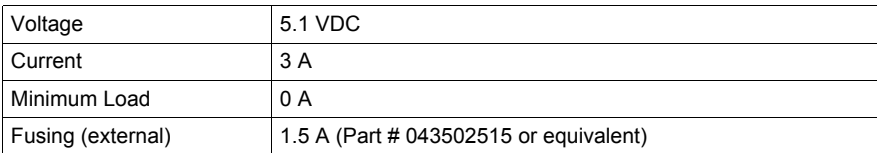

# **Diagnostics**

**Diagnostics** 

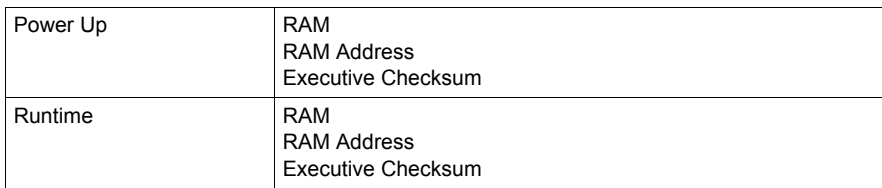

# **Wiring Diagram**

### **Illustration**

The following figure shows the wiring diagram for the 140 CRA 212 10

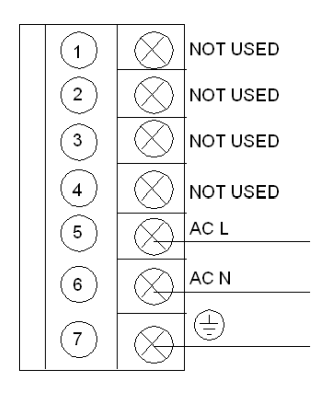

**NOTE:** Follow the Power and Grounding Guidelines of the Quantum Hardware Reference Manual and the Grounding and Electromagnetic Compatibility of PLC Systems manual recommendations.

# **Chapter 12 140 CRA 211 20: DIO Drop Module 24 VDC (single channel)**

### **Purpose**

This chapter contains information of the 140 CRA 211 20 Module.

#### **What Is in This Chapter?**

This chapter contains the following topics:

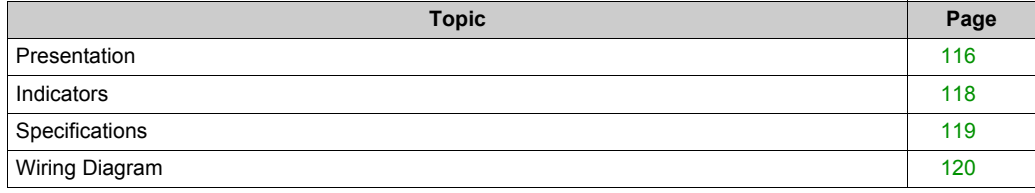

# <span id="page-115-0"></span>**Presentation**

## **Function**

The 140 CRA 211 20 is a single channel Distributed I/O Interface, connected via a twisted pair Modbus Plus cable network. This DIO Drop Module provides the I/O with power from a 24 VDC source.

#### **Illustration**

The following figure shows the parts of the distributed I/O (DIO) module.

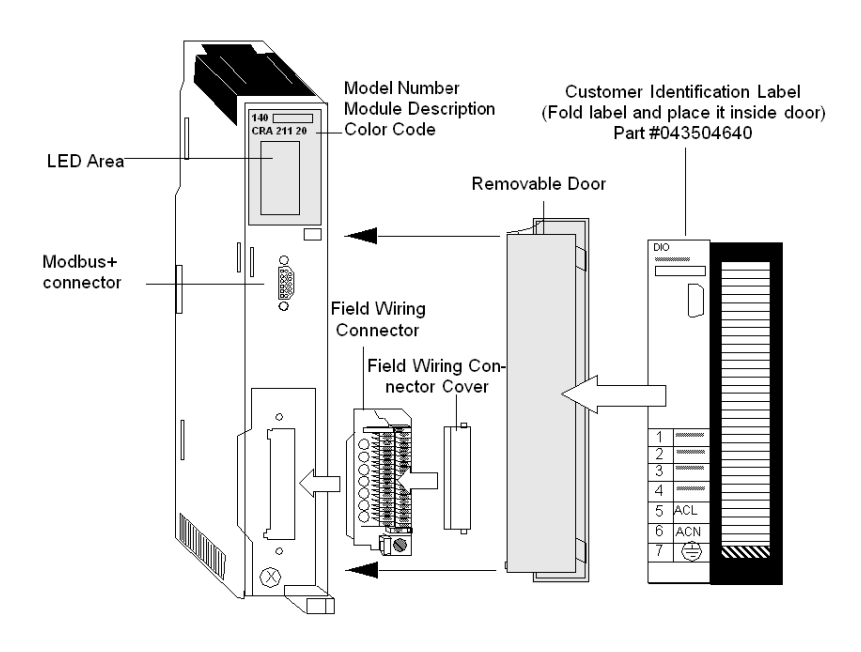

#### **Rear Panel Switches**

Two rotary switches (refer to the illustration and table below) are located on the rear panel of the CPU. They are used for setting Modbus Plus node addresses for the unit.

SW1 (the top switch) sets the upper digit (tens) of the address; SW2 (the bottom switch) sets the lower digit (ones) of the address. The illustration below shows the correct setting for an example address of 11.

#### **Rear Panel Switches Figure**

The following figure shows the SW1 top switch and the SW2 bottom switch.

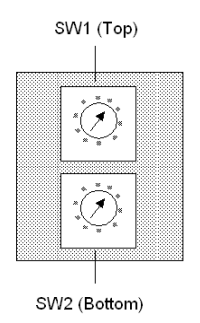

#### **Rear Panel Switches Table**

The following table shows the node addresses of the SW1 and SW2 switches.

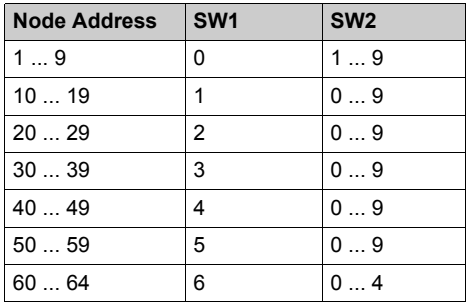

**NOTE:** Only addresses from 1 to 64 are valid.

**NOTE:** If "0" or an address greater than 64 is selected, the "Modbus+" LED comes ON, steady, indicating that an invalid address was selected.

# <span id="page-117-0"></span>**Indicators**

# **Illustration**

The following figure shows the LED panel.

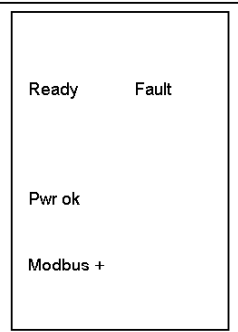

# **Description**

The following table shows the DIO LED indicators and descriptions.

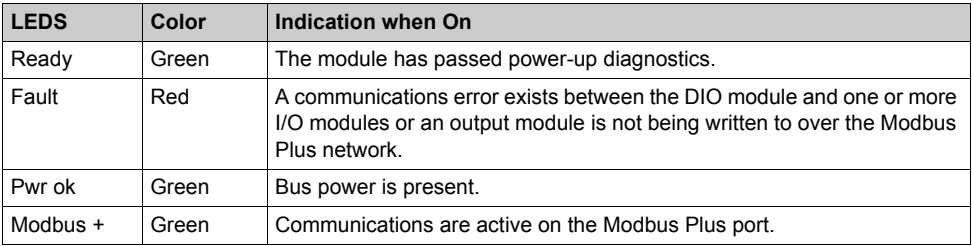

# <span id="page-118-0"></span>**Specifications**

## **General Specifications**

General Specifications

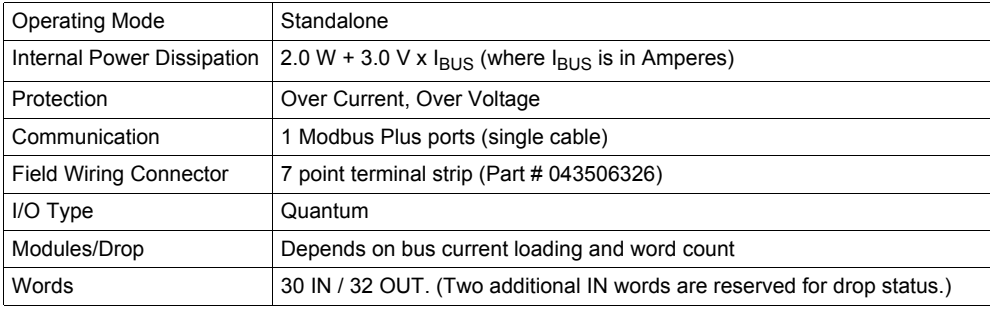

# **Input**

# Input

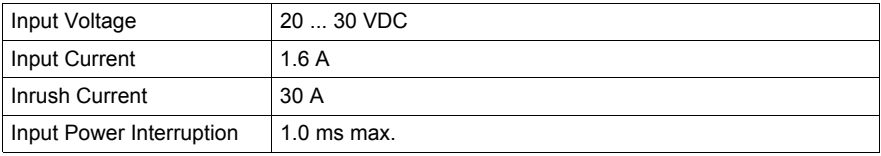

# **Output to Bus**

Output to Bus

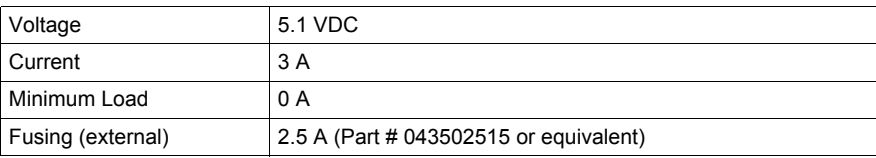

# **Diagnostics**

# **Diagnostics**

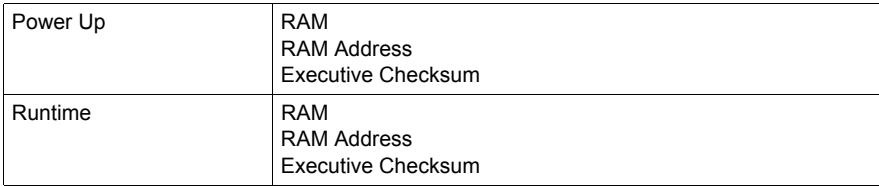

# <span id="page-119-0"></span>**Wiring Diagram**

# **Illustration**

The following figure shows the wiring diagram for the 140 CRA 211 20 module

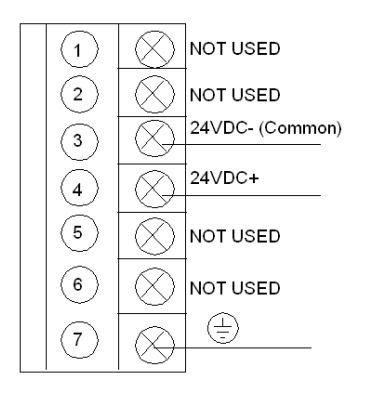

**NOTE:** Follow the Power and Grounding Guidelines of the Quantum Hardware Reference Manual and the Grounding and Electromagnetic Compatibility of PLC Systems manual recommendations.

# **Chapter 13 140 CRA 212 20: DIO Drop Module 24 VDC (dual channel)**

#### **Purpose**

This chapter contains information of the 140 CRA 212 20 Module.

#### **What Is in This Chapter?**

This chapter contains the following topics:

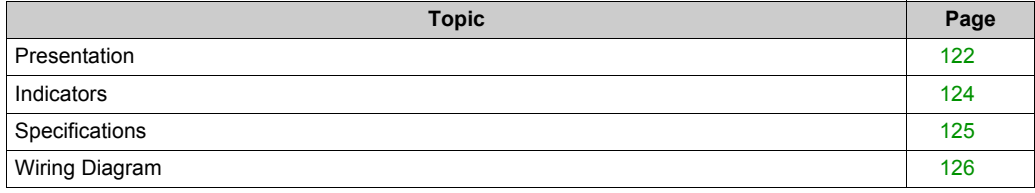

# <span id="page-121-0"></span>**Presentation**

## **Function**

The 140 CRA 212 20 is a dual channel Distributed I/O Interface, connected via a twisted pair Modbus Plus cable network. This DIO Drop Module provides the I/O with power from a 24 VDC source.

### **Illustration**

The following figure shows the parts of the distributed I/O (DIO) module.

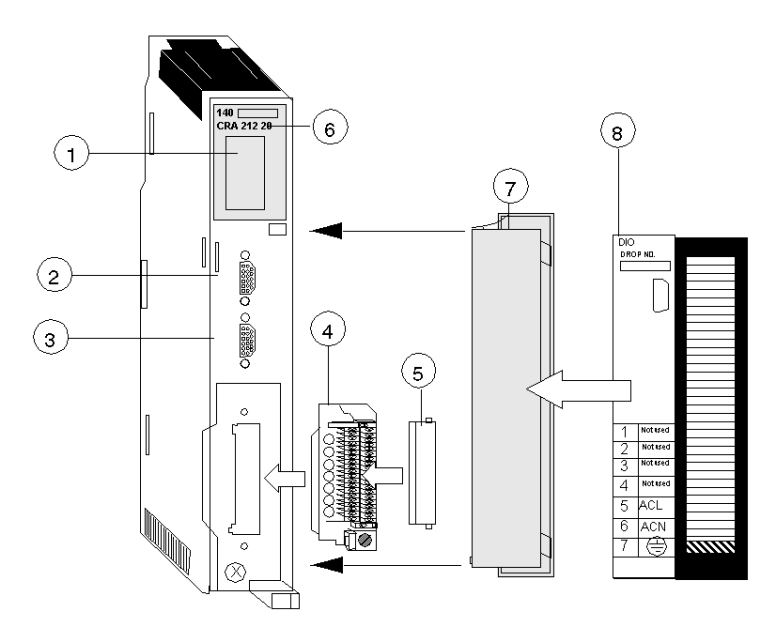

- **1** LED Area
- **2** Modbus Plus Connector (Channel A)
- **3** Modbus Plus Connector (Channel B)
- **4** Field Wiring Connector
- **5** Field Wiring Connector Cover
- **6** Model Number, Module Description, Color Code
- **7** Removable Door
- **8** Customer Identification Label (Fold label and place it inside door)

### **Rear Panel Switches**

Two rotary switches (refer to the illustration and table below) are located on the rear panel of the CPU. They are used for setting Modbus Plus node addresses for the unit.

SW1 (the top switch) sets the upper digit (tens) of the address; SW2 (the bottom switch) sets the lower digit (ones) of the address. The illustration below shows the correct setting for an example address of 11.

#### **Rear Panel Switches Figure**

The following figure shows the SW1 top switch and the SW2 bottom switch.

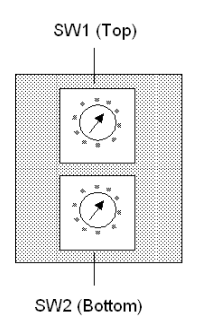

#### **Rear Panel Switches Table**

The following table shows the node addresses of the SW1 and SW2 switches.

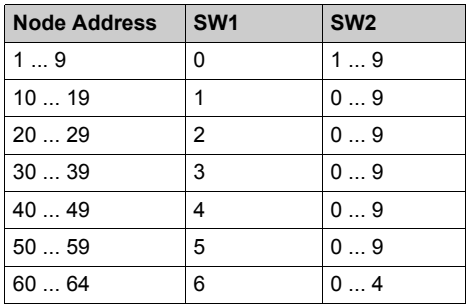

**NOTE:** Only addresses from 1 to 64 are valid.

**NOTE:** If "0" or an address greater than 64 is selected, the "Modbus+" LED will be ON, steady, to indicate the selection of an invalid address.

# <span id="page-123-0"></span>**Indicators**

# **Illustration**

The following figure shows the LED panel.

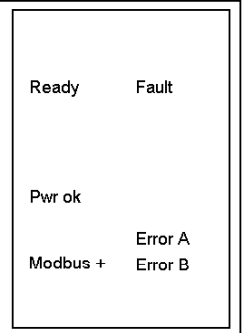

# **Description**

The following table shows the DIO LED indicators and descriptions.

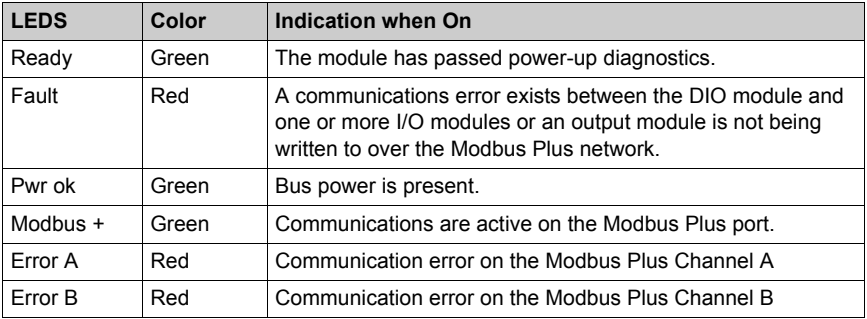

# <span id="page-124-0"></span>**Specifications**

## **General Specifications**

General Specifications

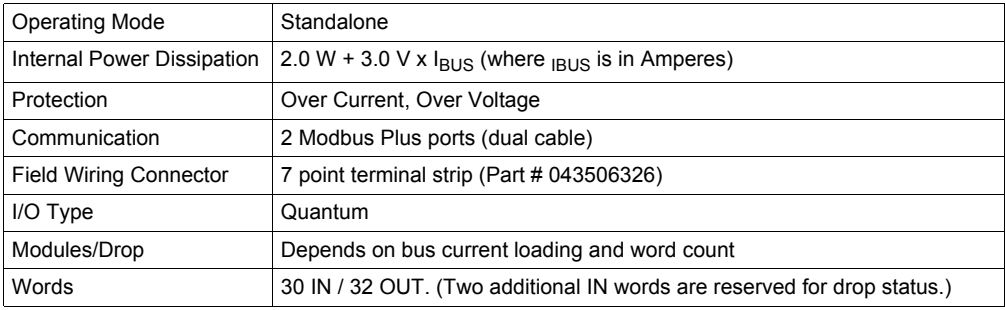

# **Input**

# Input

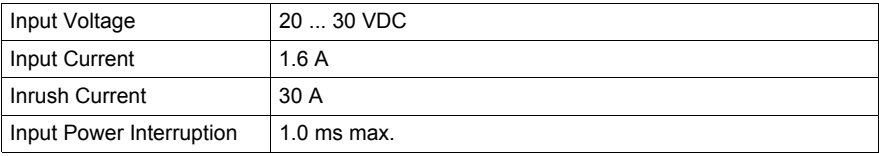

# **Output to Bus**

Output to Bus

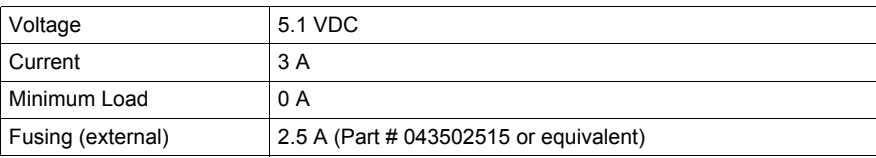

# **Diagnostics**

# **Diagnostics**

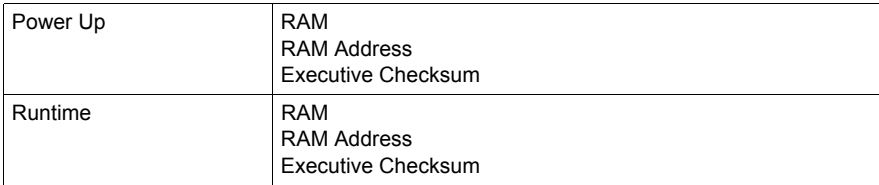

# <span id="page-125-0"></span>**Wiring Diagram**

# **Illustration**

The following figure shows the wiring diagram for the 140 CRA 212 20 module

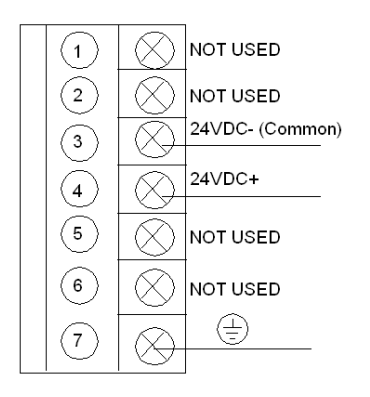

**NOTE:** Follow the Power and Grounding Guidelines of the Quantum Hardware Reference Manual and the Grounding and Electromagnetic Compatibility of PLC Systems manual recommendations.

# **Part IV Modbus Plus Network Option Modules (NOM)**

## **Introduction**

This part provides information on the following Quantum Network Option modules:

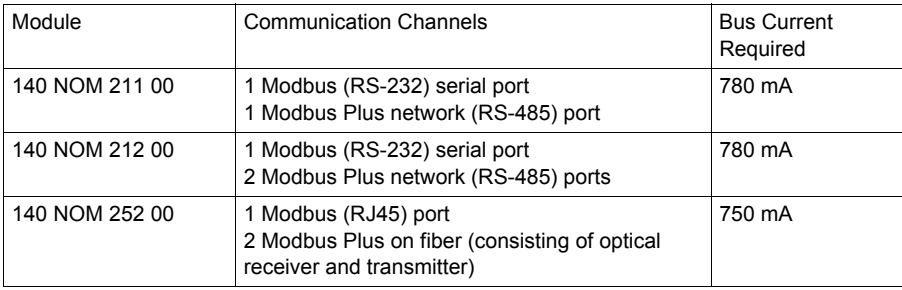

**NOTE:** More information is provided in the Modicon Modbus Plus Network, Planning and Installation Guide.

## **What Is in This Part?**

This part contains the following chapters:

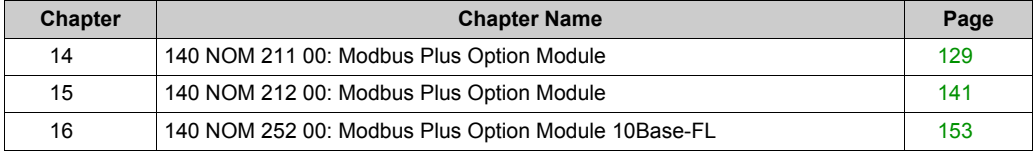

# <span id="page-128-0"></span>**Chapter 14 140 NOM 211 00: Modbus Plus Option Module**

### **Purpose**

This chapter contains information of the 140 NOM 211 00 Module.

#### **What Is in This Chapter?**

This chapter contains the following topics:

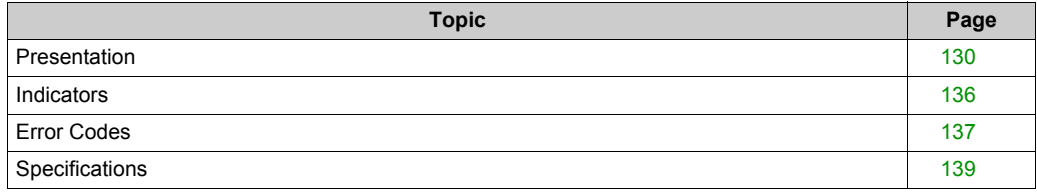

# <span id="page-129-0"></span>**Presentation**

## **Function**

The 140 NOM 211 00 is a single channel Network Option Modul (NOM), connected via a twisted pair Modbus Plus cable network

#### **Illustration**

The following figure shows the parts of the Modbus Plus 140 NOM 211 00 modules.

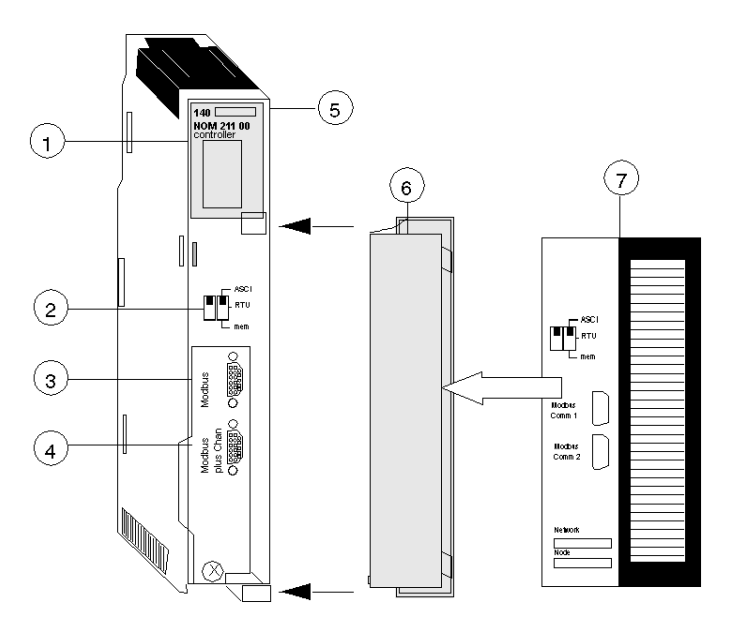

- **1** LED Area
- **2** Comm Parameter Slide Switch
- **3** Modbus Connector
- **4** Modbus Plus Connector
- **5** Model Number, Module Description, Color Code
- **6** Removable door
- **7** Customer Identification Label, (Fold label and place it inside door)

#### **Front Panel Switches**

Two, three-position slide switches are located on the front of the unit. The switch on the left is not used. The three-position slide switch on the right is used to select the comm parameter settings for the Modbus (RS-232) port provided with the Modbus Plus option module. Three options are available, as shown below.

The following figure shows the front panel switches.

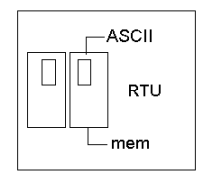

**NOTE:** If the left-hand switch is in the upper position and right-hand switch is set to mem then, as of firmware version 2.20, bridge mode is deactivated. This means that the network connection between Modbus and Modbus Plus is locked.

**NOTE:** The NOM hardware defaults to bridge mode when the front panel switch is set to RTU or ASCII mode. When networking controllers, a panel device connected to the NOM Modbus port can communicate with the controller to which it is conected, as well as log into any nodes on the Modbus Plus network.

#### **Rear Panel Switches**

Two rotary switches are located on the rear panel of the modules. They are used together to set the Modbus Plus node and Modbus port address for the unit.

**NOTE:** The highest address that may be set with these switches is 64.

**NOTE:** Rotary SW1 (top switch) sets the upper digit (tens), and rotary SW2 (bottom switch) sets the lower digit (ones) of the Modbus Plus node address. The illustration below shows the setting for an example address of 11.

#### **SW1 and SW2 Switches Figure**

The following figure shows the SW1 and SW2 switches.

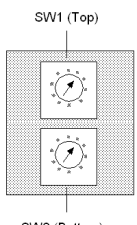

SW2 (Bottom)

**NOTE:** If "0," or an address greater than 64 is selected, the Modbus + LED will be "on" steady, to indicate the selection of an invalid address.

#### **SW1 and SW2 Address Settings**

The following table shows the address settings for the SW1 and SW2 switches.

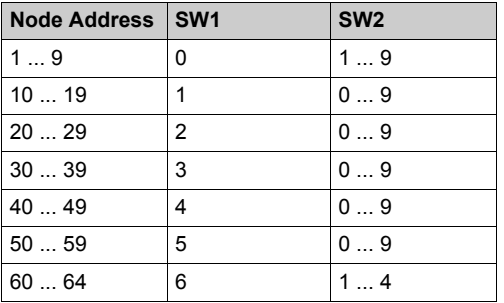

**NOTE:** If "0," or an address greater than 64 is selected, the Modbus + LED will be "on" steady, to indicate the selection of an invalid address.

#### **ASCII Comm Port Parameters**

The following table shows the fixed setting of the ASCII comm port parameters.

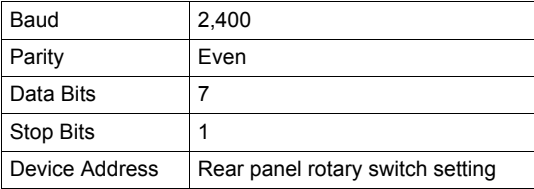

Setting the slide switch to the middle position assigns remote terminal unit (RTU) functionality to the port; the following comm parameters are set and cannot be changed:

### **RTU Comm Port Parameters**

The following table shows the RTU comm port parameters.

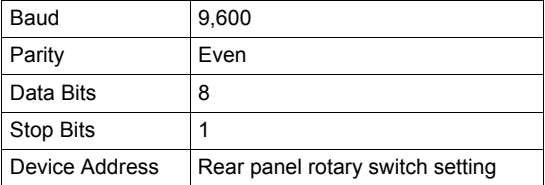

Setting the slide switch to the bottom position gives you the ability to assign comm parameters to the port in software; the following parameters are valid.

#### **Valid Comm Port Parameters**

The following table shows the valid comm port parameters.

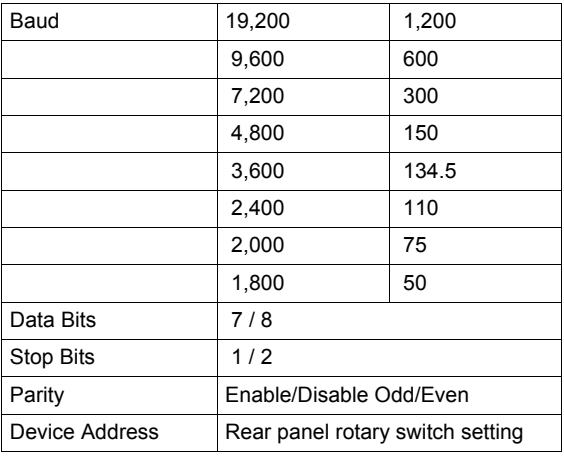

## **Modbus Connector Pinouts**

The NOM modules are equipped with a nine-pin RS-232C connector that supports Modicon's proprietary Modbus communication protocol. The following is the Modbus port pinout connections for 9-pin and 25-pin connections.

The following figures show the Modbus port pinout connections for 9-pin (left) and 25-pin (right).

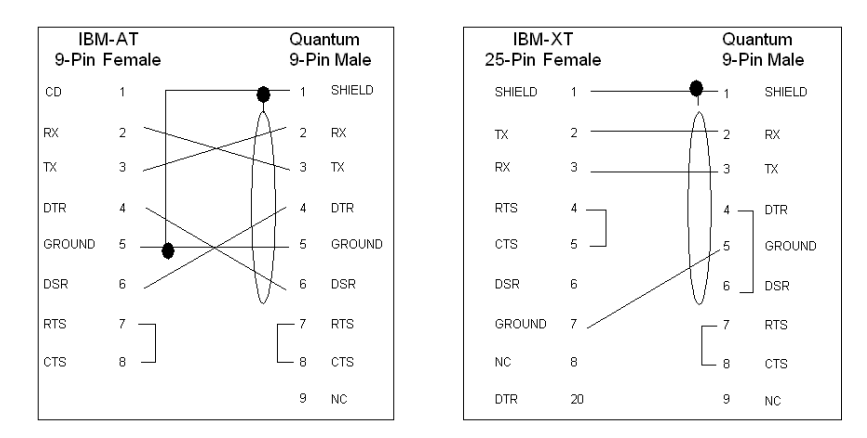

The following is the abbreviation key for the above figure.

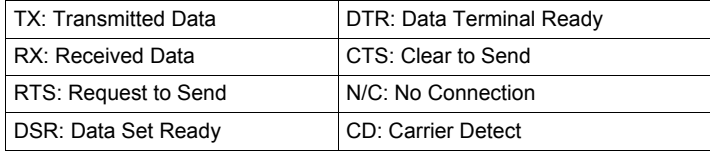

#### **Modbus Ports Pinout Connections for Portable Computers**

The following figure shows the Modbus port pinout connections for 9-pin portable computers.

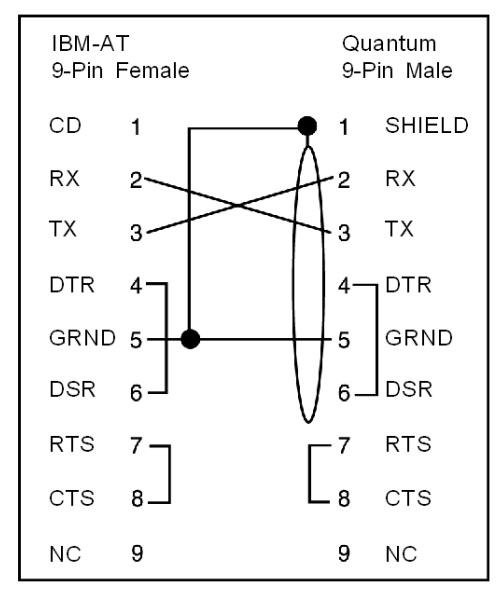

# <span id="page-135-0"></span>**Indicators**

# **Illustration**

The following figure shows the Modbus Plus NOM LED indicators.

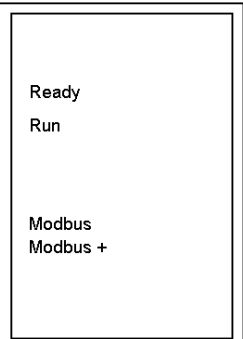

## **Description**

The following table shows the Modbus Plus NOM LED Descriptions.

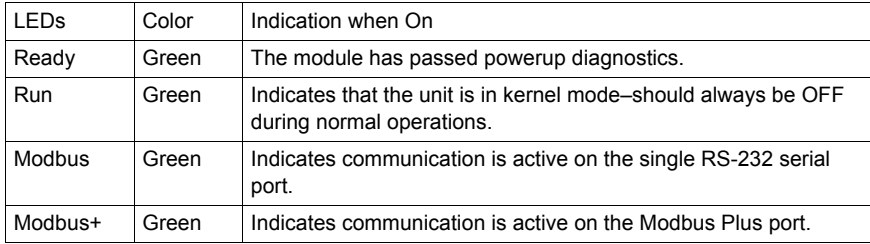

# <span id="page-136-0"></span>**Error Codes**

### **Error Codes Table**

The blinking run LED error codes for the NOM module shows the number of times the Run LED on the NOM module blinks for each type of error and the crash codes for each (all codes are in hex).

The following table shows the blinking run LED error codes for the NOM module.

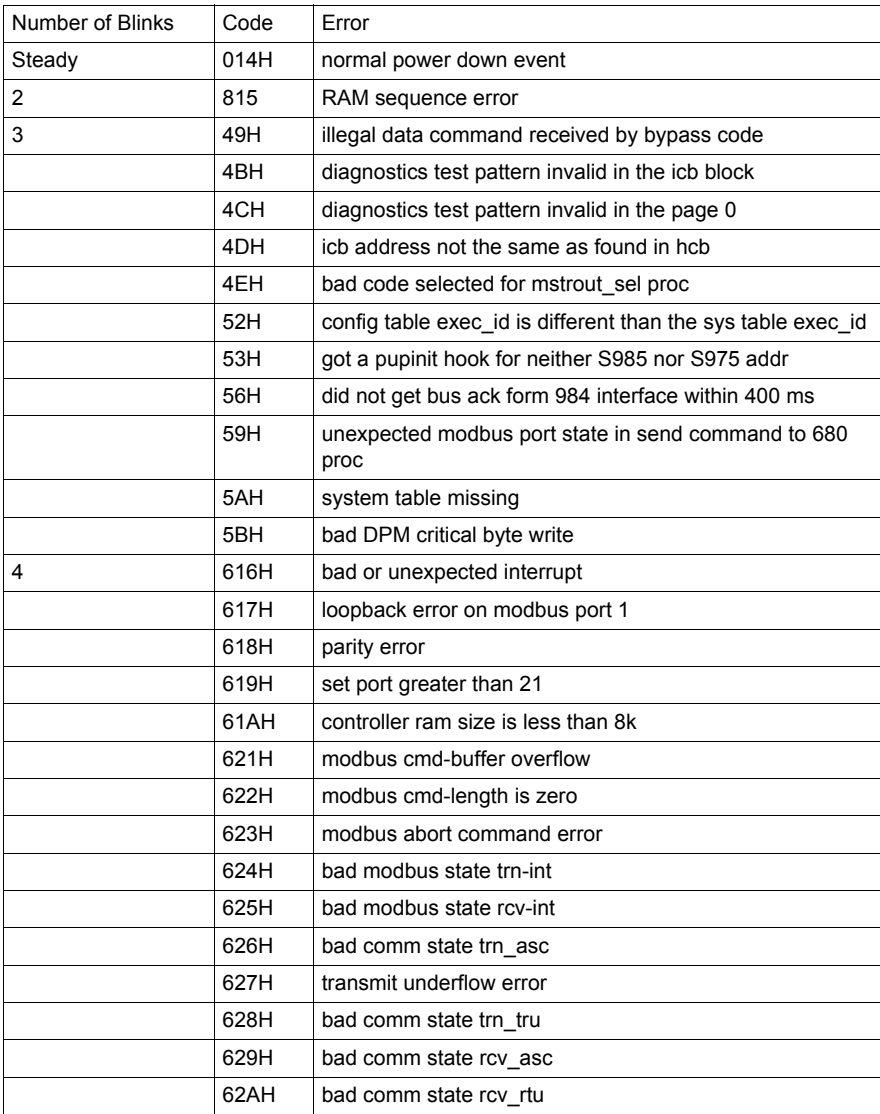

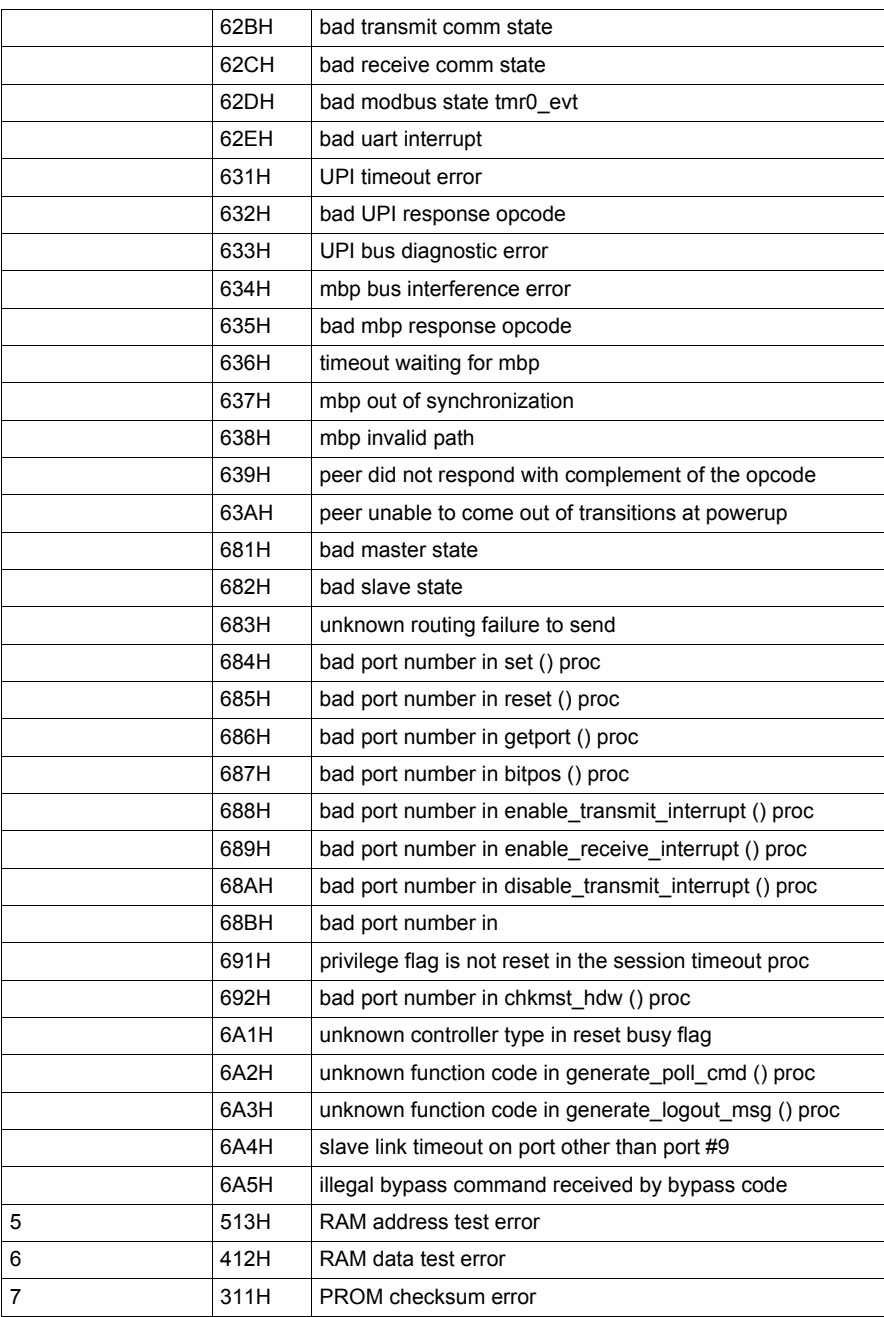

# <span id="page-138-0"></span>**Specifications**

## **General Specifications**

General Specifications

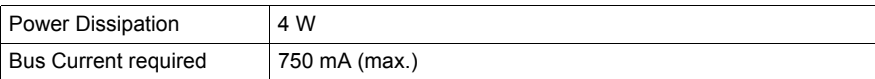

## **Communication Ports**

Communication Ports

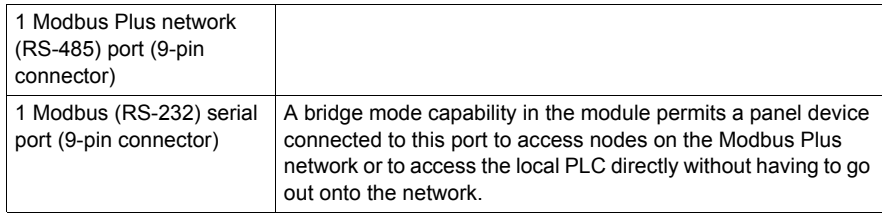

# **Diagnostics**

**Diagnostics** 

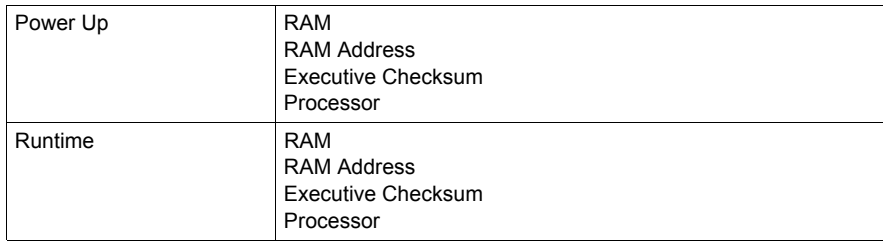

# <span id="page-140-0"></span>**Chapter 15 140 NOM 212 00: Modbus Plus Option Module**

## **Purpose**

This chapter contains information of the 140 NOM 212 00 Module.

#### **What Is in This Chapter?**

This chapter contains the following topics:

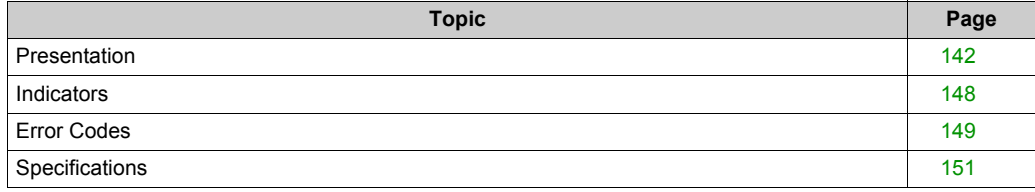

# <span id="page-141-0"></span>**Presentation**

## **Function**

The 140 NOM 212 00 is a dual channel Network Option Modul (NOM), connected via a twisted pair Modbus Plus cable network

### **Illustration**

The following figure shows the parts of the Modbus Plus 140 NOM 212 00 modules.

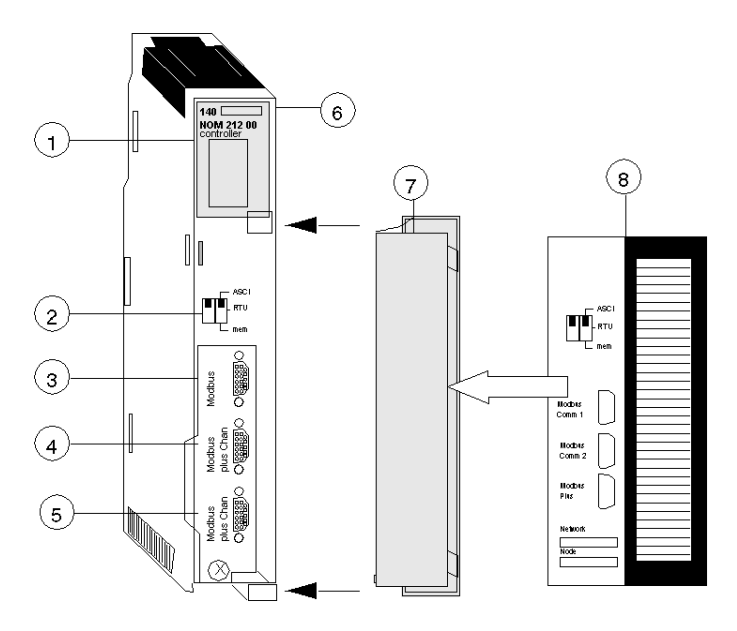

- **1** LED Area
- **2** Comm Parameter Slide Switch
- **3** Modbus Connector
- **4** Modbus Plus Connector (Chan A)
- **5** Modbus Plus Connector (Chan B)
- **6** Model Number, Module Description, Color Code
- **7** Removable door
- **8** Customer Identification Label, (Fold label and place it inside door)

#### **Front Panel Switches**

Two, three-position slide switches are located on the front of the unit. The switch on the left is not used. The three-position slide switch on the right is used to select the comm parameter settings for the Modbus (RS-232) port provided with the Modbus Plus option module. Three options are available, as shown below.

The following figure shows the front panel switches.

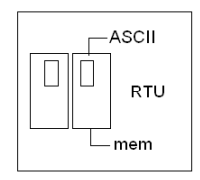

**NOTE:** If the left-hand switch is in the upper position and right-hand switch is set to mem then, as of firmware version 2.20, bridge mode is deactivated. This means that the network connection between Modbus and Modbus Plus is locked.

**NOTE:** The NOM hardware defaults to bridge mode when the front panel switch is set to RTU or ASCII mode. When networking controllers, a panel device connected to the NOM Modbus port can communicate with the controller to which it is conected, as well as log into any nodes on the Modbus Plus network.

#### **Rear Panel Switches**

Two rotary switches are located on the rear panel of the modules. They are used together to set the Modbus Plus node and Modbus port address for the unit.

**NOTE:** The highest address that may be set with these switches is 64.

**NOTE:** Rotary SW1 (top switch) sets the upper digit (tens), and rotary SW2 (bottom switch) sets the lower digit (ones) of the Modbus Plus node address. The illustration below shows the setting for an example address of 11.

#### **SW1 and SW2 Switches Figure**

The following figure shows the SW1 and SW2 switches.

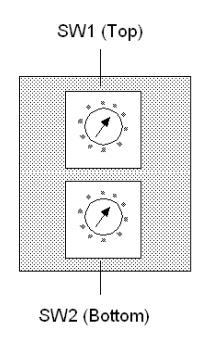

**NOTE:** If "0," or an address greater than 64 is selected, the Modbus + LED will be "on" steady, to indicate the selection of an invalid address.

#### **SW1 and SW2 Address Settings**

The following table shows the address settings for the SW1 and SW2 switches.

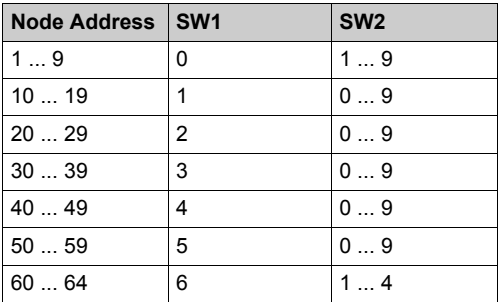

**NOTE:** If "0," or an address greater than 64 is selected, the Modbus + LED will be "on" steady, to indicate the selection of an invalid address.
#### **ASCII Comm Port Parameters**

The following table shows the fixed setting of the ASCII comm port parameters.

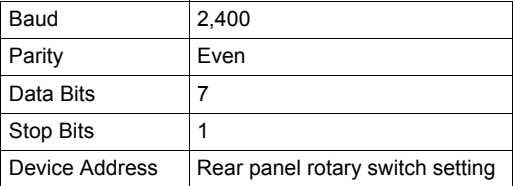

Setting the slide switch to the middle position assigns remote terminal unit (RTU) functionality to the port; the following comm parameters are set and cannot be changed:

#### **RTU Comm Port Parameters**

The following table shows the RTU comm port parameters.

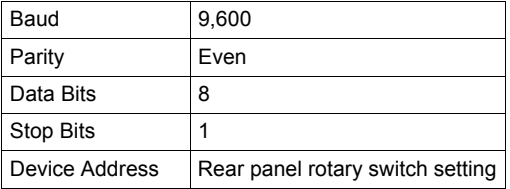

Setting the slide switch to the bottom position gives you the ability to assign comm parameters to the port in software; the following parameters are valid.

## **Valid Comm Port Parameters**

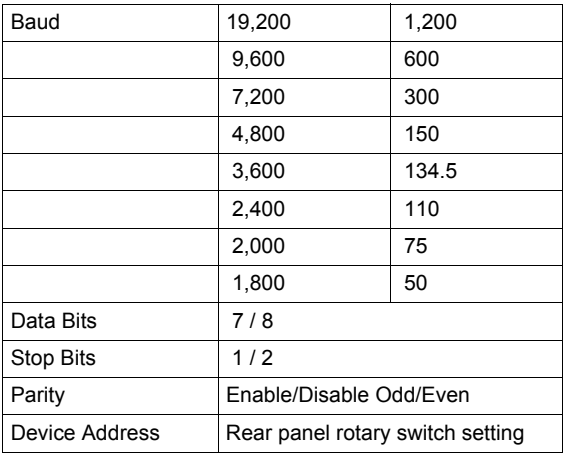

The following table shows the valid comm port parameters.

#### **Modbus Connector Pinouts**

The NOM modules are equipped with a nine-pin RS-232C connector that supports Modicon's proprietary Modbus communication protocol. The following is the Modbus port pinout connections for 9-pin and 25-pin connections.

The following figures show the Modbus port pinout connections for 9-pin (left) and 25-pin (right).

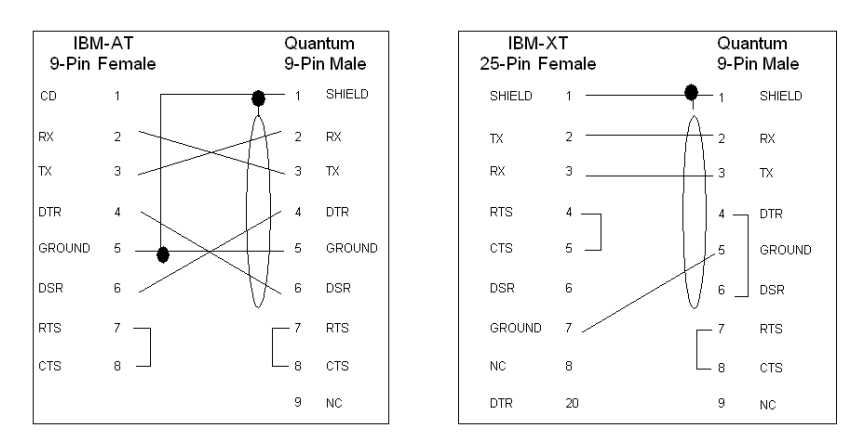

#### **Modbus Ports Pinout Connections for Portable Computers**

The following figure shows the Modbus port pinout connections for 9-pin portable computers.

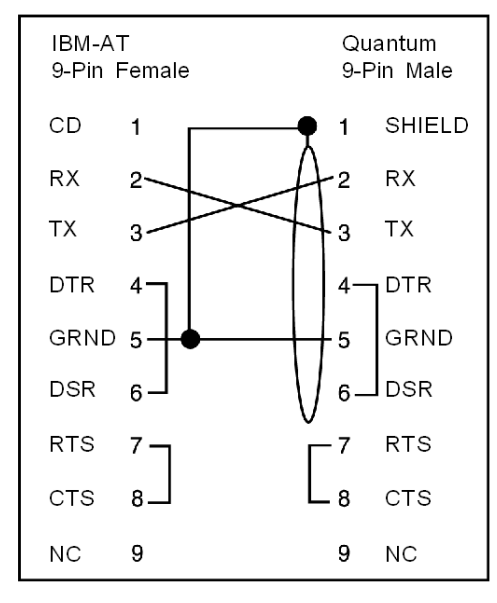

# **Indicators**

## **Illustration**

The following figure shows the Modbus Plus NOM LED indicators.

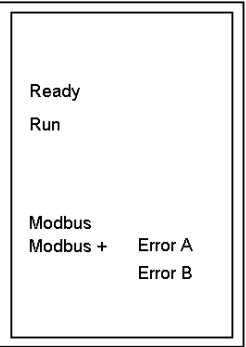

## **Description**

The following table shows the Modbus Plus NOM LED Descriptions.

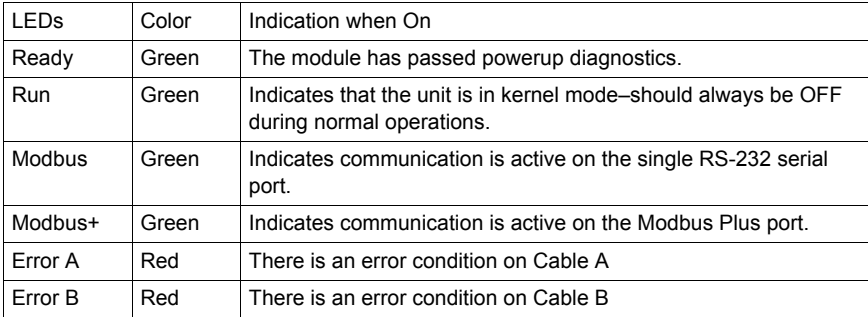

# **Error Codes**

### **Error Codes Table**

The blinking run LED error codes for the NOM module shows the number of times the Run LED on the NOM module blinks for each type of error and the crash codes for each (all codes are in hex).

The following table shows the blinking run LED error codes for the NOM module.

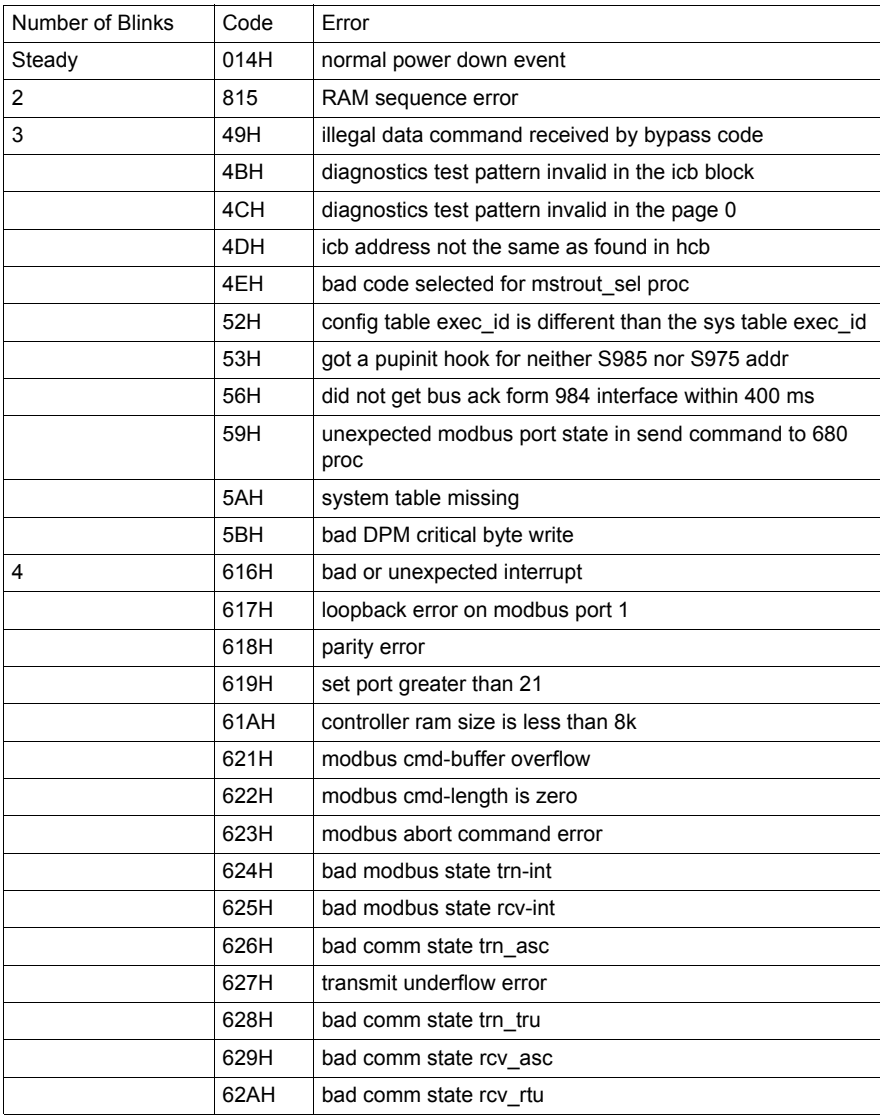

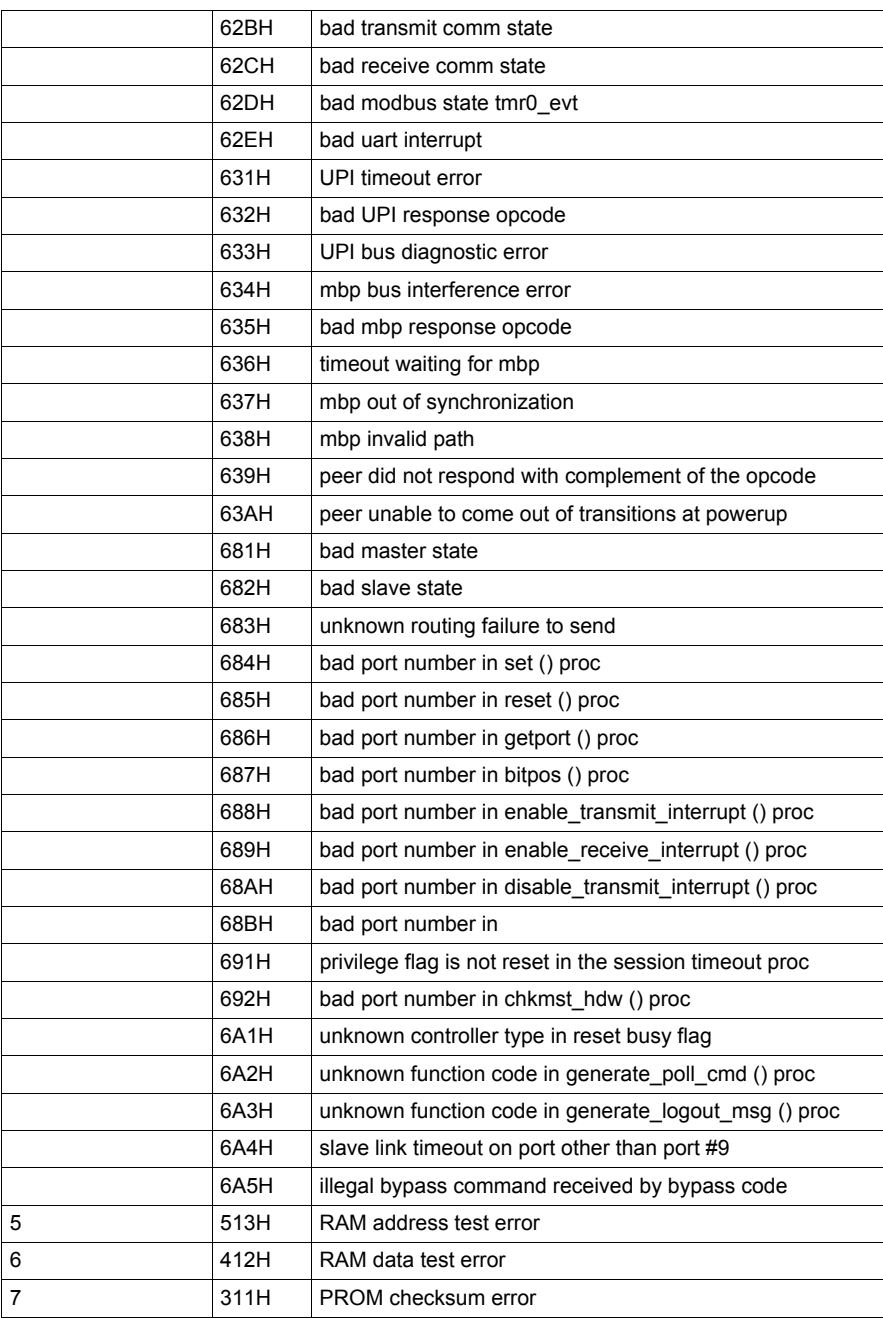

# **Specifications**

## **General Specifications**

General Specifications

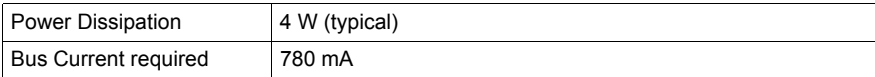

## **Communication Ports**

Communication Ports

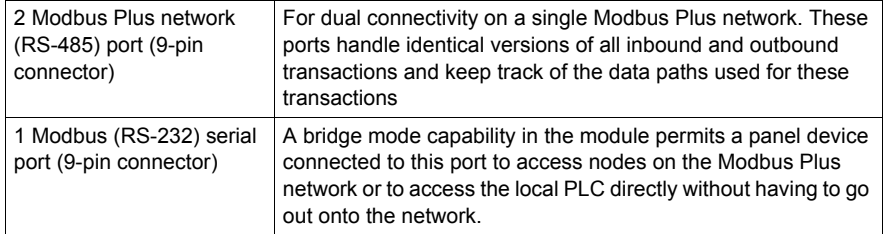

## **Diagnostics**

**Diagnostics** 

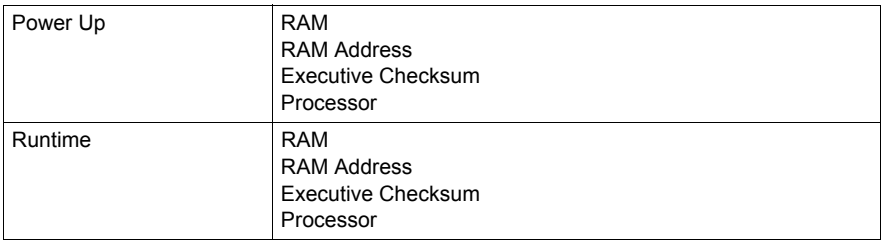

# **Chapter 16 140 NOM 252 00: Modbus Plus Option Module 10Base-FL**

### **Purpose**

This chapter contains information of the 140 NOM 252 00 Module.

#### **What Is in This Chapter?**

This chapter contains the following topics:

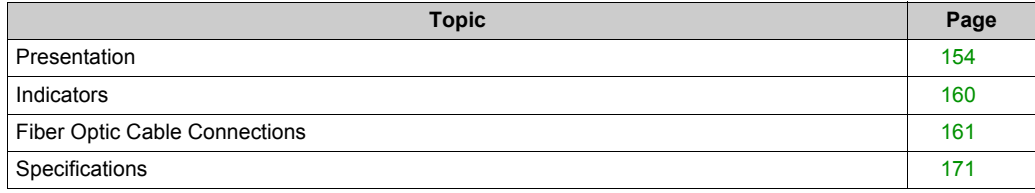

## <span id="page-153-0"></span>**Presentation**

#### **Overview**

The Modbus Plus on Fiber module provides connectivity to Modbus Plus nodes by fiber cable.

There are many benefits that result from the use of fiber optics. Some of these benefits include:

- Longer distances between nodes (up to 3 km), thereby, increasing the total length of the network.
- Fiber optic medium is not susceptible to the effects of electromagnetic interference, RF interference, and lightning.
- Intrinsically safe links that are required in many hazardous industrial environments.
- Total electrical isolation between terminal points on the link

#### **Illustration**

The following figure shows the parts of the Modbus Plus 140 NOM 252 00 module.

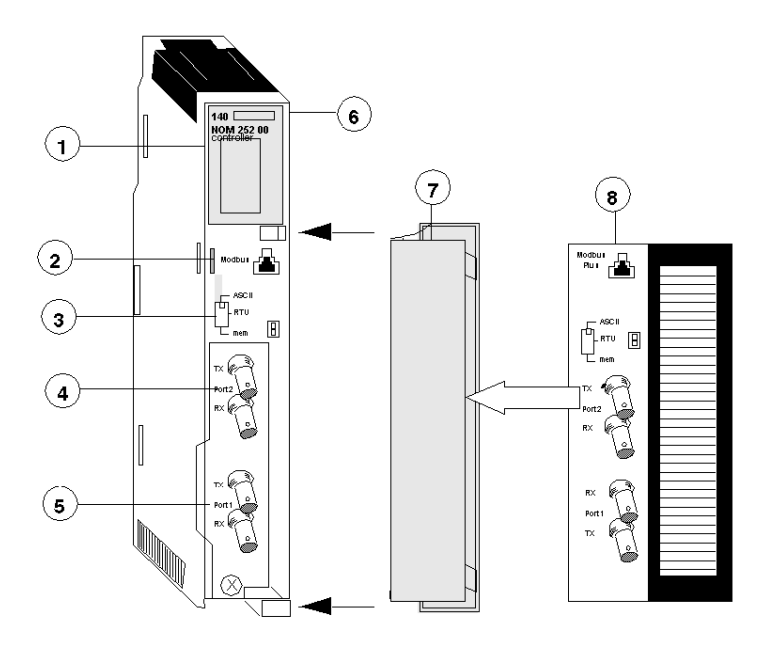

- **1** LED Area
- **2** Modbus Connector
- **3** Comm Parameter Slide Switch
- **4** Port 2 TX and RX Connectors
- **5** Port 1 TX and RX Connectors
- **6** Model Number, Module Description, Color Code
- **7** Removable door
- **8** Customer Identification Label, (Fold label and place it inside door)

#### **Front Panel Switch**

A three-position slide switch is located on the front of the unit. This switch is used to select the comm parameter settings for the Modbus (RS-232) port. Three options are available, as shown below.

The following figure shows the front panel switch.

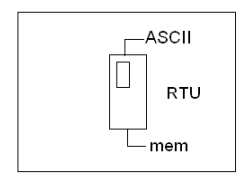

Setting the slide switch to the top position assigns ASCII functionality to the port; the following comm parameters are set and cannot be changed.

#### **ASCII Comm Port Parameters**

The following table shows the fixed setting of the ASCII comm port parameters.

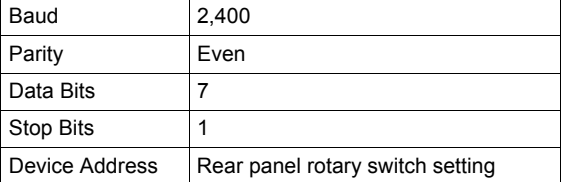

Setting the slide switch to the middle position assigns remote terminal unit (RTU) functionality to the port; the following comm parameters are set and cannot be changed:

#### **RTU Comm Port Parameters**

The following table shows the RTU comm port parameters.

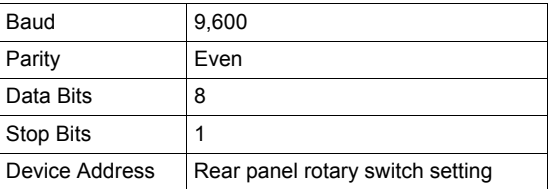

Setting the slide switch to the bottom position gives you the ability to assign comm parameters to the port in software; the following parameters are valid.

## **Valid Comm Port Parameters**

The following table shows the valid comm port parameters.

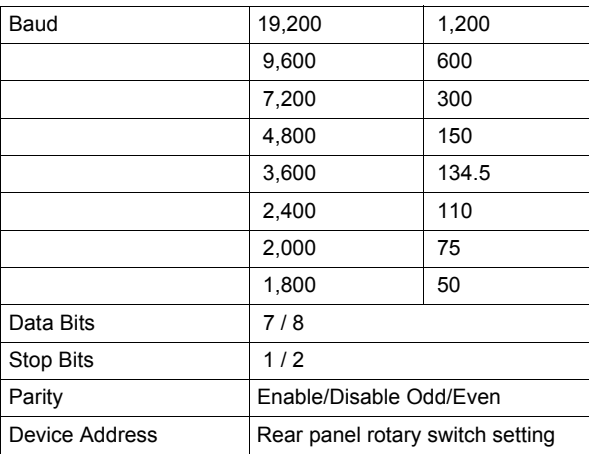

#### **Rear Panel Switches**

Two rotary switches are located on the rear panel of the modules. They are used together to set the Modbus Plus node and Modbus port address for the unit.

**NOTE:** The highest address that may be set with these switches is 64.

**NOTE:** Rotary SW1 (top switch) sets the upper digit (tens), and rotary SW2 (bottom switch) sets the lower digit (ones) of the Modbus Plus node address. The illustration below shows the setting for an example address of 11.

#### **SW1 and SW2 Switches Figure**

The following figure shows the SW1 (top) and SW2 (bottom) switches.

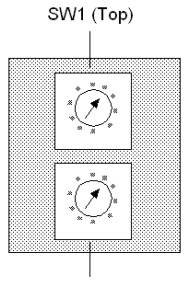

SW2 (Bottom)

#### **SW1 and SW2 Address Settings**

The following figure shows the node address settings for the SW1 and SW2 switches.

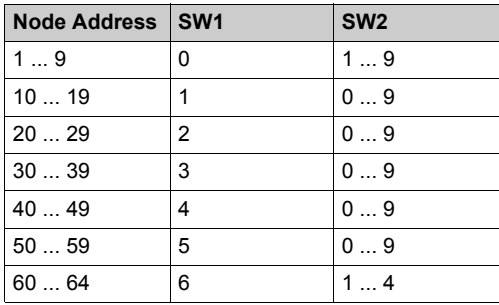

**NOTE:** If "0" or an address greater than 64 is selected, the Modbus + LED will be "on" steady, to indicate the selection of an invalid address.

#### **Modbus Connector**

The NOM 252 00 module is equipped with an RS-232 port (see below) located on the front of the module. This port uses an eight-position RJ45 (phone jack-type) connector.

#### **Modbus pin 1 Figure**

The following figure shows the NOM 252 00 Pin 1 connector.

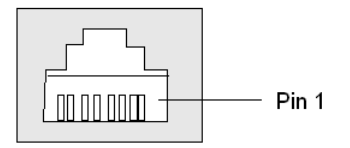

**NOTE:** A D-shell adapter is available from Modicon for NOM 252 00-to-computer connections: a (110 XCA 20 300) 9-pin adapter for PC-AT type computers (see the illustration pinout table below).

## **Pinouts Figures**

The following figures show the 9-pin adapter front view (left) and side view (right).

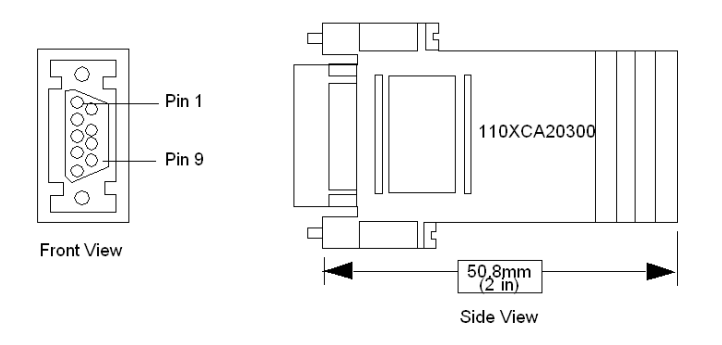

#### **Connector Pinouts Figure**

The following figure shows the 9-pin RJ45 connector schematic.

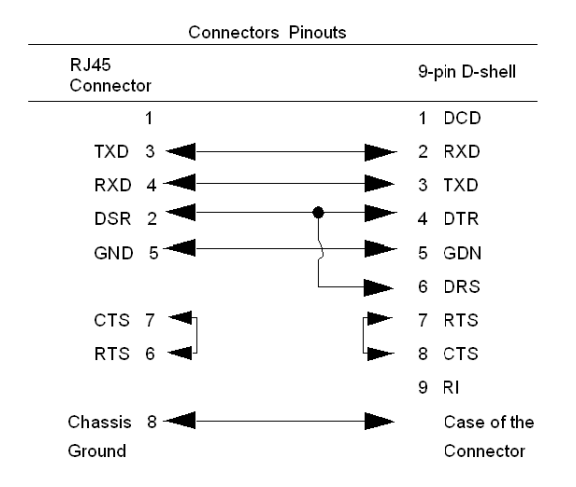

#### **BJ45 Cable Types**

This following shows an example of the 110 XCA 282 0X cable. A table is also provided which includes part numbers and cable lengths.

## **RJ45 Connector Figure**

The following figure shows the RJ45 connector (Modicon Part # 110 XCA 282 OX).

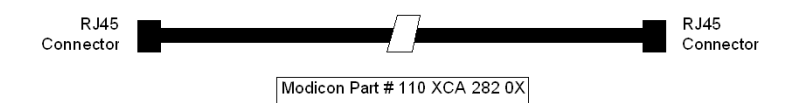

## **BJ45 Cable Part Numbers Table**

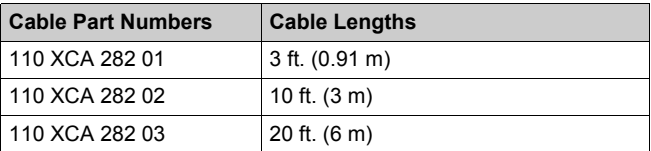

# <span id="page-159-0"></span>**Indicators**

## **Illustration**

The following figure shows the Modbus Plus on Fiber LED indicators.

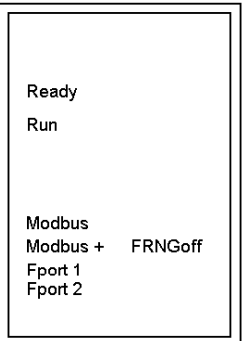

## **Description**

The following table shows the Modbus Plus on fiber LED descriptions.

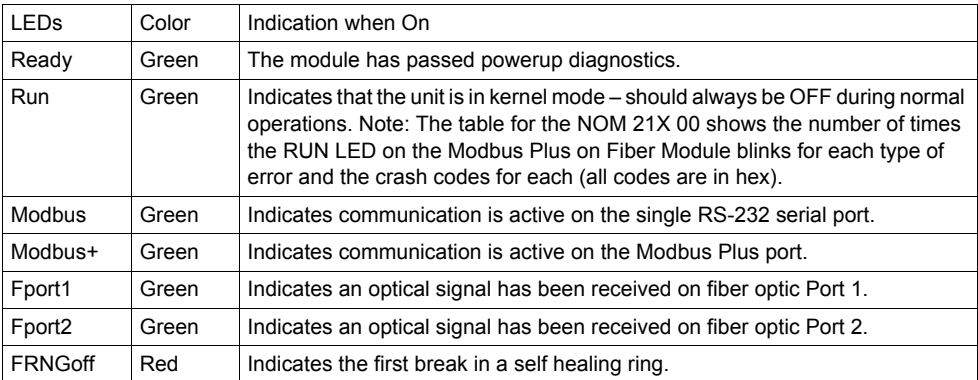

## <span id="page-160-0"></span>**Fiber Optic Cable Connections**

#### **Fiber Optic Cable Connections**

The NOM 252 00 module is connected in the Quantum system by a fiber optic cable (see below). The cable has two strands. Each module transmits a uni-directional signal. For this reason, each strand must be connected to the transmit port on one module and the receive port on the other.

One strand of the fiber optic cable is marked at 10-inch (25 cm) intervals with the manufacturer's name and the cable specifications. This is the only way to distinguish the two strands.

#### **Fiber Optic Cable Connections Figure**

The following figure shows the fiber optic cable connections.

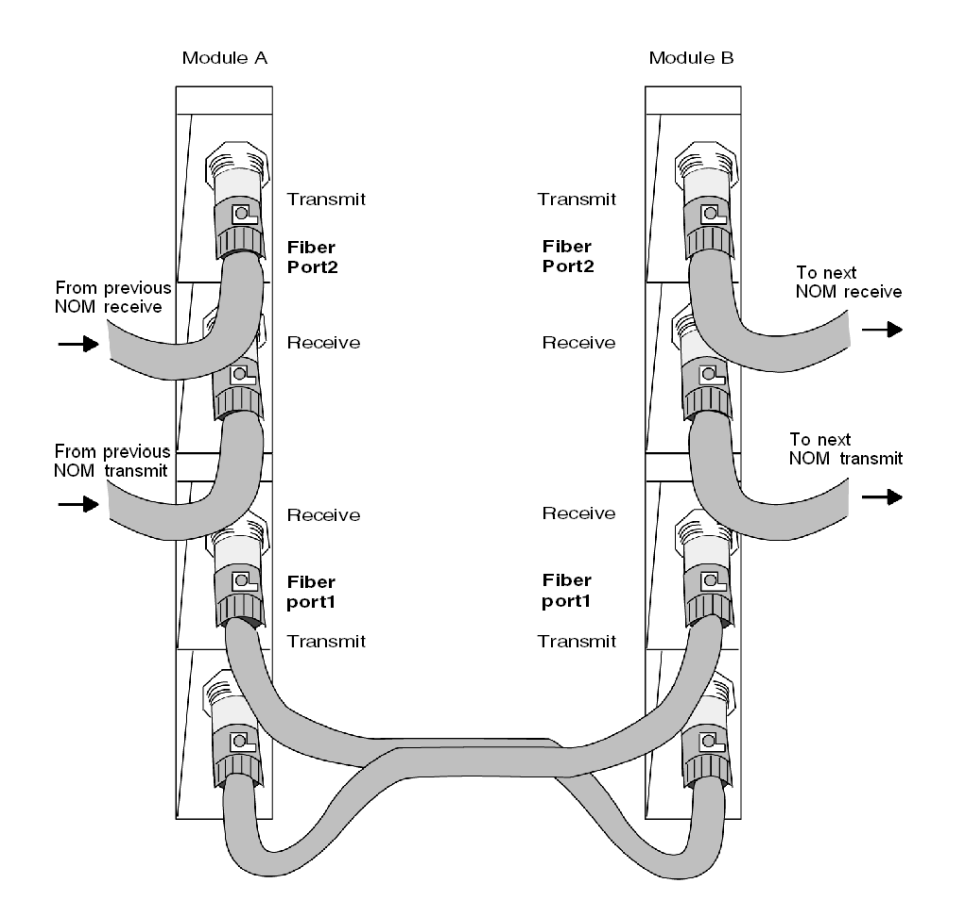

#### **Connecting the Fiber Optic Cable**

The following steps show how to connect the fiber optic cable.

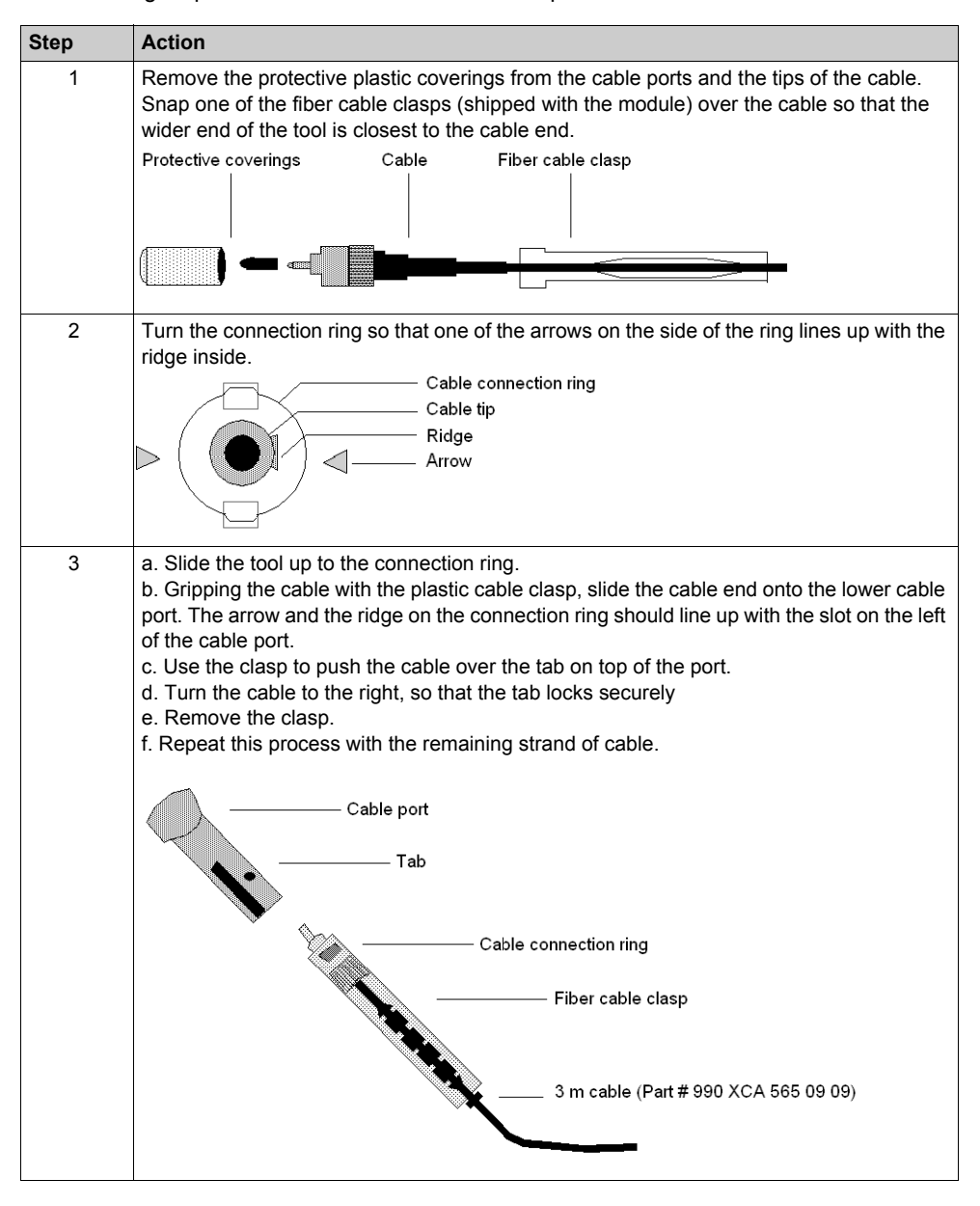

#### **Fiber Optic Configurations**

Here are four typical configurations that show the wide range of the network architecture:

- Point-to-point connection
- Bus configuration
- Tree configuration
- Self-healing ring configuration

#### **Point-to-Point Configuration**

This type of configuration (see below) allows communication over the distance of up to 3 km through harsh industrial environments.

#### **Point-to-Point Configuration Example Figure**

The following figure shows the point-to-point configuration.

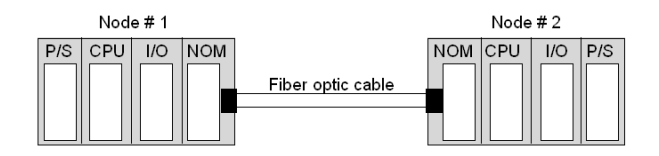

#### **Bus Configuration**

This type of configuration is used when it is required to connect a number of fiber nodes and can be used to increase the distance of a standard Modbus Plus network by changing to a fiber medium. This kind of network allows the connection of up to 32 Quantum NOM 252 nodes over the distance of 5 km.

The following illustrations show the NOM 252 00 module in a mixed fiber optic/twisted pairs bus configuration network and a straight fiber optic bus configuration network.

**NOTE:** The loss of a single node in this configuration disables the rest of the network.

## **Bus Configuration Example 1**

The following figure shows the mixed fiber optic/copper network.

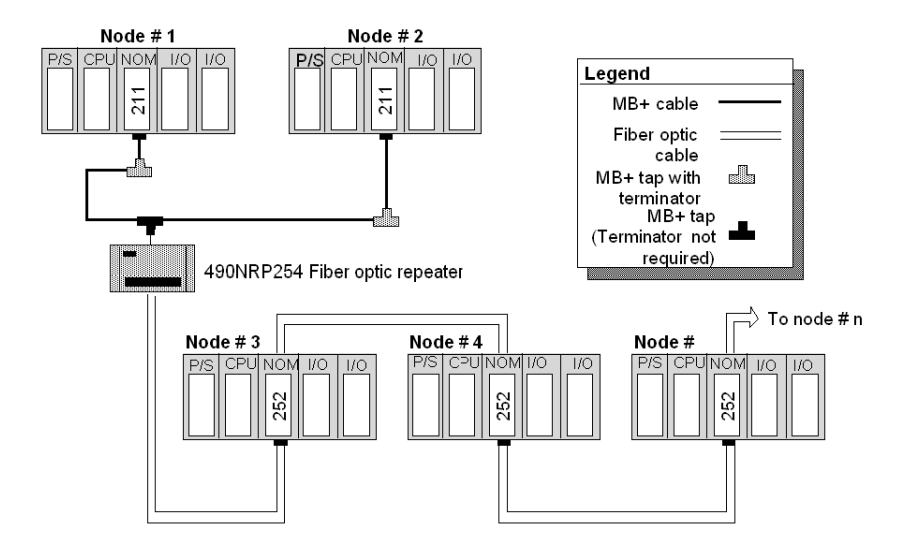

#### **Bus Configuration Example 2**

The following figure shows the straight fiber optic network.

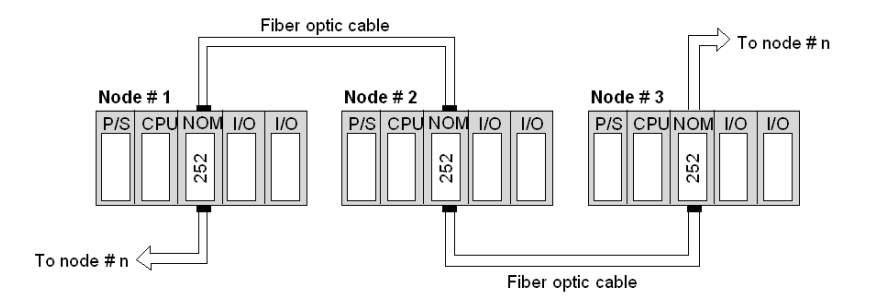

**NOTE:** The distance between nodes on fiber is limited by the maximum allowable power loss from end-to-end (3 km over 62.5 mm fiber). Power loss includes the fiber optic cable attenuation, connector losses at the Fiber Optic Receiver and Transmitter ports, and the system margin of 3 dB.

**NOTE:** In this configuration, the end NOM 252 00 in this configuration will have the FRNGoff LED active. It also displays the Cable B Framing error in the MBPSTAT (in ladder logic).

### **Tree Configuration**

Using tree configurations allows for greater flexibility in the layout of Modbus Plus and NOM 252 00 networks. The following illustrations are samples tree configurations. Additional repeaters may be connected in order to extend communication between electrical links.

#### **Tree Configuration Example**

The following figure shows the tree configuration.

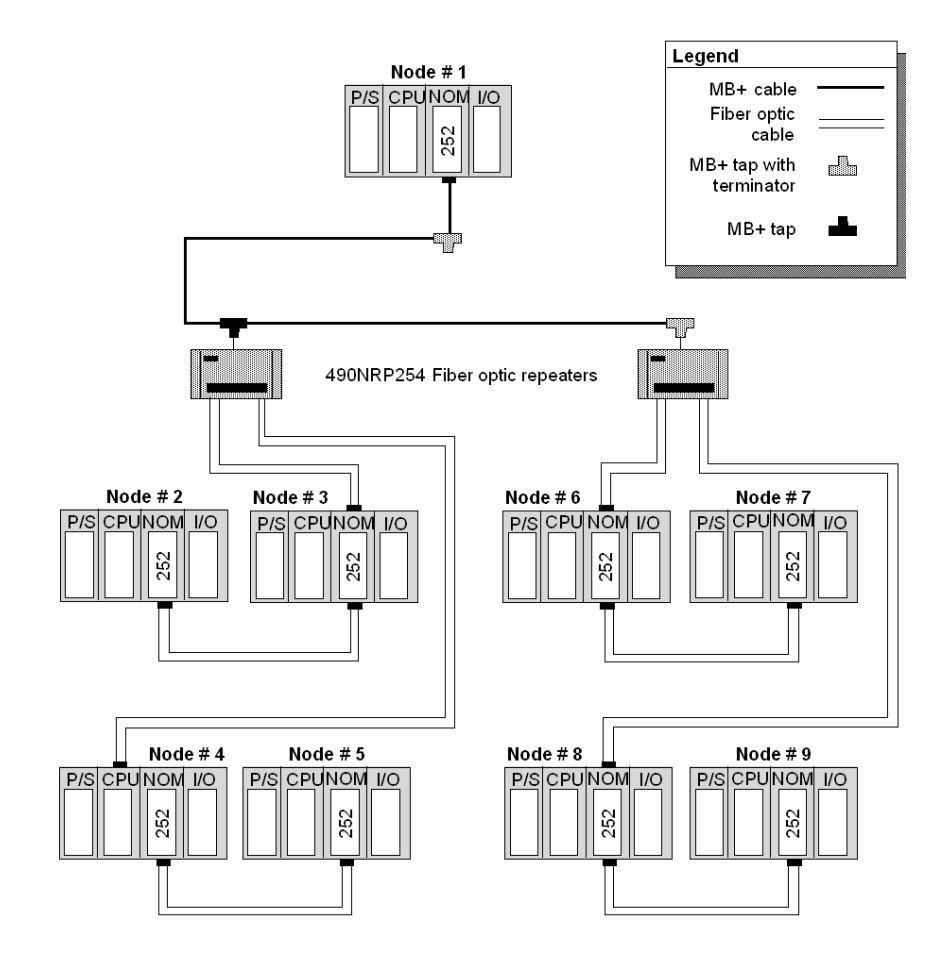

#### **Self-healing Ring Configuration**

This configuration can be achieved by connecting the unused fiber optic ports of the first and last NOM 252 00 directly or through the fiber optic repeater, if a mixed fiber optic/twisted pairs network is used. This type of connection has all the advantages of the previously described configurations, along with built-in redundancy. A broken connection between any two Quantum modules in the ring will automatically reconfigure the network to the bus configuration, and maintain communication.

#### **Self-healing Ring Configuration Example**

The following figure shows a self-healing ring configuration example.

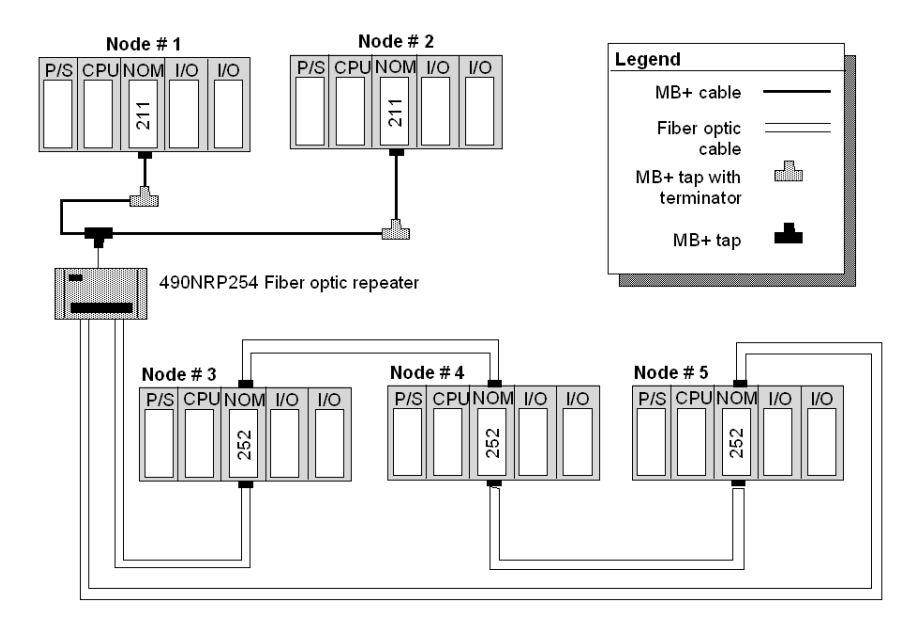

#### **Hot Standby Systems Figure**

The following figure shows the self-healing ring configuration for hot standby systems.

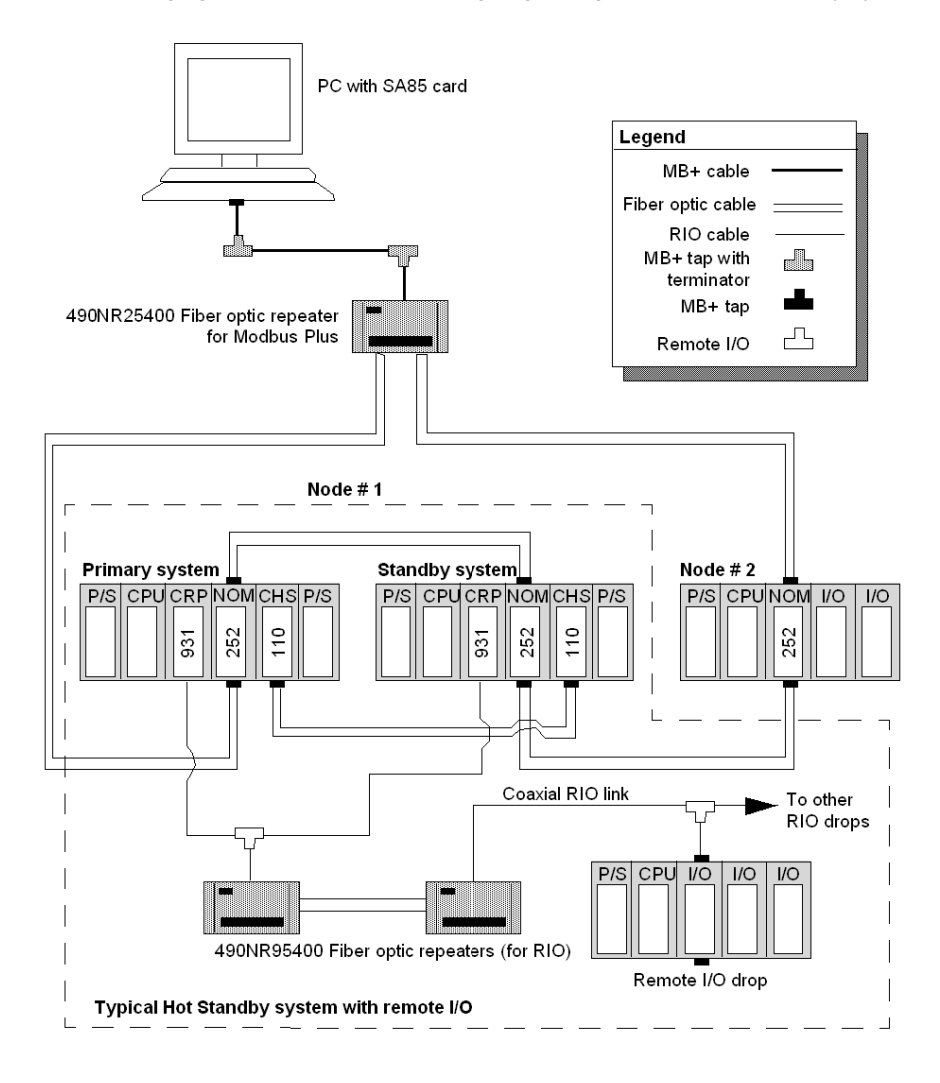

#### **Network Status**

The information about the condition of the network is presented in the form of Network Status. This information indicates the loss of connection (the first break in the self-healing ring) and is similar to the way the existing 140 NOM 212 00 reports the loss of the redundant cable.

The break in the fiber cable will be detected by the module not receiving the signal from the cable break side. The incident will be reported by MBPSTAT as a Cable B Framing error. This condition also activates the FRNGoff LED on the module front.

#### **Recommended Materials for Fiber Optic Links**

Modicon does not manufacture fiber optic products such as cables, connectors, or special tools. However, we have experience with third party suppliers of materials, and are able to provide guidelines on product compatibility.

#### **Connectors**

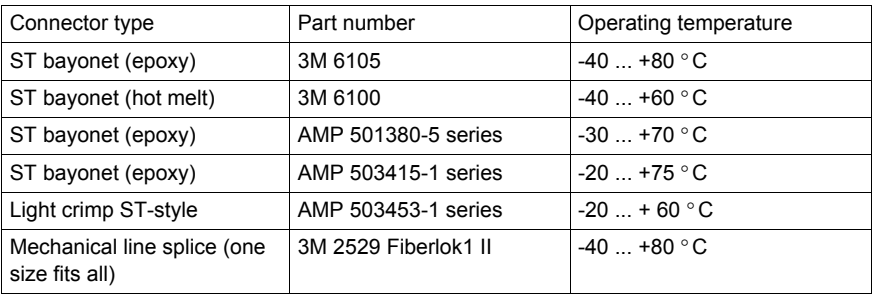

The following table shows the connector types

**NOTE:** All connectors must have a short boot for strain relief.

#### **Termination Kits**

The following table shows the termination kits.

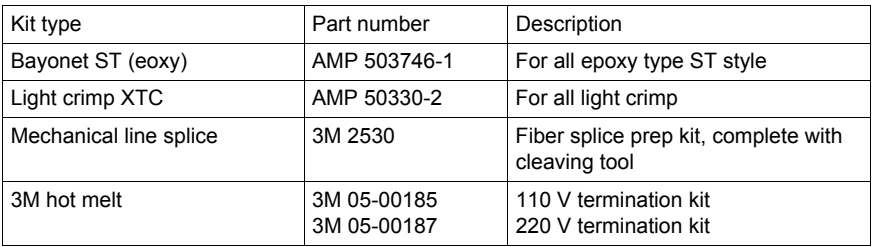

#### **Other Tools Table**

The following table shows other tools that may be needed for fiber optic links.

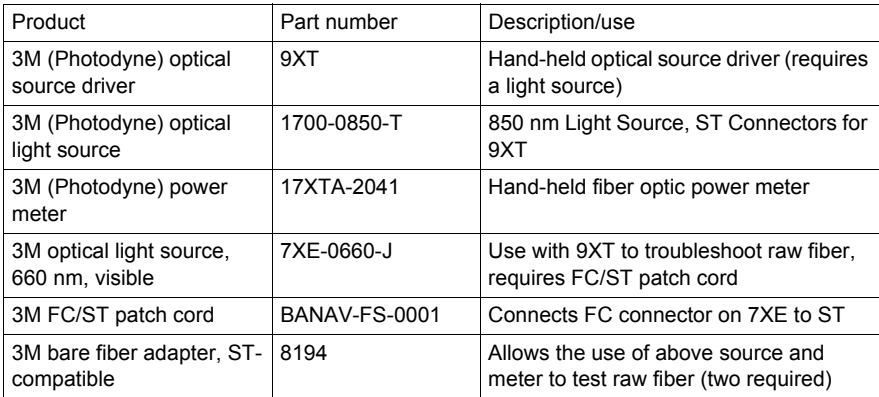

#### **Cables**

It is recommended that you use 62.5/125 mm cable (such as AMP 503016-1, AMP 502986-1, or equivalent) with a maximum attenuation of 3.5 dB/km in most of the configurations.

**NOTE:** Modicon recommends using the 52-0370-000 cable.

**NOTE:** All cables must have a maximum cable diameter of not more than 3 mm at the terminal side.

#### **Connections**

The following information discusses connecting the NOM 252 00 on fiber cable, adding a new mode to the network, and repairing the break in the cable.

**NOTE:** When a new network is assembled, it is recommended that you connect all cables before powering up the system. Connect fiber optic cables as described previously in this section.

#### **Adding a New Node to the Network**

If a new node is added to an existing network in order to extend the network (at the end of any configuration), then a new node may be connected first by fiber cable and then hot-swapped to the backplane to avoid errors to the existing network.

If a new node is added to the middle of the network, disconnect the fiber optic cables from one side of the existing NOM 252 module, and connect to port 1 or 2 of the new node. Additional fiber optic cable then needs to be connected to the second port of the new NOM 252 and to the next NOM 252 in the network. Finally, hot-swap the new NOM 252 to the backplane.

#### **Repairing the Break in the Cable**

Because the NOM 252 00 will stop transmitting in the direction from which it receives no signal, replaceing a broken fiber optic cable and reconnectioning do not suffice to re-establish communication over that segment. Hot-swapping only one NOM 252 at the repaired connections is required to complete the connection.

**NOTE:** Breakage of any fiber connectors or fiber optic cables is the equivalent to breaking the trunk cable in a copper-based Modbus Plus network.

For the self-healing ring configuration, repairing the first break in the fiber optic network has to be scheduled when one of the units on either side of the repaired break can be hot-swapped, without creating further problems by disconnecting the node.

**NOTE:** Self-healing configurations are not considered as redundant networks. Redundant networks yield a high system availability.

#### **Calculations**

Use the following formula to calculate the number of NOM 252 00 modules in a fiber network:

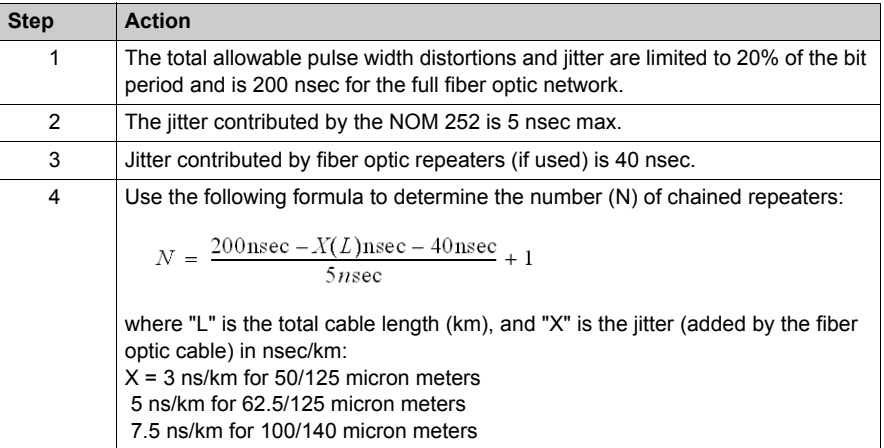

# <span id="page-170-0"></span>**Specifications**

## **General Specifications**

General Specifications

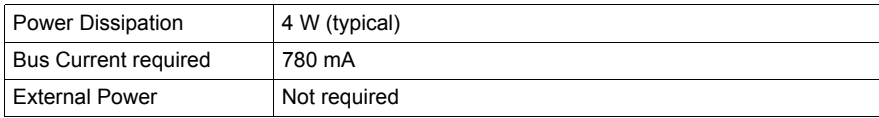

## **Communication Ports**

Communication Ports

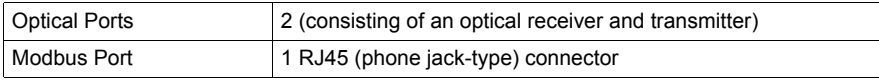

## **Diagnostics**

**Diagnostics** 

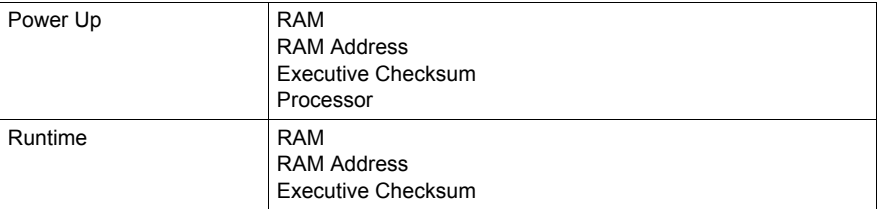

## **Optical Transmission**

Optical Transmission

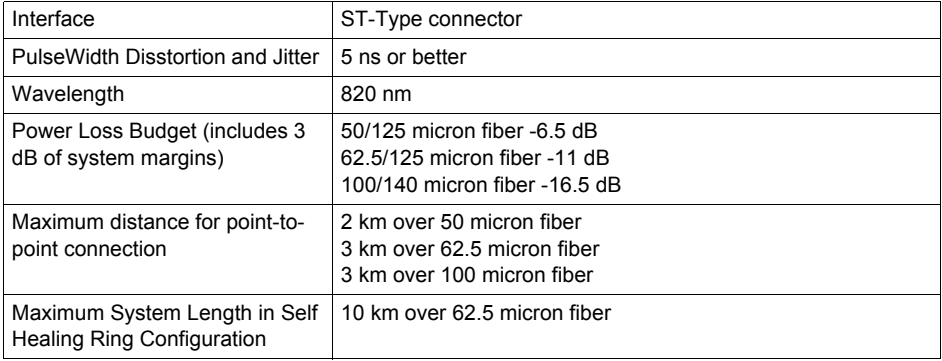

# **Optical Transmitter Specifications**

Optical Transmitter Specifications

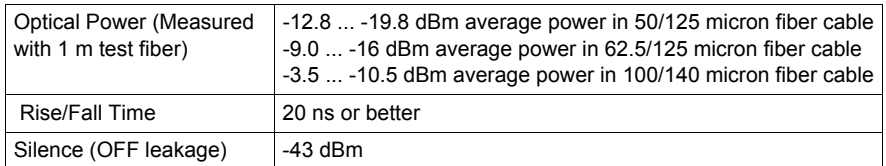

## **Optical Receiver Specifications**

Optical Receiver Specifications

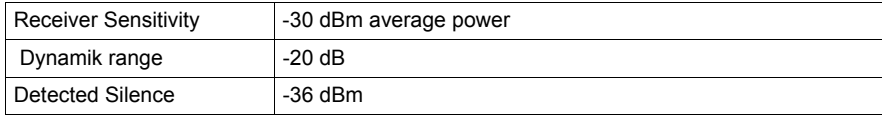

# **Part V Quantum Ethernet Modules**

## **Introduction**

This part provides information about the different Ethernet modules of the Quantum product series.

## **What Is in This Part?**

This part contains the following chapters:

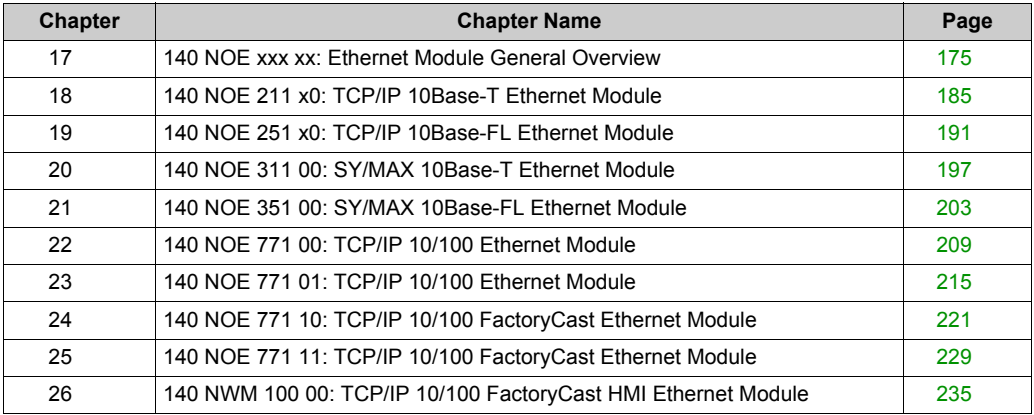

# <span id="page-174-0"></span>**Chapter 17 140 NOE xxx xx: Ethernet Module General Overview**

## **At a Glance**

This chapter contains general information about the 140 NOE ••• •• and 140 NWM 100 00 Ethernet modules.

## **What Is in This Chapter?**

This chapter contains the following topics:

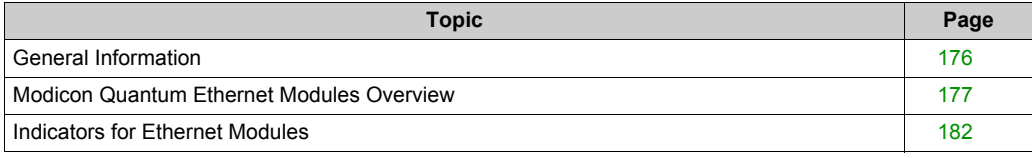

# <span id="page-175-0"></span>**General Information**

## **Introduction**

This part provides information on the following Quantum Ethernet Modules:

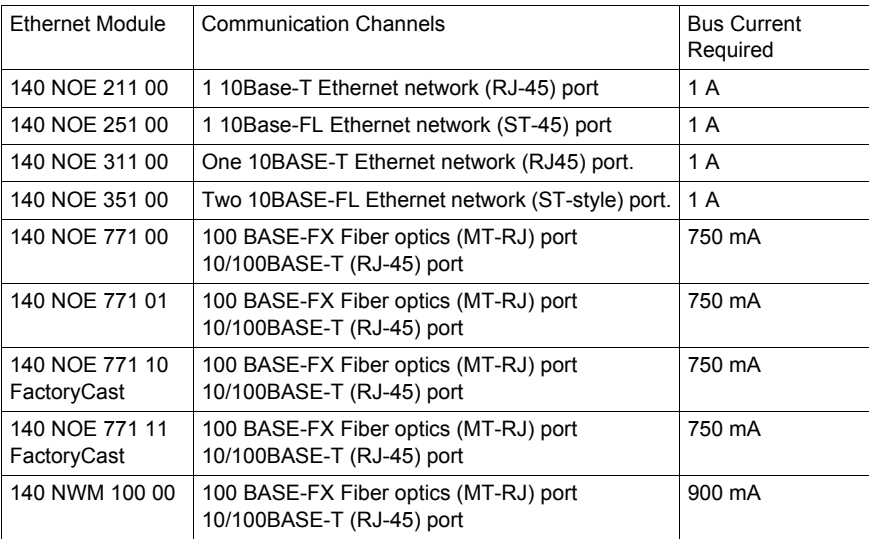

#### **TCP/IP Ethernet Modules**

Quantum TCP/IP Ethernet modules make it possible for a Quantum controller to communicate with devices on an Ethernet network using TCP/IP - the de facto standard protocol. An Ethernet module may be inserted into an existing Quantum system and connected to existing Ethernet networks via fiber optic or twisted pair cabling.

#### **Sy/Max Ethernet Modules**

Quantum Sy/Max Ethernet modules are Interfaces that can be placed in a Quantum backplane, to connect Quantum controllers to Sy/Max devices and applications.

## <span id="page-176-0"></span>**Modicon Quantum Ethernet Modules Overview**

## **Overview**

The following information provides overviews of all Modicon Quantum Ethernet modules.

## **General Description**

The Modicon Quantum Ethernet module, shown below, is one of the latest models in a line of Modicon Quantum Ethernet TCP/IP modules designed to make it possible for a Modicon Quantum PLC to communicate with devices over an Ethernet network. The electronics for the Ethernet modules are contained in a standard Modicon Quantum single-width case that takes up one slot in a Modicon Quantum backplane. The module, which is capable of being hot swapped, can be plugged into any available slot in the backplane.

The NOE 771 *x*0 and NOE 771 *x*1 modules provide real-time peer-to-peer communications and I/O scanning and a Modbus/TCP server. The included HTTP services provide maintenance and configuration utilities to the module.

#### **Front View**

The following figure shows the front of the NOE 771 00 Ethernet module as an example for all Ethernet modules.

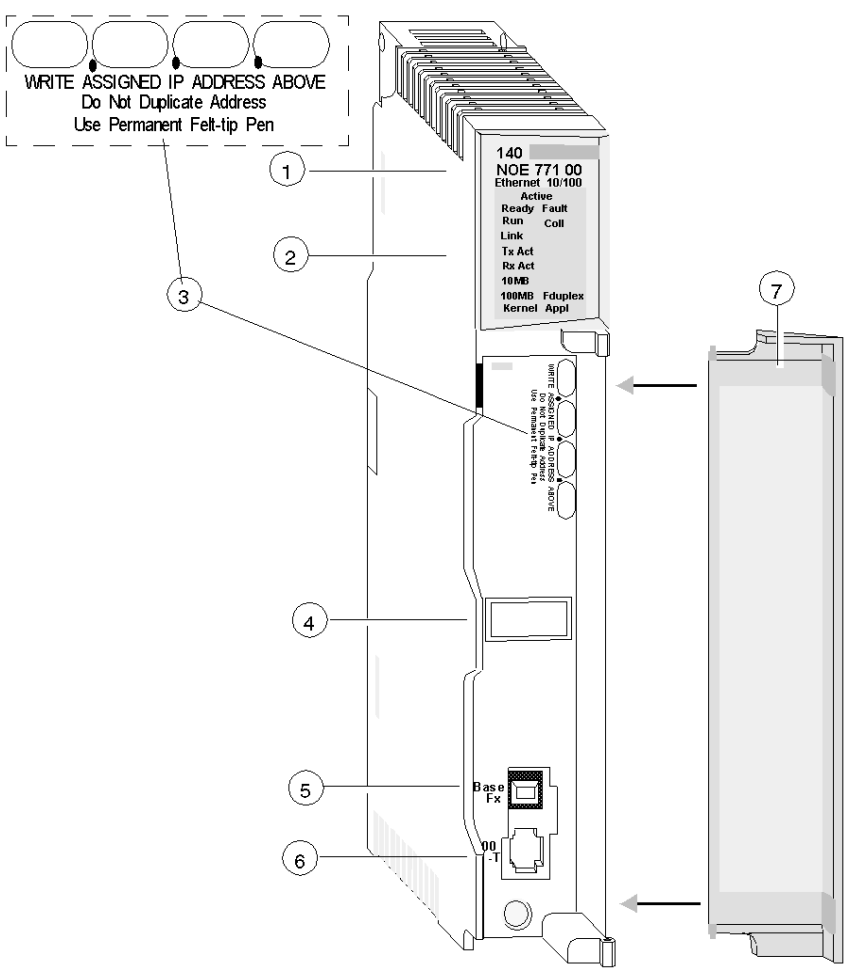

- model number, module description, color code
- LED display
- IP Address writable area
- Global address label
- 100 BASE-FX MT-RJ cable connector
- 10/100 BASE-T RJ-45 cable connector
- removable door

## **Key Ethernet Services**

The key Ethernet services of the 140 NOE 771 (-00, -01, -10, -11) and 140 NWM 100 00 models are listed below:

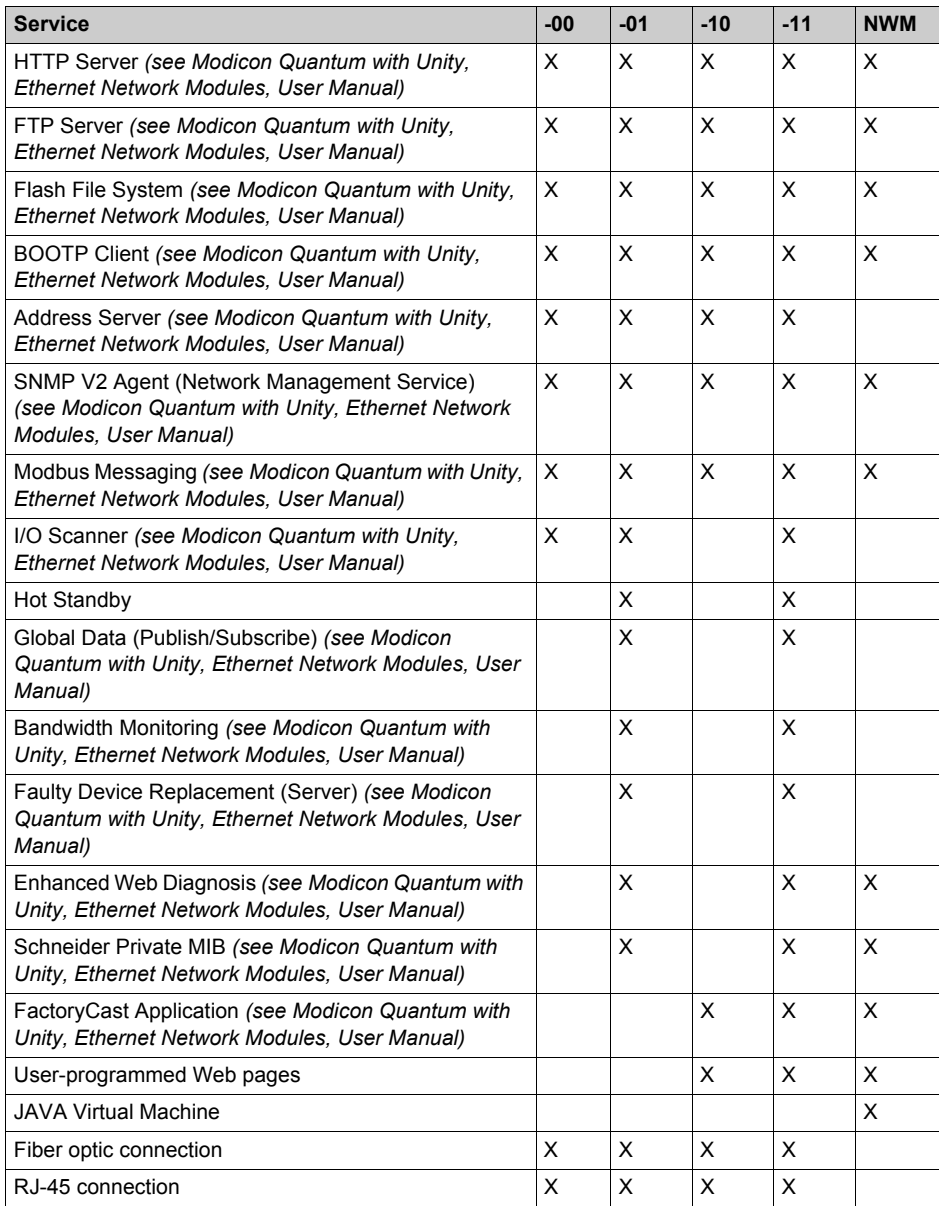

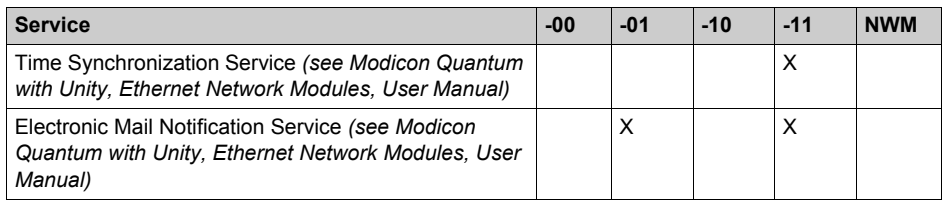

**NOTE:** In the detailed description of the key features, only modules in the NOE family are named. The features are also available for the 140 NWM 100 00 module, depending on the listed properties in the above table.

**NOTE:** In Unity Pro software, the 140 NWM 100 00 module is set in the TCP/IP Regular Network family, although it belongs to the TCP/IP FactoryCast network family. So, the services listed above (I/O scanning, Global Data, address server, Bandwidth monitoring) are not supported by the module. However, they can be selected in the TCP/IP regular network configuration in Unity Pro. (Even if they are configured, those services won't work with the module.)

#### **Maximum Number of Networks per CPU**

The following table summarizes the maximum number of networks per CPU, where "networks" means the sum of NOE, MODBUS+ and any other communication modules:

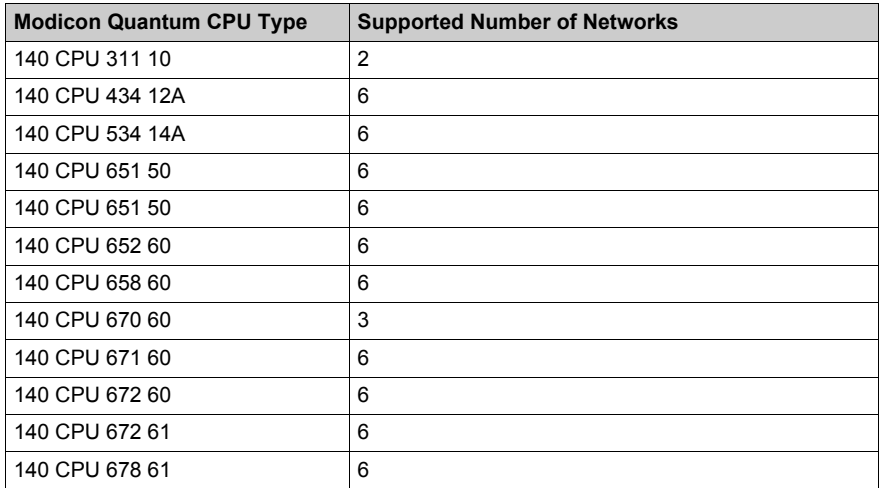
## **Front Panel Components**

The front panel of the Ethernet modules contains identification markings, color codes, and LED displays. A writable area for an IP address, a global address label, and two Ethernet cable connectors is located behind the removable front panel door.

The following table provides a description of the front panel components that are shown in following figure:

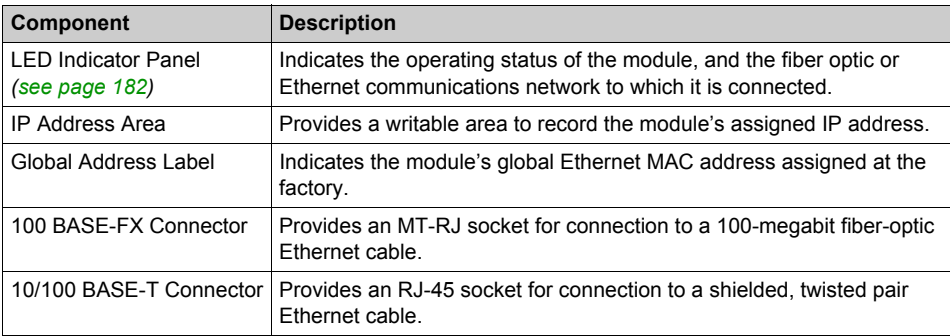

## <span id="page-181-0"></span>**Indicators for Ethernet Modules**

### **Illustration**

The following figure shows the NOE 771 00 LED indicators as a placeholder for all other Ethernet modules:

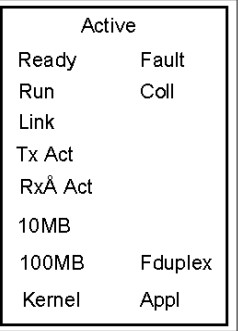

## **Description**

The following table shows the LED descriptions:

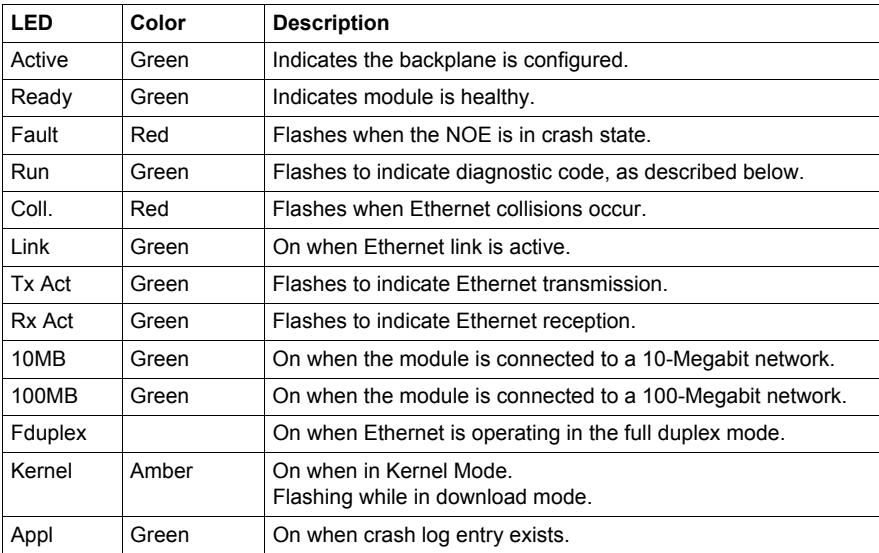

## **Run LED Status**

The following table lists each available state of the Run LED indicator and provides diagnostic information for that state in both the 140 NOE 771x1 module and the 140 NWM 100 module.

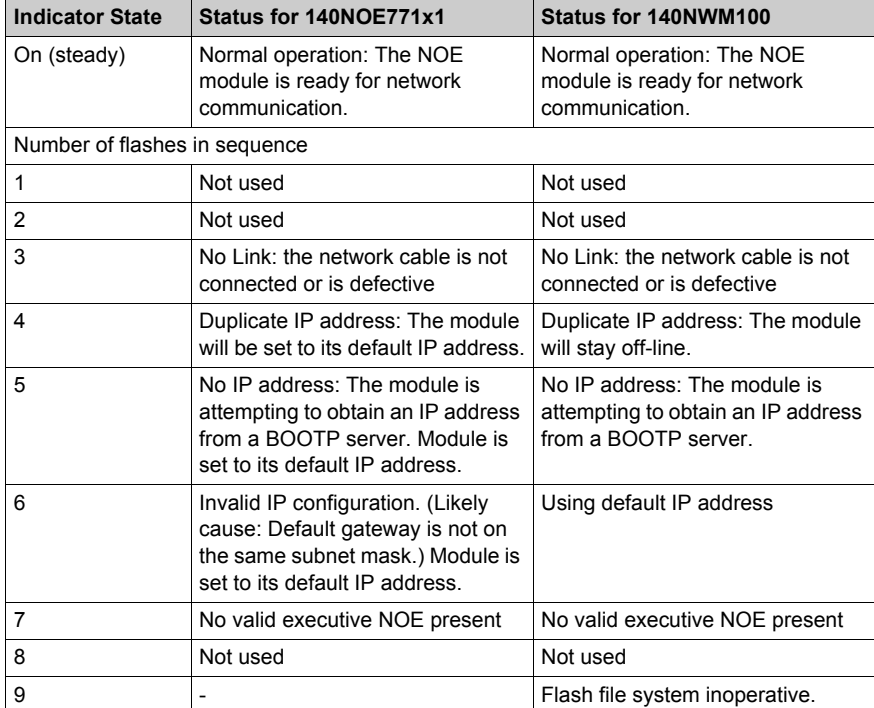

# **Chapter 18 140 NOE 211 x0: TCP/IP 10Base-T Ethernet Module**

#### **Purpose**

This chapter contains information of the 140 NOE 211 x0 Module.

**NOTE:** For detailed information see also *[Product Related Information,](#page-11-0) page [12](#page-11-0)*, User Guide for the Quantum NOE 211/251 Ethernet Module

#### **What Is in This Chapter?**

This chapter contains the following topics:

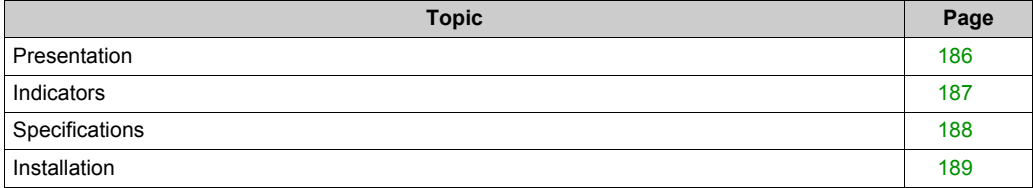

## <span id="page-185-0"></span>**Presentation**

### **Function**

The Ethernet TCP/IP module for twisted pair cabling provides an interface to Ethernet networks for the Quantum Automation Series system.

#### **Illustration**

The following figure shows the Ethernet TCP/IP NOE 211 x0 module.

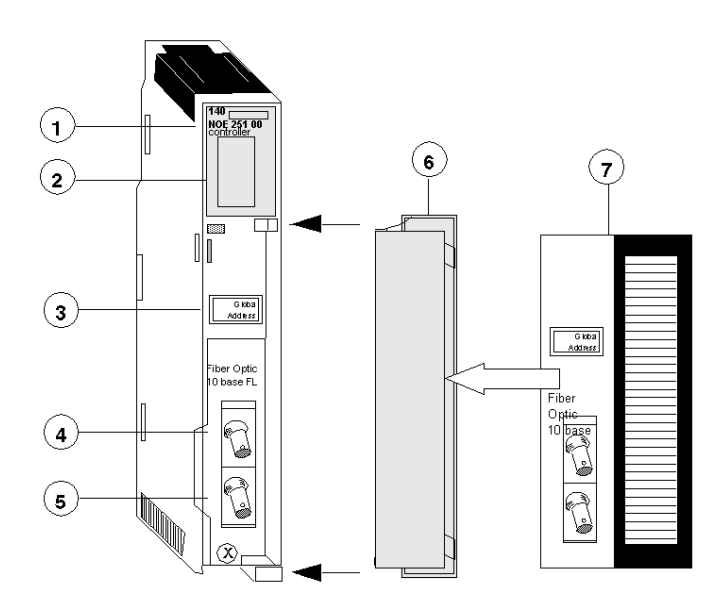

- **1** Model Number, Module Description, Color Code
- **2** LED Display
- **3** Global Address Label
- **4** Transmit Cable Connector
- **5** Receive Cable Connector
- **6** Removable door
- **7** Customer Identification Label, (Fold label and place it inside door)

## <span id="page-186-0"></span>**Indicators**

## **Illustration**

The following figure shows the NOE 211 x0 LED indicators.

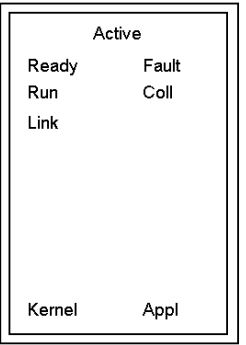

## **Description**

The following table shows the NOE 211 x0 LED descriptions.

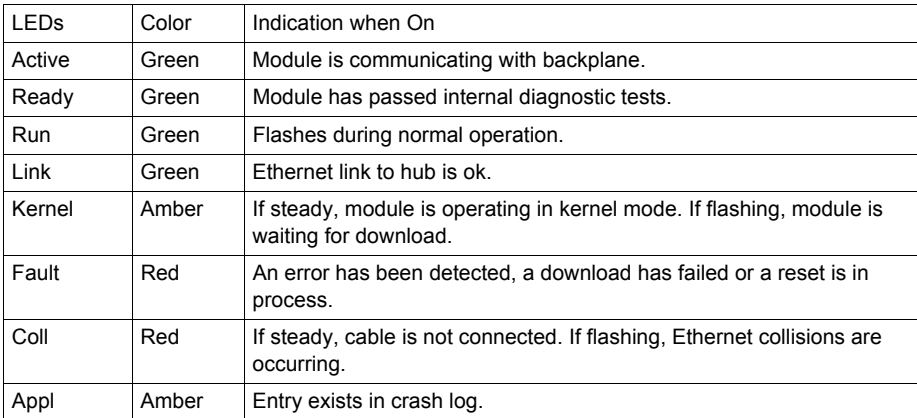

## <span id="page-187-0"></span>**Specifications**

## **Specifications Table**

Specifications Table

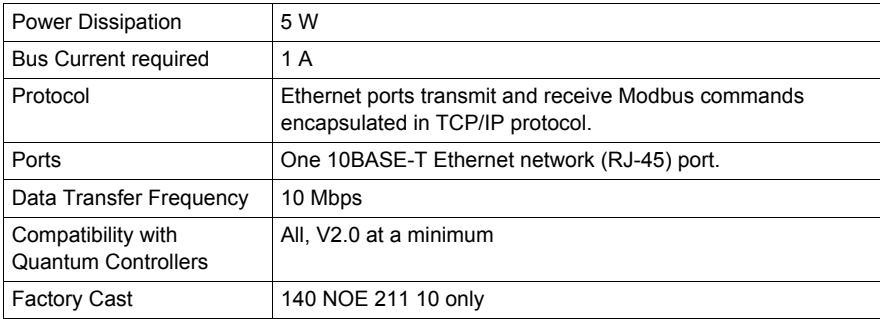

## <span id="page-188-0"></span>**Installation**

#### **Installing the NOE Module**

Quantum Ethernet TCP/IP modules come fully configured. However, before installing your module, you should make sure the default configuration is appropriate for your network.

If the module will be communicating on an open network, consult your network administrator to obtain a unique IP network address. You must enter this address in the Modsoft Ethernet TCP/IP configuration extension screen before installing the module.

If the module will be communicating on a local network, make sure the default IP network address is not already in use on that network. To determine the default IP network address, locate the global address label on the front panel of the module. Convert the rightmost eight digits from hexadecimal to decimal. The result should be a decimal number in the form, 84.xxx.xxx.xxx, where each group of xxx is a number from 0 to 255. This is the default IP network address.

#### **Installation Example**

The following example shows the steps for discovering the default IP network address.

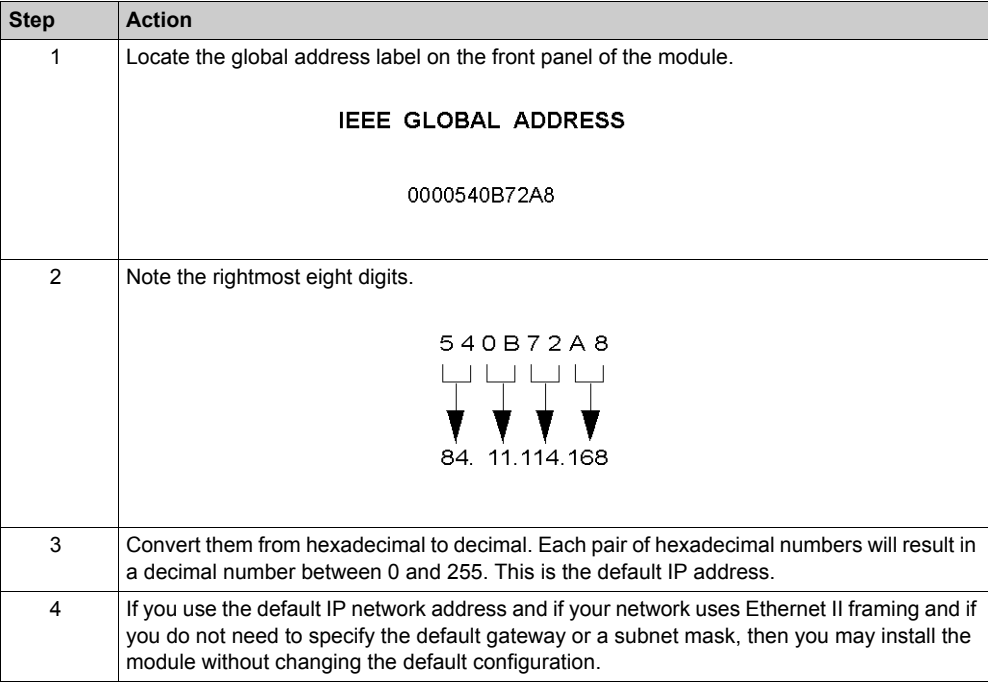

**Step Action**

# **A** CAUTION

### **UNEXPECTED EQUIPMENT BEHAVIOR**

Do not connect this module to your network until you have ensured that its IP address will be unique on the network.

**Failure to follow these instructions can result in injury or equipment damage.**

# **A CAUTION**

## **UNEXPECTED EQUIPMENT BEHAVIOR**

The cable for an Ethernet module must be routed through an Ethernet hub for the network to function properly. Do not connect the module directly to another device.

**Failure to follow these instructions can result in injury or equipment damage.**

# **Chapter 19 140 NOE 251 x0: TCP/IP 10Base-FL Ethernet Module**

#### **Purpose**

This chapter contains information of the 140 NOE 251 x0 Module.

**NOTE:** For detailed information see also *[Product Related Information,](#page-11-0) page [12](#page-11-0)*, User Guide for the Quantum NOE 211/251 Ethernet Module

#### **What Is in This Chapter?**

This chapter contains the following topics:

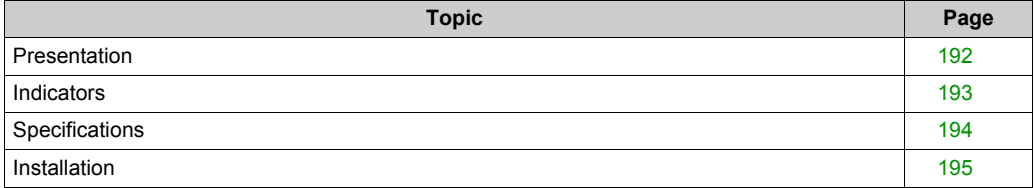

## <span id="page-191-0"></span>**Presentation**

## **Function**

The Ethernet TCP/IP modules for fiber optic cabling provide an interface to Ethernet networks for the Quantum Automation Series system.

### **Illustration**

The following figure shows the Ethernet TCP/IP NOE 251 x0 module.

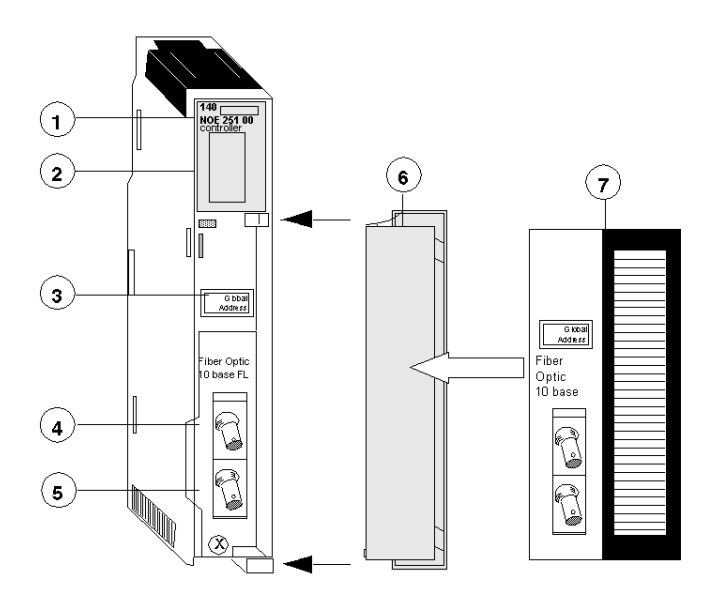

- **1** Model Number, Module Description, Color Code
- **2** LED Display
- **3** Global Address Label
- **4** Transmit Cable Connector
- **6** Receive Cable Connector
- **5** Removable door
- **6** Customer Identification Label, (Fold label and place it inside door)

## <span id="page-192-0"></span>**Indicators**

## **Illustration**

The following figure shows the NOE 251 x0 LED indicators.

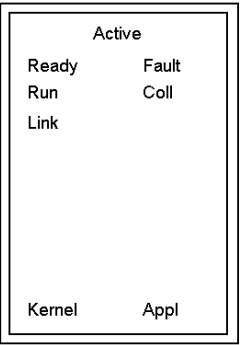

## **Description**

The following table shows the NOE 251 x0 LED descriptions.

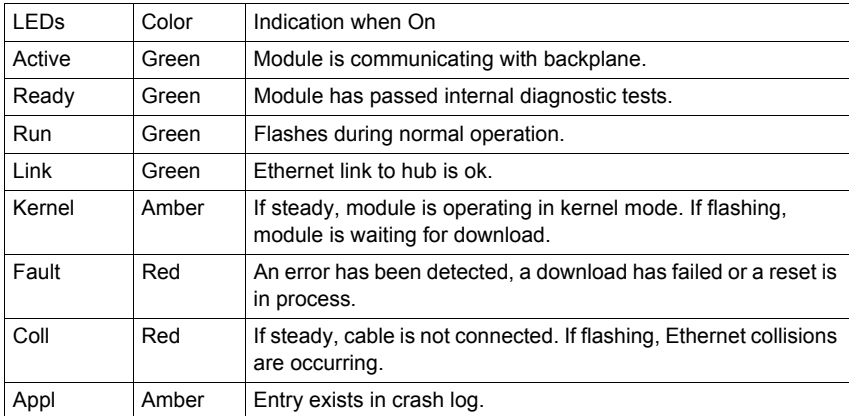

## <span id="page-193-0"></span>**Specifications**

## **Specifications Table**

Specifications Table

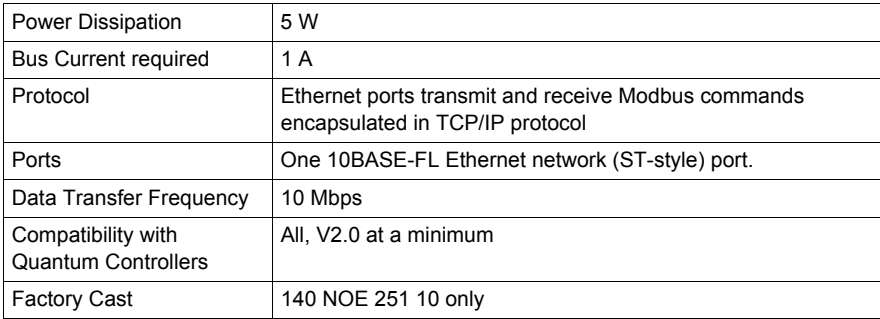

## <span id="page-194-0"></span>**Installation**

#### **Installing the NOE Module**

Quantum Ethernet TCP/IP modules come fully configured. However, before installing your module, you should make sure the default configuration is appropriate for your network.

If the module will be communicating on an open network, consult your network administrator to obtain a unique IP network address. You must enter this address in the Modsoft Ethernet TCP/IP configuration extension screen before installing the module.

If the module will be communicating on a local network, make sure the default IP network address is not already in use on that network. To determine the default IP network address, locate the global address label on the front panel of the module. Convert the rightmost eight digits from hexadecimal to decimal. The result should be a decimal number in the form, 84.xxx.xxx.xxx, where each group of xxx is a number from 0 to 255. This is the default IP network address.

#### **Installation Example**

The following example shows the steps for discovering the default IP network address.

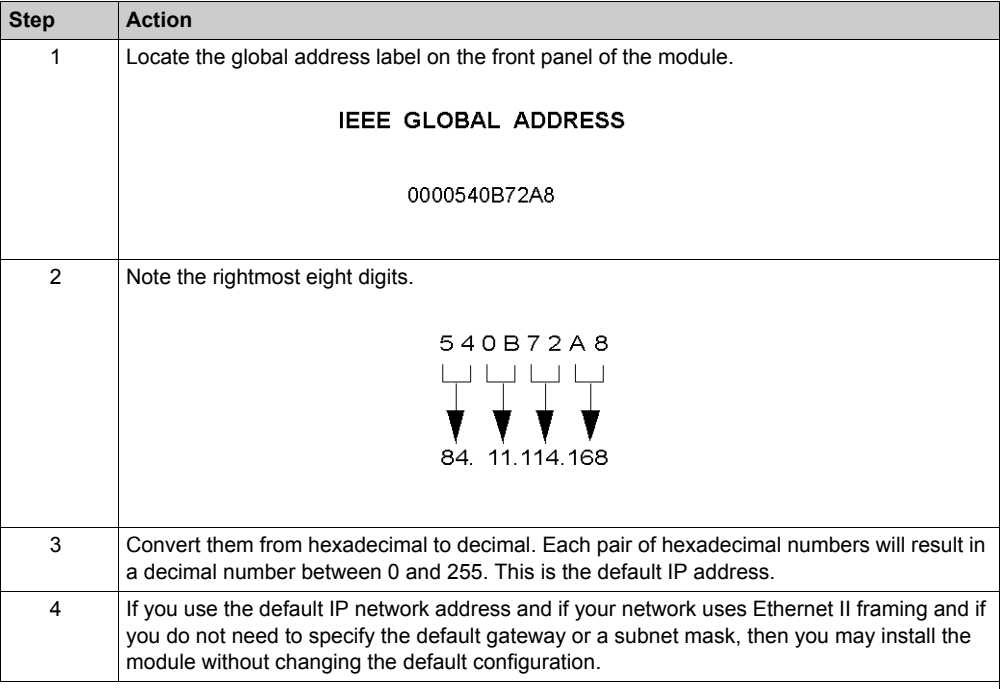

**Step Action**

# **A CAUTION**

### **UNEXPECTED EQUIPMENT BEHAVIOR**

Do not connect this module to your network until you have ensured that its IP address will be unique on the network.

**Failure to follow these instructions can result in injury or equipment damage.**

# **A** CAUTION

## **UNEXPECTED EQUIPMENT BEHAVIOR**

The cable for an Ethernet module must be routed through an Ethernet hub for the network to function properly. Do not connect the module directly to another device.

**Failure to follow these instructions can result in injury or equipment damage.**

## **Chapter 20 140 NOE 311 00: SY/MAX 10Base-T Ethernet Module**

#### **Purpose**

This chapter contains information of the 140 NOE 311 00 Module.

**NOTE:** For detailed information see also *[Product Related Information,](#page-11-0) page [12](#page-11-0)*, Quantum Sy/Max Ethernet Network Option Module Guide

#### **What Is in This Chapter?**

This chapter contains the following topics:

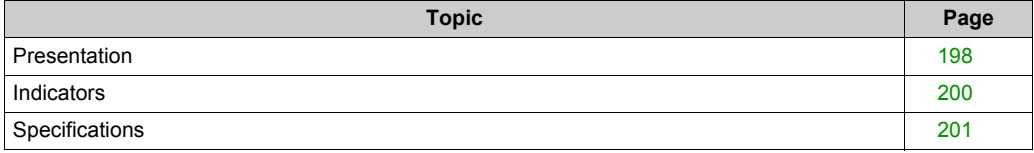

## <span id="page-197-0"></span>**Presentation**

## **Function**

The Quantum SY/MAX Ethernet module for twisted pair cabling provides an interface for the Quantum Automation Series system to SY/MAX devices via Ethernet.

### **Illustration**

The following figure shows the NOE 311 00 SY/MAX Ethernet module.

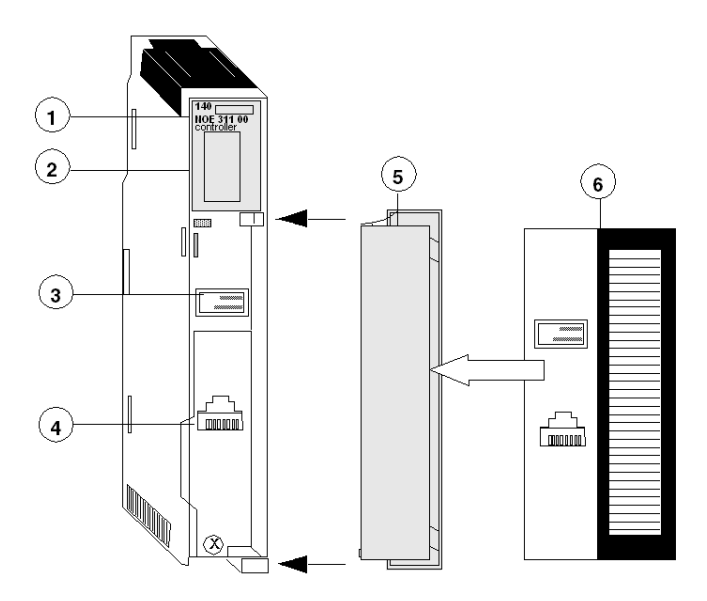

- **1** Model Number, Module Description, Color Code
- **2** LED Display
- **3** Global Address Label
- **4** RJ-45 Connector
- **5** Removable door
- **6** Customer Identification Label, (Fold label and place it inside door)

## **SY/MAX Addressing**

Be sure that the module is assigned a unique SY/MAX drop number during configuration.

# **WARNING**

## **UNEXPECTED APPLICATION BEHAVIOR**

Do assign a unique SY/MAX drop number during configuration.

**Failure to follow these instructions can result in death, serious injury, or equipment damage.**

## <span id="page-199-0"></span>**Indicators**

## **Illustration**

The following figure shows the NOE 311 00 LED indicators.

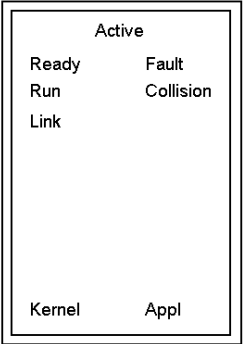

## **Description**

The following figure shows the NOE 311 00 LED descriptions.

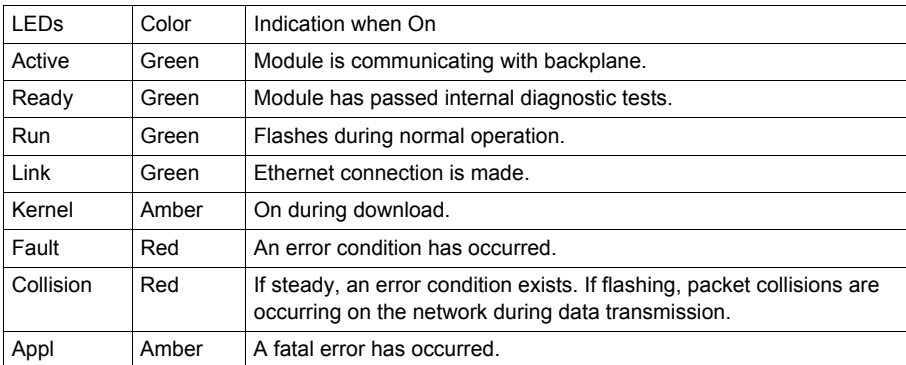

## <span id="page-200-0"></span>**Specifications**

## **General Specification**

General Specification

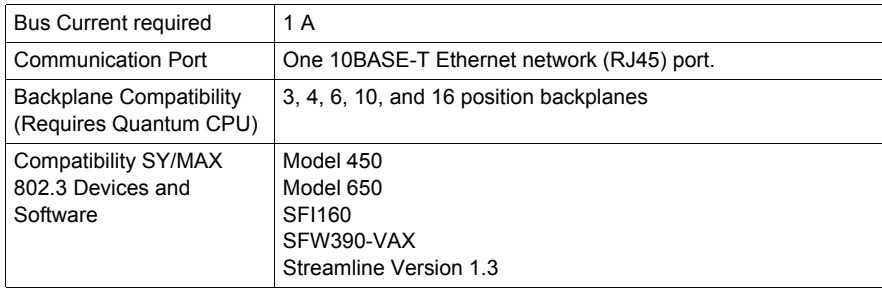

## **Cable Type**

Cable Type

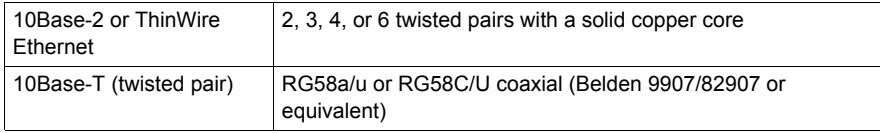

## **Wire Size**

Wire Size

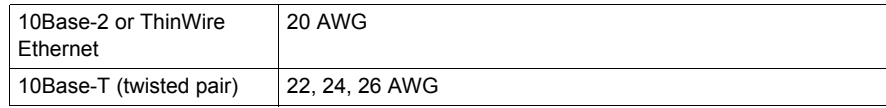

## **Topology**

## Topology

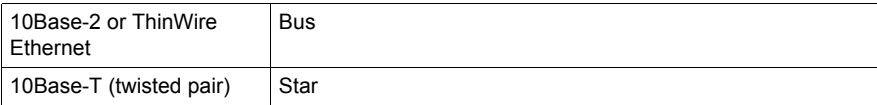

## **Connector**

**Connector** 

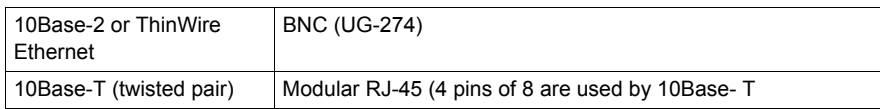

# **Chapter 21 140 NOE 351 00: SY/MAX 10Base-FL Ethernet Module**

#### **Purpose**

This chapter contains information of the 140 NOE 351 00 Module.

**NOTE:** For detailed information see also *[Product Related Information,](#page-11-0) page [12](#page-11-0)*, Quantum Sy/Max Ethernet Network Option Module Guide

#### **What Is in This Chapter?**

This chapter contains the following topics:

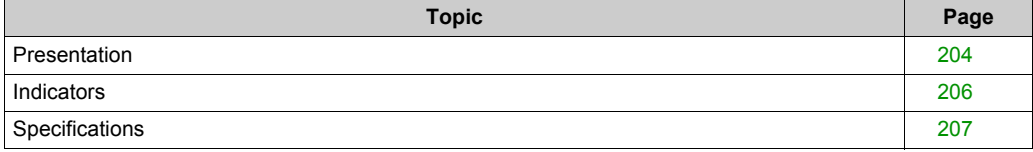

## <span id="page-203-0"></span>**Presentation**

## **Function**

The Quantum SY/MAX Ethernet module for fiber optic cabling provides an interface for the Quantum Automation Series system to SY/MAX devices via Ethernet.

### **Illustration**

The following figure shows the NOE 351 00 SY/MAX Ethernet module.

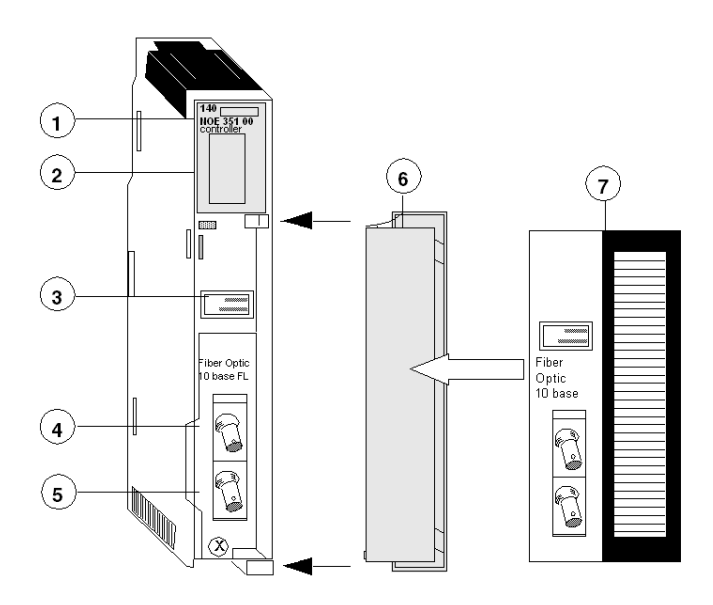

- **1** Model Number, Module Description, Color Code
- **2** LED Display
- **3** Global Address Label
- **4** Transmit Cable Connector
- **5** Receive Cable Connector
- **6** Removable door
- **7** Customer Identification Label, (Fold label and place it inside door)

## **SY/MAX Addressing**

Be sure that the module is assigned a unique SY/MAX drop number during configuration.

# **WARNING**

## **UNEXPECTED APPLICATION BEHAVIOR**

Do assign a unique SY/MAX drop number during configuration.

**Failure to follow these instructions can result in death, serious injury, or equipment damage.**

## <span id="page-205-0"></span>**Indicators**

## **Illustration**

The following figure shows the NOE 351 00 LED indicators.

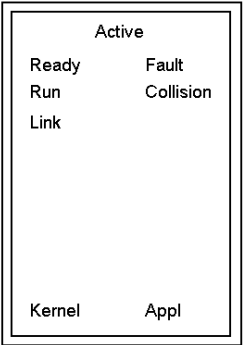

## **Description**

The following figure shows the NOE 351 00 LED descriptions.

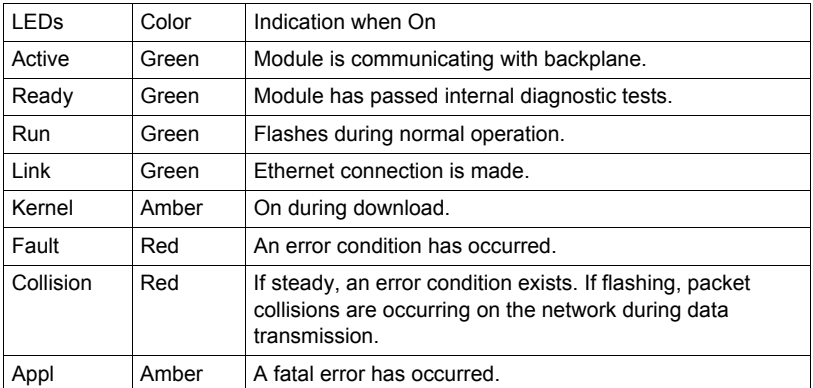

## <span id="page-206-0"></span>**Specifications**

## **General Specification**

General Specification

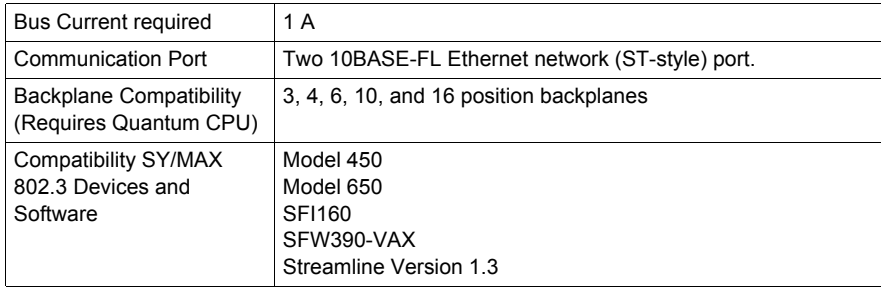

# **Chapter 22 140 NOE 771 00: TCP/IP 10/100 Ethernet Module**

#### **Purpose**

This chapter contains information of the 140 NOE 771 00 Module.

**NOTE:** For detailed information see also *[Product Related Information,](#page-11-0) page [12](#page-11-0)*, User Guide for the Quantum NOE 771 Ethernet Module

#### **What Is in This Chapter?**

This chapter contains the following topics:

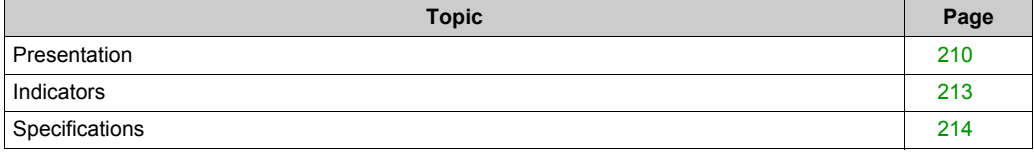

## <span id="page-209-0"></span>**Presentation**

### **Function**

The Quantum 140 NOE 771 00,10/100 Ethernet module is the latest model in a line of Quantum Ethernet TCP/IP modules designed to make it possible for a Quantum Programmable Logic Controller (PLC) to communicate with devices over an Ethernet network.

#### **Illustration**

The following figure shows the front of the NOE 771 00 Ethernet module.

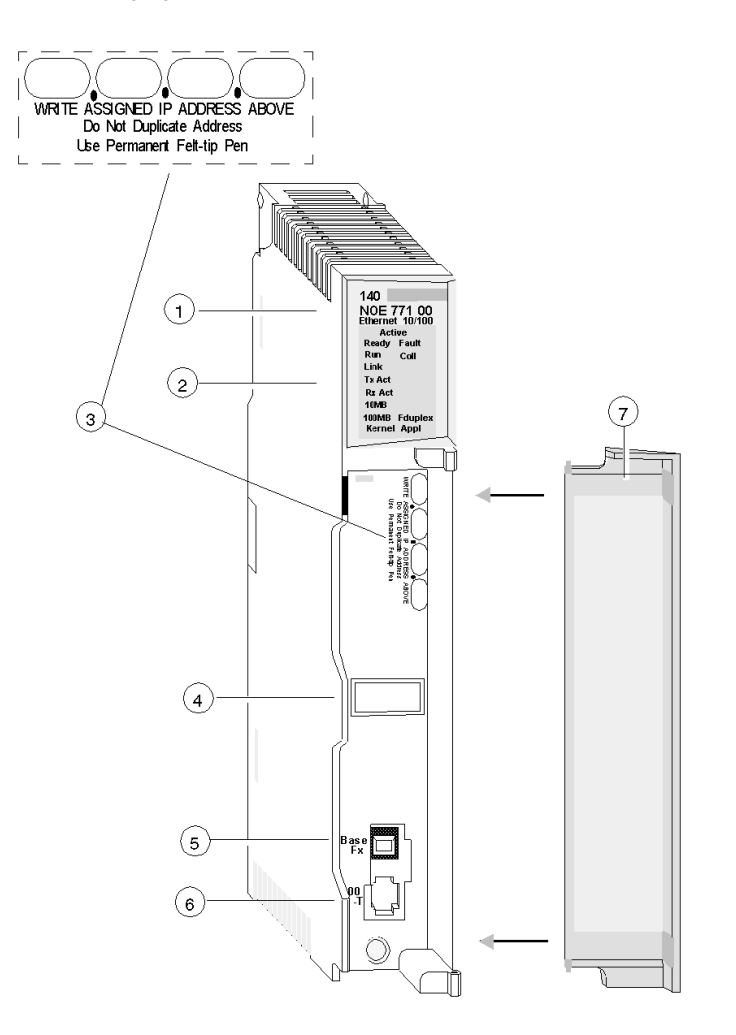

- Model Number, Module Description, Color Code
- LED Display
- IP Address Writable Area
- Global Address Label
- 100 Base Fx MT-RJ Cable Connector
- 10/100 Base-T RJ-45 Cable Connector
- Removable door

## **Front Panel Components**

The front panel of the NOE 771 00 module contains identification marking, color code, and LED display. A writable area for an Internet Protocol (IP) address, a global address label, and two Ethernet cable connectors is located behind the removable front panel door.

The following table provides a description of the front panel components which are shown in front view figure.

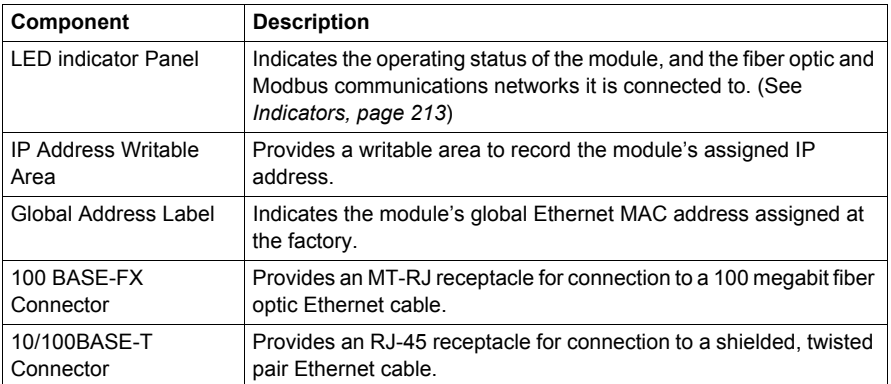

## <span id="page-212-0"></span>**Indicators**

### **Illustration**

The following figure shows the 140 NOE 771 00 LED indicators.

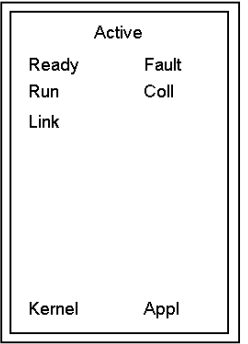

## **Description**

The following table shows the 140 NOE 771 00 LED descriptions.

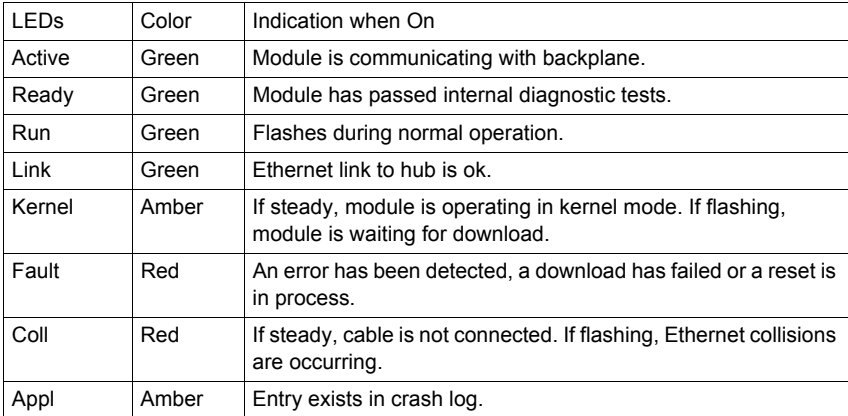

## <span id="page-213-0"></span>**Specifications**

## **Specifications Table**

Specifications Table

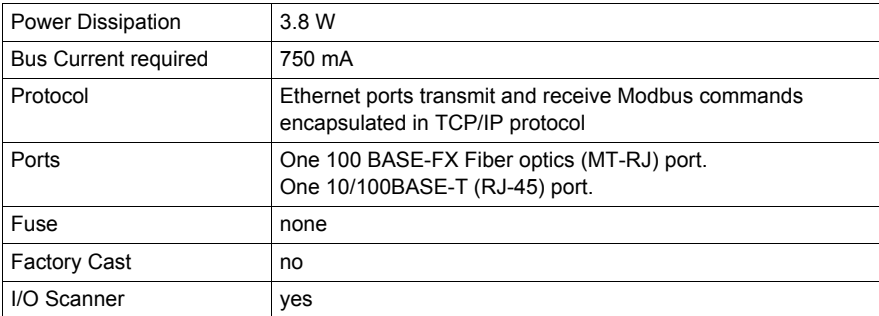

# **Chapter 23 140 NOE 771 01: TCP/IP 10/100 Ethernet Module**

### **Purpose**

This chapter contains information of the 140 NOE 771 01 Module.

#### **What Is in This Chapter?**

This chapter contains the following topics:

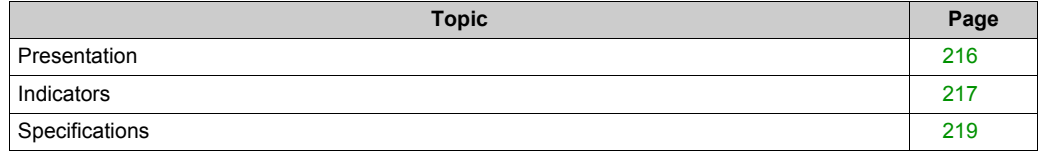

## <span id="page-215-0"></span>**Presentation**

## **Function**

The Ethernet TCP/IP module for twisted pair cabling provides an interface to Ethernet networks for the Quantum Automation Series system.

#### **Illustration**

The following figure shows the Ethernet TCP/IP 140 NOE 771 01 module.

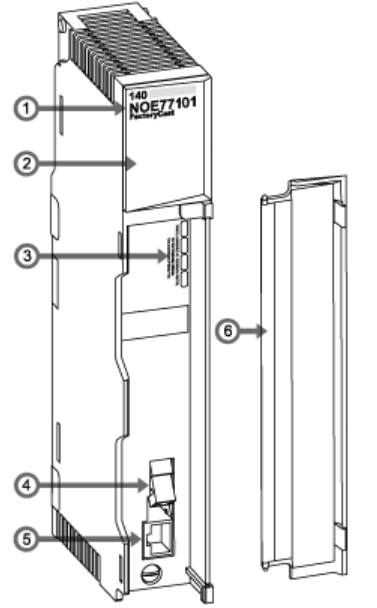

- **1** model number, module description, color code
- **2** LED display
- **3** global address label
- **4** MT-RJ fiber optic connector
- **5** RJ-45 connector
- **6** removable door
# **Indicators**

#### **Illustration**

The following figure shows the 140 NOE 771 01 LED indicators.

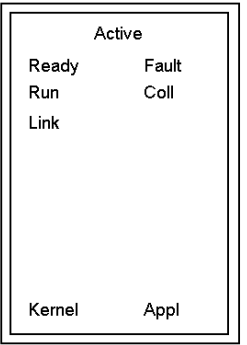

#### **Description**

The following table shows the 140 NOE 771 01 LED descriptions.

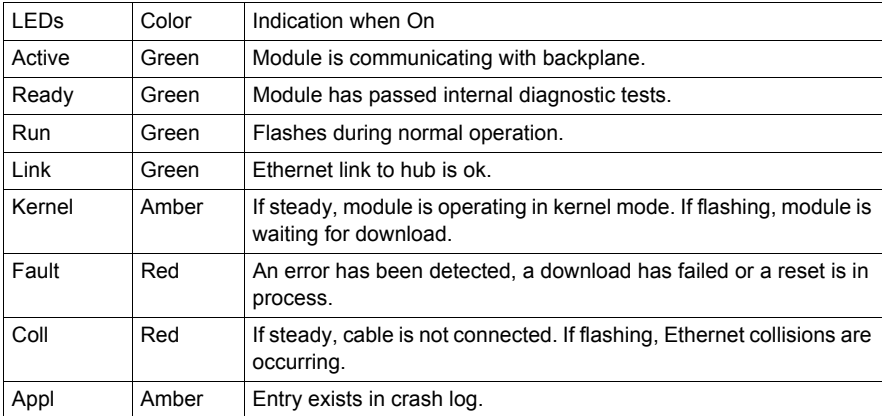

### **Run LED Status**

The following table lists each available state of the run LED indicator and provides diagnostic information for that state.

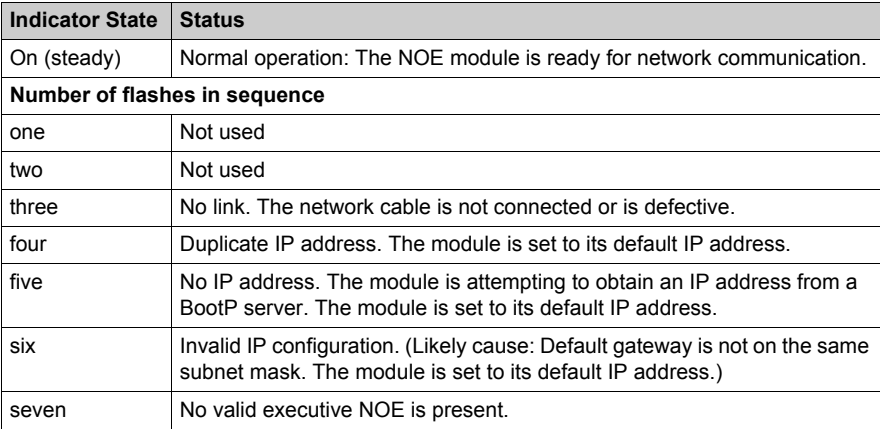

# **Specifications**

## **Specifications Table**

Specifications Table

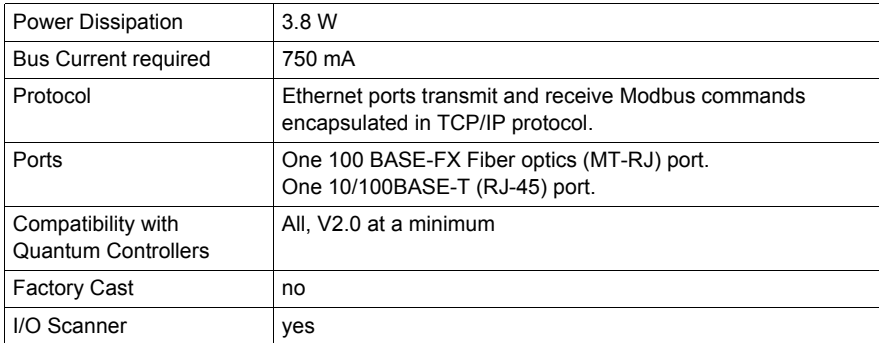

# **Chapter 24 140 NOE 771 10: TCP/IP 10/100 FactoryCast Ethernet Module**

#### **Purpose**

This chapter contains information about the 140 NOE 771 10 Module.

### **What Is in This Chapter?**

This chapter contains the following topics:

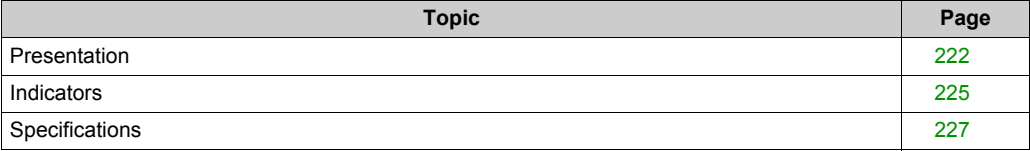

## <span id="page-221-0"></span>**Presentation**

#### **Function**

The Quantum 140 NOE 771 10,10/100 Ethernet module is the latest model in a line of Quantum Ethernet TCP/IP modules designed to make it possible for a Quantum Programmable Logic Controller (PLC) to communicate with devices over an Ethernet network.

#### **Illustration**

The following figure shows the front of the NOE 771 10 Ethernet module.

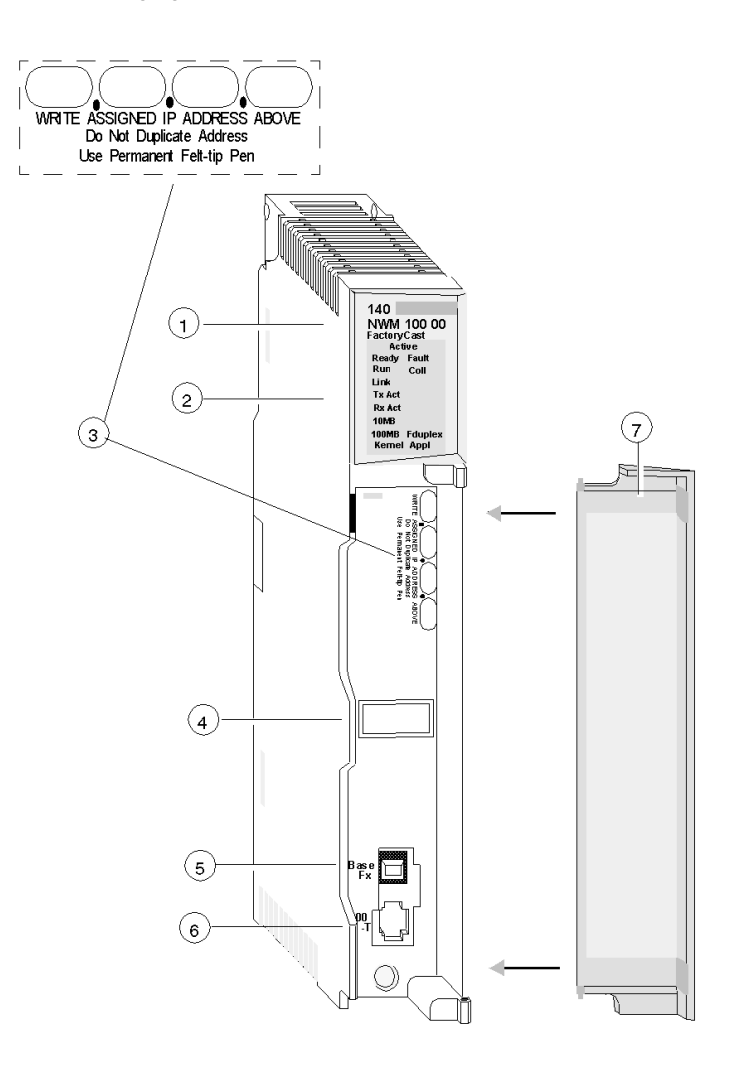

- Model Number, Module Description, Color Code
- LED Display
- IP Address Writable Area
- Global Address Label
- 100 Base Fx MT-RJ Cable Connector
- 10/100 Base-T RJ-45 Cable Connector
- Removable door

#### **Front Panel Components**

The front panel of the NOE 771 10 module contains identification marking, color code, and LED display. A writable area for an Internet Protocol (IP) address, a global address label, and two Ethernet cable connectors is located behind the removable front panel door.

The following table provides a description of the front panel components which are shown in front view figure.

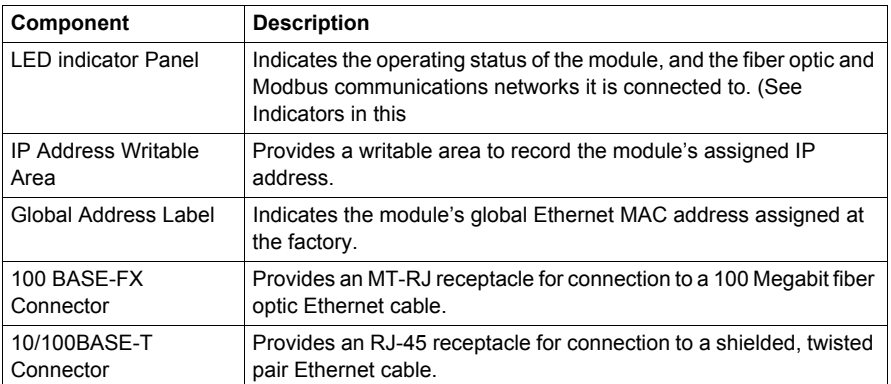

# <span id="page-224-0"></span>**Indicators**

#### **Illustration**

The following figure shows the NOE 771 10 LED indicators.

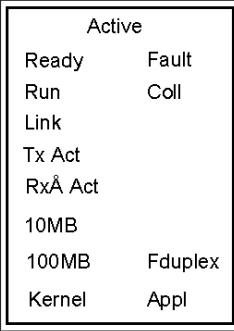

### **Description**

The following table shows the NOE 771 10 LED descriptions.

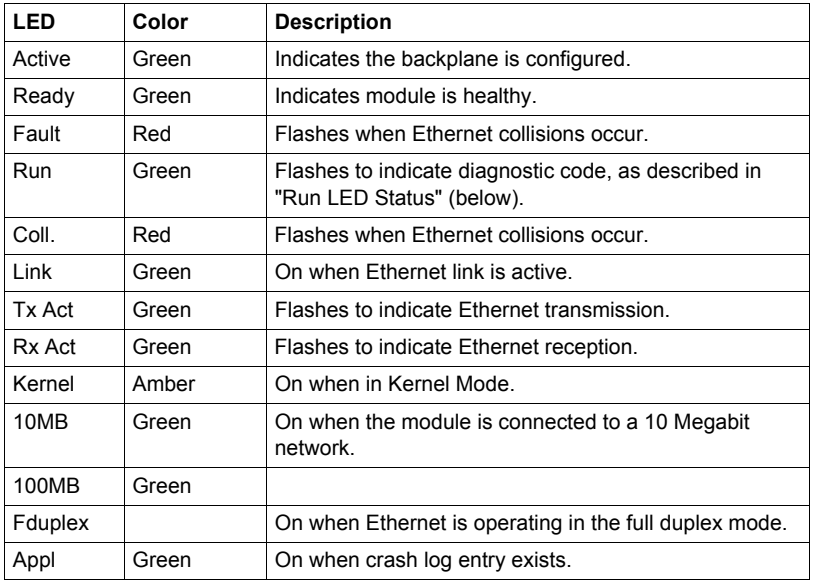

### **Run LED Status**

The following table lists each available state of the Run LED indicator, and it provides diagnostic information for that state

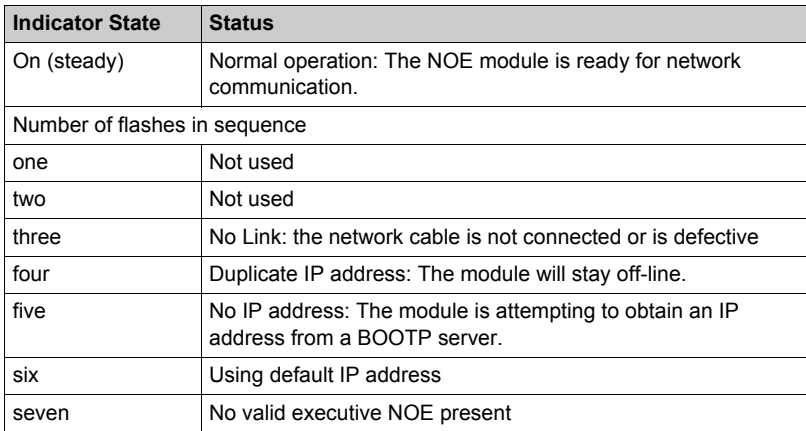

# <span id="page-226-0"></span>**Specifications**

## **Specifications Table**

Specifications Table

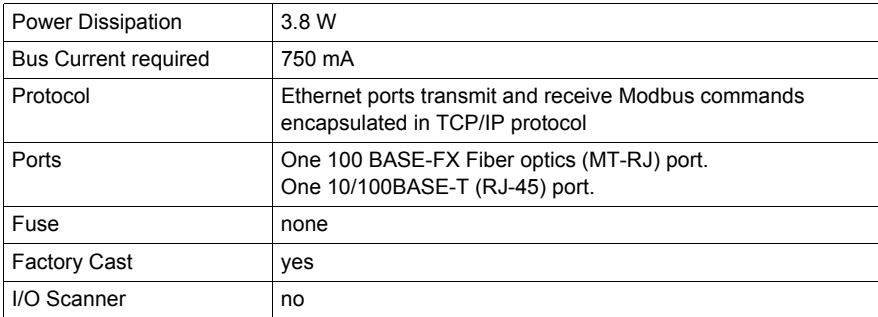

# **Chapter 25 140 NOE 771 11: TCP/IP 10/100 FactoryCast Ethernet Module**

#### **Purpose**

This chapter contains information about the 140 NOE 771 11 Module.

#### **What Is in This Chapter?**

This chapter contains the following topics:

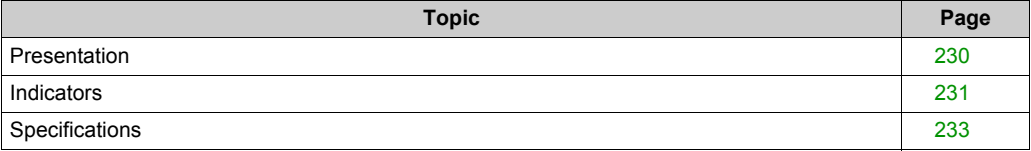

## <span id="page-229-0"></span>**Presentation**

#### **Function**

The Ethernet TCP/IP module for twisted pair cabling provides an interface to Ethernet networks for the Quantum Automation Series system.

#### **Illustration**

The following figure shows the Ethernet TCP/IP 140 NOE 771 11 module.

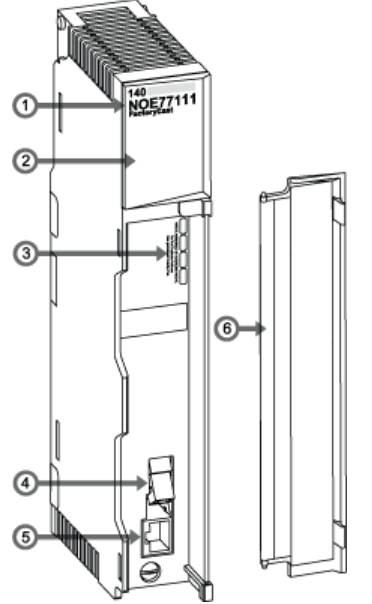

- **1** model number, module description, color code
- **2** LED display
- **3** global address label
- **4** MT-RJ fiber optic connector
- **5** RJ-45 connector
- **6** removable door

# <span id="page-230-0"></span>**Indicators**

#### **Illustration**

The following figure shows the 140 NOE 771 11 LED indicators.

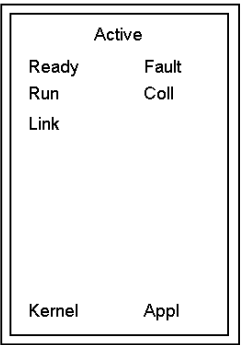

#### **Description**

The following table shows the 140 NOE 771 11 LED descriptions.

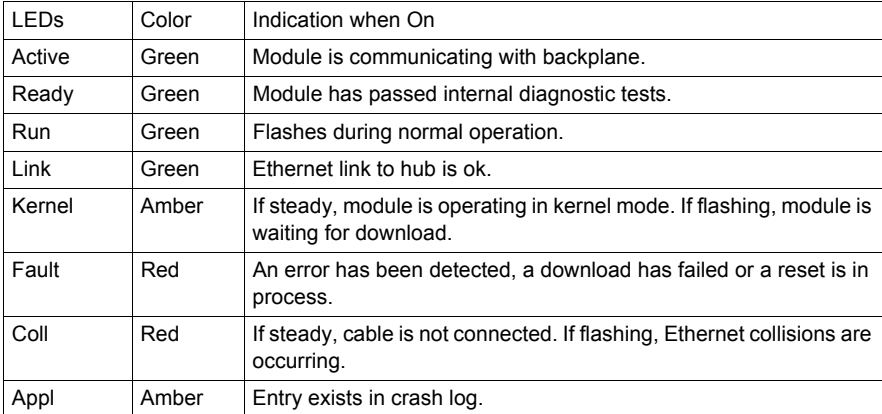

### **Run LED Status**

The following table lists each available state of the run LED indicator and provides diagnostic information for that state.

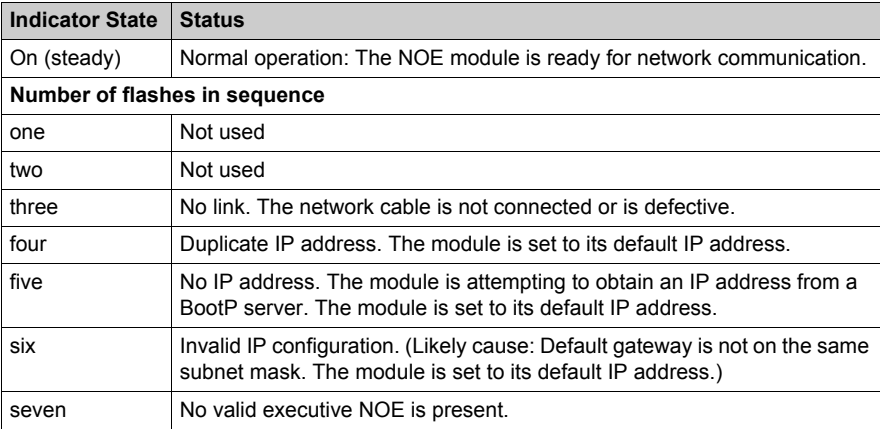

# <span id="page-232-0"></span>**Specifications**

## **Specifications Table**

Specifications Table

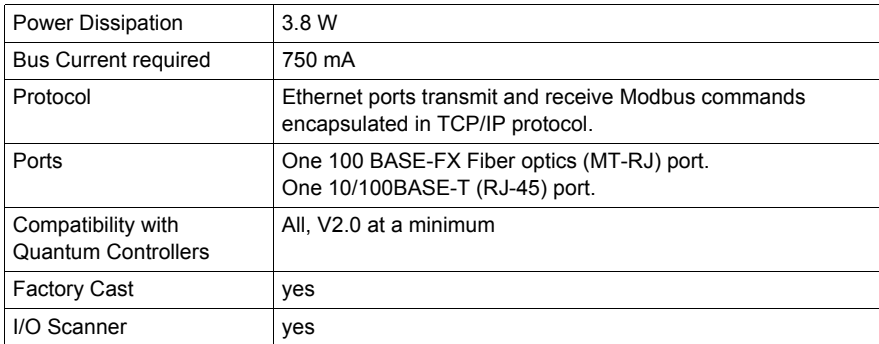

# **Chapter 26 140 NWM 100 00: TCP/IP 10/100 FactoryCast HMI Ethernet Module**

#### **Purpose**

This chapter contains information about the 140 NWM 100 00 Module.

### **What Is in This Chapter?**

This chapter contains the following topics:

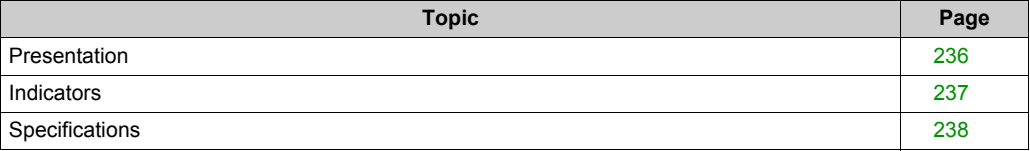

# <span id="page-235-0"></span>**Presentation**

#### **Function**

The Ethernet TCP/IP module for twisted pair cabling provides an interface to Ethernet networks for the Quantum Automation Series system.

#### **Illustration**

The following figure shows the Ethernet TCP/IP 140 NWM 100 00 module.

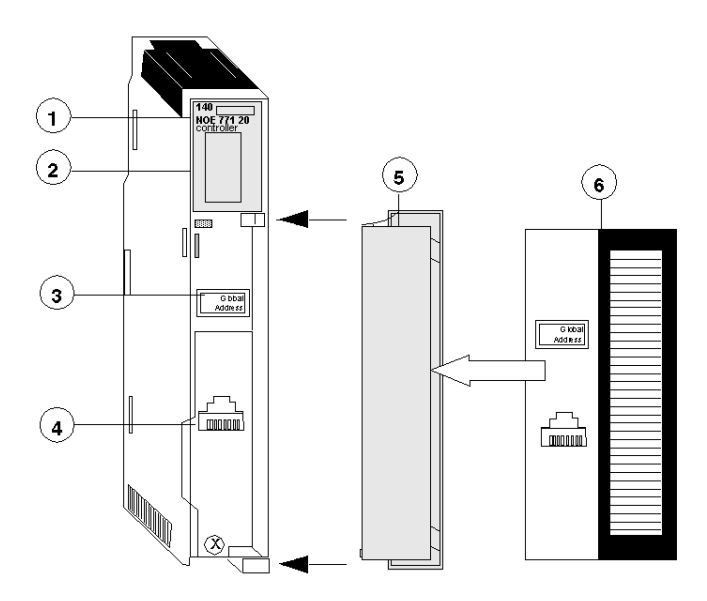

- **1** Model Number, Module Description, Color Code
- **2** LED Display
- **3** IP Address Writable Area
- **4** Global Address Label
- **5** 100 Base Fx MT-RJ Cable Connector
- **6** 10/100 Base-T RJ-45 Cable Connector
- **7** Removable door

# <span id="page-236-0"></span>**Indicators**

#### **Illustration**

The following figure shows the 140 NWM 100 00 LED indicators.

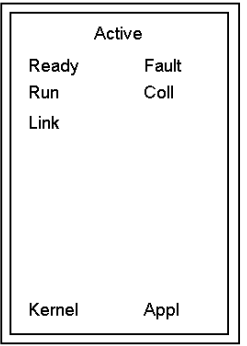

### **Description**

The following table shows the 140 NWM 100 00 LED descriptions.

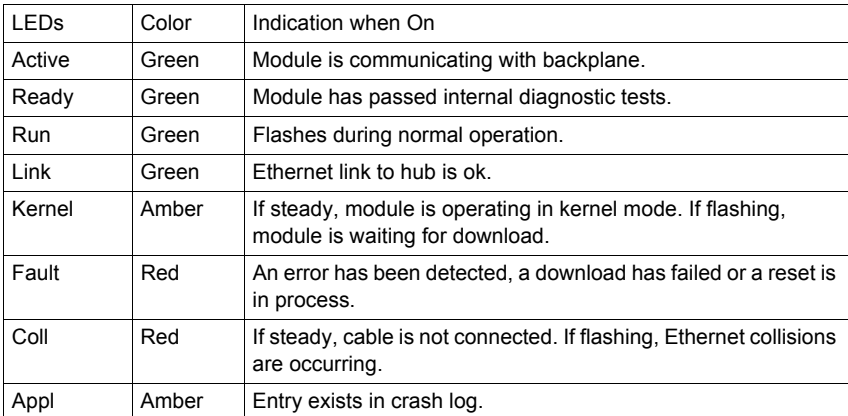

# <span id="page-237-0"></span>**Specifications**

### **Specifications Table**

Specifications Table

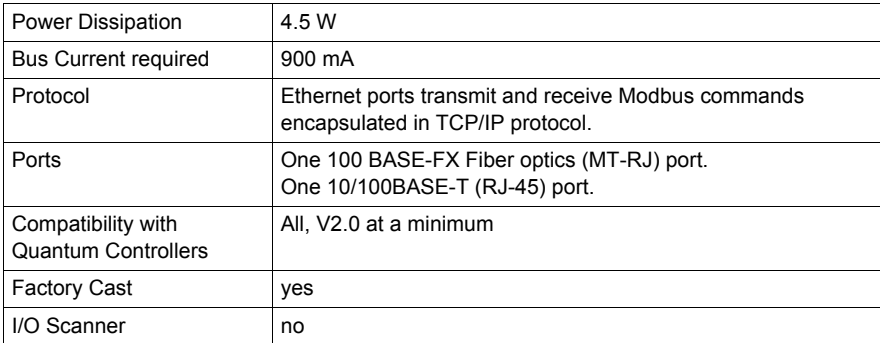

# **Part VI Quantum Field Bus Modules**

# **Chapter 27 140 EIA 921 00: AS-i Master Communication Module**

#### **Purpose**

This chapter contains information on the 140 EIA 921 00 AS-i master communications module.

**NOTE:** For detailed information see also *[Product Related Information,](#page-11-0) page [12](#page-11-0)*, Modicon Quantum AS-i Master Module EIA 921 00

#### **What Is in This Chapter?**

This chapter contains the following topics:

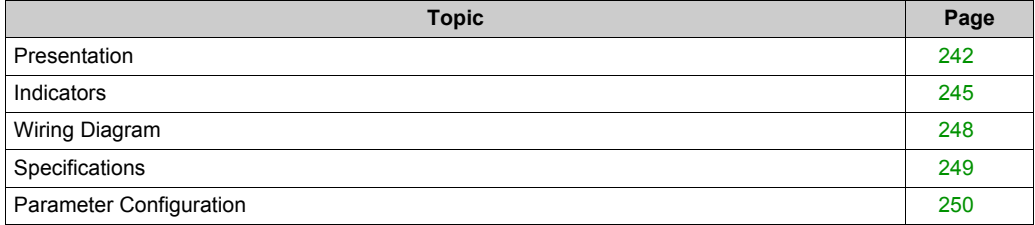

# <span id="page-241-0"></span>**Presentation**

#### **Function**

The Quantum AS-i Master Module provides AS-i communications between the bus master module and the sensor/actuator slaves. One master module can control 31 slaves. Multiple master modules can be used in a single control system.

These sensor/actuators can be in the local CPU, an RIO, or a DIO drop adapter.

**NOTE:** This module is not available to directly exploit analog slaves (profile 7.1, 7.2, 7.3, 7.4) on an AS-i bus.

**NOTE:** For detailed information see Modicon Quantum AS-i Master Module EIA 921 00 book *[Product Related Information,](#page-11-0) page [12](#page-11-0)*

### **Illustration**

Front view of the AS-i module with LED Matrix detail and legend numbers:

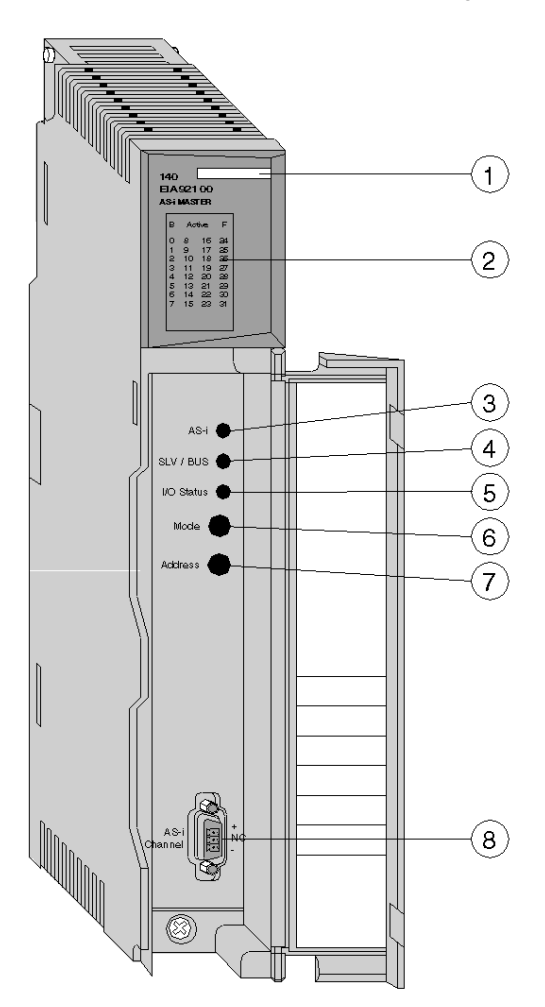

### **Legend**

The following table provides a description of the functions of the equipment LEDs.

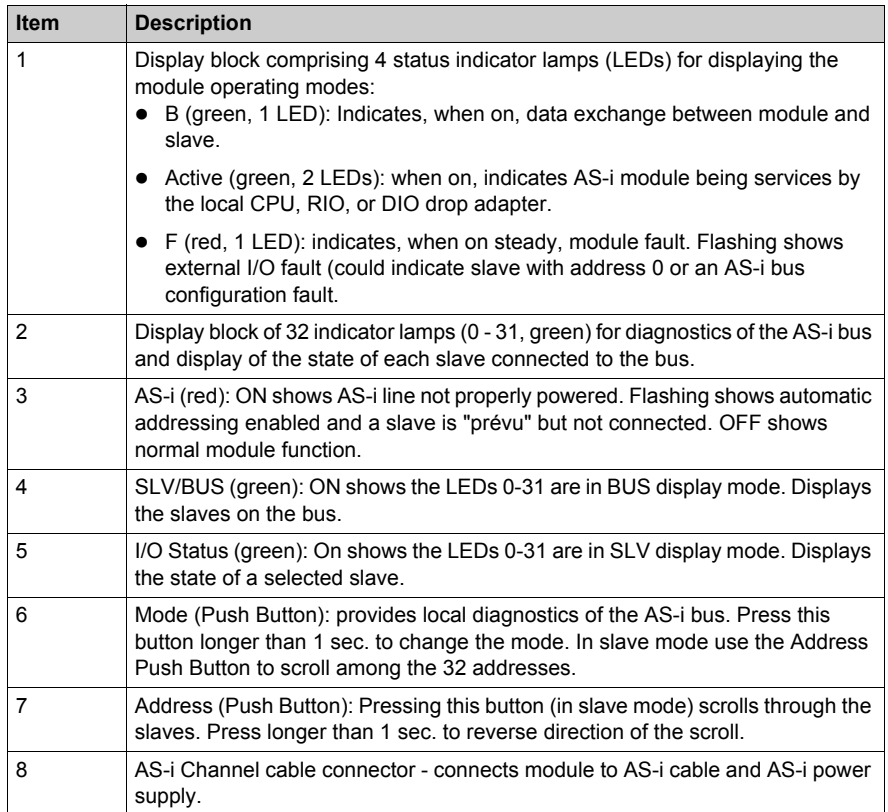

# <span id="page-244-0"></span>**Indicators**

#### **Ilustration**

Diagram of the LED display:

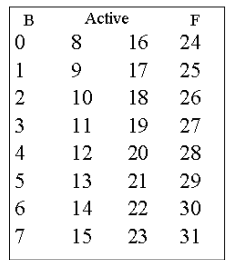

#### **Description**

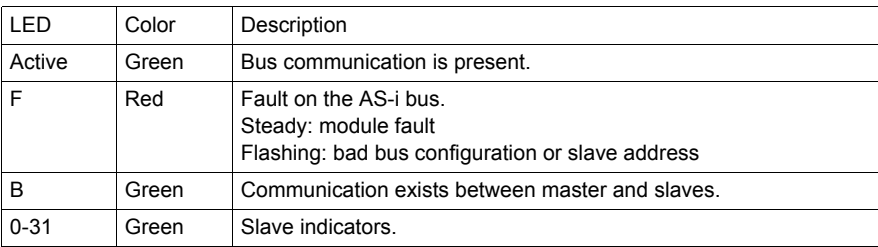

Each indicator lamp 1-31 corresponds to a slave address on the bus.

- On: Slave is present.
- Flashing: Slave is mapped but not detected, or detected but not mapped. It may also be projected and detected, but not activated (bad profile or I/O code).
- Off: Slave is neither mapped nor detected.

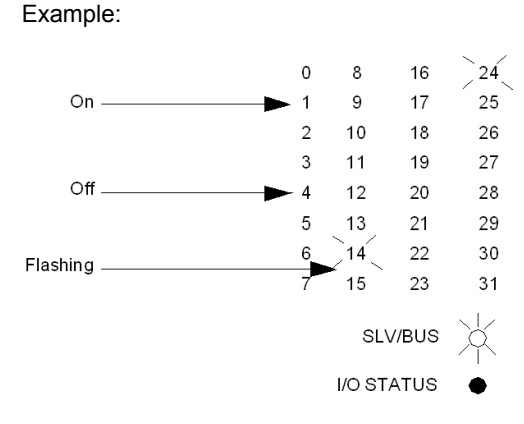

#### **LED Slave I/O Status**

Slave mode (SLV) figure:

#### Display of the address of the selected slave:

#### On: number of the selected slave

A short press on the address button will change the selected slave.

A long press on the address button will determine whether the next slave address will be calculated by an increment or a decrement to the slave

#### Example:

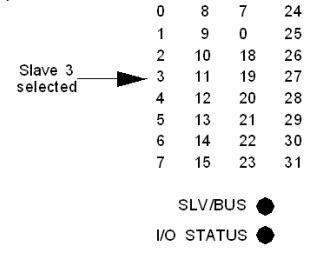

Long press on the address push button

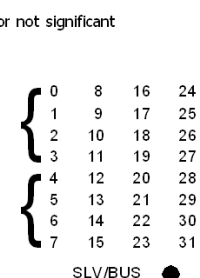

**I/O STATUS** 

Display of the state of the I/O bits of the selected slave:

- 0-3: displays the state of the input bits
- 4-7: displays the state of the output bits
- $\blacksquare$  On: bit = 1
- $\blacksquare$  Off: bit = 0 or not significant

Example:

## **LED Diagnostics**

State of Indicator Lamps:

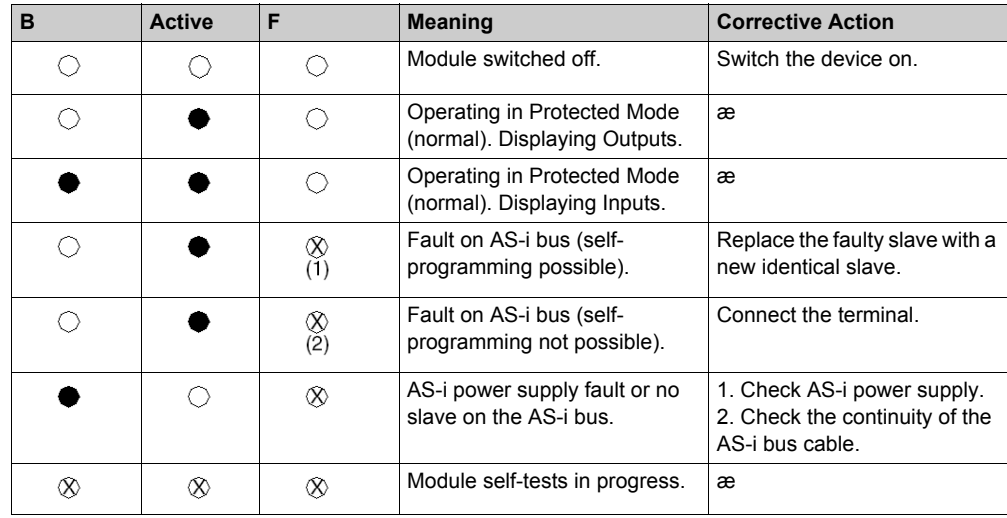

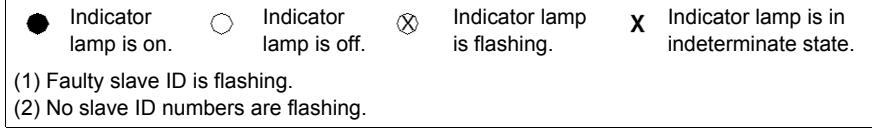

# <span id="page-247-0"></span>**Wiring Diagram**

### **AS-i Cable Connection**

Diagram for the AS-i cable connection

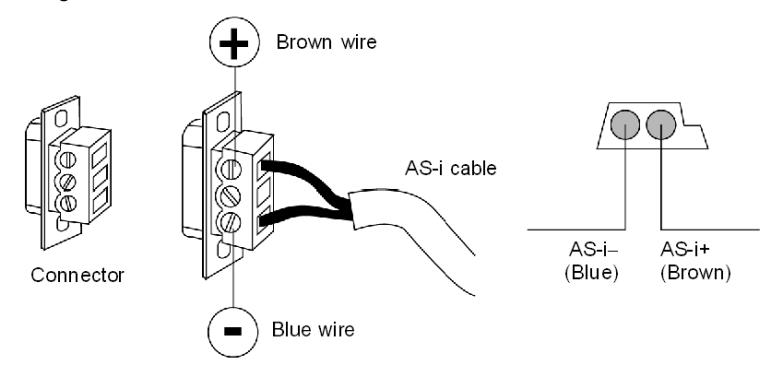

# <span id="page-248-0"></span>**Specifications**

### **AS-i Specifications**

Specifications for the 140 EIA 921 00 AS-i module:

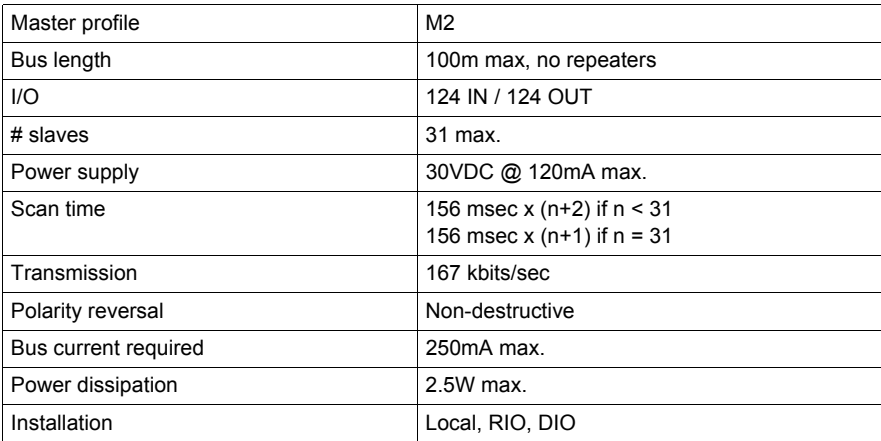

# <span id="page-249-0"></span>**Parameter Configuration**

### **Parameter and Default Values**

Parameter Configuration Window

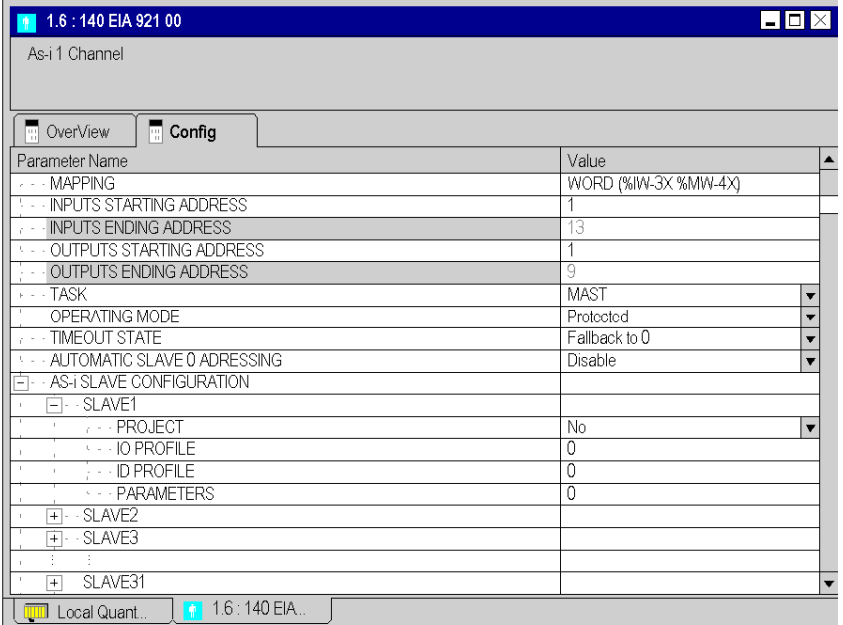

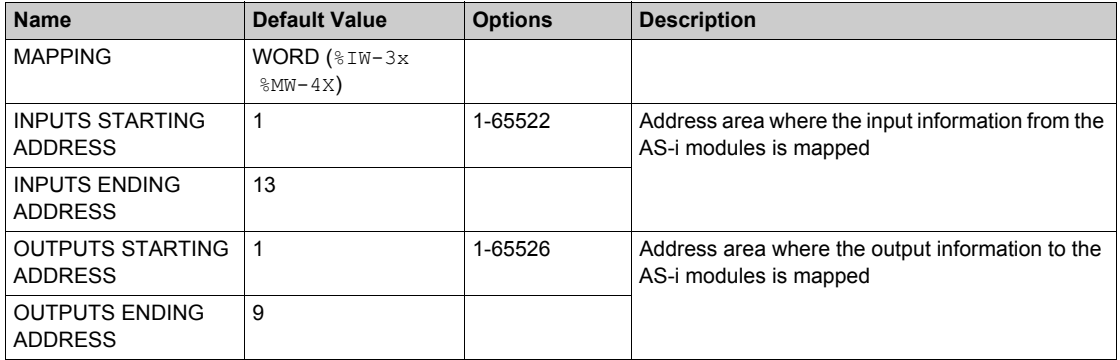

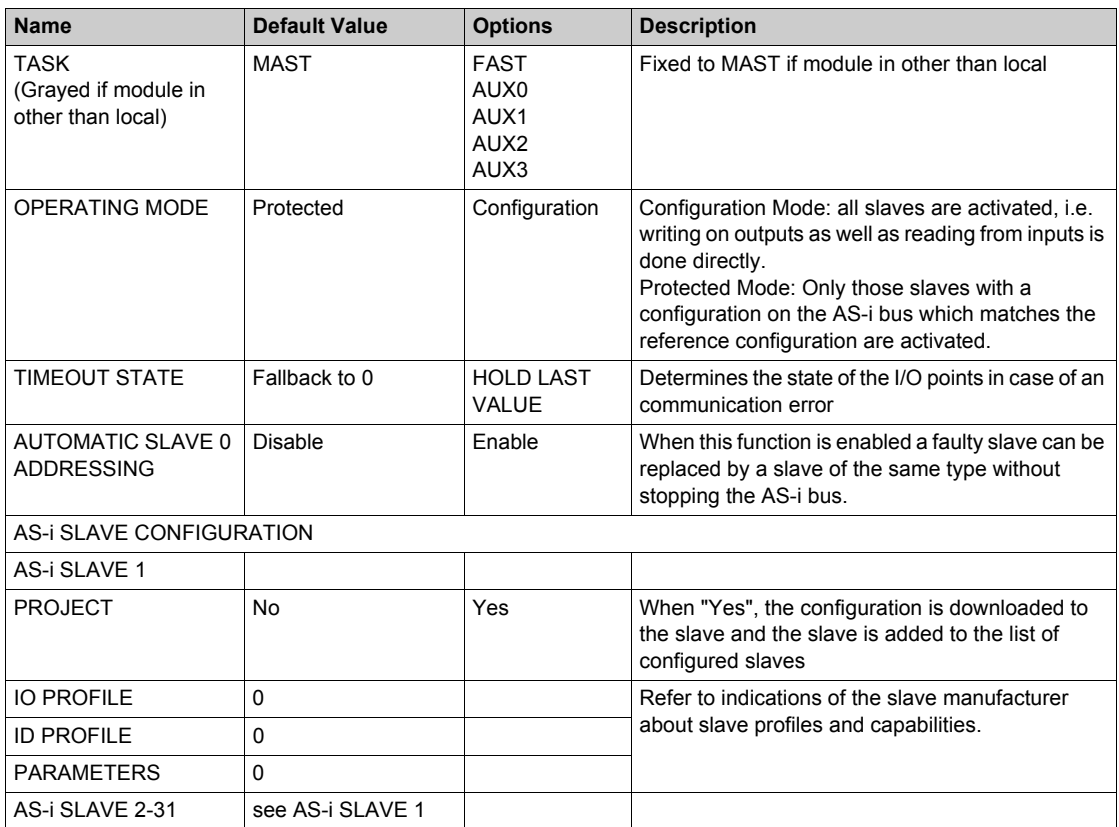
# **Part VII Quantum Special Purpose / Intelligent Modules**

### **Introduction**

This part provides information of the Quantum Special Purpose / Intelligent Modules

### **What Is in This Part?**

This part contains the following chapters:

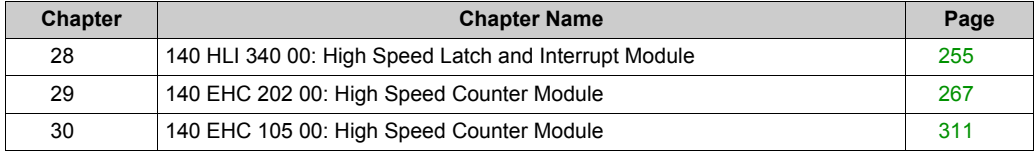

# <span id="page-254-0"></span>**Chapter 28 140 HLI 340 00: High Speed Latch and Interrupt Module**

### **Purpose**

The following chapter provides information of the Quantum 140 HLI 340 00 Module.

### **What Is in This Chapter?**

This chapter contains the following topics:

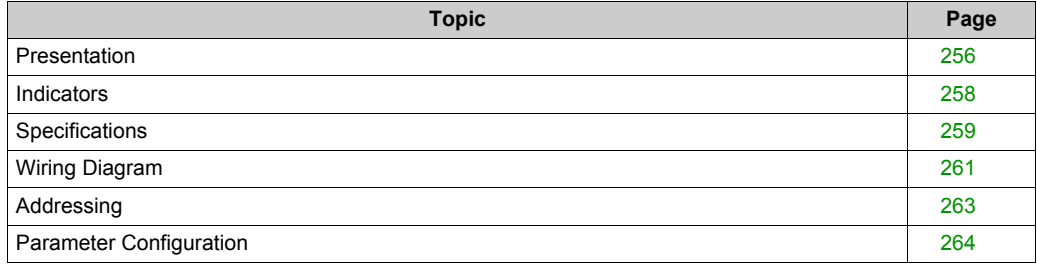

### <span id="page-255-0"></span>**Presentation**

### **Function**

The High Speed Latch and Interrupt 24 VDC 16x1 Sink / Source input module accepts 24 VDC inputs and is for use with 24 VDC sink/source input devices.

### **Illustration**

The following figure shows the 140 HLI 340 00 module and its components.

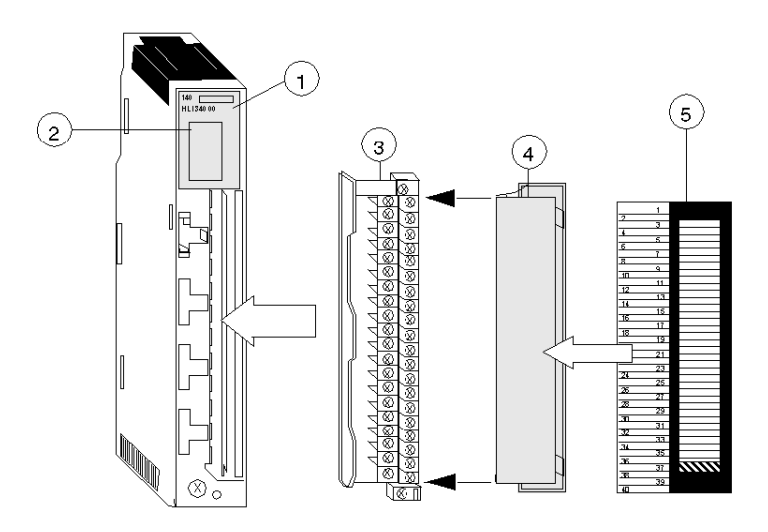

- **1** Model Number, Module Description, Color Code
- **2** LED Display
- **3** Field Wiring Terminal Strip
- **4** Removable Door
- **5** Customer Identification Label (Fold label and place it inside door)

**NOTE:** The field wiring terminal strip (Modicon #140 XTS 002 00) must be ordered separately. (The terminal strip includes the removable door and label.)

**NOTE:** The tightening torque must be between 0.5 Nm and 0.8 Nm.

# *NOTICE*

### **DESTRUCTION OF ADAPTER**

- Before tightening the locknut to the torque 0.50...0.80 Nm, be sure to properly position the right-angle F adapter connector.
- During tightening, be sure to maintain the connector securely.
- Do not tighten the right-angle F adapter beyond the specified torque.

**Failure to follow these instructions can result in equipment damage.**

### <span id="page-257-0"></span>**Indicators**

### **Illustration**

The following table shows the LED indicators for the 140 HLI 340 00 module.

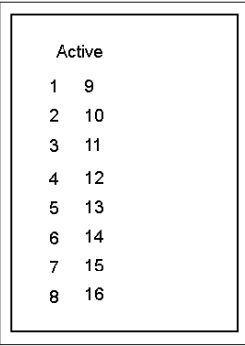

### **Descriptions**

The following table shows the LED descriptions for the 140 HLI 340 00 module.

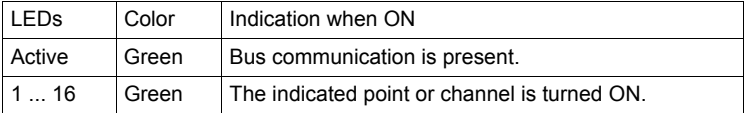

**NOTE:** Due to the speed of the module, LED indications do not represent the state of the input signal, when the input signal is a short duration pulse.

## <span id="page-258-0"></span>**Specifications**

### **General Specifications**

General Specifications

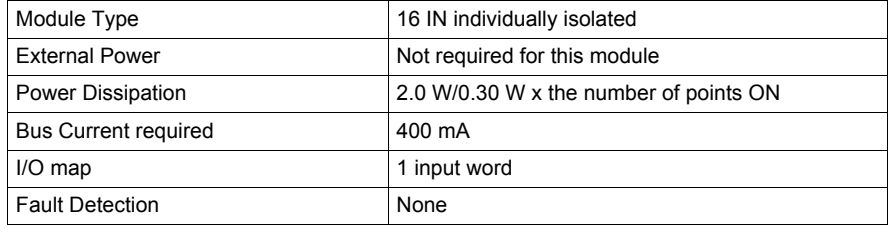

### **Indicators**

Indicators

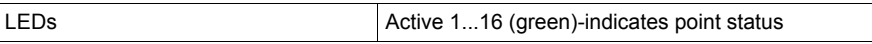

### **Operating Voltage and Input Current**

Operating Voltage and Input Current

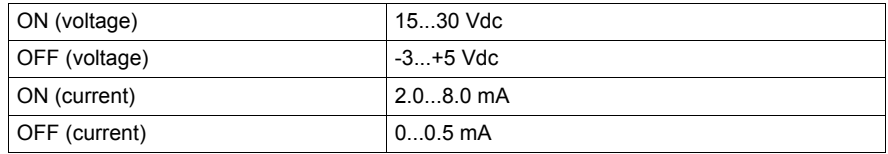

### **Maximum Input**

Absolute Maximum Input Voltage

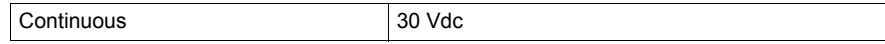

### **Input Protection**

Input Protection

30 Vdc reverse polarity (diode protection)

### **Isolation**

Isolation

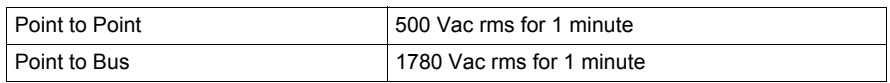

### **Response**

Response

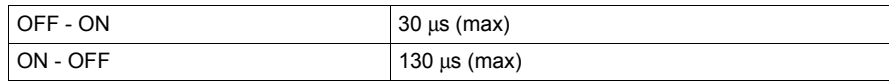

### **Fuses**

Fuses

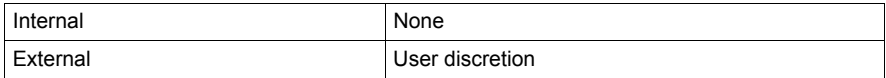

### **Module Keying**

Field Wiring Terminal Strip/Module Keying

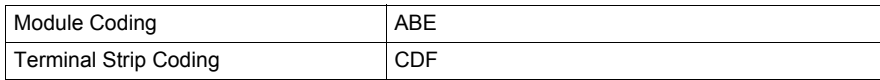

### <span id="page-260-0"></span>**Wiring Diagram**

### **Illustration**

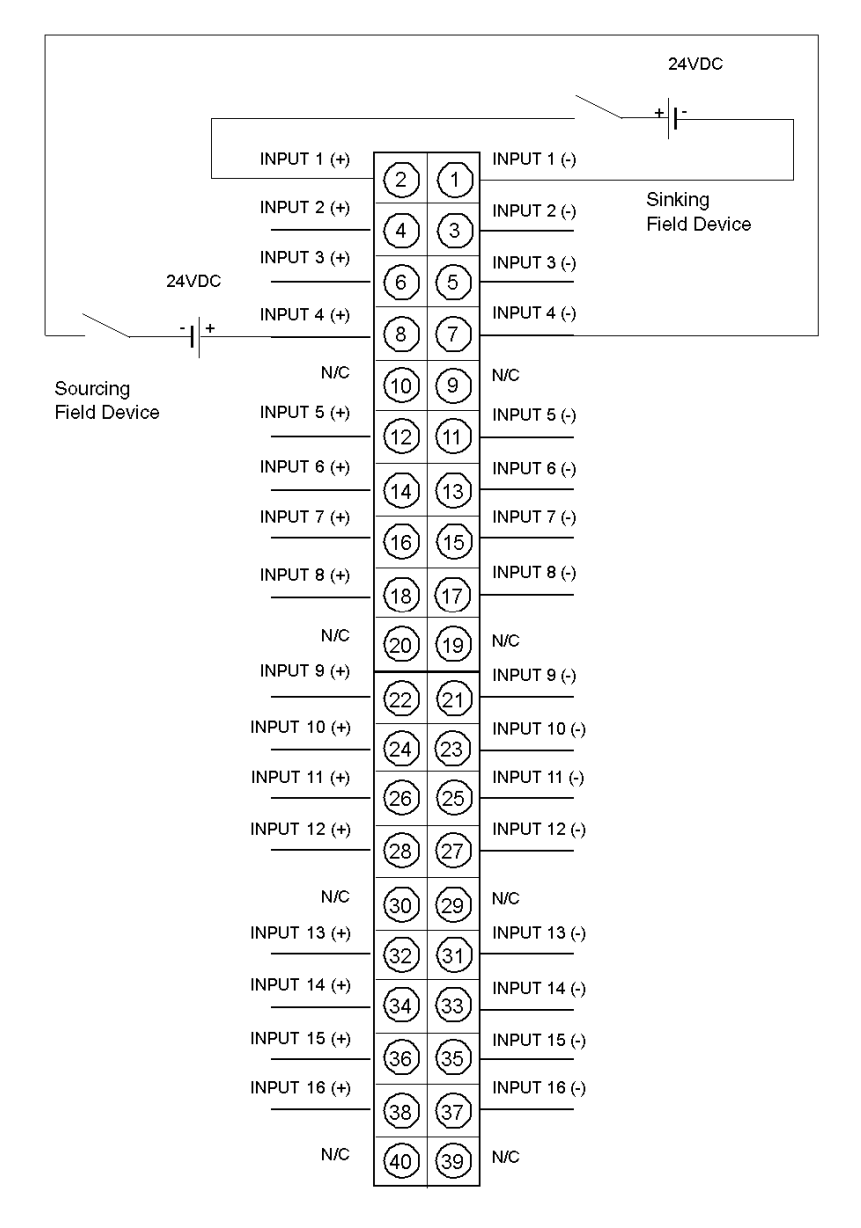

**NOTE:** Either shielded or unshielded signal cables may be used (the user should consider using shielded wire in a noisy environment). Shielded types should have a shield tied to earth ground near the signal ground.

**NOTE:** N / C = Not Connected.

**NOTE:** The tightening torque must be between 0.5 Nm and 0.8 Nm.

# *NOTICE*

### **DESTRUCTION OF ADAPTER**

- Before tightening the locknut to the torque 0.50...0.80 Nm, be sure to properly position the right-angle F adapter connector.
- During tightening, be sure to maintain the connector securely.
- Do not tighten the right-angle F adapter beyond the specified torque.

**Failure to follow these instructions can result in equipment damage.**

## <span id="page-262-0"></span>**Addressing**

### **Flat Addressing**

This module requires either 16 contiguous %I references or one %IW word. For a description of how to access the input points, please refer to *[Discrete I/O Bit Numbering](#page-25-0), page [26](#page-25-0)*.

**MSB** 

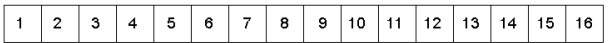

### **Topological Addressing**

The following tables show the topological addresses for the 140HLI34000 module.

Topological addresses in Bit Mapping format:

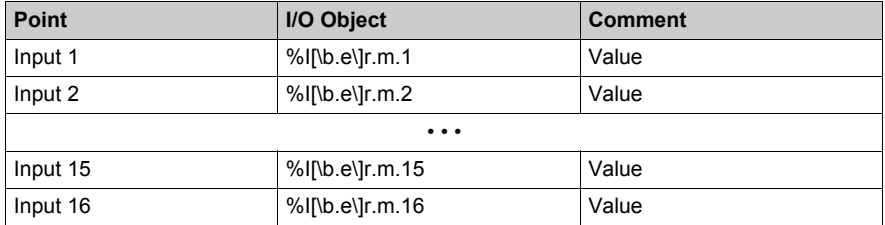

Topological addresses in Word Mapping format:

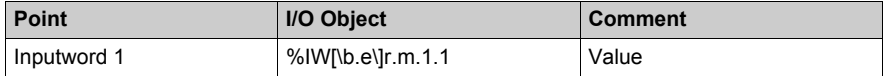

Used abbreviations: **b** = bus, **e** = equipment (drop), **r** = rack, **m** = module slot.

#### **I/O Map Status Byte**

There is no I/O map status byte associated with this module.

### <span id="page-263-0"></span>**Parameter Configuration**

### **Module Placement**

The 140 HLI 340 00 High Speed Interrupt module's functionality depends on its location.

The following list shows the available modes depending on the location:

- **Local Rack:** High Speed Inputs, Latch Inputs, Interrupts,
- **Remote Rack:** High Speed Inputs.

**NOTE:** The 140 HLI 340 00 module cannot be connected to a secondary rack.

### **Parameters and Default Values**

Parameter Configuration Window

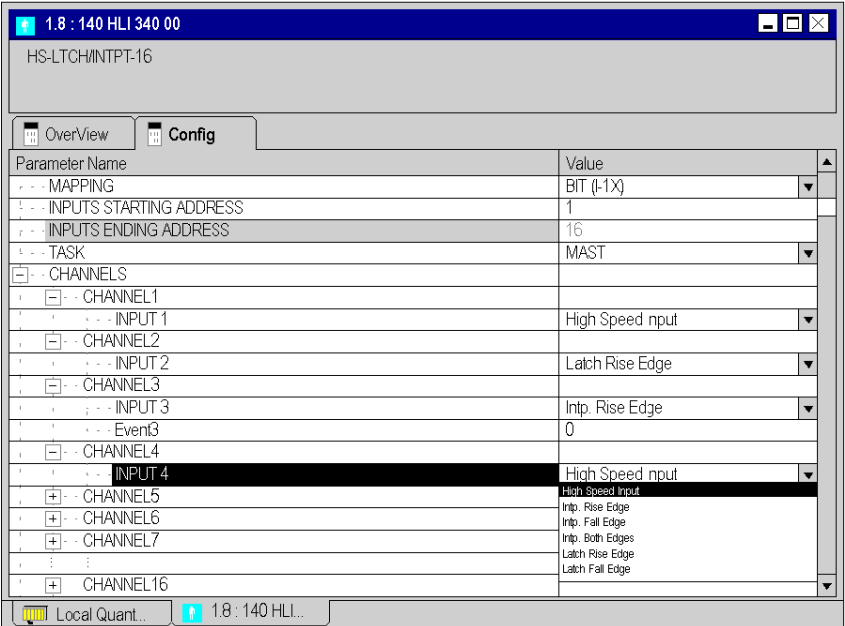

### Parameter Description

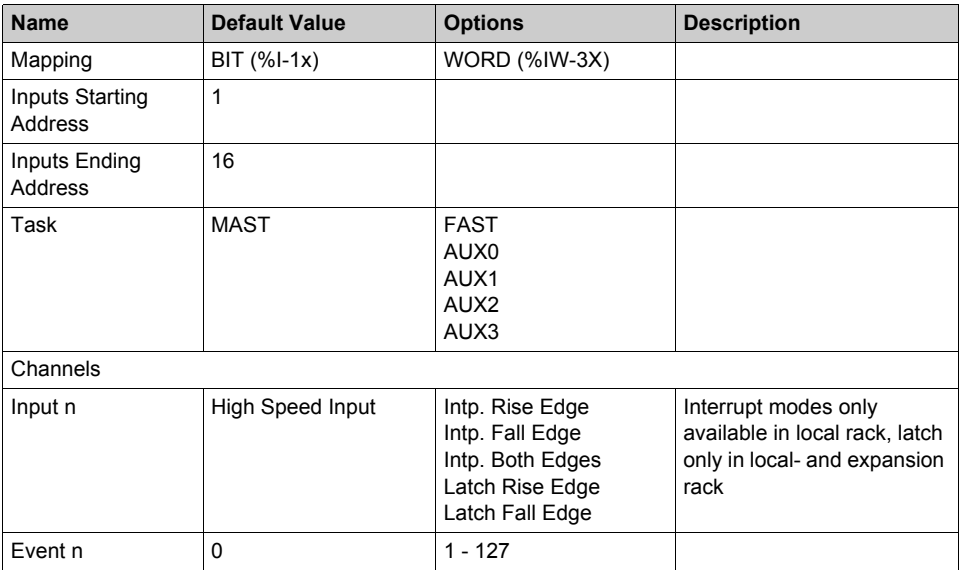

# <span id="page-266-0"></span>**Chapter 29 140 EHC 202 00: High Speed Counter Module**

### **Purpose**

The following chapter provides information of the Quantum 140 EHC 202 00 High Speed Counter Module.

### **What Is in This Chapter?**

This chapter contains the following topics:

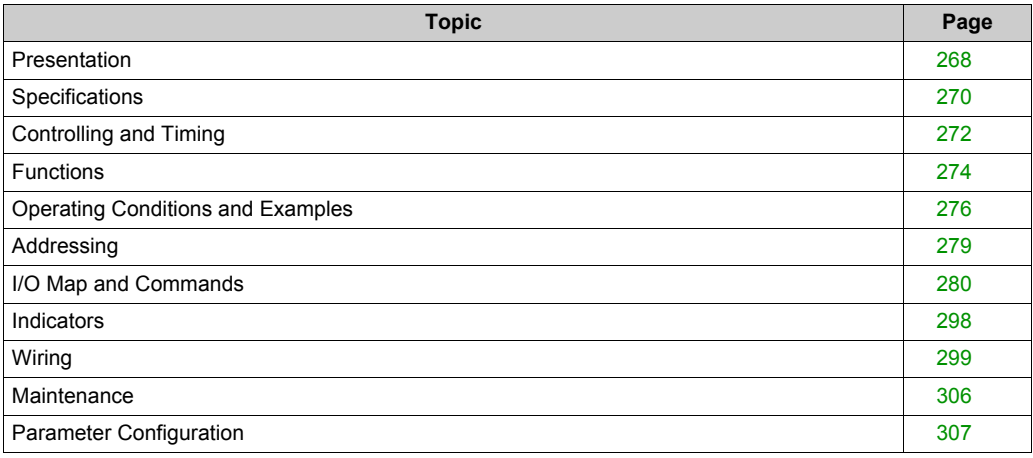

### <span id="page-267-0"></span>**Presentation**

### **Function**

The 140 EHC 202 00 is a two-channel module best suited for high-speed counting applications up to 500 kHz or for applications that require a quadrature counter interface.

### **Operating Modes**

The following operating modes are possible:

- 16-bit counters on one or both channels with two outputs, configurable for incremental or quadrature mode
- 32-bit counter that uses both channels with two outputs, configurable for incremental or quadrature mode
- 32-bit counters on one or both channels with no outputs, configurable for incremental or quadrature mode
- 16-bit counters on one or both channels with no outputs, in rate-sample mode for incremental or quadrature encoders

### **Outputs**

Two FET output switches exist for each counter. They turn on when the counter reaches programmed setpoint or maximum values in up-count/down-count operations.

The outputs can be turned off by changes in counter values, software commands, or a hard wired reset from the field.

Each of the outputs can be configured as follows:

- Output latched on at setpoint
- Output latched on at a terminal count
- Output timed on at setpoint, with a time range of 0 ... 16 383 ms (only one of the four possible outputs can be configured for this mode)
- Output timed on at a terminal count, with a time range of 0 ... 16 383 ms (only one of the four possible outputs can be configured for this mode)

#### **Inputs**

• Single ended or differential

### **Illustration**

The following figure shows the EHC 102 module and its components.

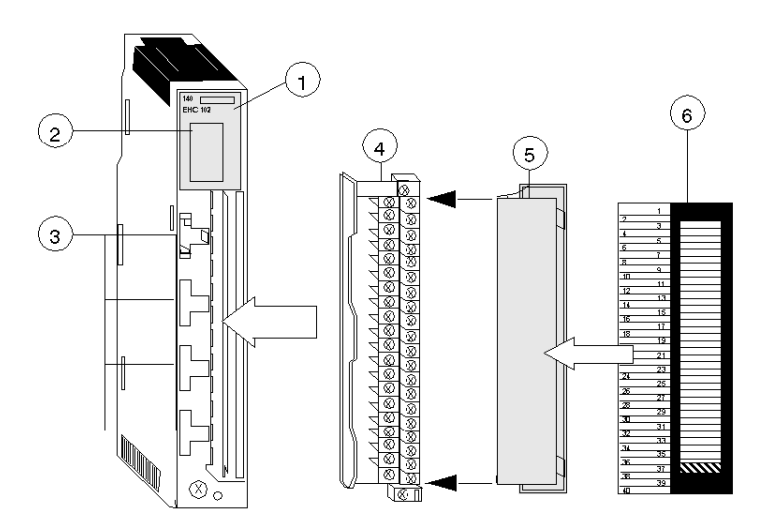

- **1** Model Number, Module Description, Color Code
- **2** LED Display
- **3** Fuse Cutouts
- **4** Field Wiring Terminal Strip
- **5** Removable Door
- **6** Customer Identification Label (Fold label and place it inside door)

**NOTE:** The field wiring terminal strip (Modicon #140 XTS 002 00) must be ordered separately. (The terminal strip includes the removable door and label.)

## <span id="page-269-0"></span>**Specifications**

### **General Specifications**

General Specifications

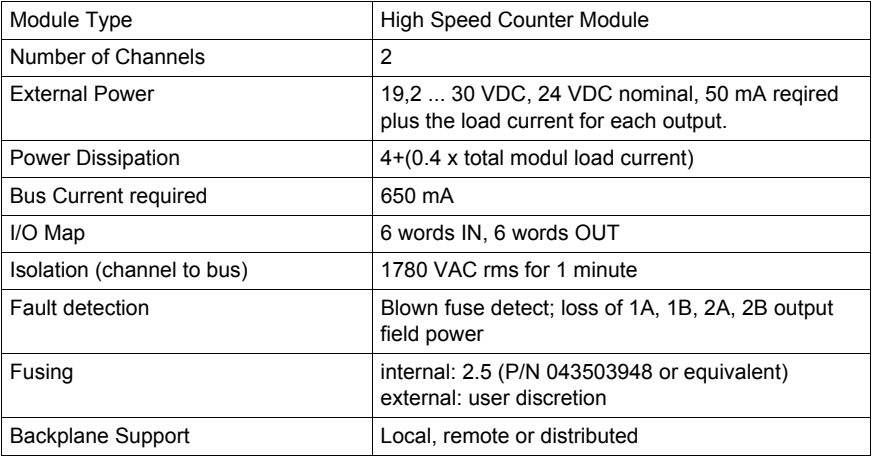

### **Counter Inputs**

Counter inputs

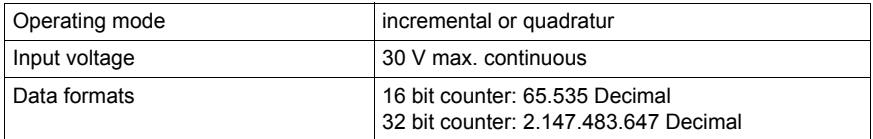

### **Discrete Inputs**

Discrete inputs

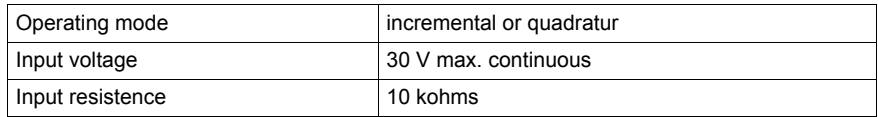

### **Input threshold**

Input threshold

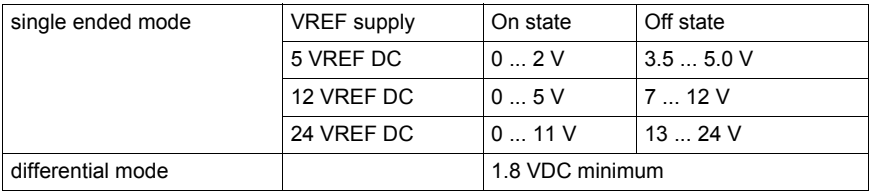

### **Discrete Outputs**

Discrete outputs

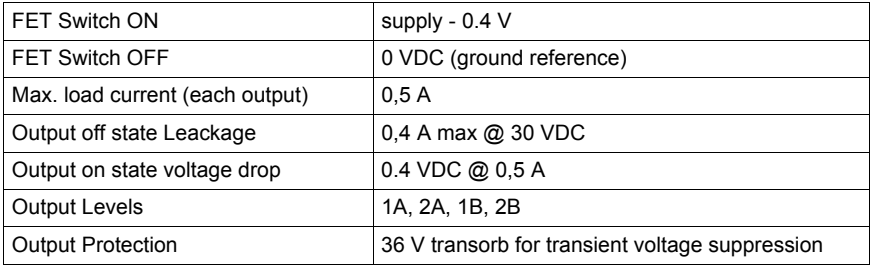

## <span id="page-271-0"></span>**Controlling and Timing**

### **Controlling the Module**

Hardware inputs from the field can be used to:

- Increment/decrement the input counters with serial pulses from encoders or other square wave sources.
- Set direction of count.
- Reset the outputs.

Hardware inputs from the field and software commands are used together to:

• Enable the count input.

Hardware inputs from the field or software commands can be used to:

• Preset the input counter to zero or maximum count.

Software commands can be used to:

- Configure the counters for pulse (tachometer) or quadrature mode.
- Configure for 16 or 32 bit counters, with or without output assertion.
- Configure the module to operate in either count or rate-sample mode.
- Option for outputs to operate or not operate if backplane bus communication is lost (i.e., a fault condition).
- Option for outputs to switch on when setpoint and/or maximum values are reached.
- Define the setpoint and maximum count values.
- Define ON time for outputs.
- Disable outputs.
- Read the input counter totalizing or rate sample values.
- Retrieve the old (previous) input counter value after the counter has been preset.

### **Timing Diagrams**

Tpw 1 LЬ Count Input. Thold ▅▅ Enable Tpw 2 Tsti Preset Tpw 1 Reset  $|\tau$ dly1 Tdly2 Output Assertion

The following figure shows the EHC20200 timing diagrams.

### **Timing Parameter Table**

The following table shows the EHC20200 timing parameters.

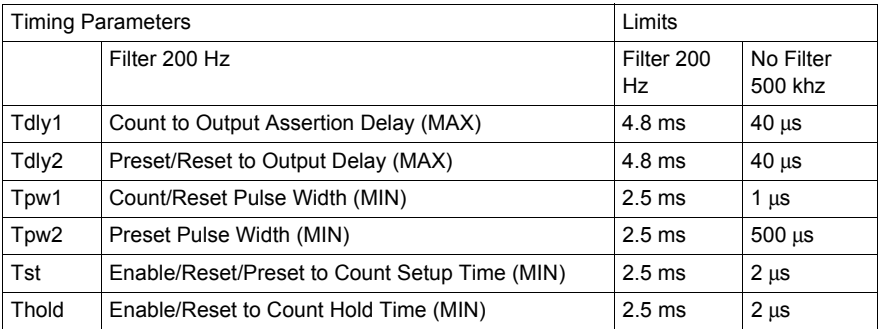

**NOTE:** The timing parameter limits are measures at the module field terminal connector at the logic low threshold level.

### <span id="page-273-0"></span>**Functions**

### **COUNT UP**

The input counter is reset to zero if the count direction input is UP and a preset (hardware or software) or Load Value command is sent to the module.

When counting in the UP direction, the input counter increments to the maximum value, the next input pulse sets the counter to zero and it continues counting back up to the maximum value.

### **COUNT DOWN**

The input counter is set to maximum count if the count direction is down and a preset (hardware or software) or Load Value command is sent to the module.

When counting in the DOWN direction, the input counter is decremented from the maximum value to zero. The next pulse resets the input counter to the Maximum value and the increment down starts again.

#### **REMOVE ENABLE**

This function disables the input counter, causing it to stop incrementing and hold the count accumulated prior to disabling.

#### **OUTPUTS**

When configured in the count mode, outputs will turn on for defined times when setpoints or maximum values have been reached.

No output assertion in two, 32 bit counter mode or rate sample.

Programmed ON time for outputs can be set for one channel, one output and one trigger point only.

In a running controller, latched outputs are turned off only by a hardware RESET input. If no reset is provided, the outputs latched on will turn off when the controller is stopped.

#### **COUNTER PRESET**

This is both a hardware and software function. In the event that both methods are used, the last one executed has precedence.

An input counter will be automatically preset whenever a new maximum value or rate sample time is loaded.

#### **COUNTER ENABLE**

Both hardware and software enables are required for an input counter to operate. An input counter will be automatically software enabled whenever a new maximum value is loaded or a preset (hardware or software) is sent to it.

### **RATE SAMPLE VALUE**

The rate sample value is held and may be accessed during count operations. The value read is from the last configured and completed rate sample interval.

### **QUADRATURE MODE**

When the module is configured for quadrature mode operation, the counter requires encoder pulses on inputs A and B.

In quadrature mode, all input signal edges are counted. A 60 count/revolution encoder will produce a count of 240 for one shaft rotation.

### <span id="page-275-0"></span>**Operating Conditions and Examples**

### **Rate Sample**

rate sample, the module must be:

- Configured for pulse or quadrature mode.
- Configured for Rate Sample mode.
- Loaded with the Rate Sample time value.
- Enabled to count, using hardwired input and software control bits.

### **Pulse Count**

unt pulses, the module must be:

- Configured for pulse or quadrature mode.
- Configured for counter display: two, 16 bit, one, 32 bit, or two, 32 bit counters.
- Loaded with the maximum count.
- Enabled to count, using hardwired input and software control bits.

### **Pulse Count and Turning Outputs On/Off**

To count pulses and turn outputs on and off, the module must be:

- Configured for pulse or quadrature mode.
- Configured for two, 16 bit or one, 32 bit counter.
- Configured to assert or not assert outputs at the programmed count values when the module loses communication with the bus (fault condition).
- Configured to specify if outputs turn on at a setpoint or maximum count, turn on at those points for a specific amount of time, or remain latched. If latched, outputs can only be reset by a hard wired input.
- Loaded with setpoint values, maximum count values, and output assert time.
- Enabled to count using hardwired input and software control bits.

### **Counter Rollover Examples for Pulse Input**

The following figure is an example of a counter rollover with pulse input, counting up.

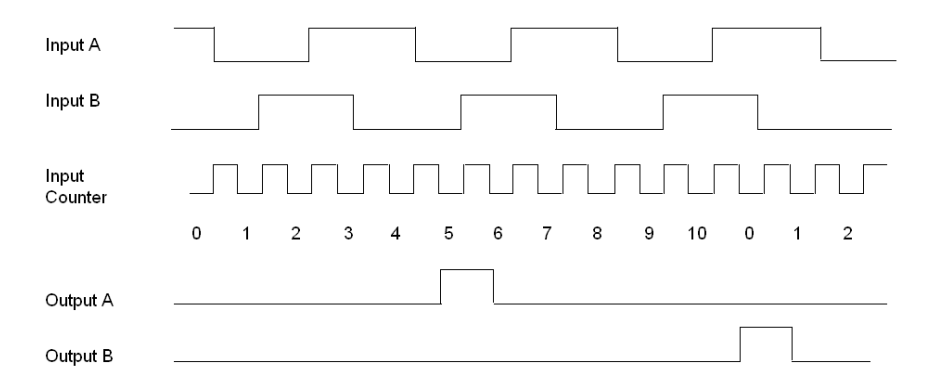

Count is from 0 -> 10 (Maximum Count)

Output A turns on at Setpoint = 5

Output B turns on after Input Count = Maximum (Terminal) Count = 10

The following figure is an example of a counter rollover with pulse input, counting down.

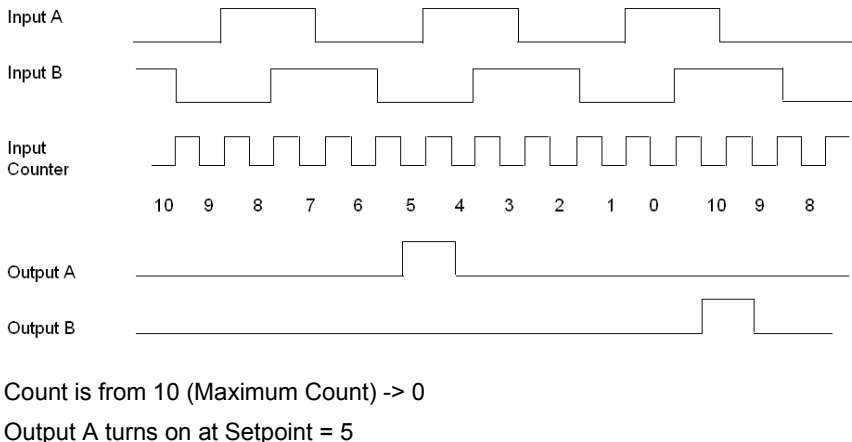

Output B turns on after Input Count = 0 **NOTE:** Outputs are not latched.

### **Counter Rollover Examples for Quadrature Input**

The following figure is an example of a counter rollover with quadrature input, counting up.

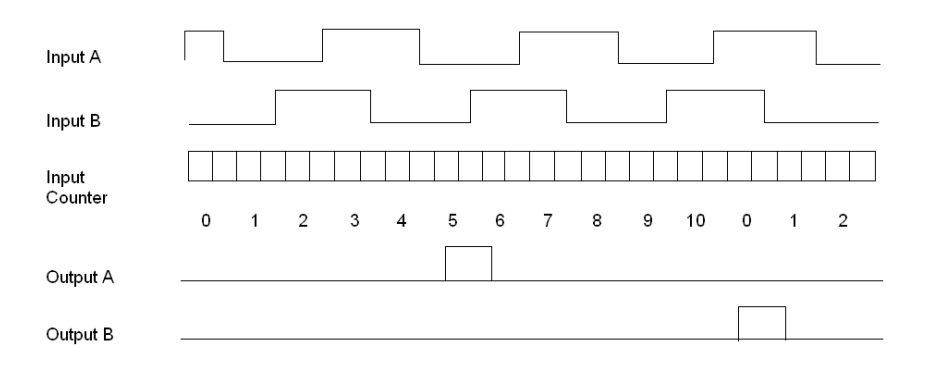

Count is from 0 -> 10 (Maximum Count)

Output A turns on at Setpoint = 5

Output B turns on after Input Count = Maximum (Terminal) Count = 10

The following figure is an example of a counter rollover with quadrature input, counting down.

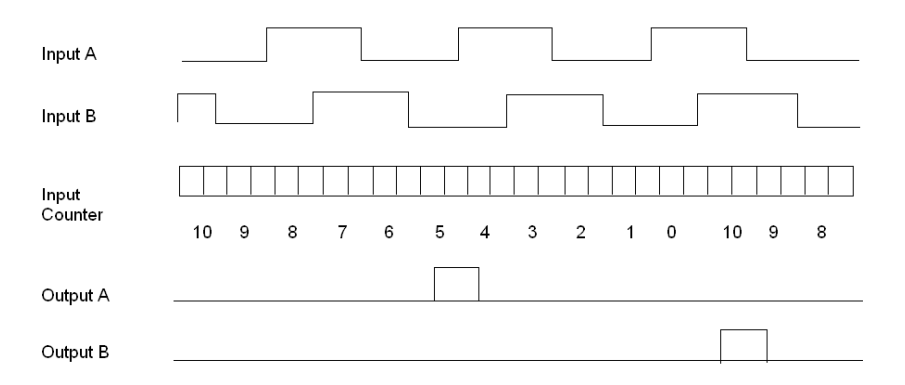

Count is from 10 (Maximum Count) -> 0 Output A turns on at Setpoint = 5 Output B turns on after Input Count = 0 **NOTE:** Outputs are not latched.

## <span id="page-278-0"></span>**Addressing**

### **Flat Addressing**

The 140EHC20200 high speed counter requires six contiguous 16-bit input words (%IW) and six contiguous 16-bit output words (%QW).

### **Topological Addressing**

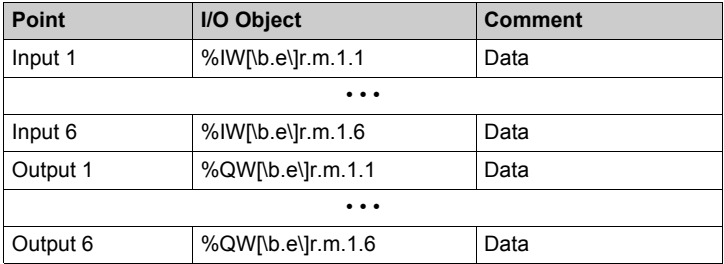

where:

- $\bullet$  **b** = bus
- $\bullet$  **e** = equipment (drop)
- $\bullet$   $\bullet$  **r** = rack
- $\bullet$  **m** = module slot

### <span id="page-279-0"></span>**I/O Map and Commands**

#### **Overview**

The 140 EHC 202 00 high speed counter requires six contiguous output (4X) and six contiguous input (3X) registers in the I/O map.

The 4X registers perform the same configuration tasks as in the Parameter Configuration. Also, the preset and the enable inputs connected to the field wiring terminal block perform the same functions as those software command control bits. When both methods are used to:

- Preset a counter the last preset executed has precedence.
- $\bullet$  Enable/disable a counter it will only be enabled when both the hardware enable input and software enable control bit are in the enable state.

For simple applications, the parameter configuation rather than the I/O mapped registers can be used to configure the module. Parameter configuration is only possible while the PLC is stopped. The selected parameters take effect when the PLC is set to run. For applications that require that module parameters be changed while the system is running, user logic can modify the I/O mapassigned registers to override the previously selected parameters.

When using either parameter configuration or I/O map registers, the maximum values specified in the Load Values Command section are the largest values that can be used by the module.

The I/O Mapped registers discussed in this section are 4X output registers that:

- Preset and enable/disable input counters.
- Load setpoint and maximum values to define output turn on points.
- Set mode of operation, count, or rate sample.
- Enable output switches and configures their mode of operation.

3X input registers that:

- Hold count or rate sample data.
- Display field power status.
- Echo 4X command data after the command is executed by the module.

#### **Commands**

There are four command that can be performed. Each uses one or more of both types of registers assigned to the module. In addition to the command definition byte, the first 4X register for all commands contain control bits to preset and enable/disable counters of either channel.

### **Command 1 - CONFIGURES**

Command 1 uses three 4X registers and six 3X registers (see below).

The following figure shows the 4X and 3X registers for command 1.

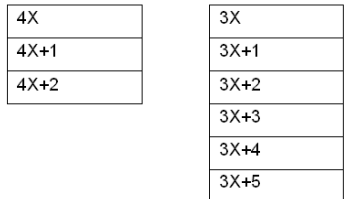

This command does the following:

- Sets up the module for pulse or quadrature input.
- Sets up the module for count or rate-sample mode. Counters cannot be separately configured.
- Defines counter register length 16 or 32 bit.
- Enables output assertion including module communication loss state. Output assertion is available if configured for 2, 16 bit, or 1, 32 bit counter. No output assertion is available if 2, 32 bit counters are defined, or in rate-sample mode.
- Defines output assertion point.

### **Command 2 - LOADS VALUES**

There are four formats for this command. It uses up to six 4X registers and six 3X registers.

The following figure shows the format for registers 4X and 3X for command 2.

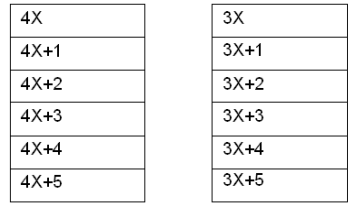

Values loaded may be the following.

- Maximum count and setpoint (i.e., output turn on times).
- Output assertion ON time duration (one input only).
- Rate sample time interval.

 $4X$ 

### **Command 3 - READ INPUT COUNTER**

Command 3 uses one 4X register and six 3X registers (see below). The following figure shows the 4X and 3X registers for command 3.

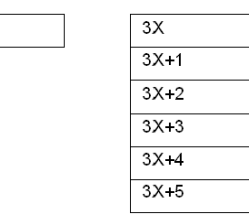

### **Command 4 READS RATE SAMPLE or LAST INPUT COUNT BEFORE PRESET**

Command 4 uses one 4X register and six 3X registers (see below). The following figure shows the 4X and 3X registers for command 4.

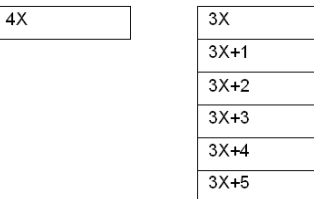

**NOTE:** 4X register formats for the commands are described first. The 3X register contents after issuing Command 1 or 2 are listed after the 4X register description for Command 2, since the responses are the same for both. The 3X responses for Commands 3 and 4 immediately follow those commands.

**NOTE:** When Command 0 (4X = 00XX) or any other undefined commands are asserted in the 4X register, the 3X registers will contain the count inputs if in count mode (same as Command 3) and the rate sample values when in rate-sample mode (same as Command 4).

#### **Command Words Described**

The following details the command words and responses.

### **Command 1 - CONFIGURE, Output Register Format (4X = 01XX hex)**

The following figure shows the 4x output register for command 1.

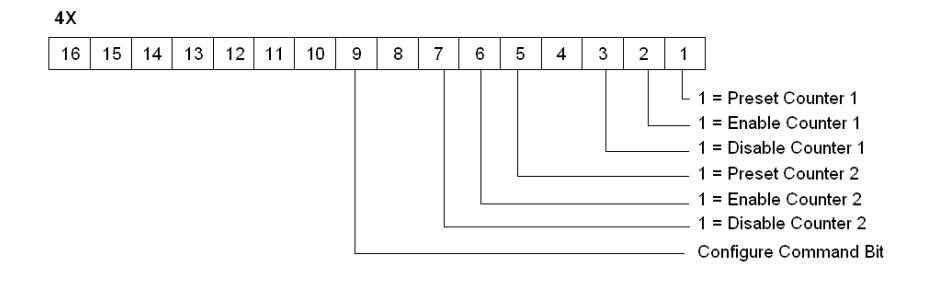

The following figure shows the  $4x + 1$  output register for command 1 ( $4X+1$ ).

 $4X+1$ 

| 16 | 15 | 14 | 13 | 12     | 11 | 10 | 9 | 8                                                                                                    | 6 | 5 | 3 |                                          |  |
|----|----|----|----|--------|----|----|---|----------------------------------------------------------------------------------------------------|---|---|---|------------------------------------------|--|
|    |    |    |    | 0<br>0 |    |    |   | └ 0/1 = Pulse/Quadrature Input Counter<br>0/1 = Pulse/Quadrature Input Counter<br>Two 16 bit counters, Output Assertion<br>One 32 bit counter, Output Assertion ON<br>Two 16 bit counters. Output Assertion<br>One 32 bit counter, Output Assertion<br>0/1 = Rate Sample Mode OFF/ON |   |   |   | When = 1, automatically sets bits 11 and |  |
|    |    |    |    |        |    |    |   | 12 (i.e., two 32 bit counters, no Output Assert)<br>0/1 = Comm Lost Output Assert OFF/ON<br>When = 0, if module communication with the bus is lost.<br>outputs are disabled. When = 1, outputs continue to oper-                                                                     |   |   |   |                                          |  |

ate as configured.

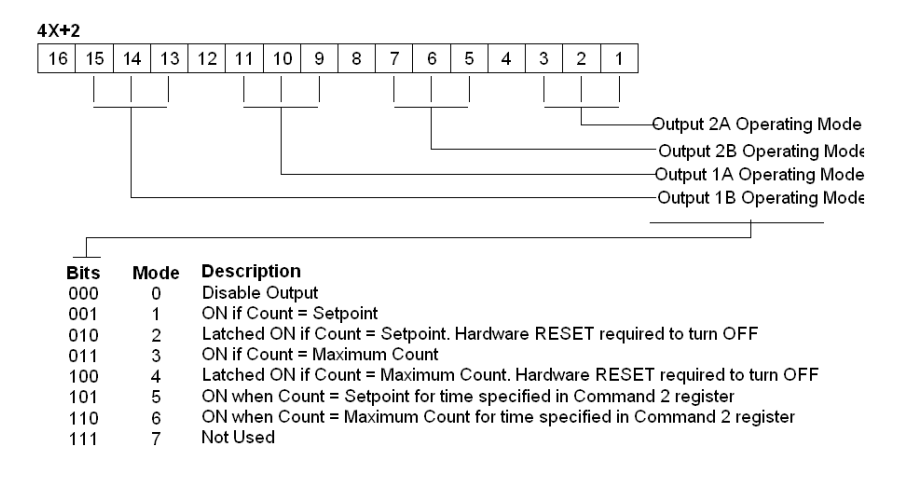

The following figure shows the 4x +2 output register for command 1.

**NOTE:** The Output ON time specified in the Command 2 registers may be used by only one of the four outputs. When more than one output is set to mode 5 or 6, the module firmware will operate the first one encountered, and disable the other outputs set to modes 5 or 6.

#### **Command 2. LOAD VALUES, Output Register Format (4X = 02XX hex)**

The LOAD VALUES 4X register format depends on the Counter/Rate Sample mode selected in Command 1, Register 4X+1, bits 11 and 12.

### **Two 16 Bit Counters**

If configured for two, 16 bit Counters - Output Assert ON, the following information is displayed.

The following figures show the counters for registers 4X through 4X+5 modules.

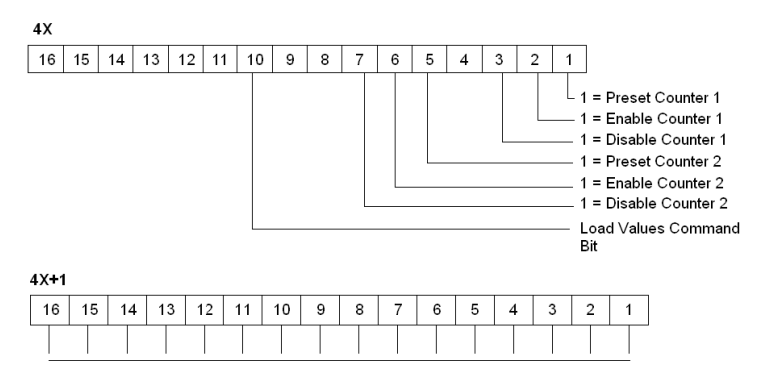

Maximum Count for Counter 1 (max = FFFF hex)

#### $4X+2$

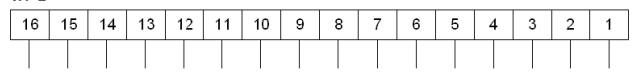

Setpoint for Counter 1 (max = FFFF hex)

#### $4X+3$

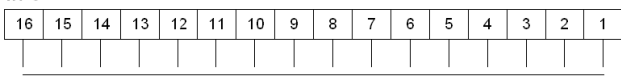

Maximum Count for Counter 2 (max = FFFF hex)

#### $4X+4$

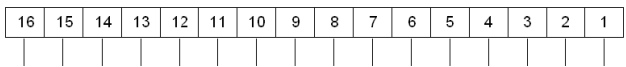

Setpoint for Counter 2 (max = FFFF hex)

#### $4X+5$

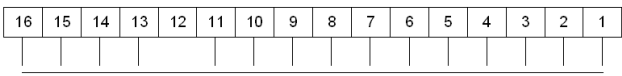

Output Assert ON Time (milliseconds, max = 3FFF hex)

**NOTE:** Zero set into any 4X register means no change.

### **One 32 Bit Counter**

If configured for one, 32 bit Counter - Output Assert ON, the following information is displayed. The following figure shows the counters for registers 4X through 4X+5, with low and high word.

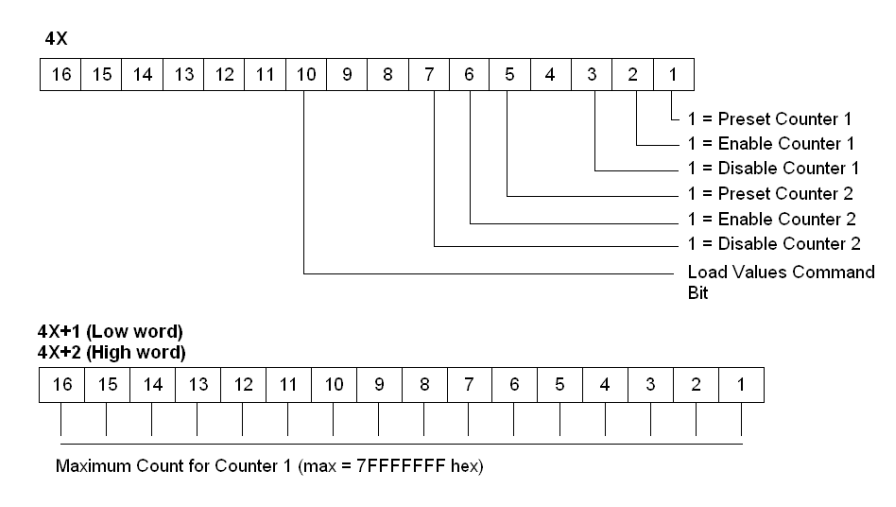

#### 4X+3 (Low word)  $4X + 4$  (High word)

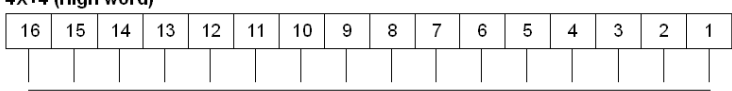

Setpoint for Counter 1 (max = 7FFFFFFF hex)

 $4X-5$ 

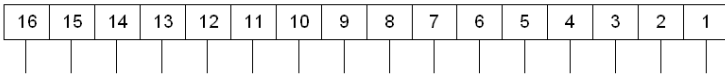

Output Assert ON Time (milliseconds, max = 3FFF hex)

**NOTE:** Zero set into any 4X register pair for 32 bit values or any 4X register means no change.

### **Two 32 Bit Counters**

If configured for 2, 32 bit Counters - NO Output Assert, the following information is displayed. The following figures show the 4X through 4X+4 counters, with low and high word.

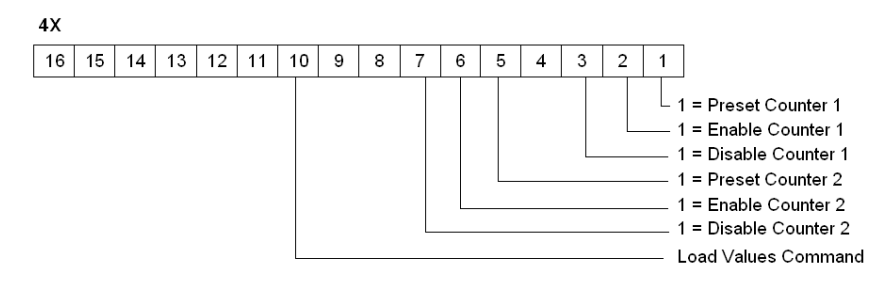

#### 4X+1 (Low word 4X+2 (High word

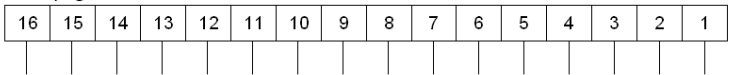

Maximum Count for Counter 1 (max = 7FFFFFFF hex)

### 4X+3 (Low word)

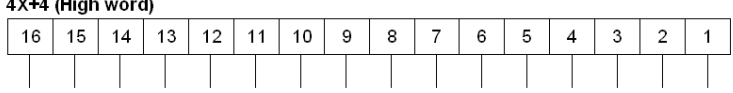

Maximum Count for Counter 2 (max = 7FFFFFFF hex)

**NOTE:** Zero set into any 4X register pair for 32 bit values or any 4X register means no change.

### **Rate Sample Mode**

If configured for Rate Sample Mode, the following information is displayed.

The following figure shows the 4X through 4X+2 counters.

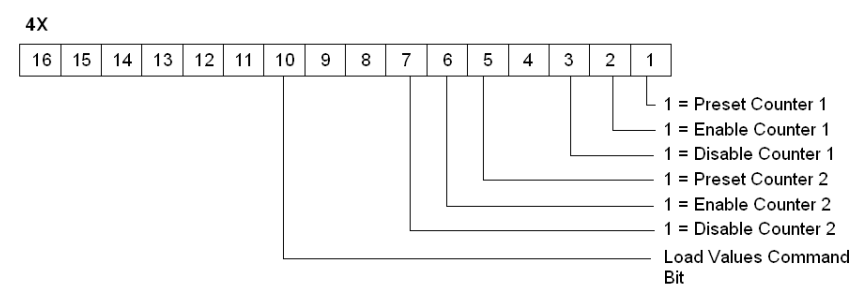

 $4X+1$ 

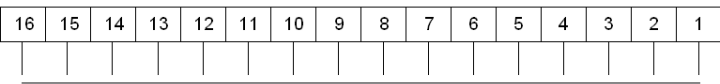

Rate Sample Timer Value, Counter 1 (milliseconds, max = 3FFF hex)

 $4X+2$ 

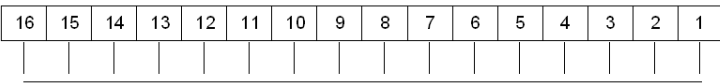

Rate Sample Timer Value, Counter 2 (milliseconds, max = 3FFF hex)

**NOTE:** Zero set into any 4X register or any 4X register pair for 32 bit values means no change.
#### **Command 1 and Command 2 Response Formats**

The following figures show the 3X through 3X+5 response formats.

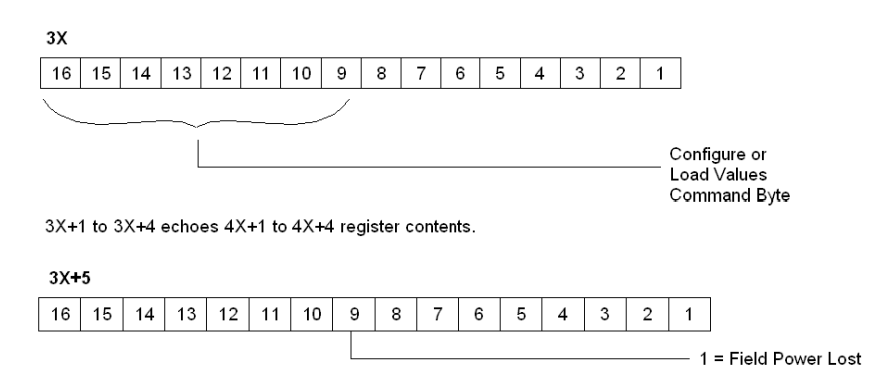

#### **Command 3, READ INPUT COUNTER, Output Register Format (4X = 03XX hex)**

The following figure shows the 4X register for command 3.

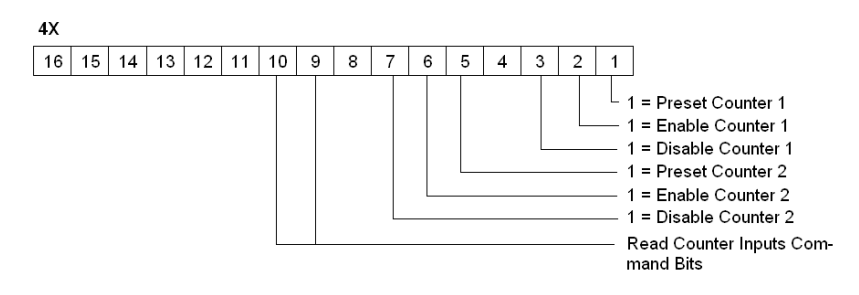

#### **Command 3 Response Format**

The following figure shows the command 3 response format.

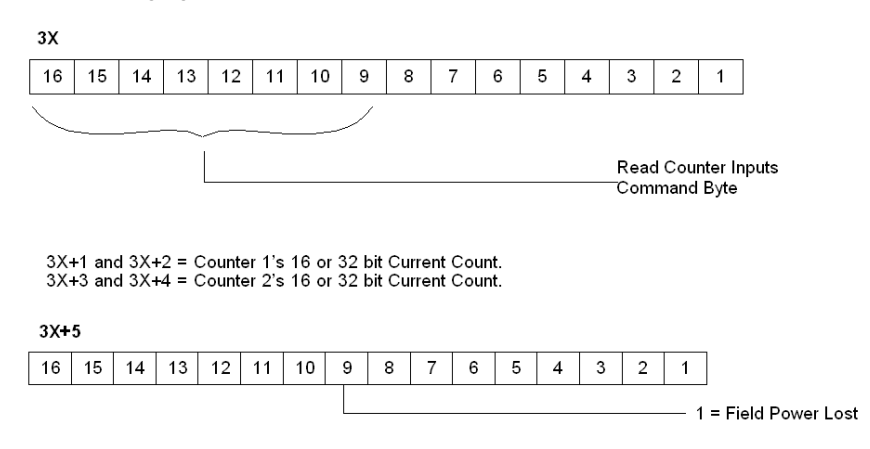

#### **Command 4, READ RATE SAMPLE or READ LAST COUNT VALUE BEFORE MOST RECENT PRESET, Output Register Format (4X = 04XX hex)**

The following figure shows the 4x counters for command 4.

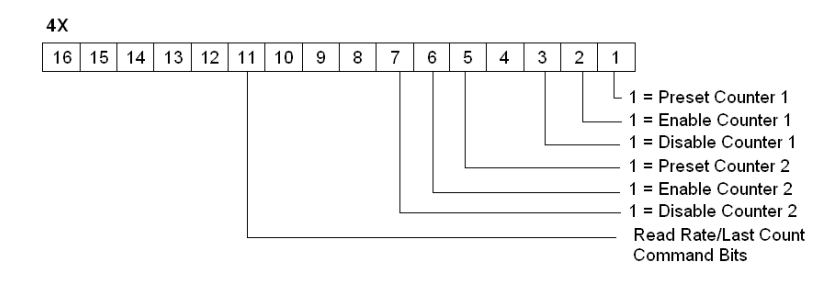

#### **Command 4 Response Format**

The following figures show the counters for 3X through 3X+5 for command 4.

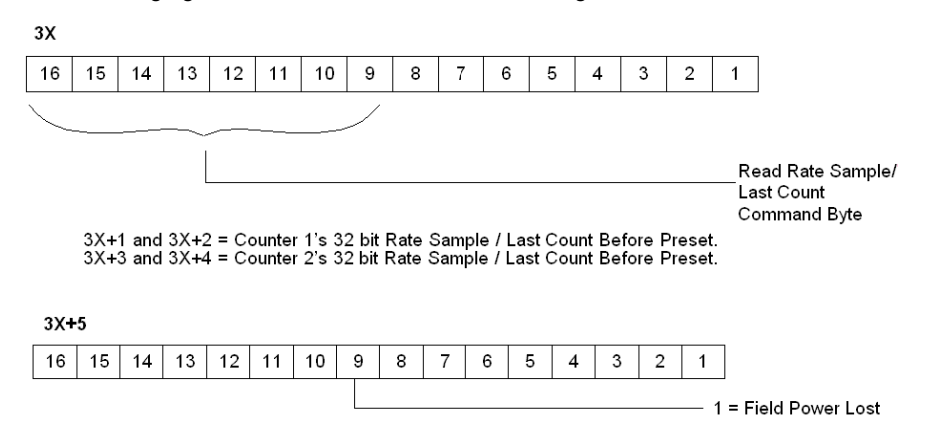

#### **I/O Map Status Byte**

The most significant bit in the I/O Map status byte is used for the 140 EHC 202 00 High Speed Counter Module.

The following figure shows the map status byte register.

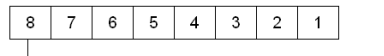

- 1 = Internal Fuse Blown or External Output Supply Lost

#### **COUNT UP Example**

Field connections for this example are illustrated in the EHC 202 wiring diagrams 1-4. The maximum allowable Vref value is 30 VDC. Input pulse on-off threshold levels for the 5 ... 24 VDC Vref range are listed in the module specification table. The minimum differential input is 1.8 V.

The following user logic:

- Configures the module to count up from zero.
- Turns an output on for one count at a setpoint value of 50.
- Continues counting to 100.
- Rolls over to zero and turn on a second output for one count.
- Repeats the operation.

The following table shows the I/O Map register assignments.

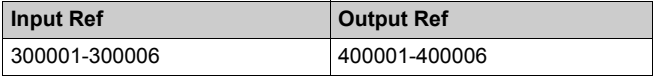

In this example, block moves are used to load the operating parameters into the module. This requires pre-defined tables be established. Register values are in HEX format.

#### **Module Configuration Table**

The following table shows the module configurations.

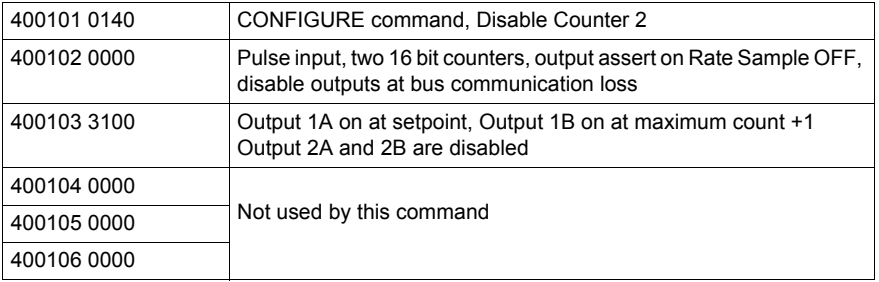

#### **Load Values Table**

The following table shows the load values.

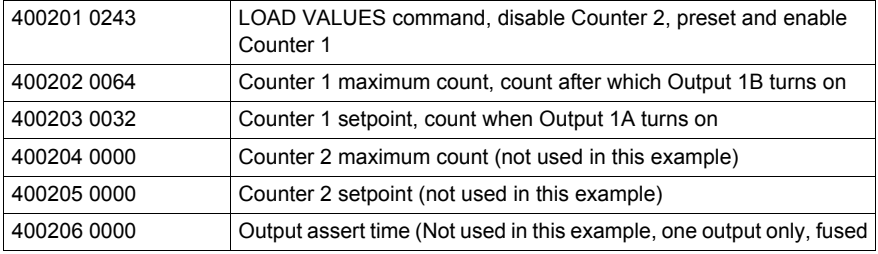

Zeros in the 4X registers also mean no change. Setpoint, maximum count and assert time can only be set to zero using the parameter configuration. When the registers in this example are echoed, zeros will appear but the actual content in the module will be unchanged from previous values. In this example, Counter 2 is disabled and its outputs and timed assert have not been selected. Registers 400204 - 6 have no meaning.

After the module executes the Configure and Load Value's commands, they are echoed in the I/O mapped 3X registers except for the command register's low 8 bits. Command execution time by the module is 1 ms. Actual time between the 4X register block move and the echo response display in the 3X registers is dependent on User Logic and hardware configuration. An echo of the Configuration command registers would appear as follows:

#### **Response Table**

The following table shows the echo response for the configuration command.

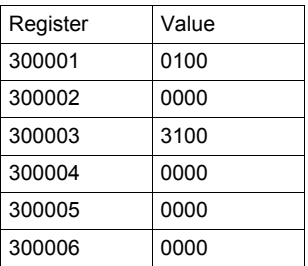

#### **Read Input Counter Table**

The following table shows the read input registers.

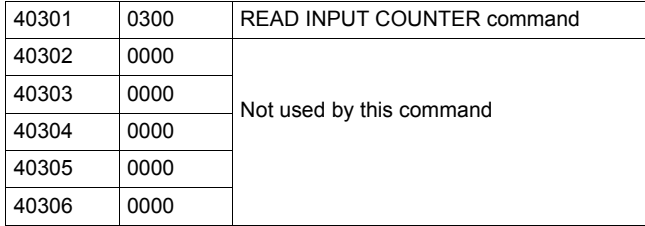

When this command is issued, the content of the input pulse counter is retrieved. The 3X register content would appear as follows:

#### **Response table**

The following table shows the content of the registers.

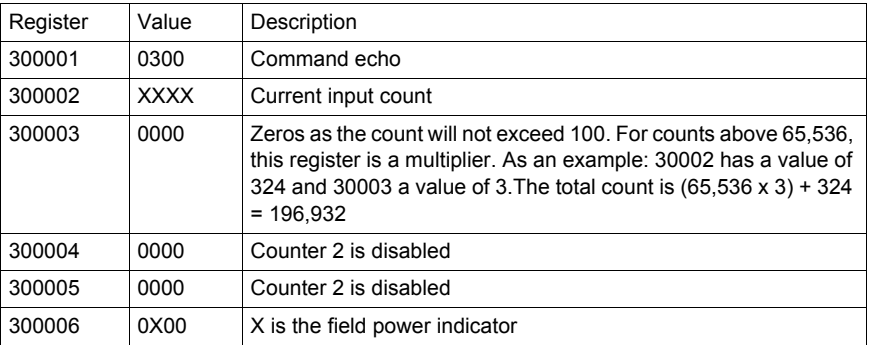

#### **Reset of Latched Outputs**

If register 400103 in the Module Configuration Table has been set to 4200, Output 1A would have been latched on at setpoint and Output 1B latched on at maximum count. Wiring Diagrams 2 and 4 show how the encoder Z outputs could be used to reset the latched outputs. The minimum pulse width to reset outputs is 1 ms.

#### **COUNT DOWN Example**

The COUNT DOWN example uses the same wiring as in the count up example, except the Input 1B+ level is changed to common (connected to Vref-) for Pulse Inputs illustrated in Wiring Diagrams 1 and 2. For Quadrature Inputs, no wiring change is required as the count direction is decoded internally by sensing the phase shift change between inputs A and B.

The User Logic is the same as for the count example. The actual operation of the module is different in that the output associated with maximum count turns on after zero count has been reached.

The example configures the module to decrement the input count from the maximum value, turn on an output at a setpoint value of 50, and turn on a second output after the input counter had reached zero and rolled over to the maximum count; the operation is then repeated. The initial loading of the maximum count will not cause its associated output to turn on.

#### **RATE SAMPLE Example for Either Pulse or Quadrature Input**

Field connections for this example are illustrated in the Wiring Diagrams1-4. The connections on terminals 15 and 16 are optional, depending on the use requirements of the outputs. Terminals 39 and 40 always require the 24 VDC supply connections. The maximum allowable Vref value is 30 VDC. Input pulse on-off threshold levels for the 5 ... 24 VDC Vref range are listed in the module specification table. The minimum differential input is 1.8 V.

As with count examples, tables are set up and transferred to the module using block moves. The User Logic for Rate Sample is the same as that used for Pulse Input Count Up/Down.

#### **Module Configuration Table**

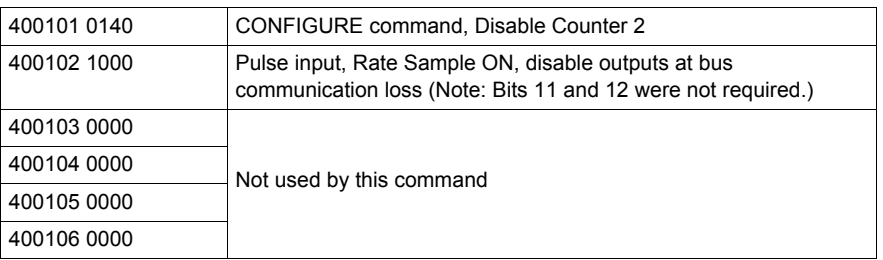

The following table shows the module configurations.

#### **Load Values Table**

The following table shows the load values.

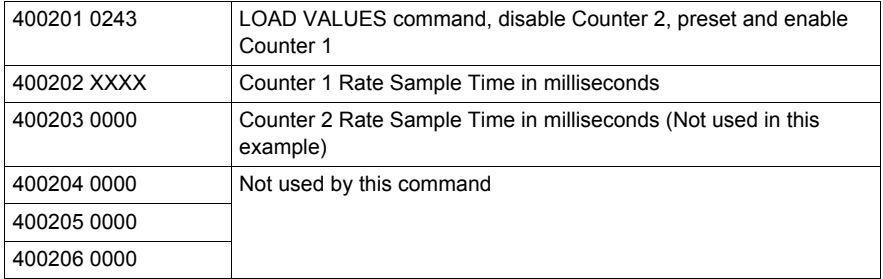

**NOTE:** Command echoes are the same as described in the Pulse Input Count Up/Down examples.

#### **Read Rate Sample Table**

The following table shows a read rate sample.

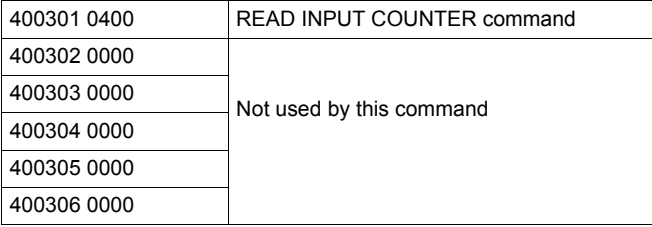

When this command is issued, the input pulse counter content is retrieved. The 3X register content is the count over the time period selected in the Load Values registers 4X + 1 and 4X + 2. The 3X response to the Read-Rate Sample command in register 40301 is as follows.

#### **Response Table**

The following table shows the responses to the read rate sample command.

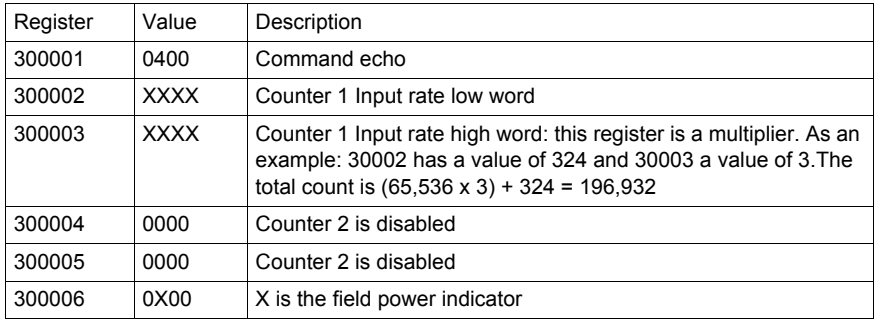

#### **Rate Sample Mode**

**NOTE:** If a version 02.00 or higher module replaces a module which has a version number less than 02.00 in a Rate Sample mode application, extra software configuration may be required.

**NOTE:** Rate Sample mode is set using Command 1, CONFIGURE (01XX), 4X+1 register, bit 13 = 1 (see the description of Command 1 in this section).

**NOTE:** To verify the version of the module, reference the indicated label found on the top front of the module.

The following figure shows the module's label.

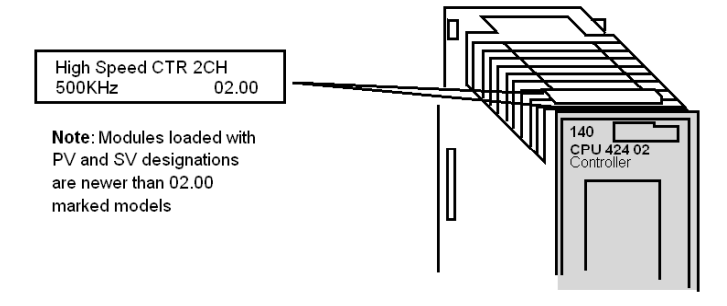

In modules prior to V02.00, when Rate Sample mode was selected, input was always handled as if it were generated by a pulse encoder. For example, 60 count per revolution encoders, either pulse or quadrature types, would give a rate of 60 for a one-second revolution when the interval was set for one second.

**NOTE:** Beginning with V2.00 modules, if a quadrature type encoder is used to provide count input and Pulse/Quadrature Input Counter 1 and 2, bits 9 or 10, are set to 1, the module will detect all edges.

The result is four times the rate sample value as would be accumulated with an equivalent pulse encoder input. In the example in the above paragraph, the rate sample would be equal to 240.

Encoder type selection is set using Command 1, CONFIGURE (01XX), 4X+1 register, bits 9 or 10 (see the description of Command 1 in this section).

If the Encoder Type select bits are set to 0, either type of encoder will produce the Rate Sample, as did versions of the module that were lower than V02.00.

# **Indicators**

#### **Illustration**

The following figure shows the LED indicators for the EHC20200 High Speed Counter module.

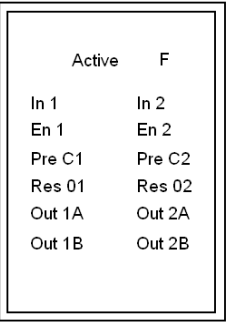

## **Descriptions**

The following table shows the LED descriptions for the EHC 202 00 high speed counter.

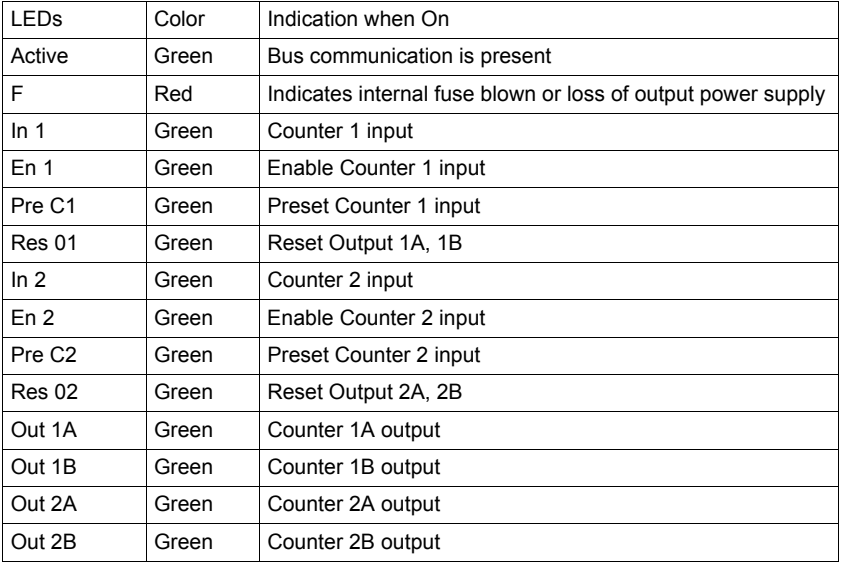

# **Wiring**

# **Signal overview**

The following table shows the signal descriptions of the wiring diagram.

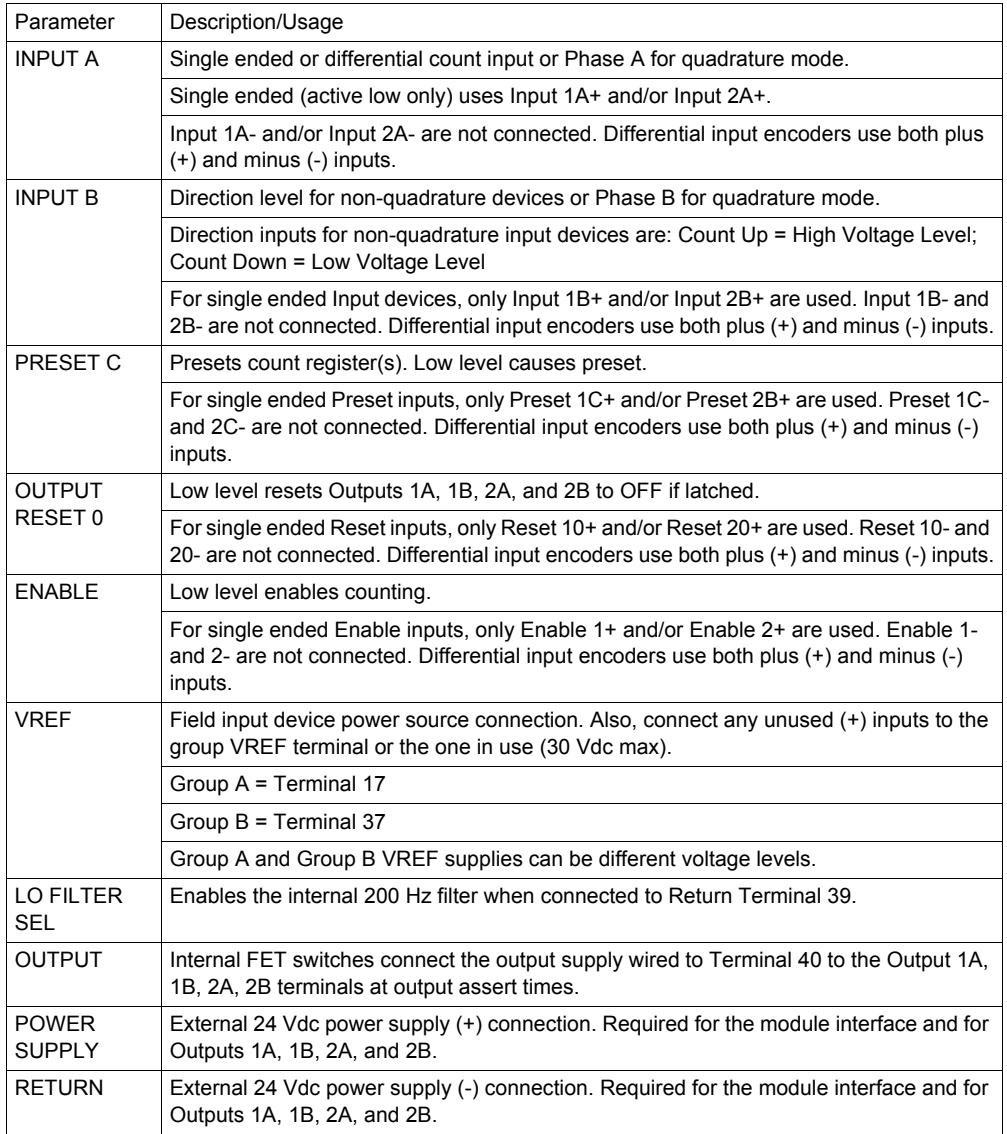

#### **Miscellaneous Information**

Field wire to Counter 2 inputs and outputs, when configured for one, 32 bit counter with output assertion. The unused Counter 1 must have its + (plus) inputs connected to VREF+.

Input counts and parameters are not maintained in the module at power down. The rewrite of parameters at power up must be done with either user logic or Modzoom-type preset panel selections.

The 200 Hz filter for each counter can be activated by strapping the Lo Filter Sel terminal to the Return terminal. This function provides noise immunity for low frequency applications and can also be used for relay debounce.

#### **Wiring diagram 1**

Basic wiring diagram showing single ended pulse input, counting up and constant enable.

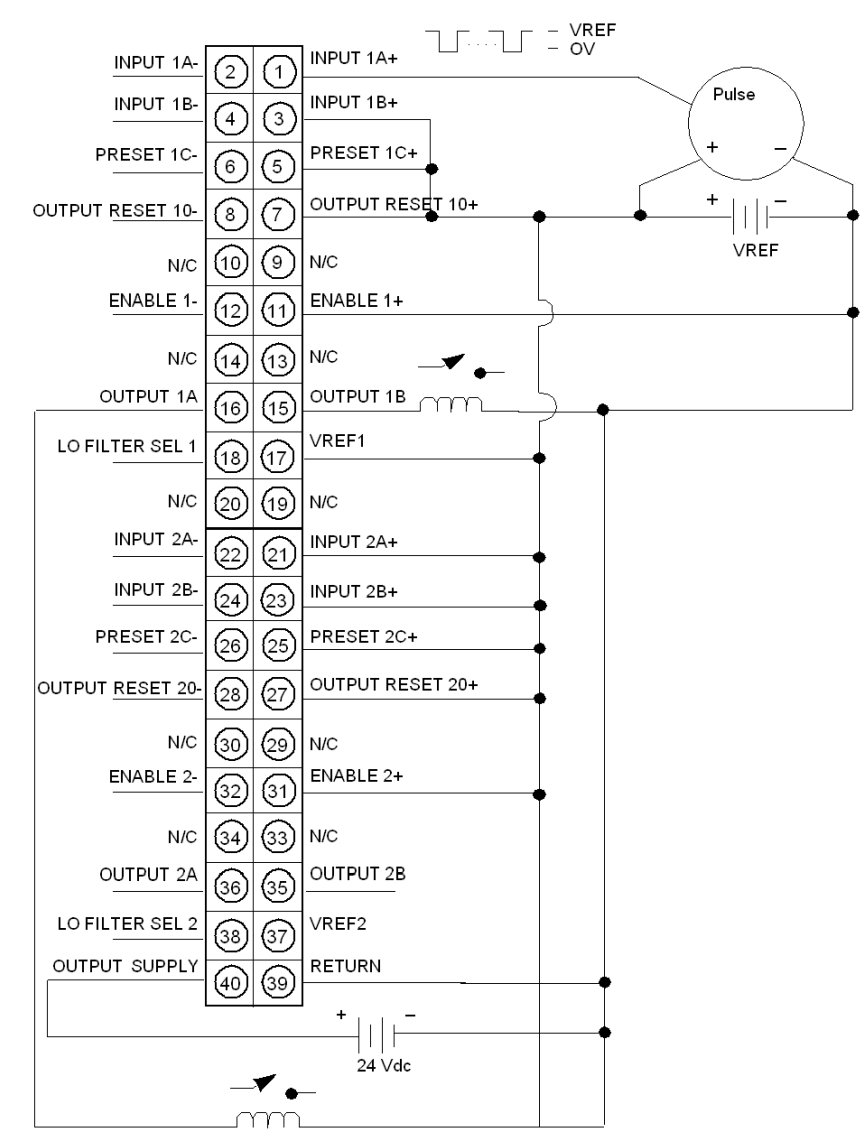

**NOTE:** Terminal description:

- Terminal 1 Pulse encoder input (sinking device)
- Terminal 3 Input 1B count UP direction
- Terminal 5 Unused hardwire Preset tied high
- Terminal 7 Output Reset tied high, not required; outputs not used
- Terminal 11 Hardware enabled
- Terminal 15, 16 Outputs 1A and 1B operate relays
- Terminal 17 Required VRef+ connection
- Terminals 21, 23, 25, 27, 31, 37 Counter 2 not used. These terminals must be connected VRef+
- Terminal 39 Required Output Supply Return
- Terminal 40 Required Output Supply
- N/C not connected

#### **Wiring Diagram 2**

Wiring diagram showing differential pulse input, counting up and constant enable.

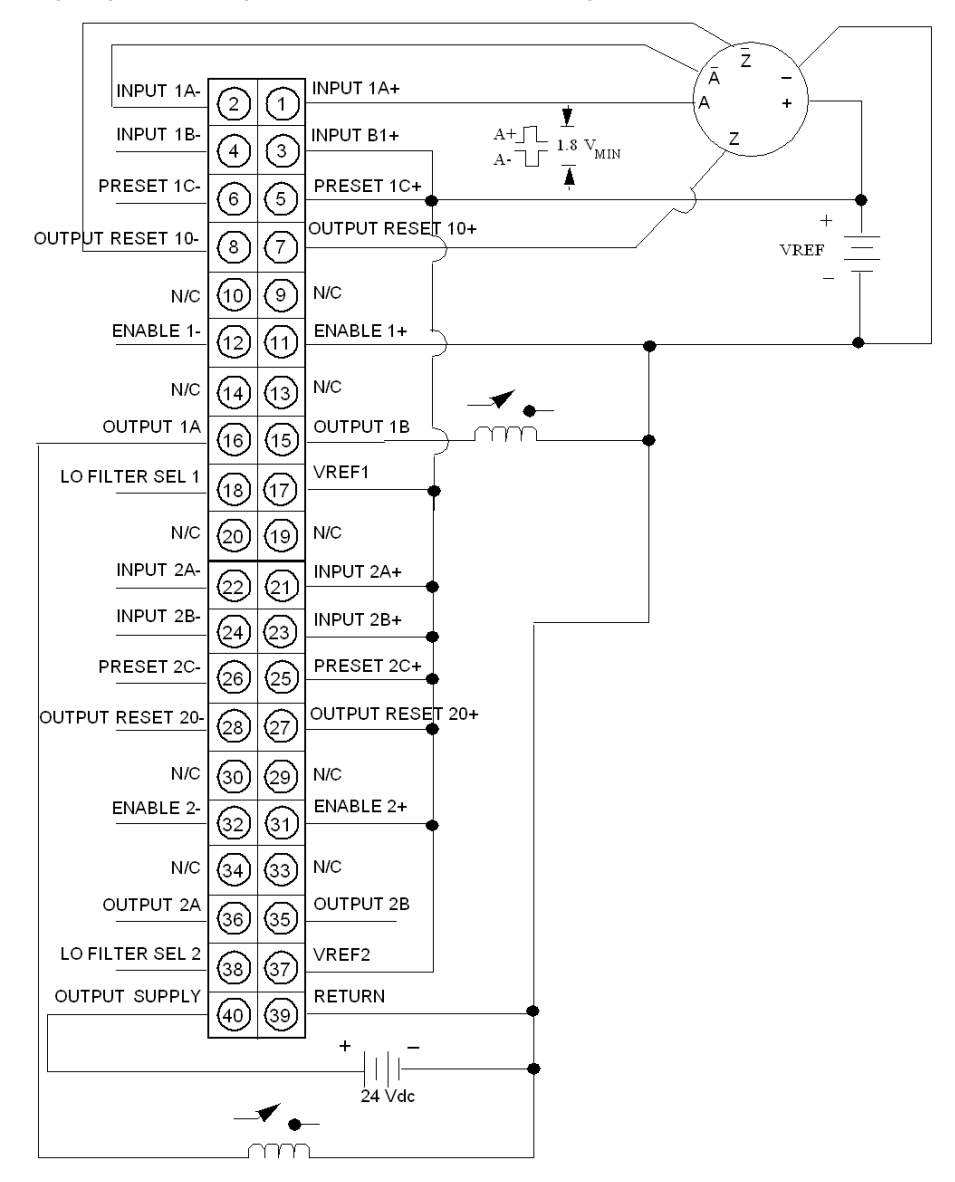

**NOTE:** Zero pulse resets Output 1A and 1B

#### **Wiring Diagram 3**

Wiring diagram showing quadratur input with constant enable.

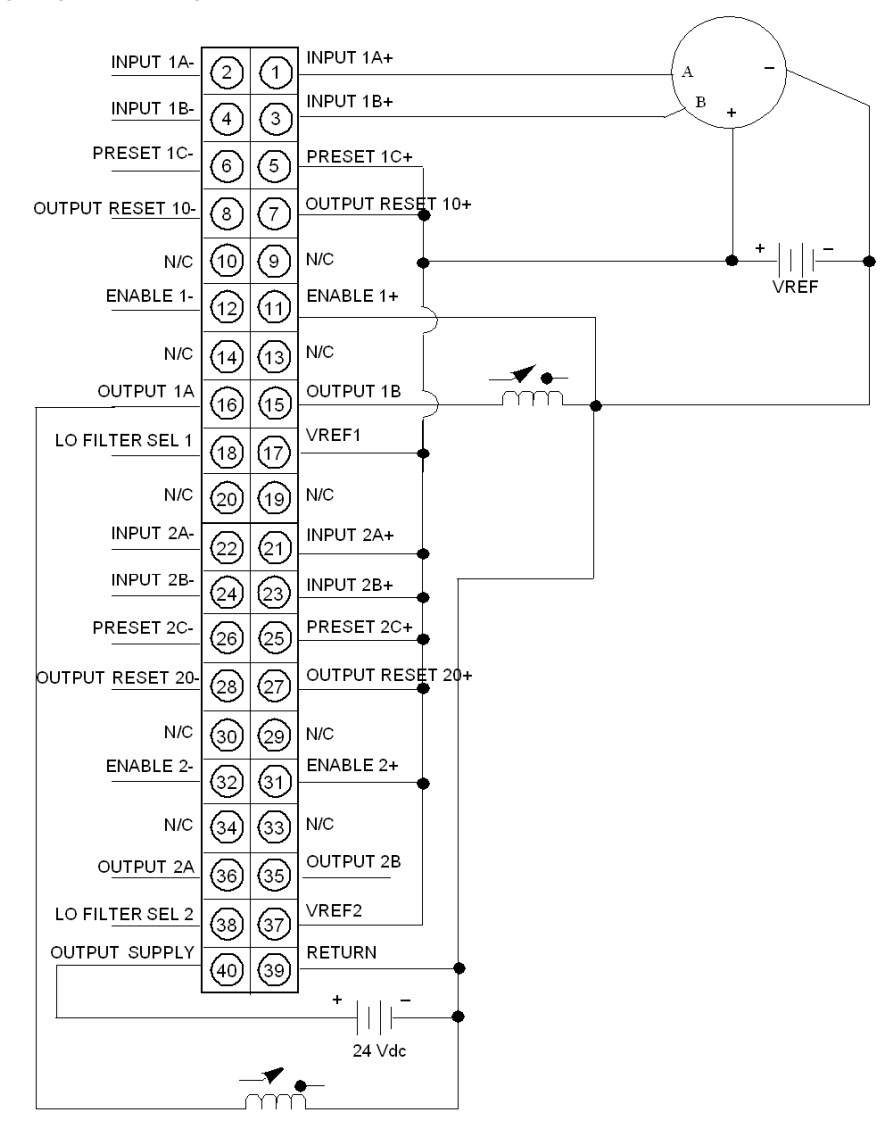

#### **Wiring Diagram 4**

Wiring diagram showing differential quadrature input with constant enable.

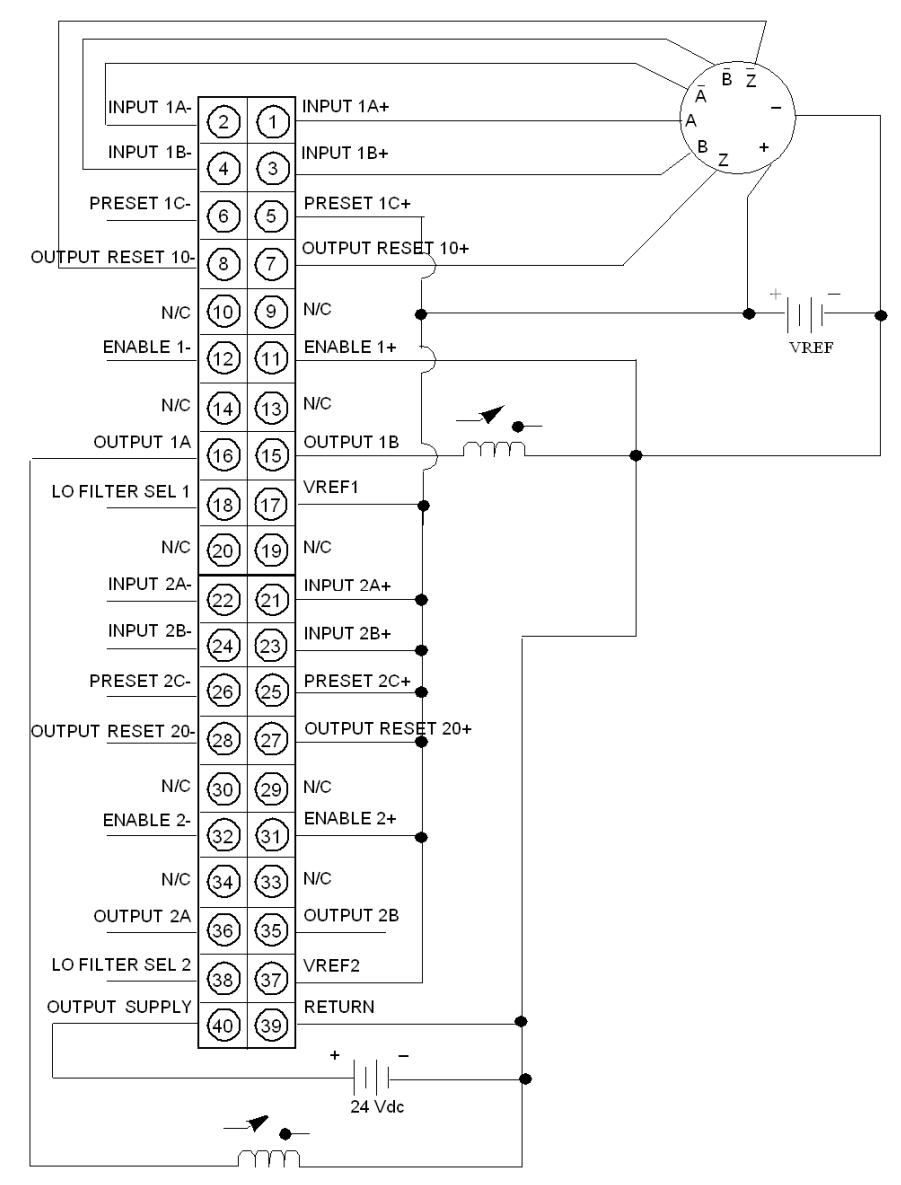

**NOTE:** Zero pulse resets Output 1A and 1B

# **Maintenance**

#### **Fuses**

Fuses

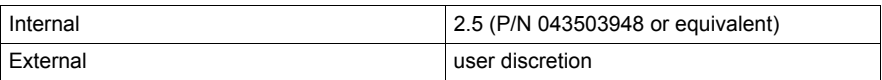

## **Fuse Location Figure**

The following figure shows the locations of the fuses for the EHC 202 module..

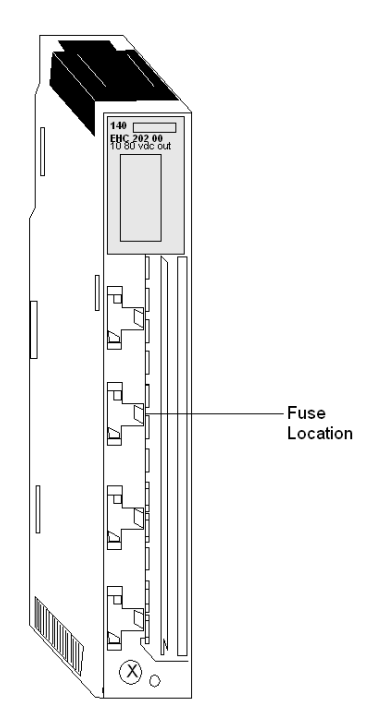

**NOTE:** Turn off power to the module and remove the field wiring terminal strip to gain access to the fuse.

# **Parameter Configuration**

#### **Overview**

This section provides information on the parameters, accessible in the Parameter Configuration Screen.

#### **Parameter Configuration Default Screen**

This diagram shows the Parameter Configuration default screen

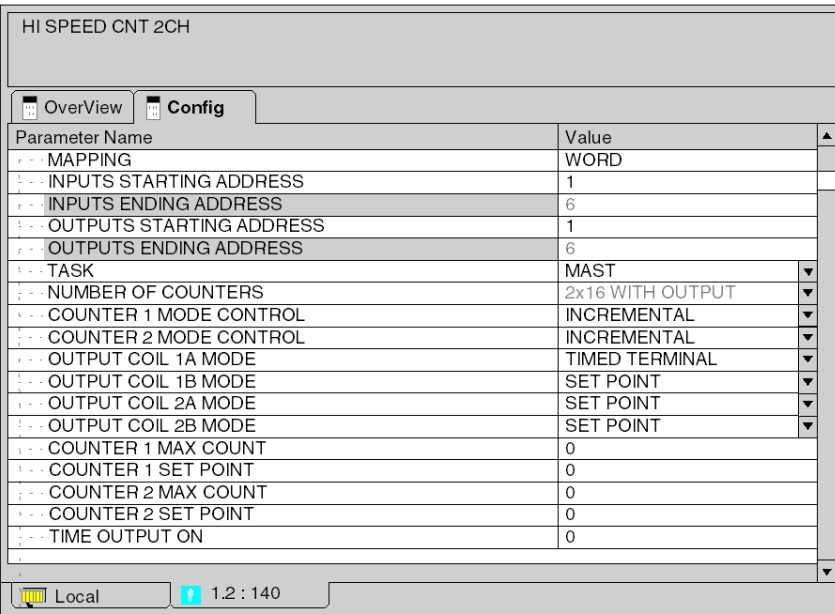

#### **Addressing and Task**

This table shows the parameters for addressing and task with its values

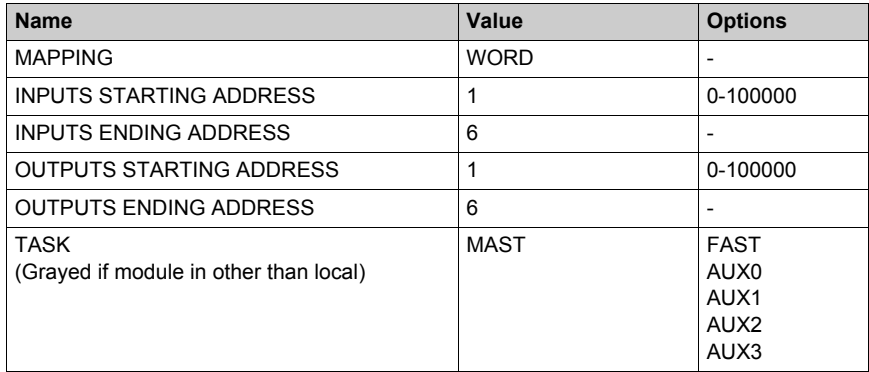

#### **NUMBER OF COUNTERS**

This part of the parameter configuration screen depends on the choice made in the field: **NUMBER OF COUNTERS**. Therefore you find four tables accordingly.

This table shows the parameters configuration screen for the entry: **2x16 WITH OUTPUT**

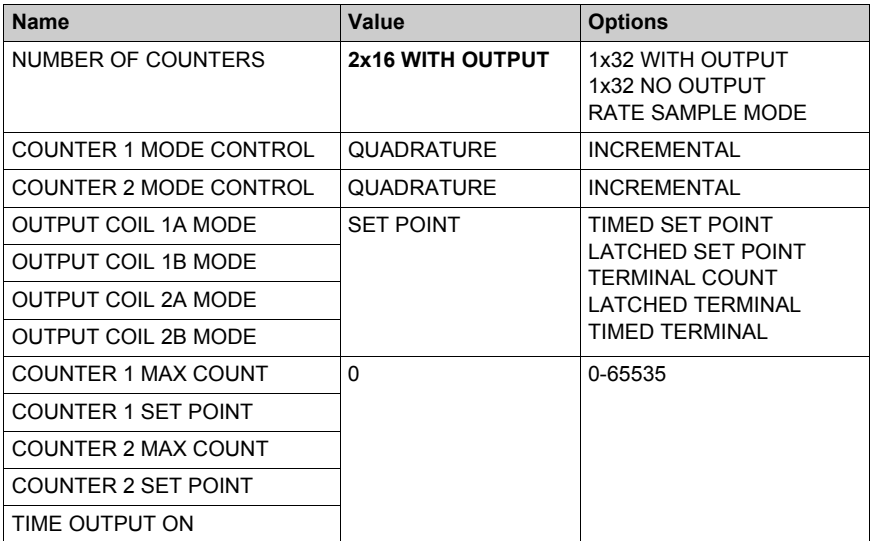

This table shows the parameters configuration screen for the entry: **1x32 WITH OUTPUT**

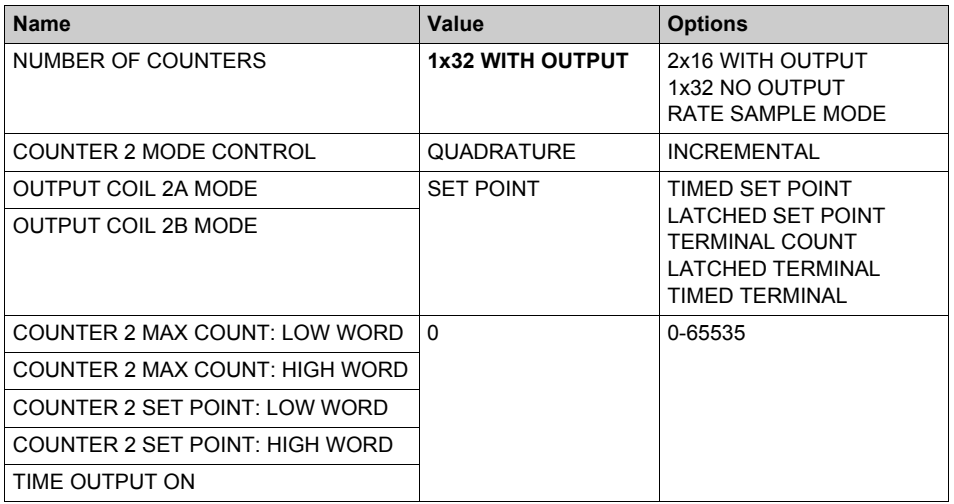

This table shows the parameters configuration screen for the entry: **1x32 NO OUTPUT**

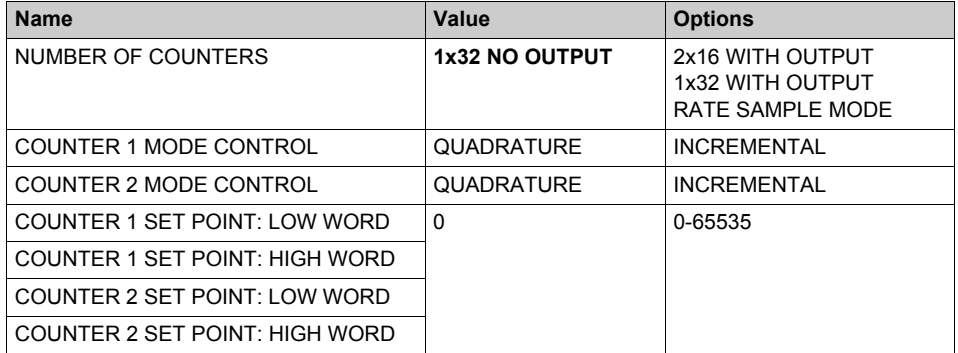

This table shows the parameters configuration screen for the entry: **RATE SAMPLE MODE**

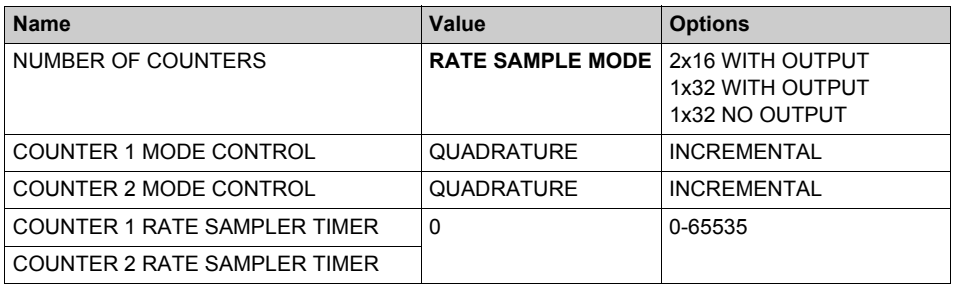

# **Chapter 30 140 EHC 105 00: High Speed Counter Module**

#### **Purpose**

The following chapter provides information of the Quantum 140 EHC 105 00 High Speed Counter Module.

#### **What Is in This Chapter?**

This chapter contains the following topics:

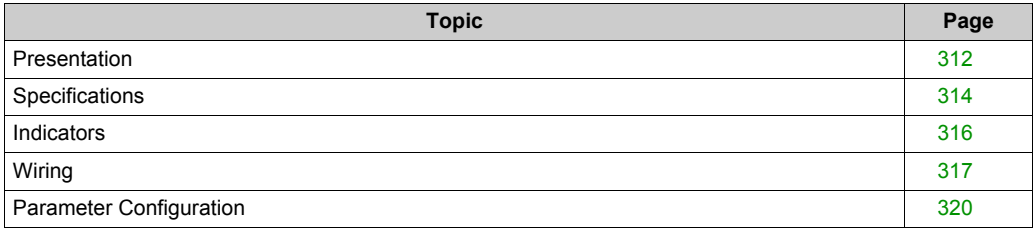

# <span id="page-311-0"></span>**Presentation**

#### **Function**

The 140 EHC 105 00 is a highspeed counter module. It utilizes five equivalent, independently usable counters with the following functions:

- 32bit event counter with 6 modes
	- Event counter with parallel set point output activation
	- Event counter with parallel set point output activation and fast Final Set Point
	- Event counter with serial set point activation
	- Event counter with serial set point activation and fast final set point
	- Event counter with timed set point output activation
	- Event counter with latched set point output avtivation
- 32bit differential counter (2 configurable counter pairs) with 2 modes
	- Differential counter with serial set point output activation
	- Differential counter with parallel set point output activation
- 16bit repetitive counter
- 32bit (velocity counter, rate counter) with 2 modes
	- Rate counter with 100ms gate time
	- Rate counter with 1s gate time

#### **Illustration**

The following figure shows the EHC 105 module and its components.

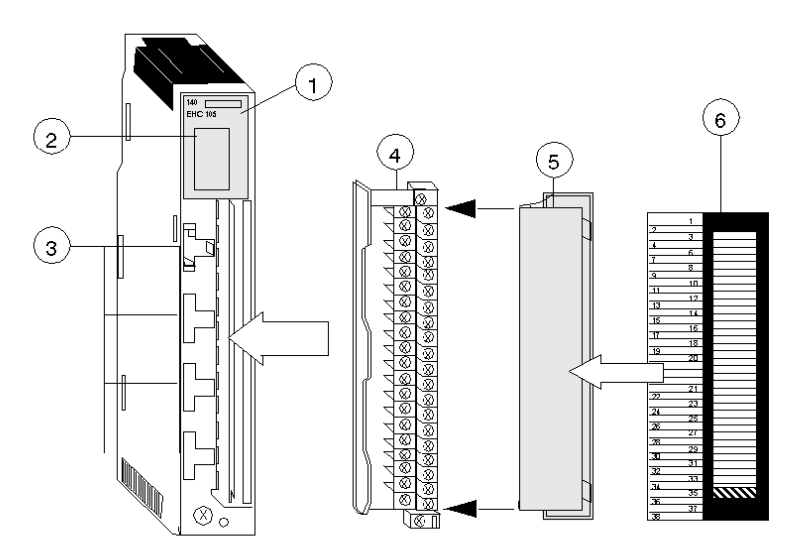

- **1** Model Number, Module Description, Color Code
- **2** LED Display
- **3** Fuse Cutouts
- **4** Field Wiring Terminal Strip
- **5** Removable Door
- **6** Customer Identification Label (Fold label and place it inside door)

**NOTE:** The field wiring terminal strip (Modicon #140 XTS 002 00) must be ordered separately. (The terminal strip includes the removable door and label.)

# <span id="page-313-0"></span>**Specifications**

## **General Specifications**

General Specifications

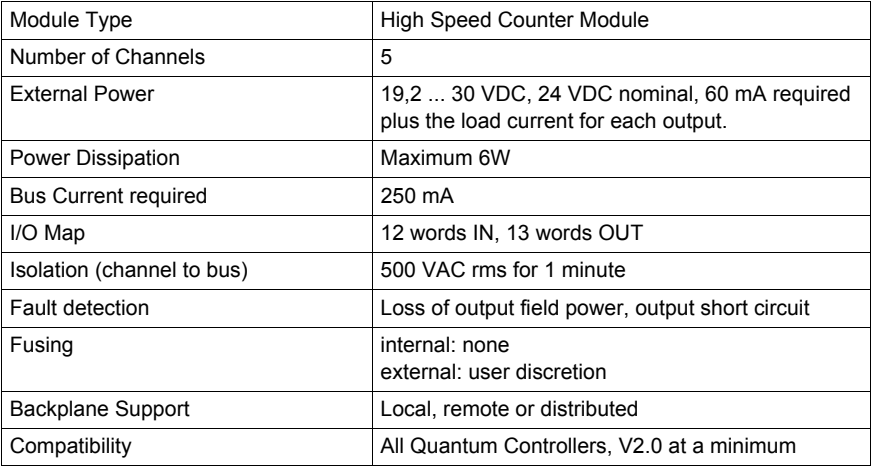

**NOTE:** The 5Cx and 24Cx counter inputs may be used alternatively.

## **Counter Inputs**

Counter Inputs

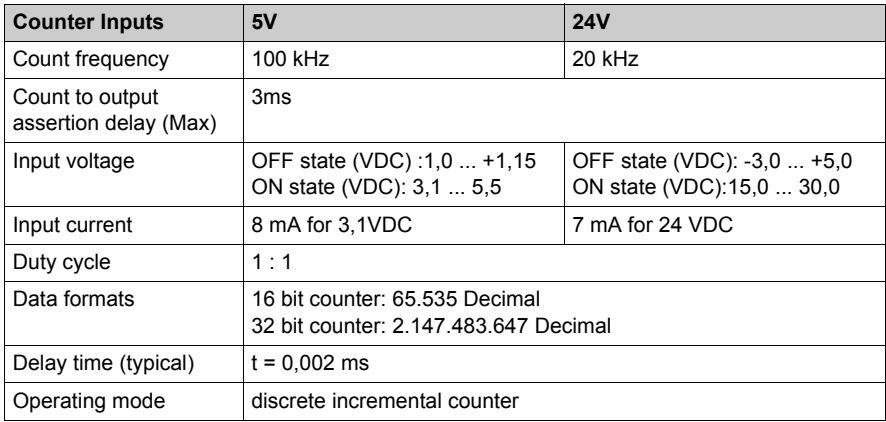

# **Discrete Inputs**

Discrete Inputs

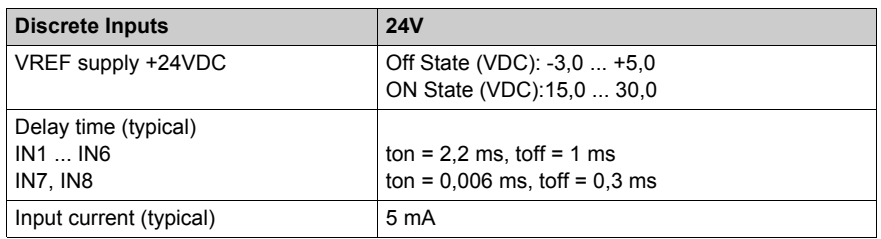

# **Input Threshold**

Input Threshold

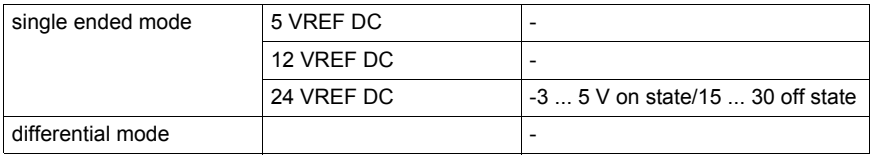

## **Discrete Outputs**

Discrete Outputs

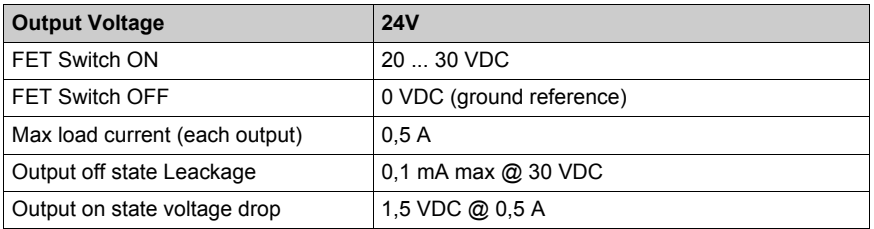

# <span id="page-315-0"></span>**Indicators**

#### **Illustration**

The following table shows the LED indicators for the EHC 105 module.

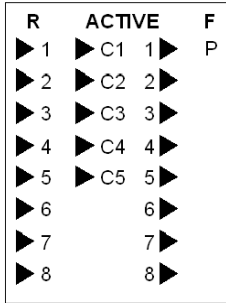

#### **Description**

The following table shows the LED descriptions for the EHC 105 module

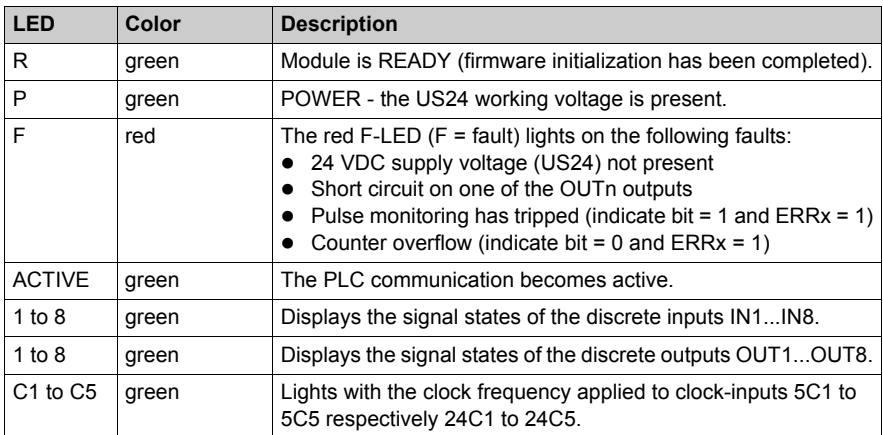

# <span id="page-316-0"></span>**Wiring**

#### **5Cx Counter Inputs**

Wiring diagram for 5Cx counter inputs:

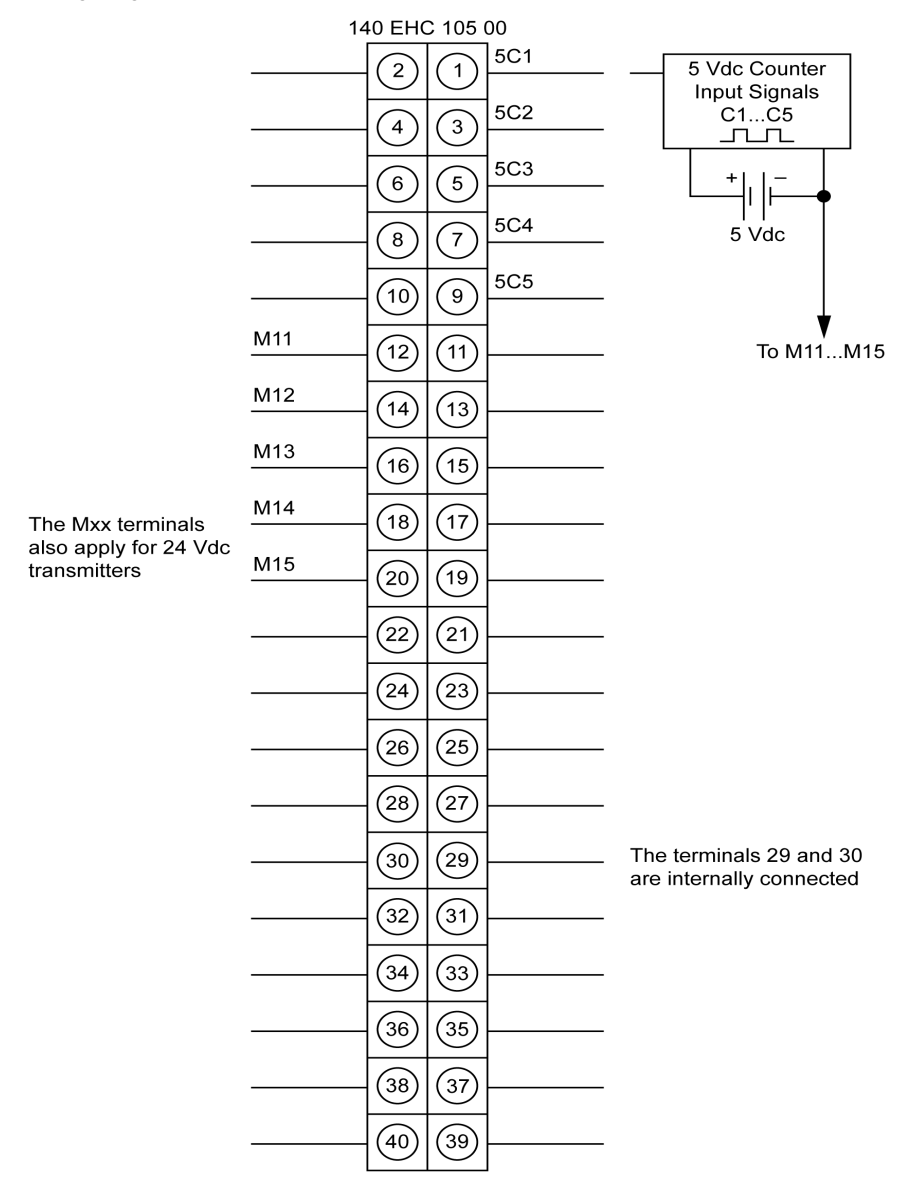

#### **24Cx Counter Inputs**

Wiring diagram for 24Cx counter inputs:

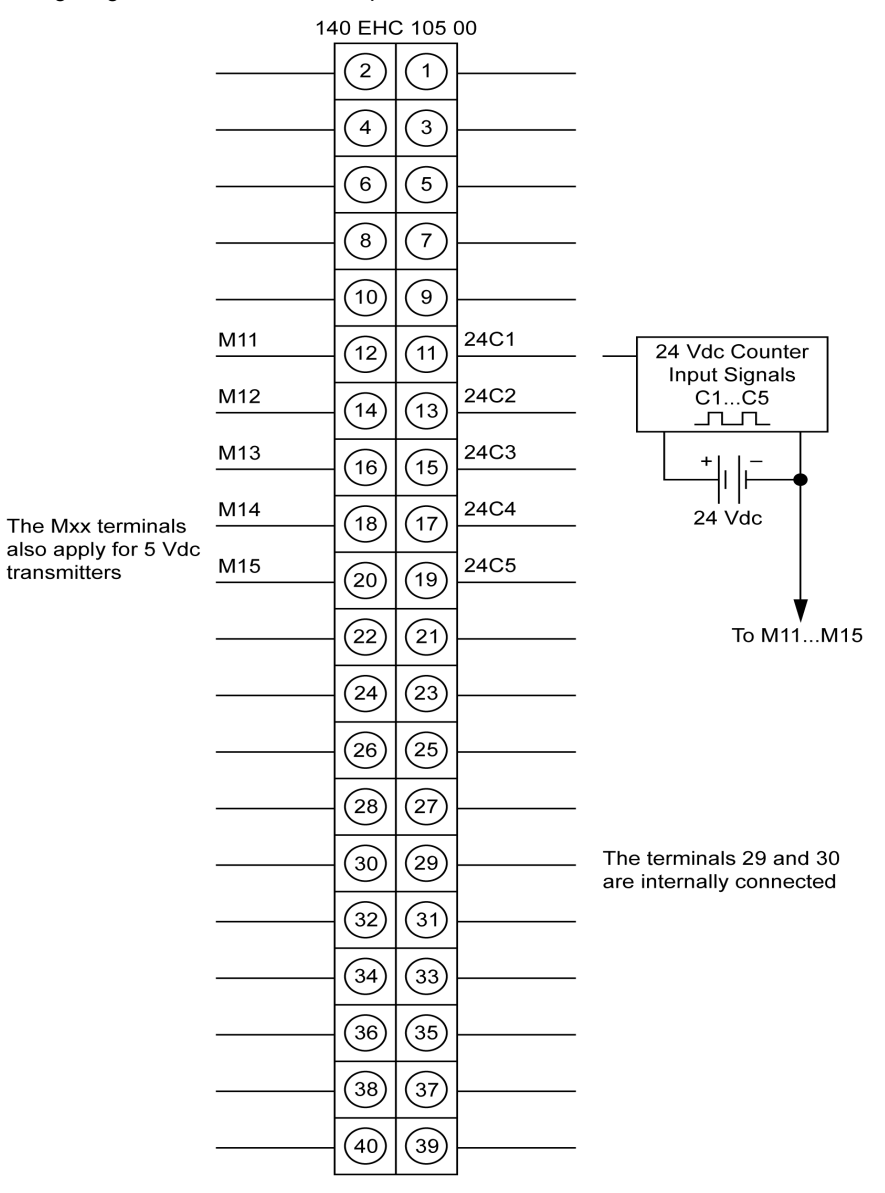

#### **Discrete Inputs and Outputs**

Wiring diagram for discrete inputs and outputs:

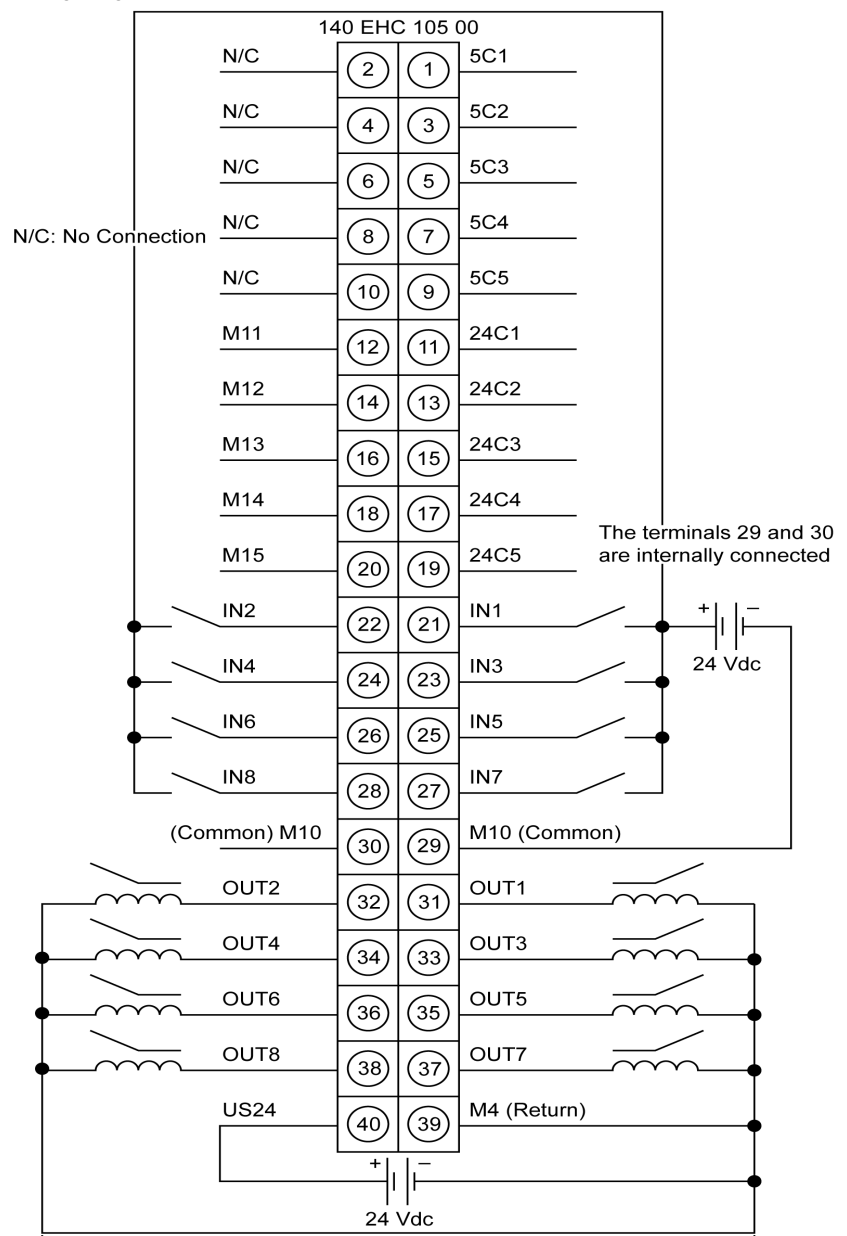

# <span id="page-319-0"></span>**Parameter Configuration**

#### **Overview**

This section provides information on the parameters, accessible in the Parameter Configuration Screen.

# **Parameter Configuration Default Screen**

This diagram shows the Parameter Configuration default screen

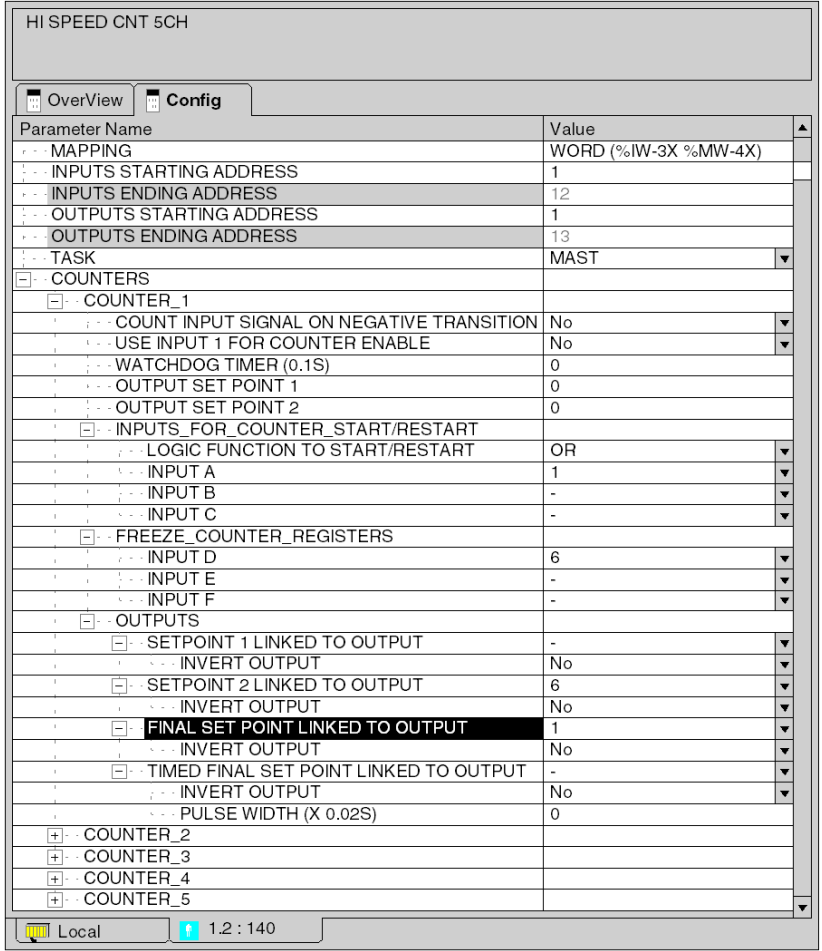

## **Addressing and Task**

This table shows the parameters for addressing and task with its values

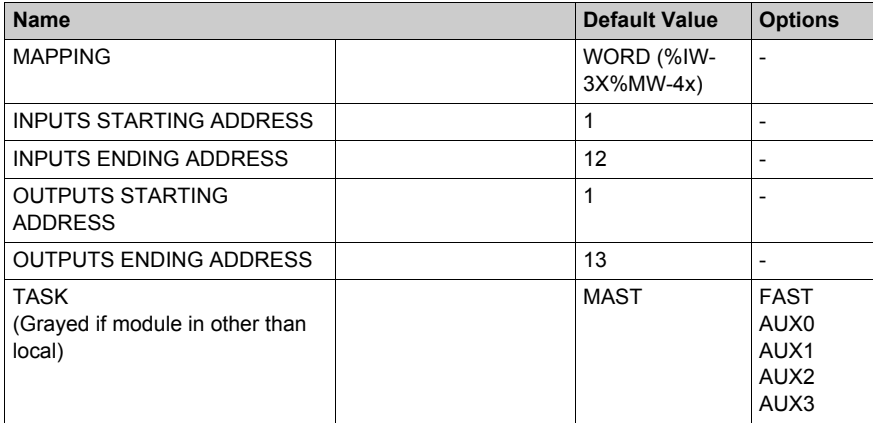

#### **Counters**

This table shows the parameters for the counters with its values

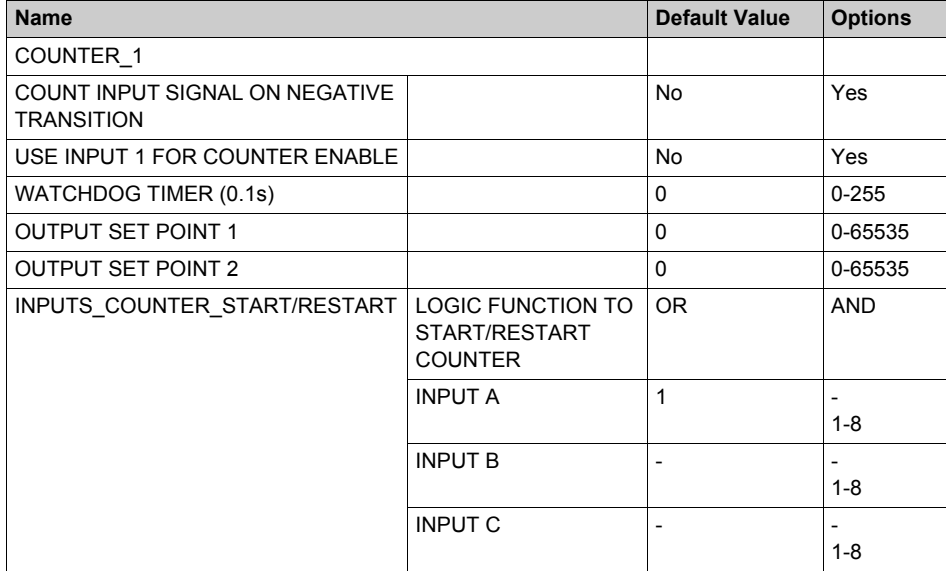

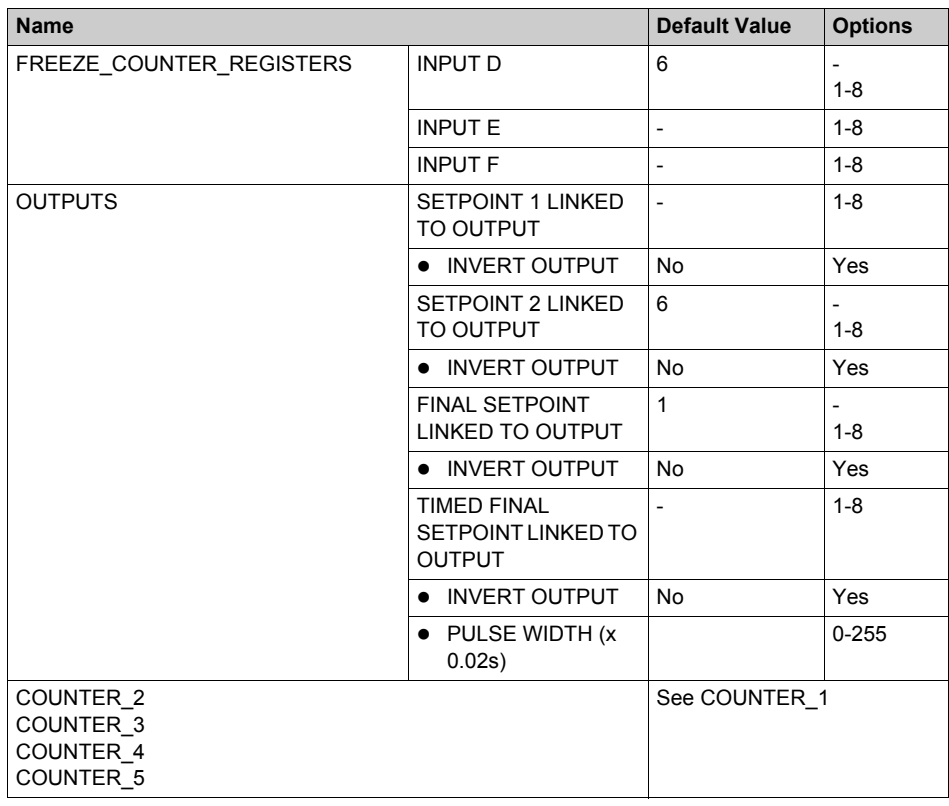
# **Index**

# **0-9**

140CRA21110, *[93](#page-92-0)* 140CRA21120, *[93](#page-92-0)* 140CRA21210, *[93](#page-92-0)* 140CRA21220, *[93](#page-92-0)* 140CRA93100, *[31](#page-30-0)* 140CRA93200, *[31](#page-30-0)* 140CRP93100, *[31](#page-30-0)* 140CRP93200, *[31](#page-30-0)* 140EHC10500, *[253](#page-252-0)* 140EHC20200, *[253](#page-252-0)* 140EIA92100, *[239](#page-238-0)* 140HLI34000, *[253](#page-252-0)* 140NOE211x0, *[173](#page-172-0)* 140NOE251x0, *[173](#page-172-0)* 140NOE31100, *[173](#page-172-0)* 140NOE35100, *[173](#page-172-0)* 140NOE77100, *[173](#page-172-0)* 140NOE77101, *[173](#page-172-0)* 140NOE77110, *[173](#page-172-0)* 140NOE77111, *[173](#page-172-0)* 140NOM21100, *[127](#page-126-0)* 140NOM21200, *[127](#page-126-0)* 140NOM25200, *[127](#page-126-0)* 140NRP95400, *[31](#page-30-0)* general specifications, *[73](#page-72-0)* 140NRP95401C, *[31](#page-30-0)* general specifications, *[91](#page-90-0)* 140NWM10000, *[173](#page-172-0)*

# **A**

addressing, *[19](#page-18-0)*, *[279](#page-278-0)* flat, *[20](#page-19-0)* IODDT, *[22](#page-21-0)*

#### **B**

bus topology, *[65](#page-64-0)*, *[83](#page-82-0)*

# **C**

channel data structure for analog modules T\_ANA\_BI\_VWE, *[22](#page-21-0)*, *[24](#page-23-0)* T\_ANA\_IN\_VE, *[22](#page-21-0)*, *[23](#page-22-0)* T\_ANA\_IN\_VWE, *[22](#page-21-0)*, *[23](#page-22-1)* T\_CNT\_105, *[22](#page-21-0)* configuring discrete I/O modules, *[15](#page-14-0)* connector types, for fiber optic links, *[69](#page-68-0)*

# **E**

error codes 140CRA93100, *[49](#page-48-0)* 140CRA93200, *[55](#page-54-0)* 140CRP93100, *[36](#page-35-0)* 140CRP93200, *[42](#page-41-0)* 140NOM21100, *[137](#page-136-0)* 140NOM21200, *[149](#page-148-0)*

# **F**

fiber optic cable connecting, *[72](#page-71-0)*, *[89](#page-88-0)* termination kits, *[70](#page-69-0)*

#### **N**

NOE771xx run LED status, *[232](#page-231-0)* NRP95400 bus topology, *[65](#page-64-0)* connecting, *[72](#page-71-0)* hot standby systems example, *[68](#page-67-0)* materials for fiber optic links, *[69](#page-68-1)* point-to-point topology, *[64](#page-63-0)* RIO topologies, *[63](#page-62-0)* self-healing ring topology, *[67](#page-66-0)* termination kits, *[70](#page-69-0)* tree topology, *[66](#page-65-0)*

NRP95401C bus topology, *[83](#page-82-0)* compatibilty, *[90](#page-89-0)* connecting, *[89](#page-88-0)* hot standby systems example, *[86](#page-85-0)* materials for fiber optic links, *[87](#page-86-0)* point-to-point topology, *[82](#page-81-0)* RIO topologies, *[81](#page-80-0)* self-healing ring topology, *[85](#page-84-0)* tree topology, *[84](#page-83-0)*

#### **P**

point-to-point topology, *[64](#page-63-0)*, *[82](#page-81-0)*

# **R**

RIO fiber optic network bus topology, *[65](#page-64-0)*, *[83](#page-82-0)* point-to-point topology, *[64](#page-63-0)*, *[82](#page-81-0)* self-healing ring topology, *[67](#page-66-0)*, *[85](#page-84-0)* tree topology, *[66](#page-65-0)*, *[84](#page-83-0)*

# **S**

self-healing ring topology, *[67](#page-66-0)*, *[85](#page-84-0)* services 140NOE77100, *[179](#page-178-0)* 140NOE77101, *[179](#page-178-0)* 140NOE77110, *[179](#page-178-0)* 140NOE77111, *[179](#page-178-0)* 140NWM10000, *[179](#page-178-0)* status bytes, *[27](#page-26-0)*

# **T**

T\_ANA\_BI\_VWE, *[24](#page-23-0)* T\_ANA\_IN\_VE, *[23](#page-22-0)* T\_ANA\_IN\_VWE, *[23](#page-22-1)* T\_CNT\_105, *[24](#page-23-1)* termination kits, *[70](#page-69-0)* tree topology, *[66](#page-65-0)*, *[84](#page-83-0)*